# **User's manual**

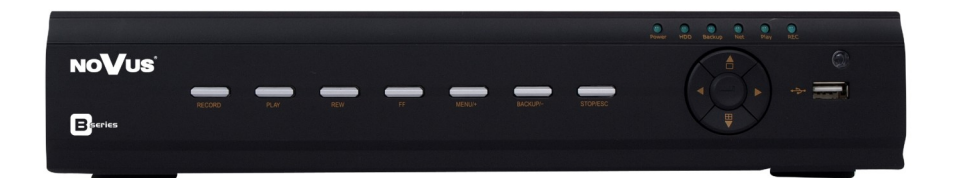

NDR-BA5104 NDR-BA5208 NDR-BA5416

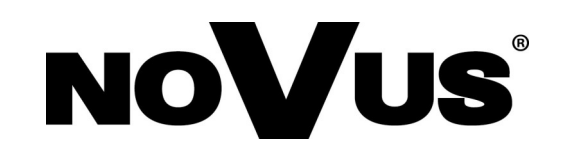

# **IMPORTANT SAFEGUARDS AND WARNINGS**

# **EMC (2004/108/EC) and LVD (2006/95/EC ) Directives**

#### $\epsilon$ **CE Marking**

Our products are manufactured to comply with requirements of following directives and national regulations implementing the directives:

- Electromagnetic compatibility EMC 2004/108/EC.
- Low voltage LVD 2006/95/EC with further amendment. The Directive applies to electrical equipment designed for use with a voltage rating of between 50VAC and 1000VAC as well as 75VDC and 1500VDC.

### **WEEE Directive 2002/96/EC**

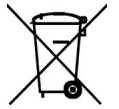

# **Information on Disposal for Users of Waste Electrical and Electronic Equipment**

This appliance is marked according to the European Directive on Waste Electrical and Electronic Equipment (2002/96/EC) and further amendments. By ensuring this product is disposed of correctly, you will help to prevent potential negative consequences for the environment and human health, which could otherwise be caused by inappropriate waste handling of this product.

The symbol on the product, or the documents accompanying the product, indicates that this appliance may not be treated as household waste. It shall be handed over to the applicable collection point for the waste electrical and electronic equipment for recycling purpose. For more information about recycling of this product, please contact your local authorities, your household waste disposal service or the shop where you purchased the product.

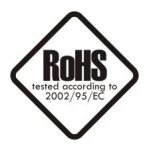

### **RoHS Directive 2002/95/EC**

Concerning for human health protection and friendly environment, we assure that our products falling under RoHS Directive regulations, regarding the restriction of the use of hazardous substances in electrical and electronic equipment, were designed and manufactured in compliance with mentioned regulation. Simultaneously, we claim that our products were tested and do not contain hazardous substances exceeding limits which could have negative impact on human health or natural environment.

#### **Information**

The device, as a part of professional CCTV system used for surveillance and control, is not designed for self installation in households by individuals without technical knowledge.

The manufacturer is not responsible for defects and damages resulted from improper or inconsistent with user's manual installation of the device in the system.

# **IMPORTANT SAFEGUARDS AND WARNINGS**

#### **ATTENTION!**

PRIOR TO UNDERTAKING ANY ACTION THAT IS NOT PROVISIONED FOR THE GIVEN PRODUCT IN ITS USER'S MANUAL AND OTHER DOCUMENTS DELIVERED WITH THE PRODUCT, OR THAT ARISES FROM THE NORMAL APPLICATION OF THE PRODUCT, ITS MANUFACTURER MUST BE CONTACTED OR THE RESPONSIBILITY OF THE MANUFACTURER FOR THE RESULTS OF SUCH AN ACTION SHELL BE EXCLUDED.

- 1. The installation of this device should be made by a qualified service person or a professional safety system installer.
- 2. Device mustn't be placed in places where ventilating holes are partially or fully covered.
- 3. User's interference inside the device is not allowed and is unnecessary as it does not have any systems which require adjusting or which are suitable for self-repair. You mustn't dismantle the recorder or remove any single fastening screws. If any repairs are necessary contact the service. The device must be take care of and protected against any mechanical damage.
- 4. The device has to be protected against humidity and dust. In case the recorder had a contact with water react immediately: switch off the power supply and contact the authorised Novus service. If the device gets dirty it might get damaged or electrocute someone.
- 5. The device can only be cleaned with a damp cloth after the power supply has been switched off. Avoid strong detergents (liquids and sprays). Mild detergents can be used if the recorder becomes very dirty.
- 6. Power supply unit cords and signal cords should be laid in a way that eliminates the risk of mechanical damage; special attention should be paid to the plug. Be careful not to overload sockets and extension cords so that there is no fire.
- 7. To avoid devices's damage vision and control signals should be equipped with systems protecting against disturbances, over voltage and atmospheric discharge that are in compliance with Polish regulations. It is also advised to use ground loop isolators.
- 8. The device mustn't be used in conditions which do not fulfil operating requirements as far as power supply, relative humidity or air temperature are concerned.
- 9. You cannot allow any metal objects get inside the recorder. It might cause serious damage. If a metal object gets inside the device contact the authorised Novus service immediately.
- 10. The manufacturer does not bear responsibility for damage or loss of data stored on HDDs or other media occurred during the usage of the product.

#### **Attention!**

**Technical changes reserved without prior notice and printing errors possible.**

# **TABLE OF CONTENT**

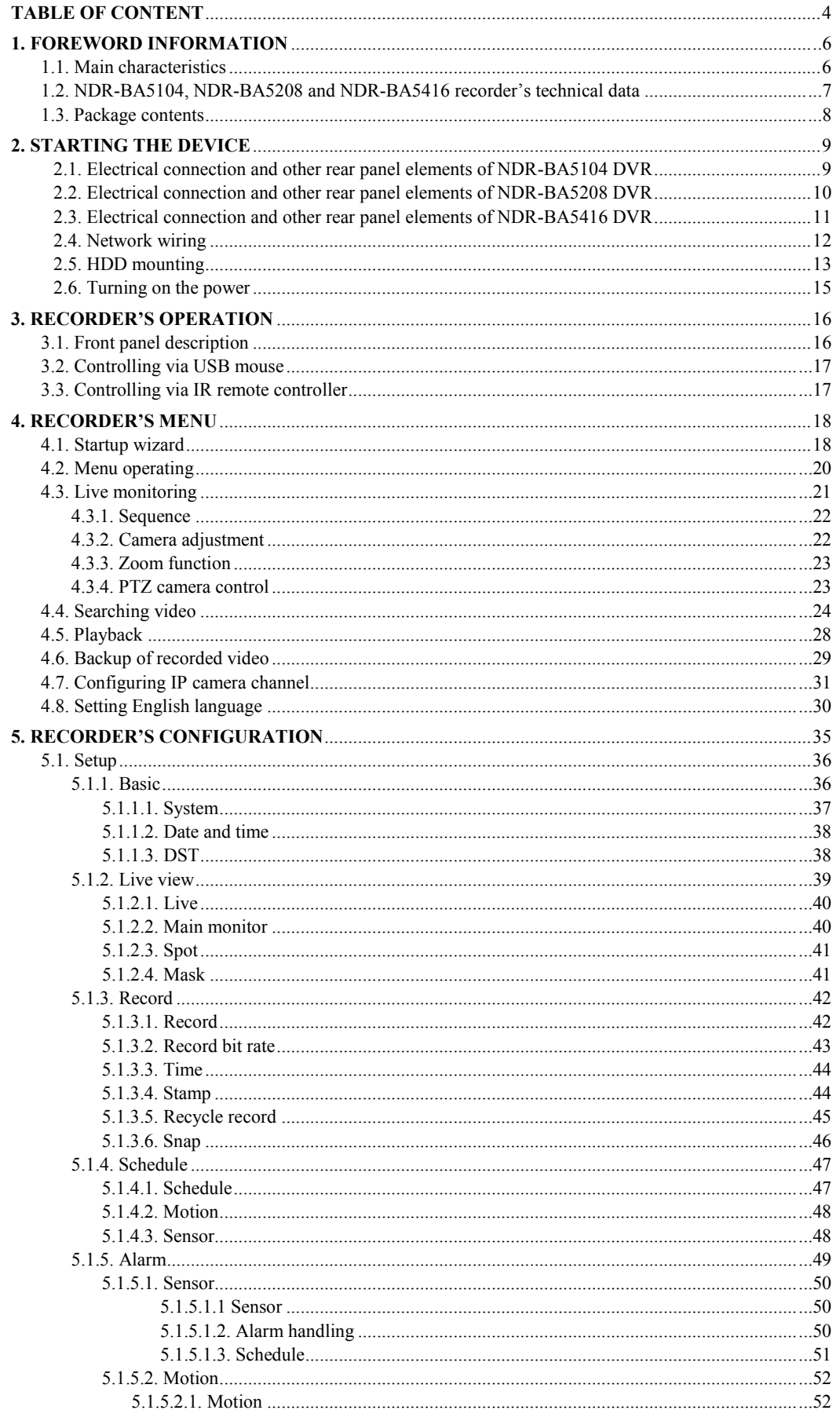

# **TABLE OF CONTENT**

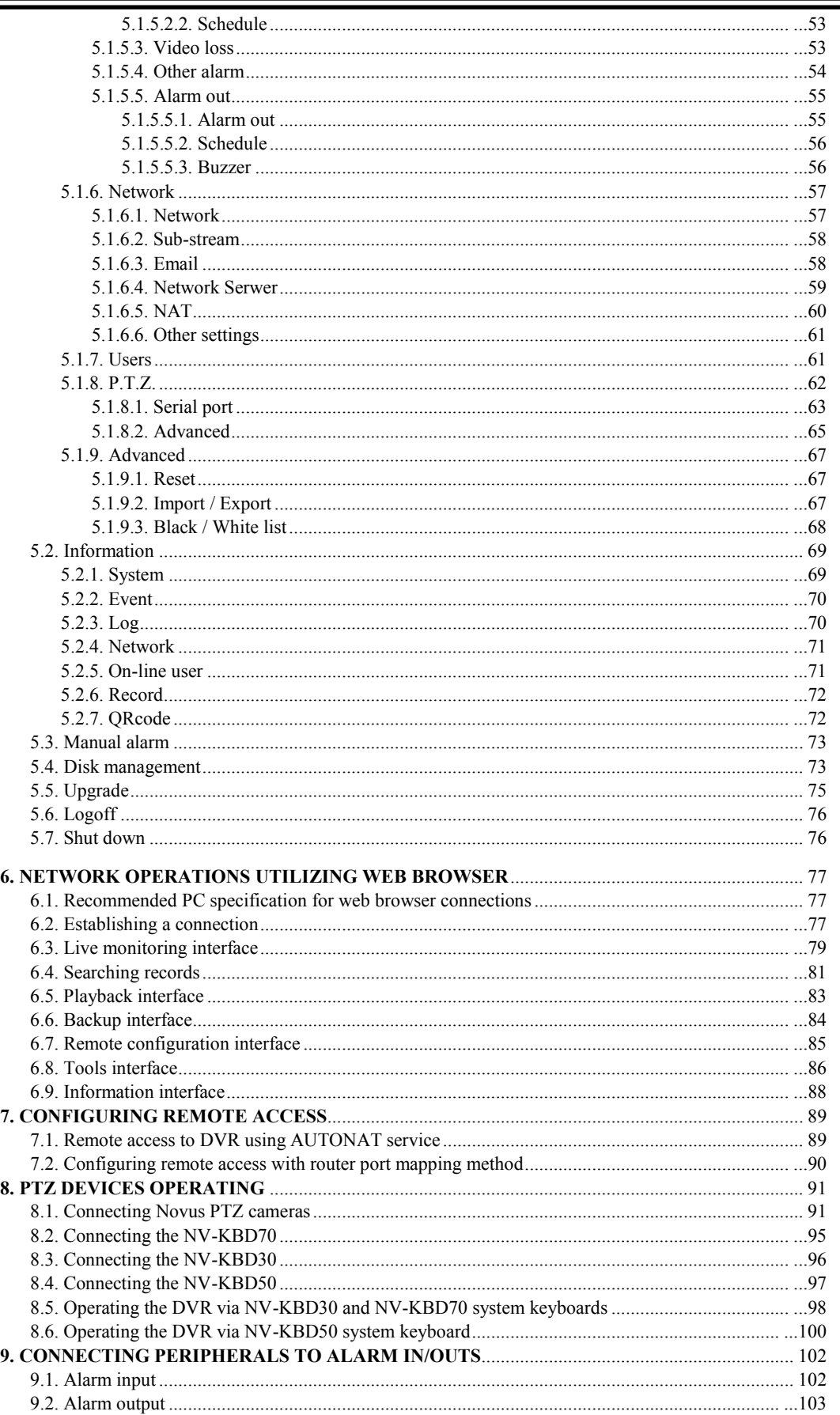

# **FOREWORD INFORMATION**

### **1. FOREWORD INFORMATION**

# **1.1. Main characteristics**

- Quadruplex: simultaneous recording, live monitoring, playback or backup and networking
- Linux-based operating system
- Real-time display
- 1080p HDMI socket
- Recording speed up to 25 FPS per analog channel
- H.264 compression
- Recording resolution: 1920 x 1080, 1280 x 720, 960 x 576, 720 x 576, 720 x 288, 360 x 288
- NDR-BA5104 1 video and audio channel for NOVUS IP 3000 series camera with recording speed up to 12 fps for 1280x720 resolution. Supported resolution up to 1920x1080<sup>\*</sup>
- NDR-BA5208, -1 video and audio channels for NOVUS IP 3000 series cameras with recording speed up 25 fps for 1280x720 resolution. Supported resolution up to 1920x1080<sup>\*</sup>
- NDR-BA5208, NDR-BA3416 -2 video and audio channels for NOVUS IP 3000 series cameras with recording speed up 50 fps for 1280x720 resolution. Supported resolution up to 1920x1080<sup>\*</sup>
- Advanced schedule recording & motion detection functions
- Pre-alarm & post-alarm functions
- Audio recording
- PTZ control directly from the device or via the network
- Control protocols: N-Control, Pelco-D, Pelco-P and other
- Supports remote control by NV-KBD30, NV-KBD50 and NV-KBD70 keyboards
- Supports up to or 1 SATA HDD
- S.M.A.R.T function
- Backup onto USB Flash Memory through USB port & via the network
- Backup as \*.AVI files
- Advanced search of recorded images (by time or event)
- Networking (live monitoring, playback, archiving & alarm event e-mail notification, changing DVR's settings via the IE web browser)
- Dual stream; two independent network streams (SUBSTREAM and MASTERSTREAM) for each channel
- Software: CMS application for remote administration, live monitoring and recorded data search, NMS for live monitoring, recorded data search and integration with NOVUS IP cameras. B-Viewer application for remote administration, live monitoring and recorded data search
- Mobile platforms supported
- Mask function
- Event log
- Snapshot function exporting current frame to the .jpg file
- Supports settings import/export
- IP addresses filtering function
- PC mouse control (in-set included)
- 12 VDC (100  $\sim$  240 VAC/12 VDC PSU in-set included)

<sup>\*</sup> Support for IP cameras is available in recorders with firmware 3.4.0

# **FOREWORD INFORMATION**

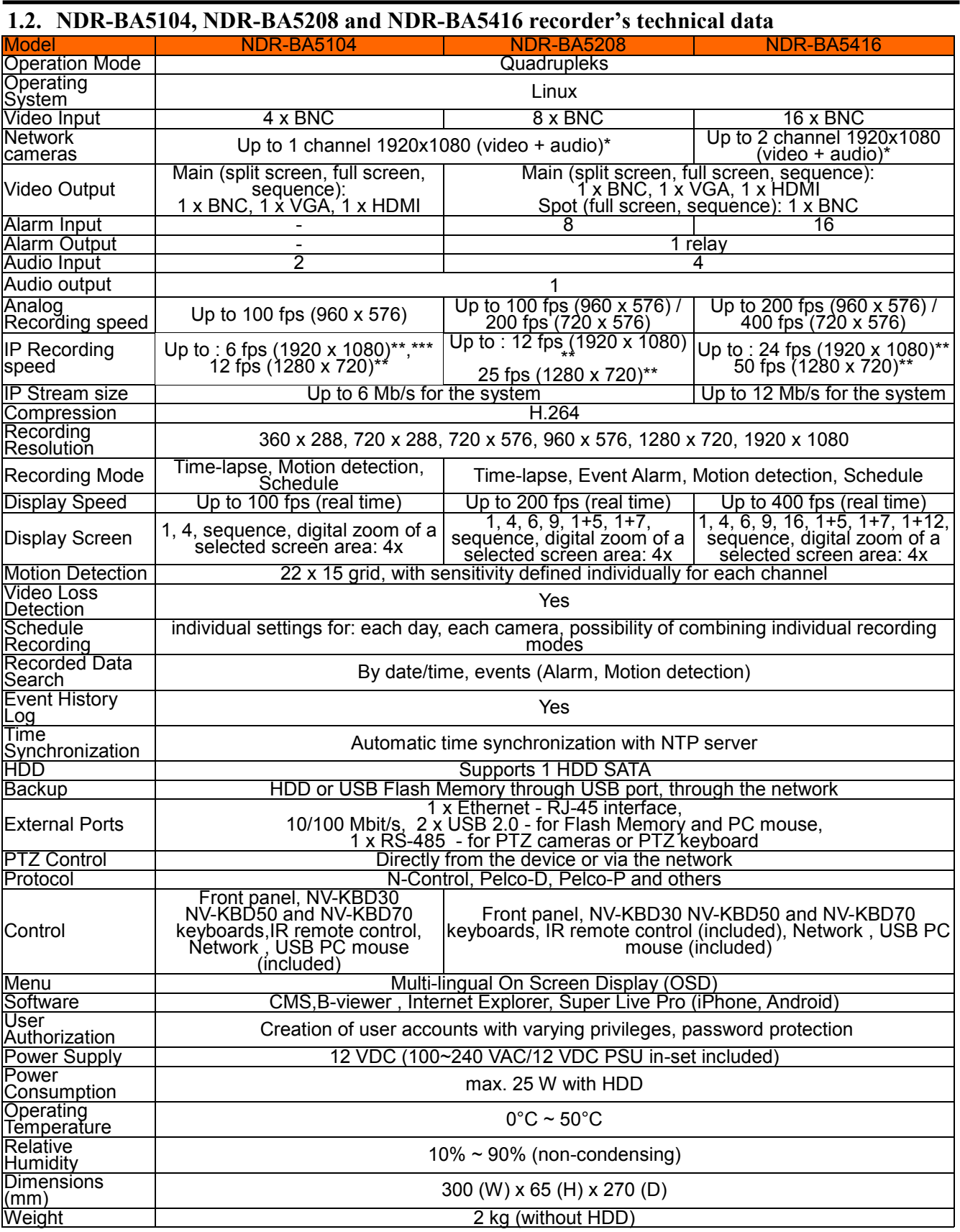

\*DVR is compatible with NOVUS IP 3000 series cameras.

\*\* During IP channel playback the number fps per IP channels fps is reduced by half

\*\*\* Image of a live camera is displayed at a resolution of 1280 x 720

# **FOREWORD INFORMATION**

#### **1.3. Package contents**

Unpack the device carefully. After unpacking, please ensure that package contains the following items:

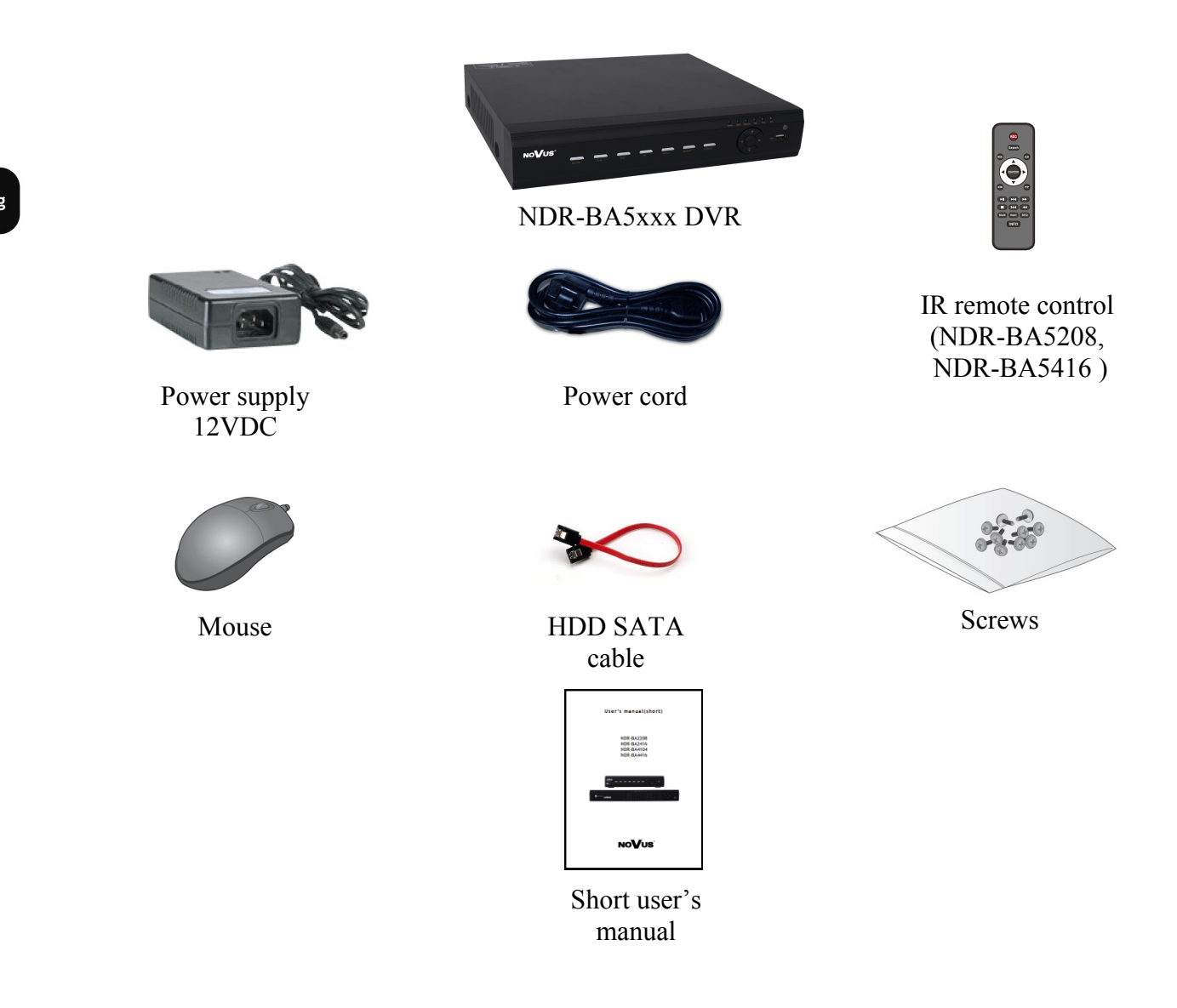

If any of the elements has been damaged during transport, pack all the elements back into the original packaging and contact your supplier.

#### **WARNING!**

**If the device was brought from a location with lower temperature, please wait until it reaches the temperature of location it is currently in. Turning on the device immediately after bringing it from a location with lower ambient temperature is forbidden, as the condensing water vapour may cause short-circuits and damage the device as a result.**

**Before starting the device familiarize yourself with the description and the role of particular inputs, outputs and adjusting elements that the device is equipped with.** 

# **STARTING THE DEVICE**

### **2. STARTING THE DEVICE**

### **2.1. Electrical connection and other rear panel elements of NDR-BA5104 DVR**

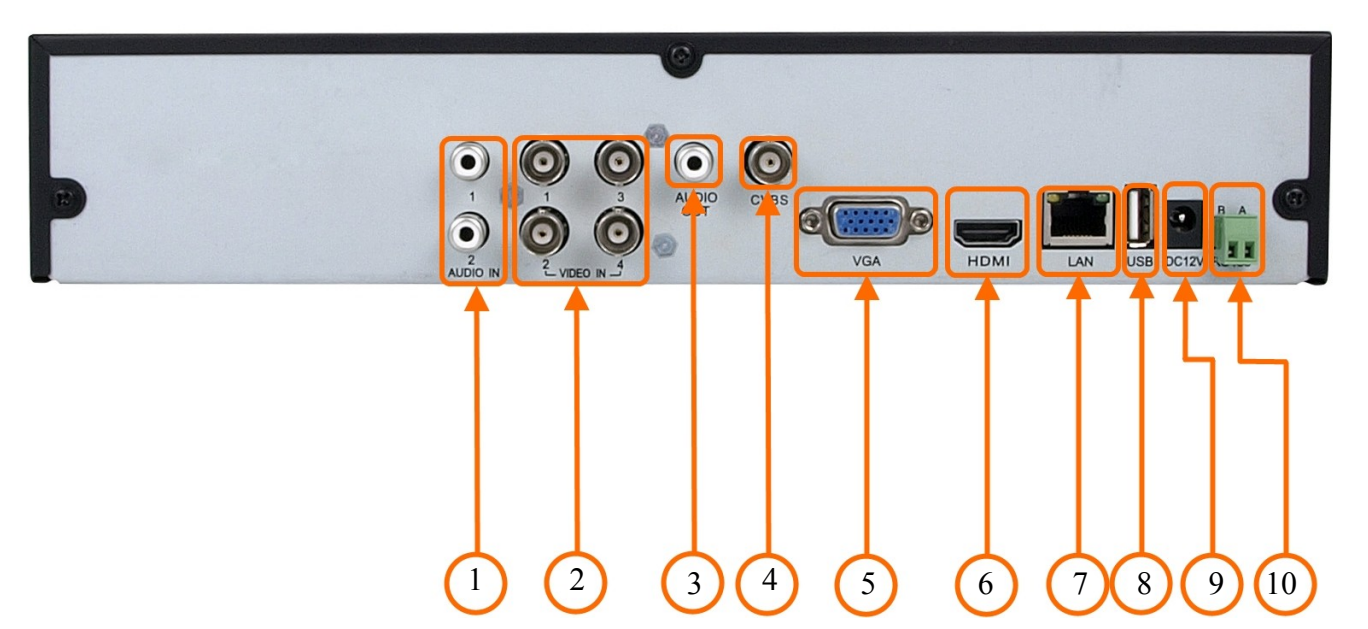

- **1. AUDIO IN:** Audio (mono) inputs for connecting microphones with pre-amplifiers
- **2. VIDEO IN:** 8 video inputs for connecting video signal sources to the DVR.
- **3. AUDIO OUT:** Audio out port for connecting local speaker with pre-amplifier.
- **4. VIDEO OUT**: Main monitor connector BNC.
- **5. VGA:** Main monitor connector, VGA type. Please use signal cable provided with the monitor when using aforementioned connection type.
- **6. HDMI MONITOR:** Main monitor connectors, use the HDMI cable to connect to a 1080p 60Hz (1920x1080) monitor.
- **7 LAN:** RJ-45 connector port for connecting to the local network and internet.
- **8. USB:** USB 2.0 port for external Flash memory and mouse connection.
- **9. DC12V:** 12V DC power socket for connecting included power adaptor.
- **10.RS-485**: One RS-485 bus port for connecting external keyboard or PTZ cameras (RS485: A+, B-)

*Note:*

*Only one of the devices may be connected at a time.* 

*Note:* 

*OSD menu will be displayed on the VGA monitor by default. To switch the OSD display from VGA to BNC, please press and hold the ESC button for 5sec.*

# **STARTING THE DEVICE**

# **2.2. Electrical connection and other rear panel elements of NDR-BA5208 DVR.**

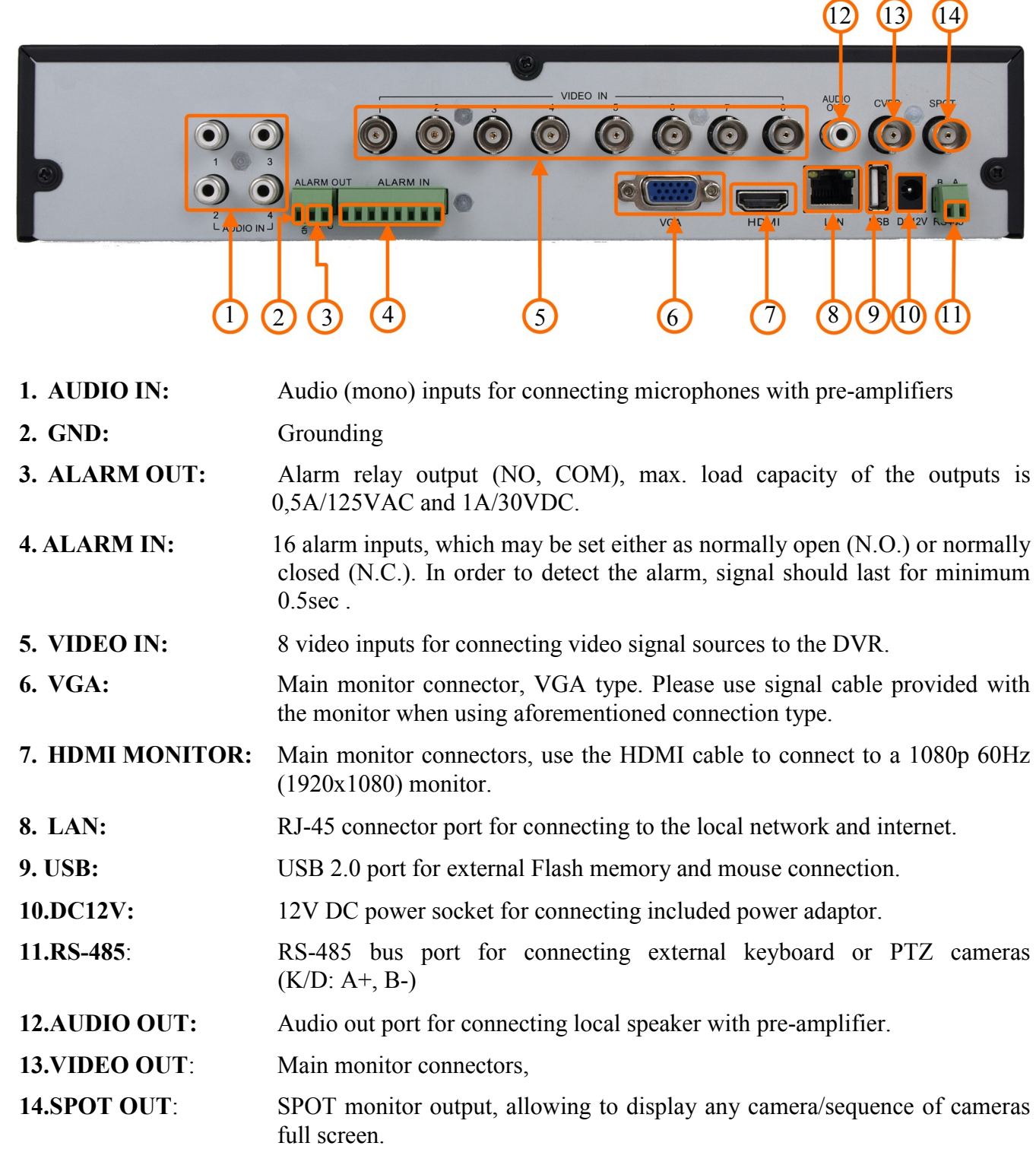

*Note:* 

*OSD menu will be displayed on the VGA monitor by default. To switch the OSD display from VGA to HDMI or BNC, please press and hold the ESC button for 5sec.*

# **STARTING THE DEVICE**

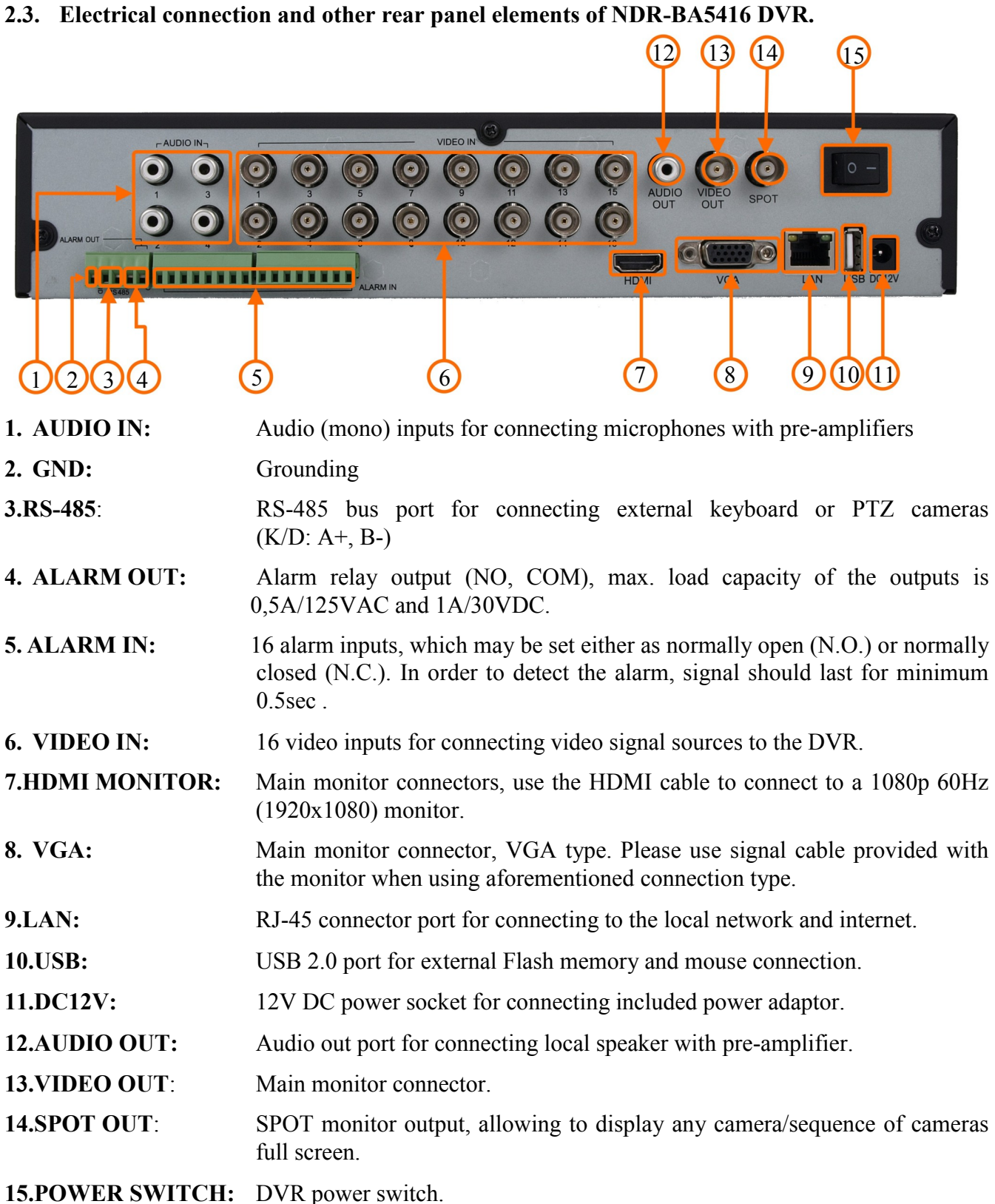

*Note:* 

*OSD menu will be displayed on the VGA monitor by default. To switch the OSD display from VGA to HDMI or BNC, please press and hold the ESC button for 5sec.*

# **STARTING THE DEVICE**

#### **2.4. Network wiring**

Although connection DVR to one IP camera with straight Ethernet cable is possible we strongly advise to use additional network switch. By using Ethernet cables connect the cameras and NVR to the switch, like on image below. Please notice that the Ethernet connection is effective within 100 meter distance.

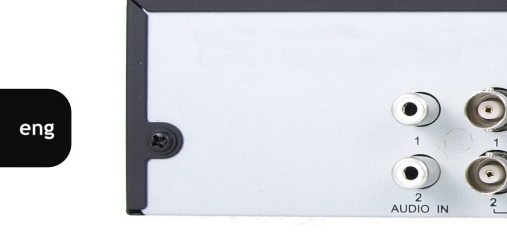

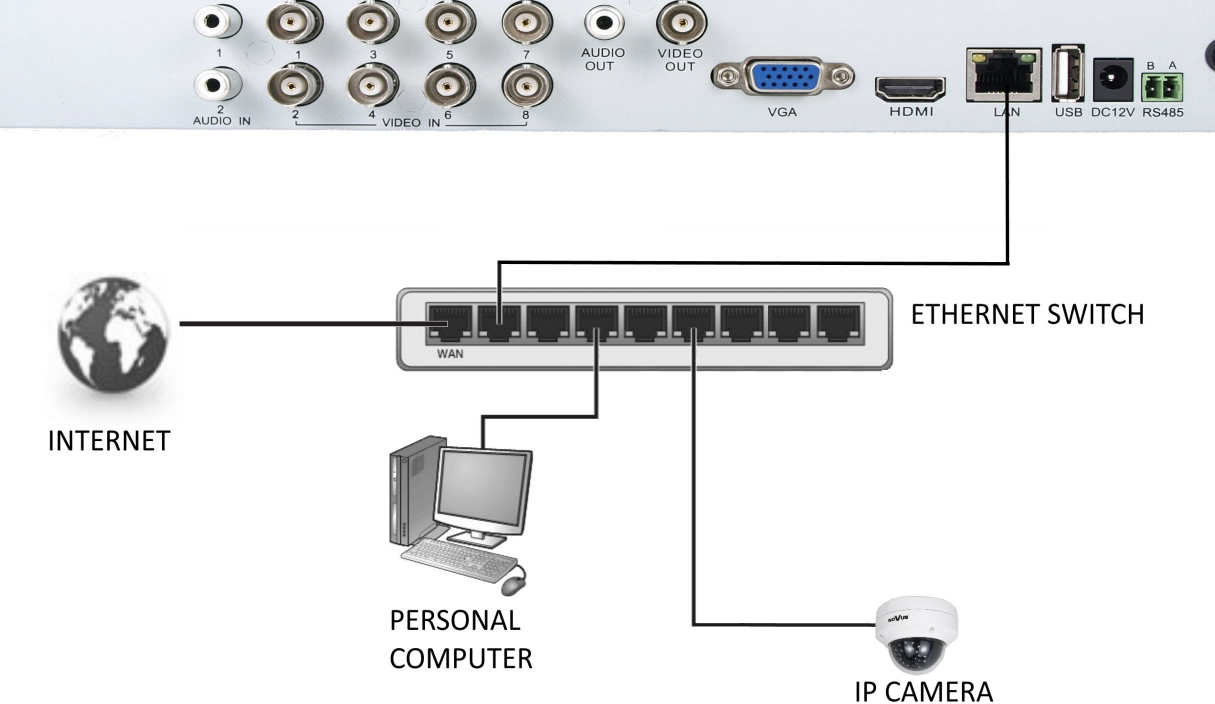

# **STARTING THE DEVICE**

#### **2.5. HDD mounting**

NDR-BA5104, NDR-BA5208 and NDR-BA5416 support up to 1 internal SATA HDD.

#### **WARNING!**

**In order to find information regarding the compatible models of HDDs and their maximum capacities, please contact Novus distributor or check the information presented at www.novuscctv.com. AAT HOLDING Company is not responsible for any problems resulting from using not recommended hard drives.**

**The list of compatible HDDs contains all the HDDs that can be used with a given DVR including HDDs designed for office use - so called desktop disks. However, due to the fact that reliability of the recording process and data safety are paramount factors of any CCTV system, we strongly advise to use HDDs designed for continuous (24/7) operation.**

In order to mount HDD, please unscrew the screws as depicted below, then please remove the DVR's cover first by sliding into the rear-end and then lifting it.

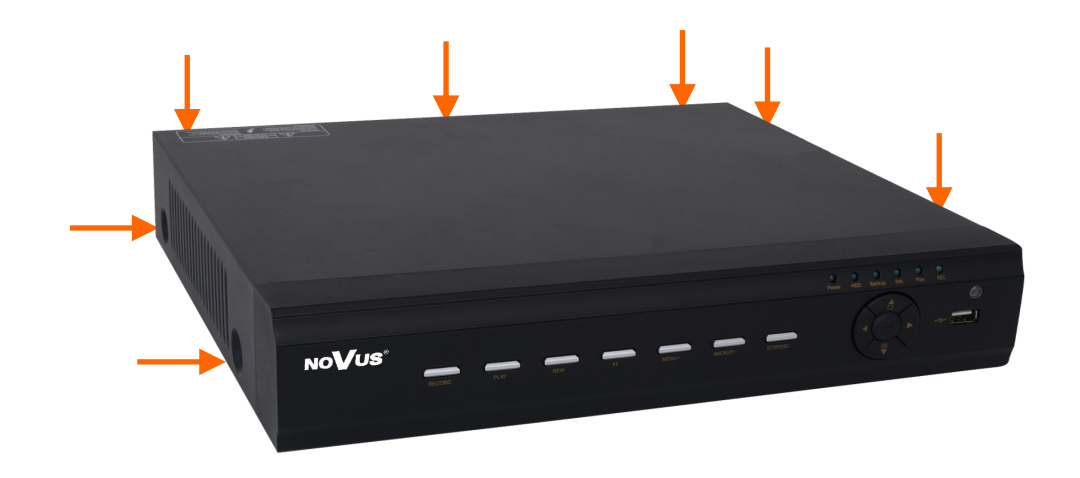

#### **WARNING!**

**Prior to removing cover of the DVR please unplug the power cord first! If the DVR is powered up, please shutdown the DVR's system using LOGOUT & SHUTDOWN menu, prior to unplugging the power.**

eng

# **STARTING THE DEVICE**

After removing top cover of the DVR, please mount the HDD to the DVR bottom using included screws (4 pieces for each HDD), and connect power and signal cables.

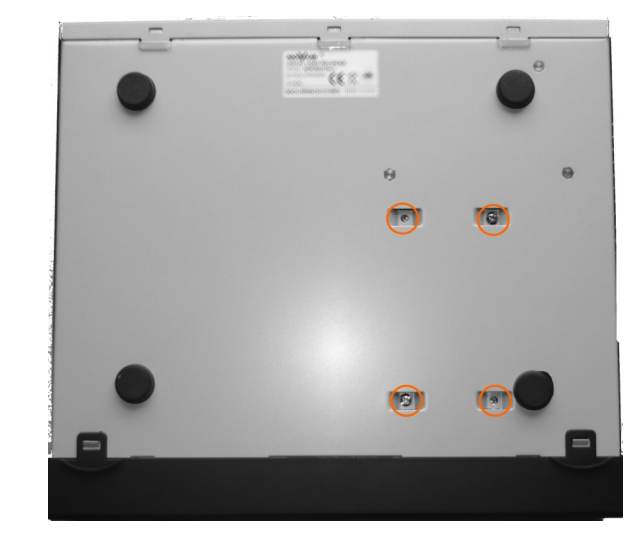

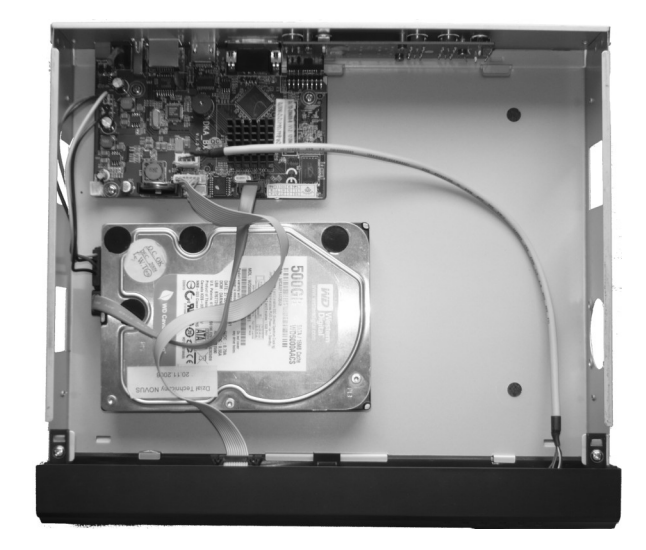

After connecting an HDD(s), please put the top cover onto the DVR and turn the device on in order to check the operation of particular components and to format the HDDs.

#### **WARNING!**

**You need to format disks if they were used in a different device. All data saved on HDD prior to format will be lost. Mounted HDDs should be the same model.**

# **STARTING THE DEVICE**

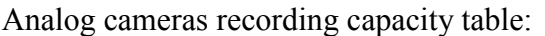

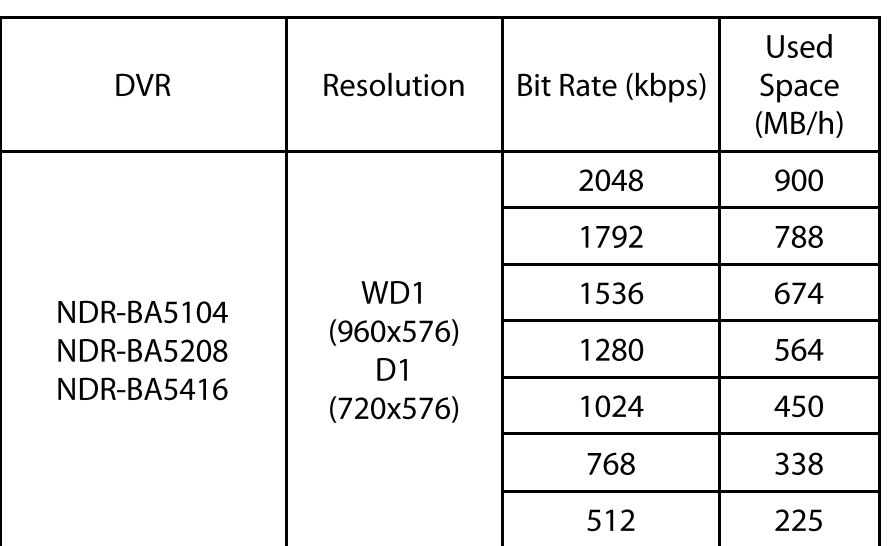

The size of the IP camera recording depends on the size of the bitrate set in the camera. The table below shows an example of bitrate for IP cameras

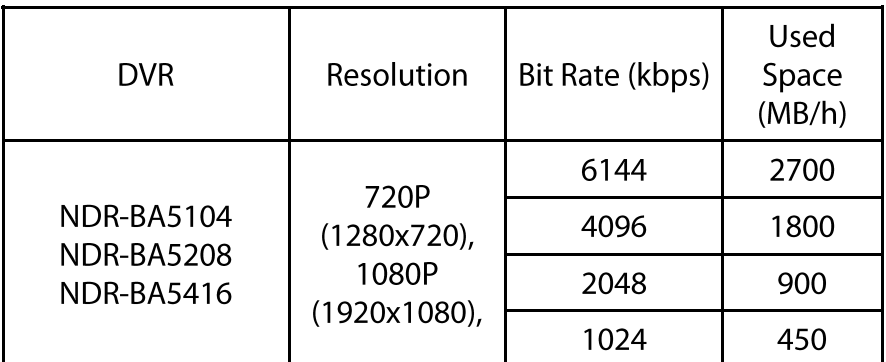

"Total Recording capacity" = "Used space per hour  $(MB/h)$ " × "recording time" × "channel numbers"

For instance: computing space for 4 x cameras that are to record in WD1 with Lowest video quality, and 1 x 720P IP camera with bitrate set to 1024 kbps and 30-day recording capacity requires the calculation below:

Total Recoding capacity =338 (MB/h) X 24(hours/day) X30(days) X4(channels) + 450 (MB/h) X 24  $(hours/day)$  X30(days) = 648000MB + 324000 MB = 972000  $\sim$  980 GB

#### **2.6. Turning on the power**

Connect power cord to the DVR to start the unit. Initialization lasts for approximately 60 seconds. During this time executing any device functions and pressing any buttons is prohibited. To shut the device down please use its menu.

*Note:* 

*OSD menu will be displayed on the VGA monitor default. To switch the OSD display from BNC to VGA, please press and hold the ESC button.*

# **RECORDER'S OPERATION**

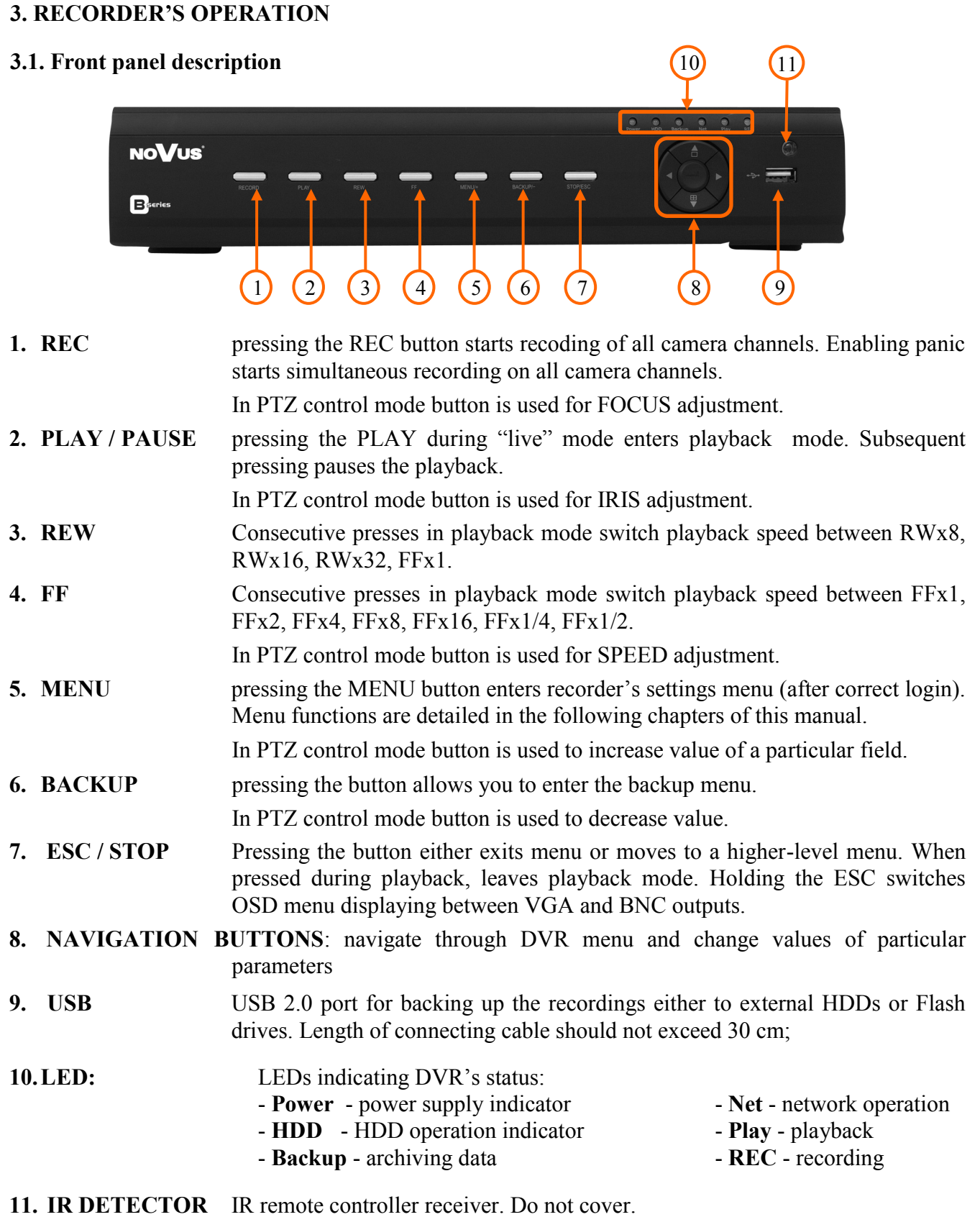

# **RECORDER'S OPERATION**

#### **3.2. Controlling via USB mouse**

DVR features the possibility of controlling the DVR using an USB mouse connected to the USB port. Functions described below are available in  $_{\cdot}$ live" mode.

Double-clicking on any camera in 2x2, 3x3 and similar display modes switches the display to fullscreen mode. Subsequent double-click returns to previous display mode.

During configuration, selection of particular options is performed via the left mouse button.

Depending on DVR operating mode, pressing right mouse button hides current menu or returns to previous menu.

#### **3.3. Controlling via IR remote controller**

An IR remote controller is shipped together with the NDR-BA5208 and NDR-5416 DVRs NV-RCDVRB-II remote controller can be bought separately as accessory for NDR-BA5104 DVR. Range is dependent on the battery level and varies from a few to a few tens of meters.

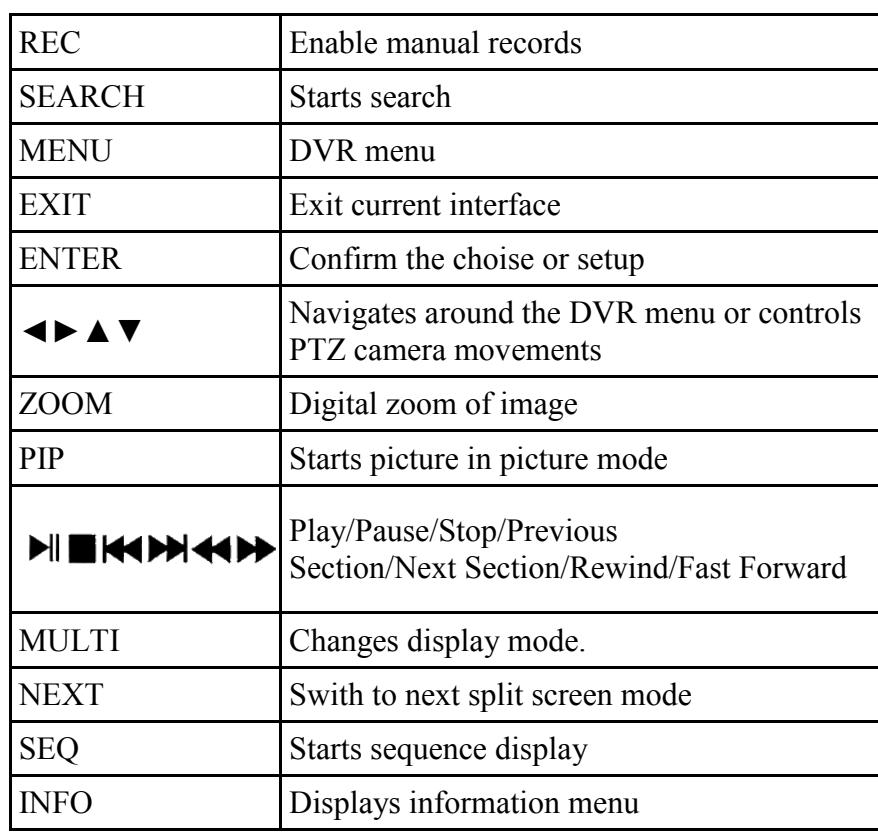

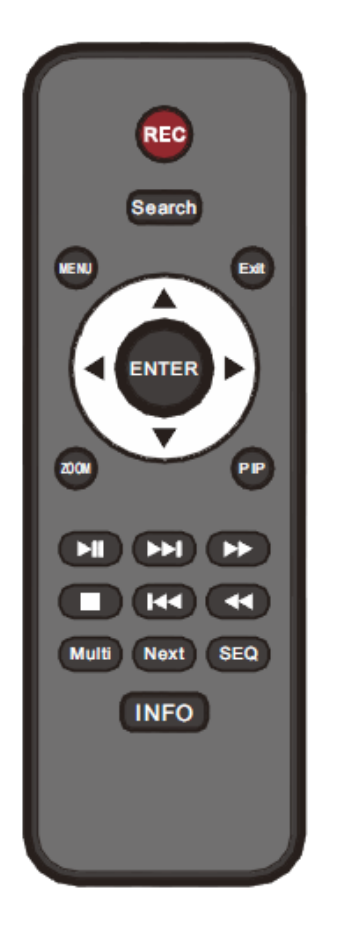

Description of IR remote controller function:

#### **4. RECORDER'S MENU**

DVR features multi-layered, on-screen displayed menu used for setting the device up.

Multi-lingual OSD is displayed using one of the following languages: English, Polish, Spanish, Slovak, Czech, Turkish, Dutch, Russian, Italian, French, Greek and other.

In order to access the DVR settings menu, please press the *MENU* button or select *MENU* from additional menu called by pressing the right mouse button.*.*

#### **4.1. Startup wizard**

Prior to using DVR for the first time, initial setup is strongly advised. That includes setting parameters such as time and date, language version, camera, audio, remote control, record mode, network and password.

A wizard is displayed after device start-up, in order to facilitate setup:

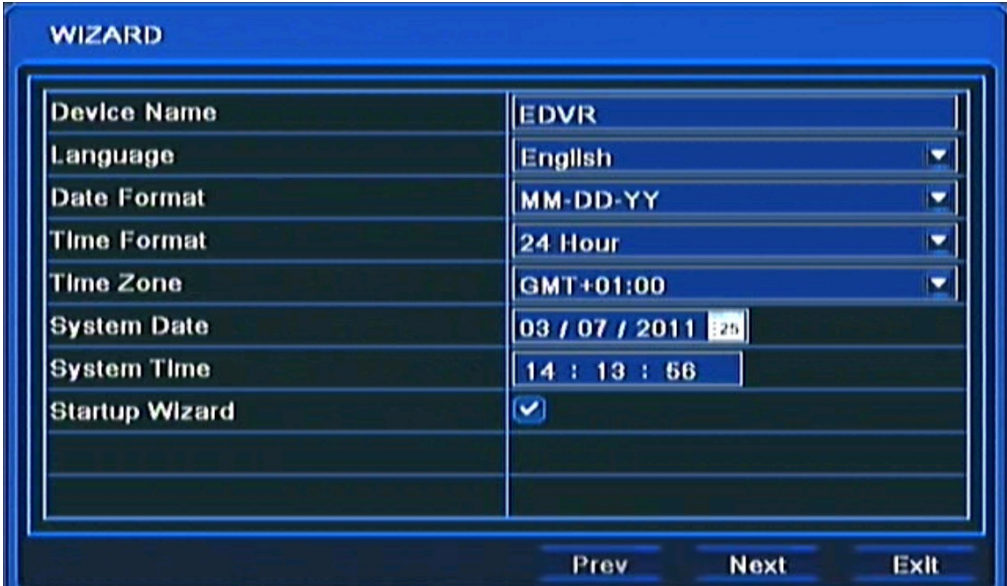

Navigate around the menu using arrow buttons or USB mouse.

To confirm your choice, to enter sub-menus and edit value fields use ENTER button or left mouse click.

To leave setup mode or to leave sub-menus/value editing use the *EXIT* button or right mouse click.

Click the Exit button or press the *ESC* button on the front panel to escape from a start up menu wizard. Go to *MAIN MENU / SETUP / BASIC / SYSTEM* menu and check off Startup Wizard if you don't want to show the wizard menu next time system is loaded.

Setting Device, Language, Date time format, Time Zone and Date and Time other settings. Click *Next*  button to display the next setup window.

# **RECORDER'S MENU**

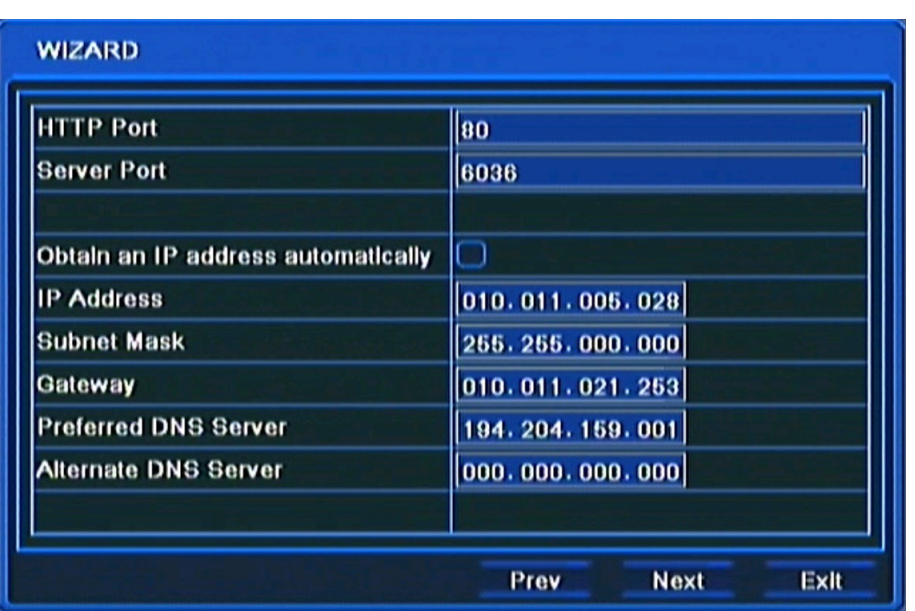

This window allows user to configure network settings such as; HTTP Port, Server Port, IP Address, Subnet Mask, Gateway, Preferred and Alternate DDNS Server. Alternatively, select the Obtain an IP address automatically to get address from DHCP Server.

Click the *Next* button to display next setup window, depicted below:

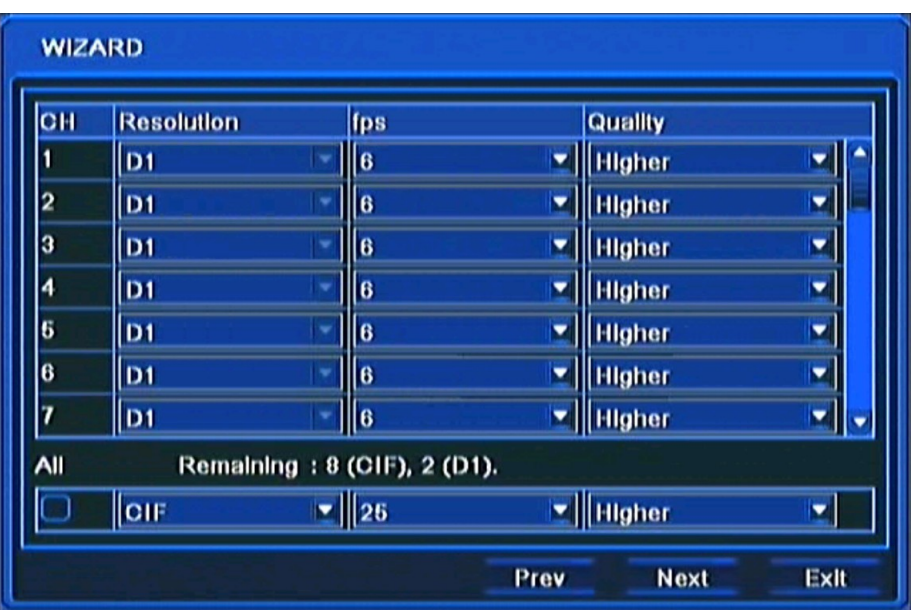

In this window you can setup recording *Resolution* for all channels (WD1 / D1 / HD1(2 CIF) / CIF resolutions available), recording speed (*FPS)* and *Quality* for each channel separately. *Remaining FPS* displayed below informs about available framerate.

After setup, click the *NEXT* button to go to next setup window.

*Note:*

*In NDR-BA5208 and NDR-BA5416 for WD1 (960 x 576)recording you have to check 960H MODE checkbox* in *MAIN MENU/ SETUP/BASIC/SYSTEM* 

# **RECORDER'S MENU**

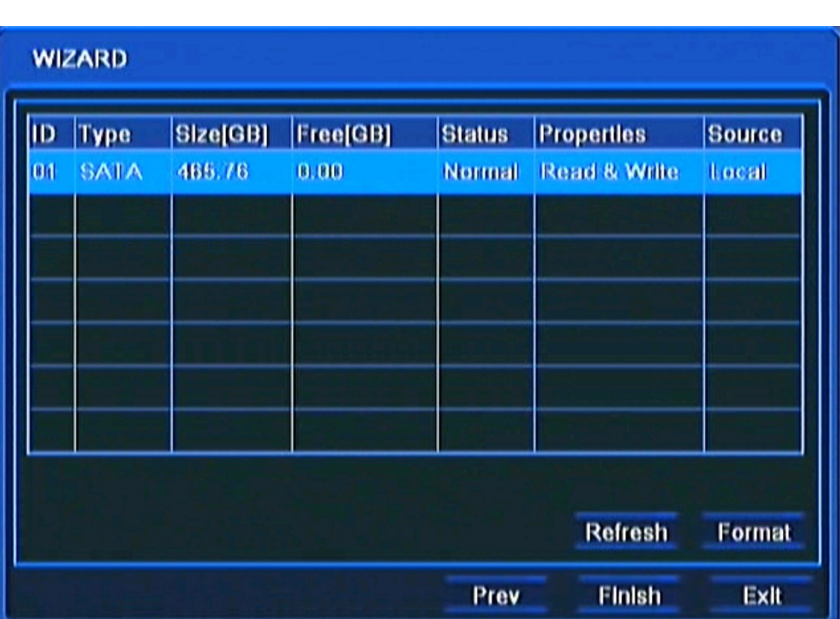

For proper recorder operation, please format the installed HDD using this window.

Additional information like HDD Size, Free space etc. are also available here.

When HDD formatting is complete, click the Finish button to end setup wizard and open the LOGIN window.

### **4.2. Menu operating**

To navigate or access DVR menus, you should log in first. The Login screen, depicted below, appears:

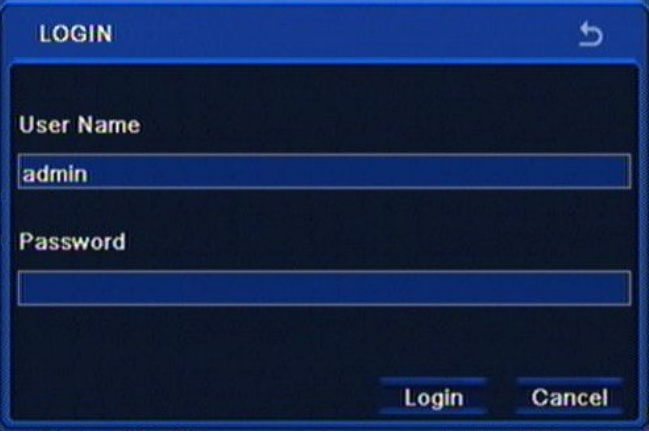

Type in the username and password by pressing the appropriate combination of channel number buttons or using a mouse and the virtual keyboard, then confirm it with *LOGIN* button.

#### **Default password of admin account is 123456. For safety reasons, it is recommended to change default user name and password.**

Press the *Cancel* button to exit the LOGIN window. Cameras are then displayed on the screen but no access to the DVR setup menu is given.

# **RECORDER'S MENU**

To disable LOGIN window display during next start-up, please go to the MAIN MENU / BASIC / SYSTEM and check off the Password Check.

To prevent unauthorized access, it is recommended to log out when you leave the screen. In the monitoring screen, click *MENU* in the bottom left corner and select *LOG OFF*.

To shutdown NVR you should click *MENU* in the bottom left corner of the screen and press SHUTDOWN, or press the POWER button on the remote control.

*Note:*

*If you turn off the system in an abnormal manner such as removing the power cord while the system is in operation, the disk may acquire or increase the numbers of bad sectors, causing data loss and shortened life cycle of the disk.*

#### **4.3. Live monitoring**

After successful initialization, live camera pictures are displayed on the monitor. Displaying all cameras simultaneously is the default mode. Press a camera button on the front panel or remote controller to display a particular camera full screen. You can also use mouse to change camera view.

Split-screen images may be freely adjusted. Each camera may be displayed only once in the splitscreen mode.

Camera positions on the screen may be adjusted freely, by using OSD menu or by dragging  $\&$ dropping using the mouse.

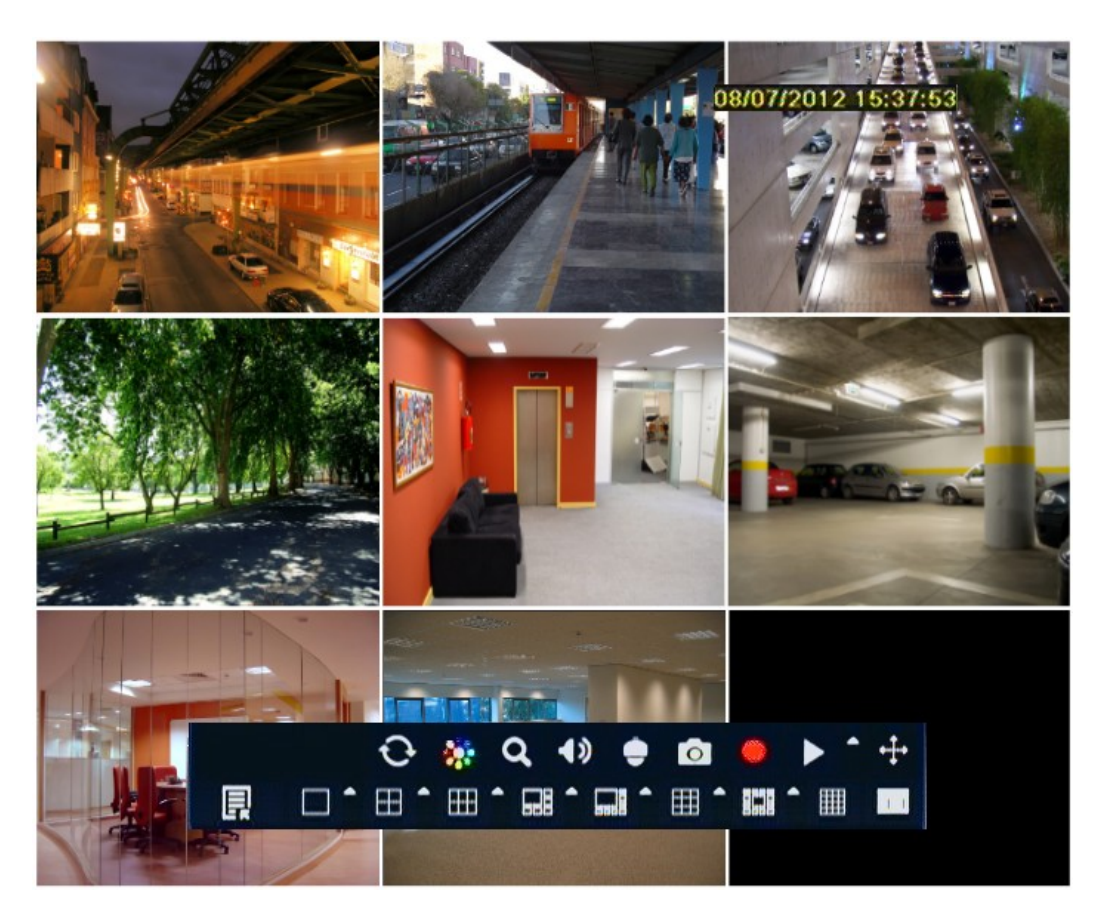

All rights reserved © AAT Holding S.A.

# **RECORDER'S MENU**

In order to display the OSD auxiliary menu, please click the right mouse button anywhere on screen or press *MENU/ESC* buttons on the DVR's front panel or remote controller. The menu is depicted below:

Q  $\blacklozenge$ ⊞ Æ Æ o e 1 (2) (3) (4) (5) (6) (7) (8) (9) (10) (11

- **1.** Enters MAIN MENU of the DVR.
- **2.** Selects display mode.
- **3.** Displays cameras in sequence.
- **4.** Adjusts brightness, color, hue and contrast of the camera.
- **5.** Turns on digital zoom mode (up to 4x).
- **6.** Selects audio channel for listening and adjusts volume.
- **7.** Switches to the PTZ camera control mode.
- **8.** Saves the pictures from live view to disk.
- **9.** Start/stop the manual (panic) recording.
- **10.** Starts the quick playback.
- **11.** Allows to move menu to any part of the screen.

Left mouse button confirms selection, enters sub-menus and text fields.

Right mouse button leaves the menu or moves to a higher level menu.

#### **4.3.1. Sequence**

Sequence display is enabled by pressing the SEQUENCE button available from the auxiliary menu. Selecting split-screen or a full screen, as well as pressing SEQUENCE again will end displaying sequence. You can set sequence intervals in the DVR menu.

*Note:* 

*Default display in sequence is 4, 8 or 16 split-screen display (depending on the model). To change sequence on main monitor to the different split screen mode, please change the settings in MAIN MENU > SETUP > LIVE > MAIN MONITOR.*

### **4.3.2. Camera adjustment**

Camera adjustment tool allows to adjust brightness, contrast, saturation and hue for each camera or for all camera simultaneously.

*Note:*

*Camera adjustment tool affects appearance of the image in records, please use it carefully.* 

# **RECORDER'S MENU**

### **4.3.3. Zoom function**

Zoom allows to enlarge a particular video feed for closer inspection. Selected picture is then enlarged. Zoom area may be moved around using mouse. Clicking right mouse button or pressing the ESC on the front panel exits the zoom mode.

*Note:*

*Zoom function can be used only in full screen mode. Select a specific camera to enlarge the picture.*

### **4.3.4. PTZ camera control**

In order to control cameras please select an PTZ camera, which was previously configured for PTZ. For moving camera you can use front panel buttons, remote controller or mouse.

Control mode is launched by clicking appropriate button in the auxiliary menu. PTZ control window is then displayed, as depicted below:

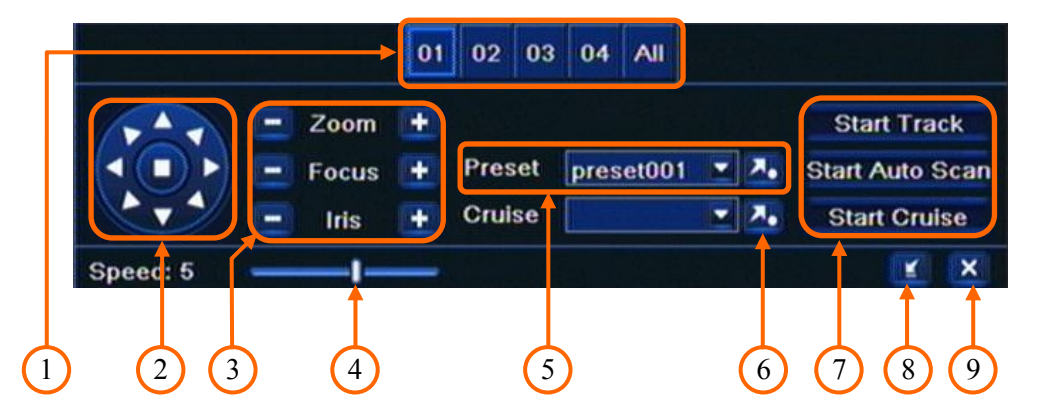

- **1.** Selecting PTZ camera number for control.
- **2.** Controls Pan/Tilt camera movement.
- **3.** Controls focus, iris and zoom.
- **4.** Changes camera pan/tilt speed.
- **5.** Calls Presets.
- **6.** Calls Cruise.
- **7.** Calls Pattern nr 1, Auto scan nr 1, Tour nr 1.
- **8.** Hides the PTZ control menu.
- **9.** Exit from PTZ control menu.

*Note:*

*When using N-Control in PTZ control, camera OSD MENU is brought up by pressing "Preset 95", to apply changes press "Focus -", to cancel press "Focus +", to leave from camera OSD MENU choose "Preset 96".* 

*PTZ control using the front panel buttons is possible after hiding the PTZ menu with appropriate button.*

*To stop Patterns, Auto scans or Tours please press any direction button (arrow*).

#### **4.4. Searching video**

To search the video material please click the *SEARCH* button on the remote controller or select appropriate position from MAIN MENU. Next, a search menu is displayed on the screen, as depicted below:

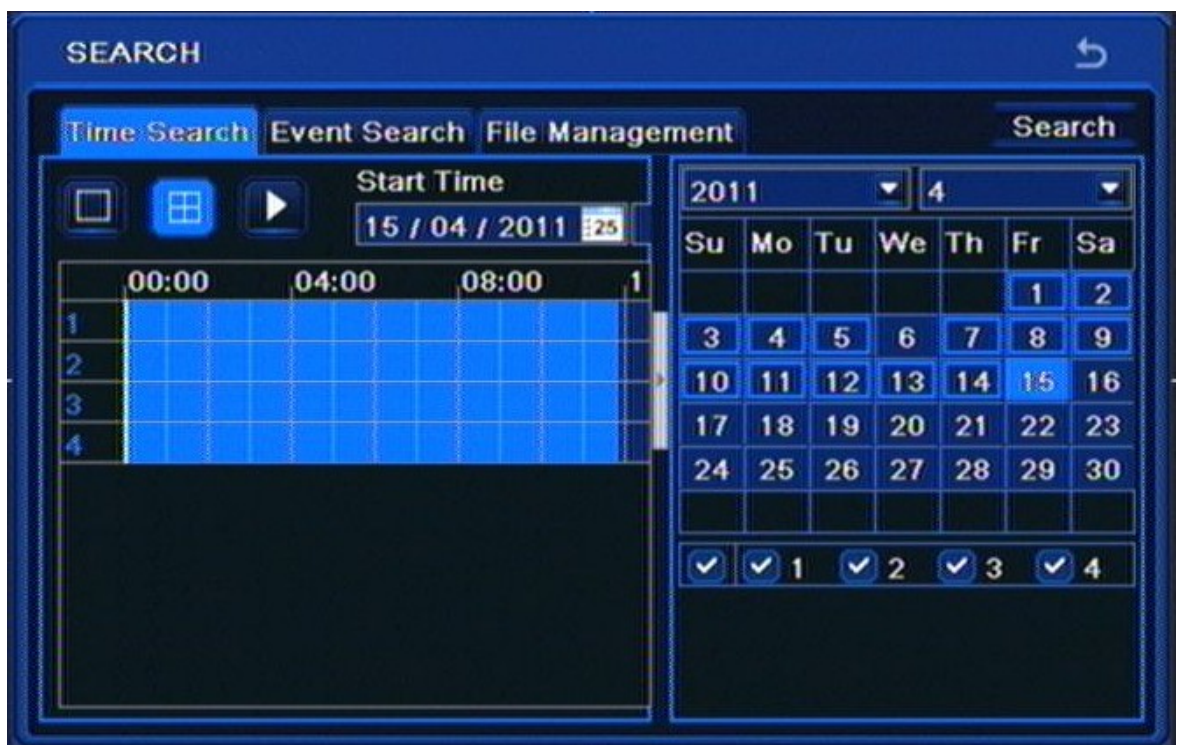

Days of the month marked with a blue frame indicating available recordings exist for them. Hours containing recordings are marked light blue.

To find the recordings:

- Select TIME SEARCH from the SEARCH menu
- Select a day from calendar and desired cameras
- Press the SEARCH button.
- From the given time bar select a specific hour or enter a desired hour, minute and second in the text field above the time bar.
- Press PLAYBACK button to watch the stored video.

*Note:*

*If no recordings exist for the selected timeframe, an appropriate message will be displayed instead.*

# **RECORDER'S MENU**

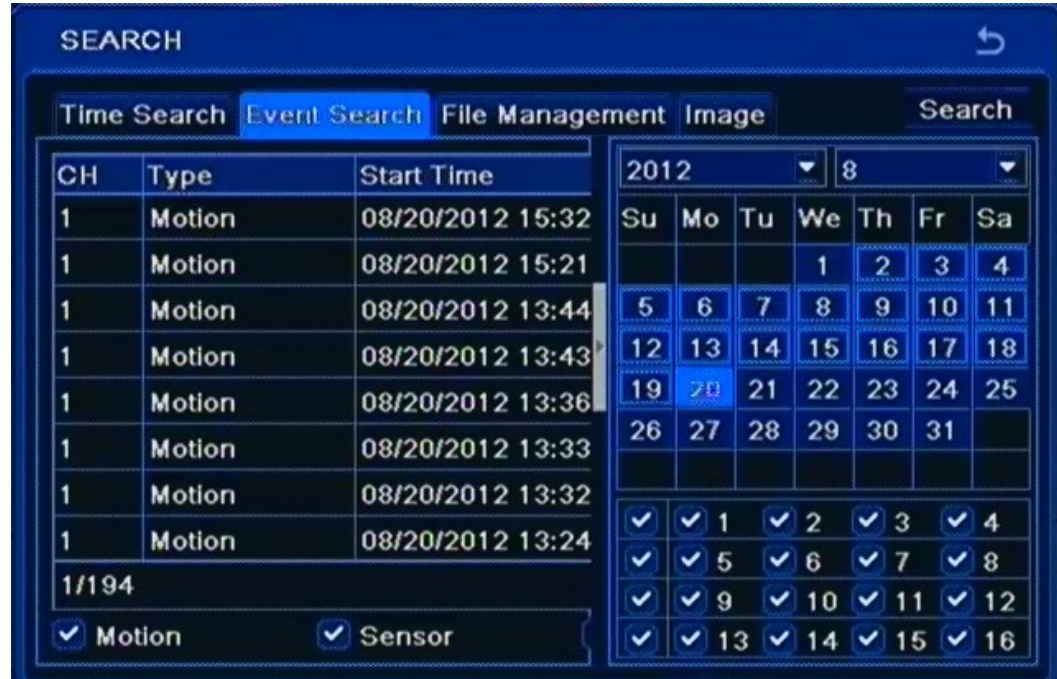

In order to find records you can also use *EVENT SEARCH .* Selecting *EVENT SEARCH* displays the following screen:

Searching by event is similar to time search. You can define filters the registry is searched in accordance with: *MOTION, ALARM INPUTS* or *ALL.* You can search for event only from one specific day at a time.

Double-clicking on an alarm displays playback from camera associated with that event.

To open a calendar once again you have to click button pointed at image below:

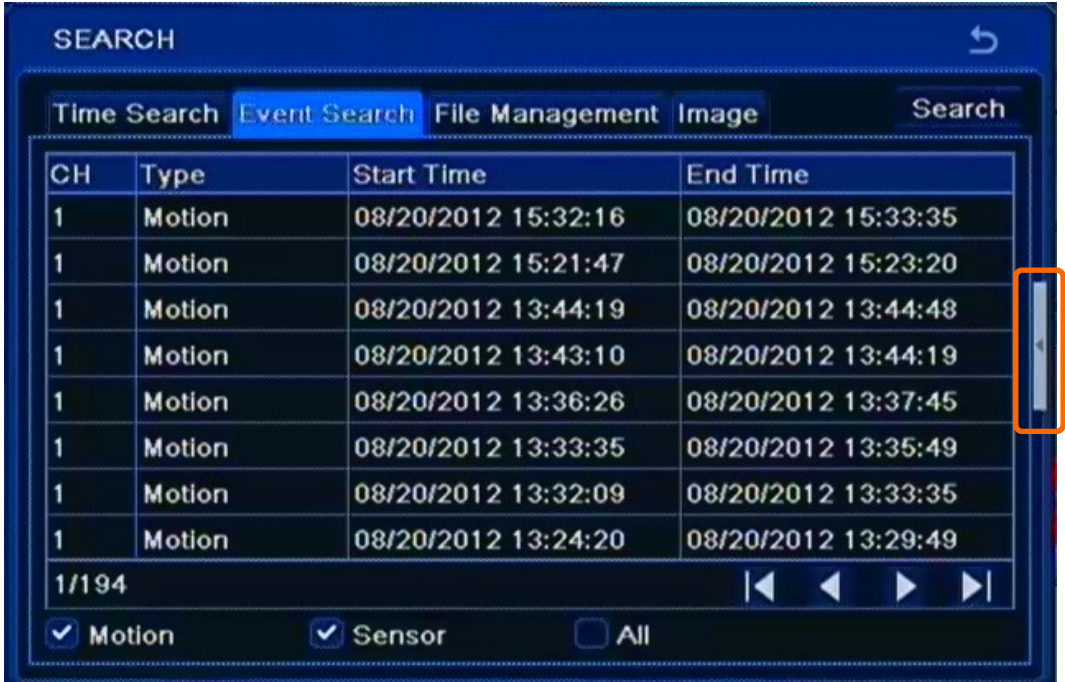

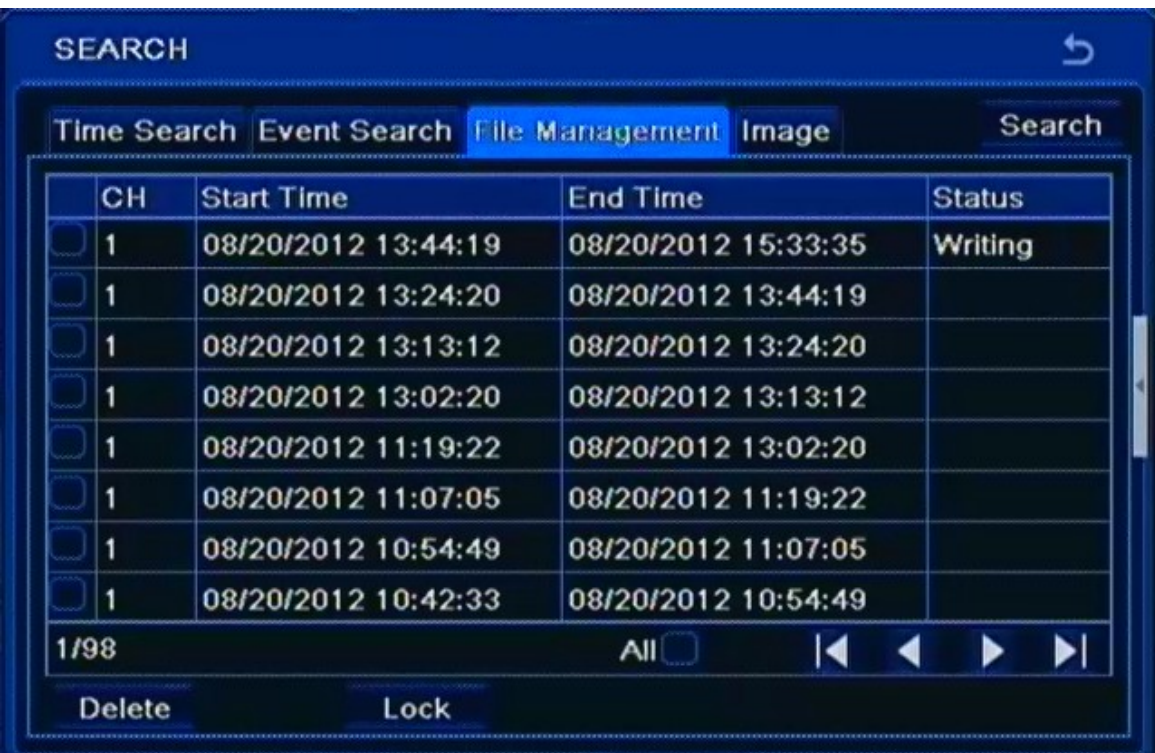

*FILE MANAGEMENT* tab allows to manage file list contains recording video from cameras. Opening tab displays the following screen:

Days of the month marked with a blue frame indicate that recordings exist for them. Select a day from calendar and desired cameras, then press the SEARCH button, which displays the File list.

*Note:*

*If no recordings exist for the selected timeframe, an appropriate message will be displayed instead.*

Double-clicking on any event starts playback.

Recording files can be removed from the DVR or protected from deletion by overwriting.

To lock select a file and click Lock button to lock this file. Once locked, the file cannot be deleted.

To unlock select a locked file and click Lock button to unlock this file.

To delete select an unlocked file and click Delete button to delete this file.

Note that file being currently saved cannot be removed.

# **RECORDER'S MENU**

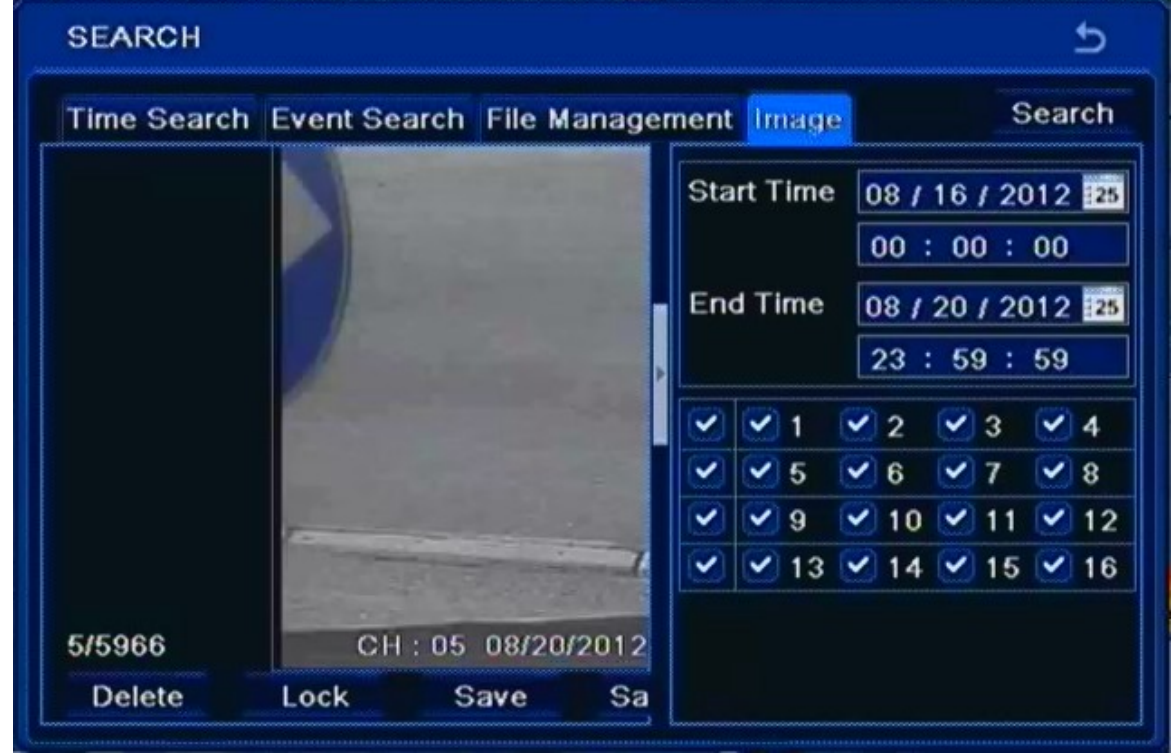

IMAGE tab allows to search by images saved during alarm action. Opening this tab displays the following screen:

Searching by event is similar to time search.

Double-clicking on an image displays playback from camera associated with that event.

You can lock selected image by clicking "Lock" button. Click "Save" button to copy the image onto a removable memory (e.g. USB stick). Click "Save All" to copy all images onto a removable memory.

*Note:* 

*In order to take images on alarm, the snapshot feature should be activated in "Alarm Handling" for different kind of alarms. Please refer to alarm configuration chapter for details.* 

#### **4.5. Playback**

Users granted with appropriate privileges may watch stored recordings after logging in to the DVR. You can start playback in two ways. One is searching for desired records from MAIN MENU.

The second is quick playback available by pressing the PLAY button on the front panel or remote controller. You can also select an appropriate button from the auxiliary menu. In quick playback mode DVR starts playback starting 5 minutes before button pressing.

You can check playback screen description below:

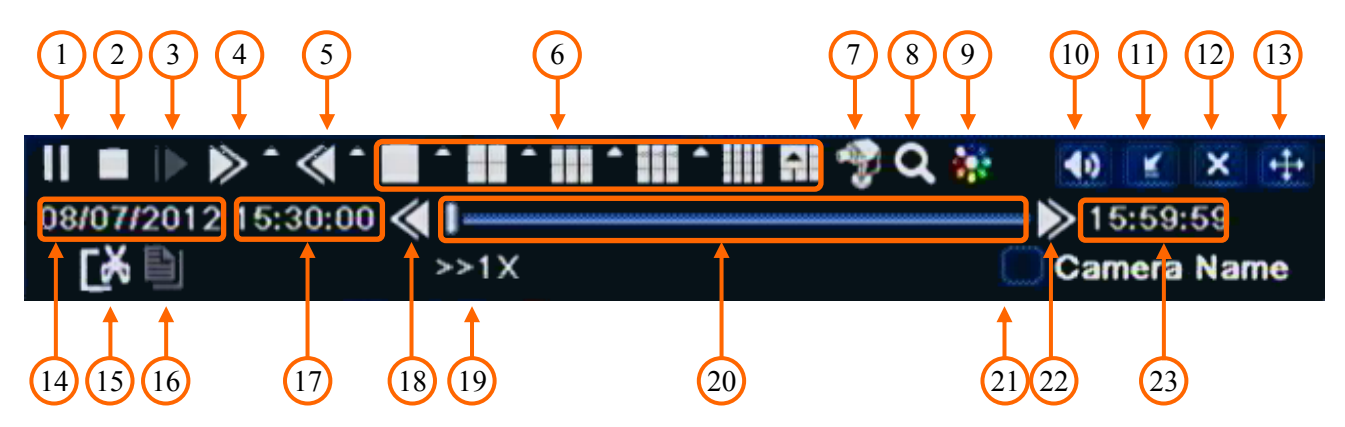

- 1. Play / Pause play or temporarily pause forward play.
- 2. Stop stop playing and return to the beginning of played segment.
- 3. Jump go to the next image frame (when paused)
- 4. 1/4x, 1/2x, 1x, 2x, 4x, 8x, 16x fast forward.
- 5. 8x, 16x, 32x reverse fast playback.
- 6. Change the split screen mode.
- 7. Select cameras to be displayed.
- 8. x4 digital zoom.
- 9. Brightness, color, hue and contrast of playback screen.
- 10. Enable/disable audio.
- 11. Hide playback menu window.
- 12. Exit the playback menu.
- 13. Change menu placement.
- 14. Date of current playback.
- 15. Backup markers set up start and ending of backup.
- 16. Backup open the backup window

# **RECORDER'S MENU**

- 17. The start time of current section.
- 18. Go to the previous playback section.
- 19. Current playback speed
- 20. Playback bar
- 21. Shows/hides camera names
- 22. Go to the next playback section.
- 23. The end time of current section

#### **4.6. Backup of recorded video**

User may copy recordings to external storage devices or through the network. The DVR features the possibility of copying the recordings to an external HDD connected via the USB, onto Flash memories and network client. DVRs allow to copy the recordings in two available formats (AVI and DVR).

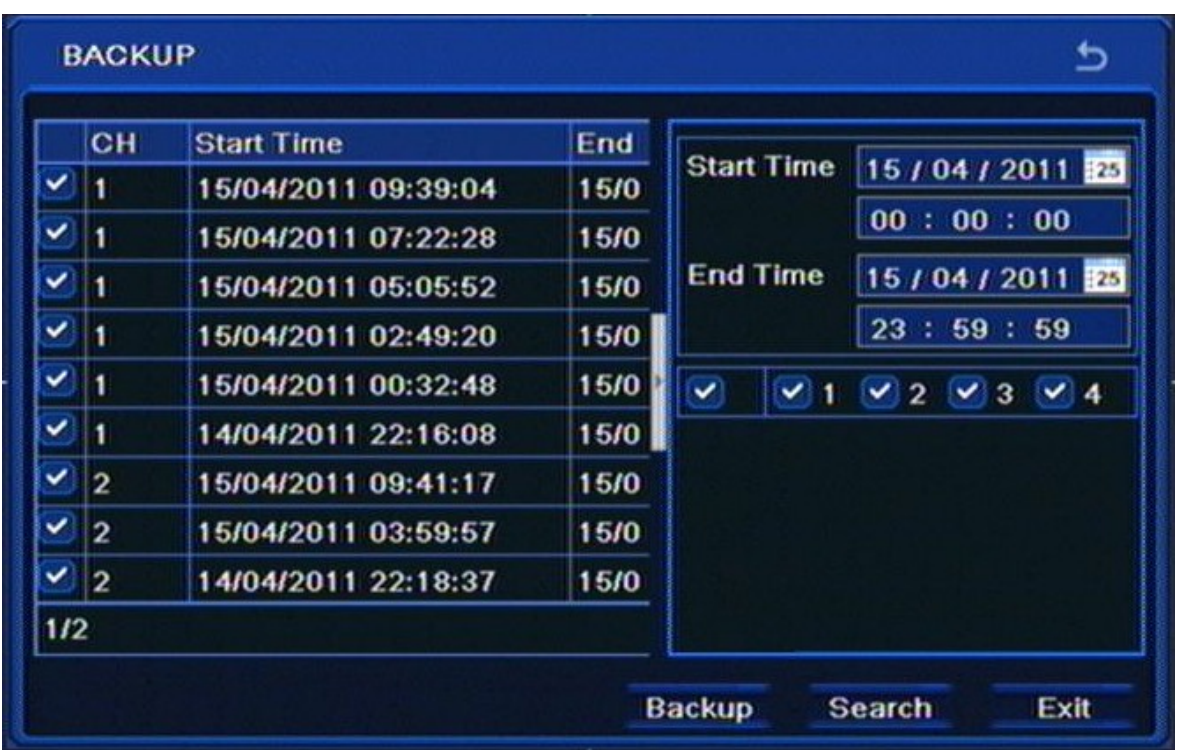

To start archiving data:

- Choose MAIN MENU>BACKUP or press the BACKUP button on remote controller. You can also run backup window directly from playback window. Backup starts and ending is set automatically for it.
- Select a start and ending point and choose desired cameras
- Press SEARCH button.

- From the given list select specific segments of record that you want to archive. Double-clicking on a specific item will run playback of selected segment.
- Press BACKUP button.
- Choose desired FILE TYPE in the new window and select BACKUP PLAYER if needed.

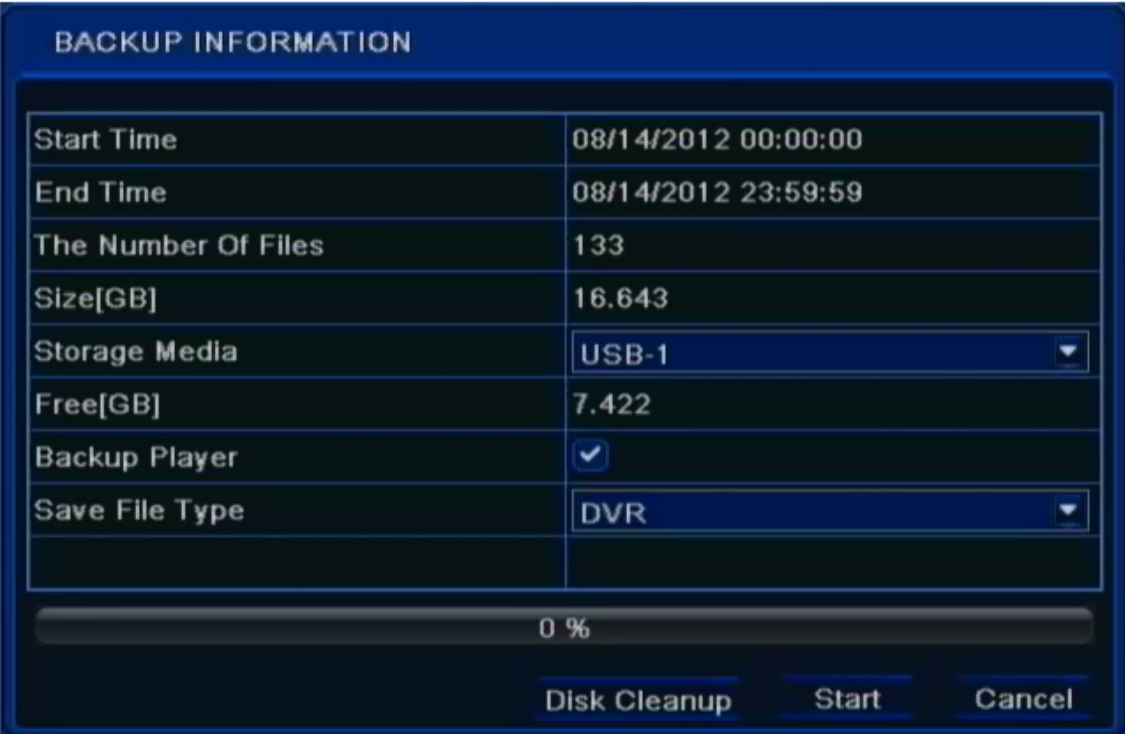

#### *Note:*

*If the backup files are saved in DVR format, please check backup player. Only this player can play these files in DVR format* 

Press START and wait until backup progress will be finished.

If FREE space is not enough you can use DISC CLEANUP button to delete files from connected storage memory.

*Note:*

*Using DISC CLEANUP function will permanently delete selected data from the storage memory.*

# **RECORDER'S MENU**

#### **4.7 Configuring IP camera channel**

It's strongly advisable to configure IP camera with PC computer and check DVR network configuration before connecting camera to DVR.

To configure IP address for DVR select MAIN MENU / SETUP / NETWORK / NETWORK

If you are using DHCP sever for IP address management select *OBTAIN IP ADDRESS AUTMATICALY* check box. If you are not using dhcp server uncheck this box

To configure IP settings manually you use the following fields.

- IP Address to set DVR IP address ( by default 192.168.1.100)
- Subnet mask to set IP subnet mask (by default 255.255.255.0)
- Gateway to set gateway (by default 192.168.1.1) not needed if DVR and camera are in the same IP network

Press *APPLY* button to save the settings.

*Note :* 

*Before configuring IP camera channel make sure that DVR and IP cameras addresses and subnet mask of the DVR and the IP cameras are in the same network*

*subnet (e.g. for the NVR IP address 192.168.1.100, and mask 255.255.255.0 appropriate address for*

*the camera ranges from 192.168.1.1 to 192.168.1.254, for example 192.168.1.201). It is not allowed to set the same addresses for multiple devices*

To configure IP camera channel please go to MAIN MENU / IP CAMERA and click *SEARCH* button

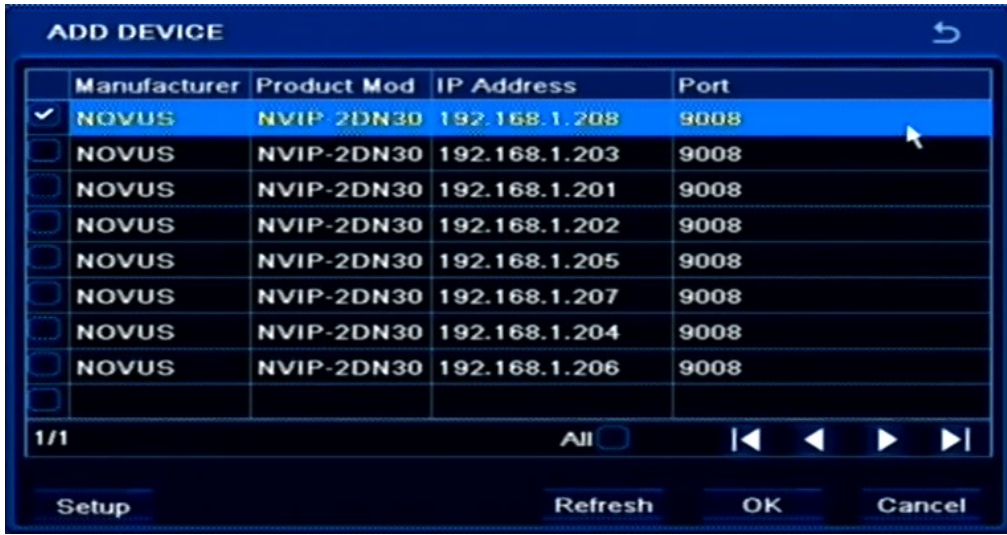

DVR will display list of found cameras. To add camera select checkbox next to desired camera and press OK button. Then you should provide valid username and password to for camera. Highlight camera by clicking left muse button on camera on the list and press SETUP button.

# **RECORDER'S MENU**

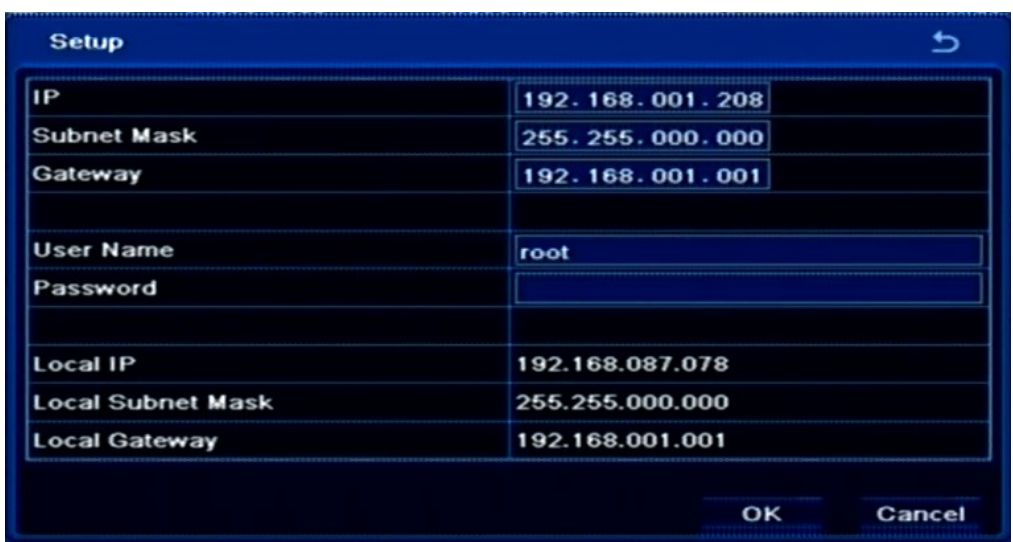

Fill in *User Name* and *Password* fields with valid values ( default user name / password for NOVUS IP cameras is root / pass ) and press *OK* button.

After providing username and password press *APPLY* button to save settings for IP cannels.

To delete unwanted channel configuration highlight camera on list using left muse button and press *DELATE* button.

You can leave DEVICE MANGMENT menu with *EXIT* button . DVR will ask to save configuration changes. Press *OK* if you want to save configuration.

*Note :* 

*More detailed information about DVR configuration is available in full version of the manual at www.novuscctv.com .* 

# **RECORDER'S MENU**

#### **4.8. Setting English language.**

The procedure presented below shows how to go back to the English language in the NOVUS DVRs menu in case of selecting any other language by mistake.

1. To open main menu press the MENU button on the DVR's front panel, and select the first position.

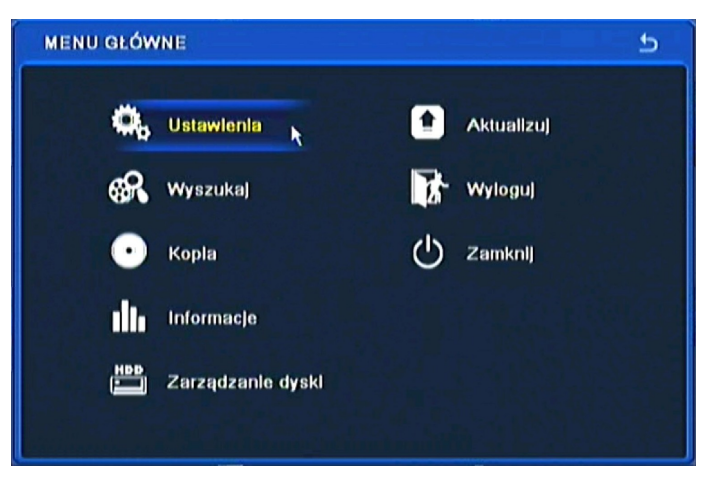

2. Next, select the first position.

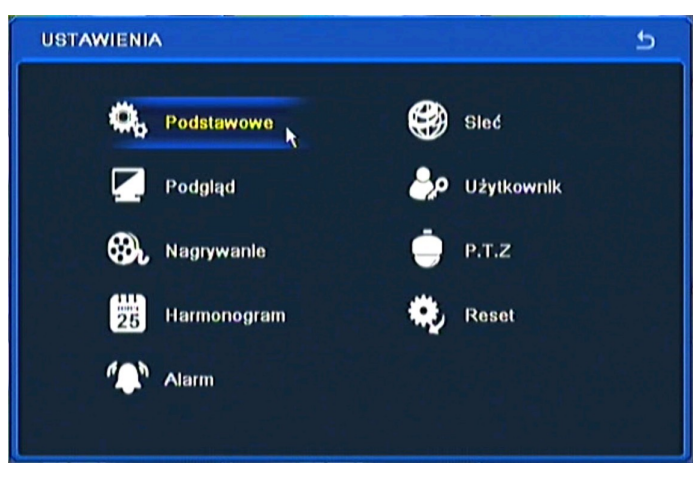

3. Next, select the first position again.

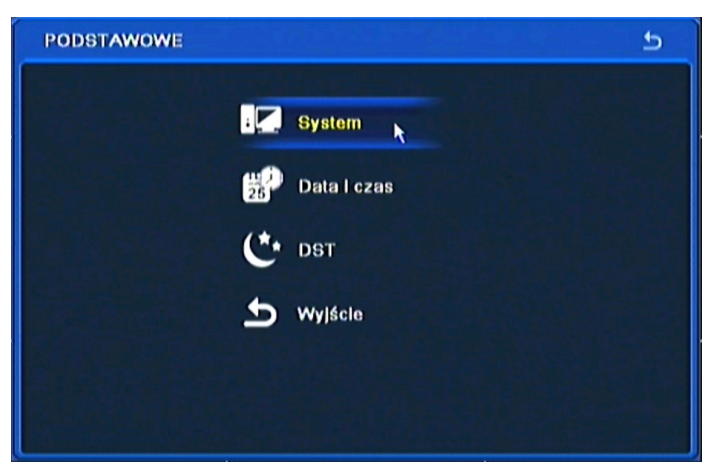

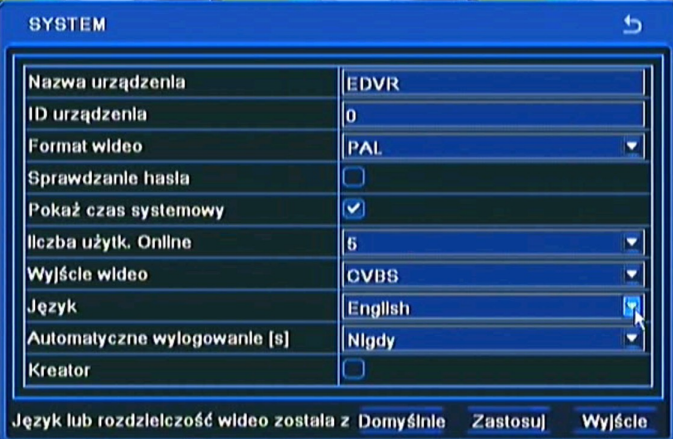

4. Choose the *English* language in the 8th menu position (third from the bottom) .

5. Next, click the button in the middle, which loads a new interface language.

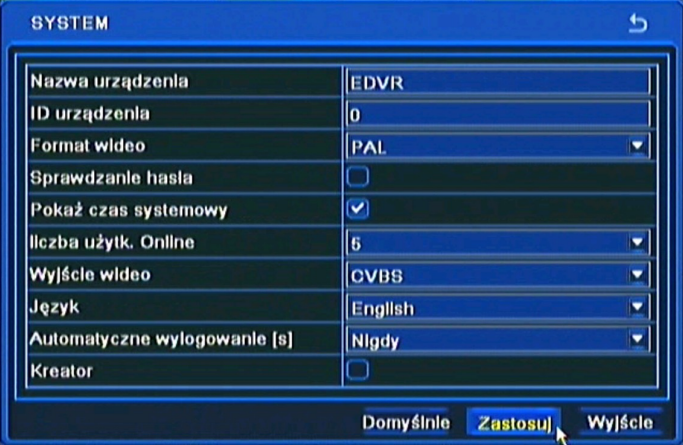

eng

# **RECORDER'S CONFIGURATION**

### **5. RECORDER'S CONFIGURATION**

Main menu contains sub-menus corresponding to various system settings.

In order to access the DVR settings menu, please press the *MENU* button or select *MENU* from additional menu called by pressing the right mouse button.*.*

Main menu comprises the following sub-menus: *SETUP, SEARCH, COPY, INFORMATION, MANUAL ALARM, DISK MANAGEMENT, UPGRADE, LOGOFF, SHUTDOWN.* 

eng

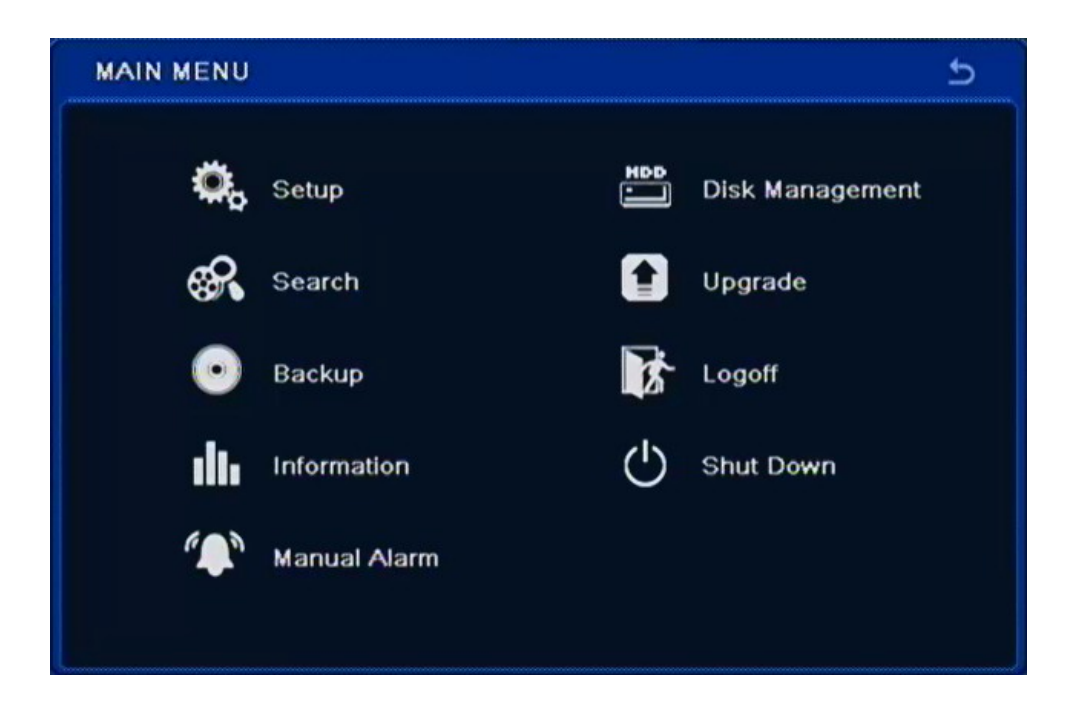

Certain DVR options require entering name or title. After selecting such option, a virtual keyboard appears on the screen. Character selection is performed via navigation buttons and confirmed by pressing the *ENTER* button.

*SHIFT* switches between capital and lower-case letters.

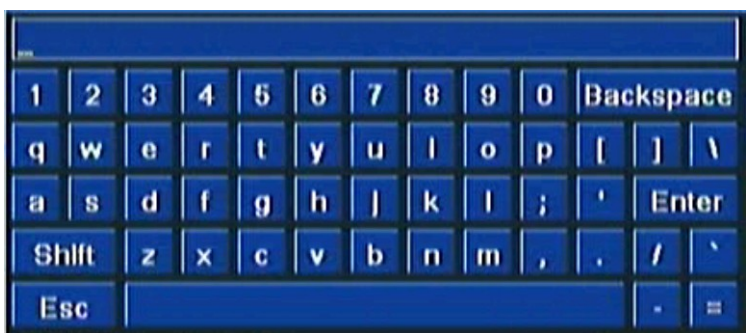

*Note:* 

*This user manual contain description of all possible sub menus. Not all of them are present in each DVR because not all DVRs has spot monitor, alarms and other.* 

# **RECORDER'S CONFIGURATION**

#### **5.1. Setup**

Selecting SETUP from the main menu displays the following screen:

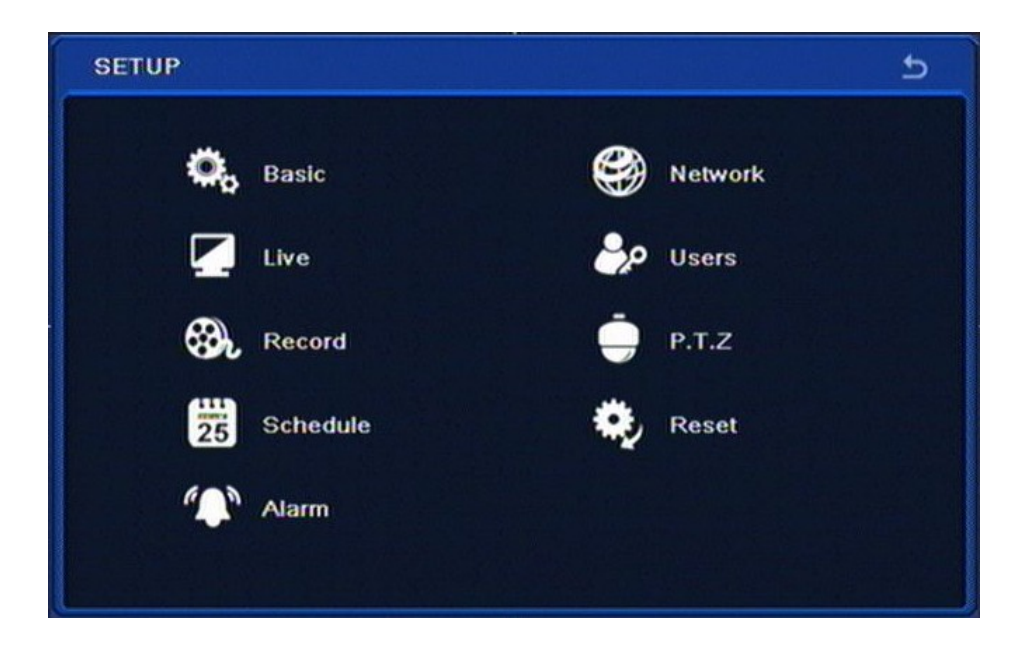

SETUP contains the following sub-menus: BASIC, LIVE, RECORD, SCHEDULE, ALARM, NETWORK, USERS, P.T.Z. RESET.

#### **5.1.1. Basic**

Selecting BASIC displays the following screen:

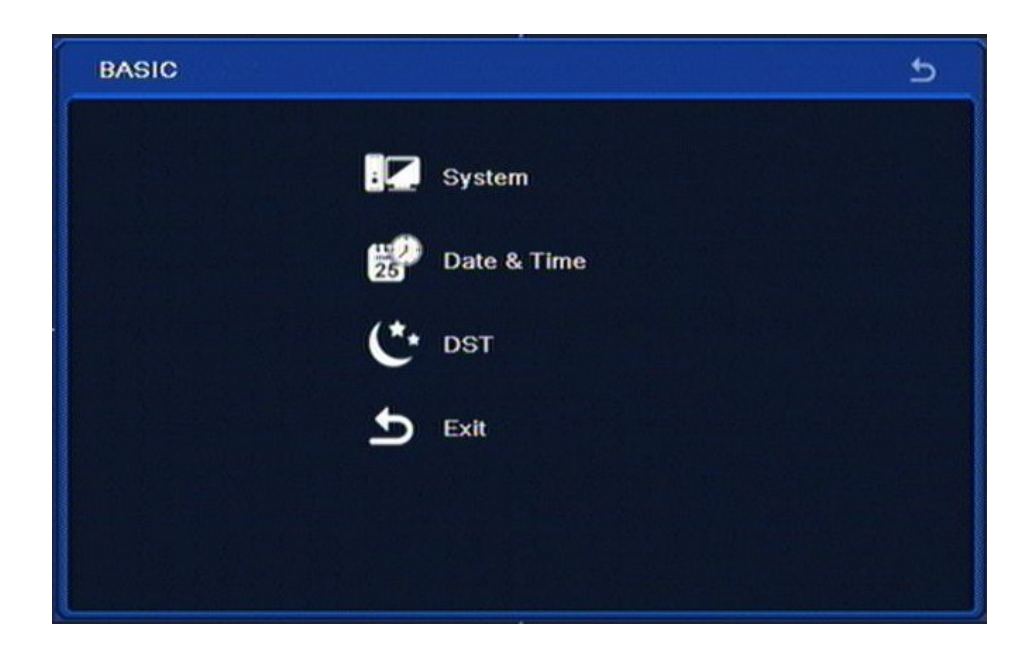

BASIC sub-menu contains SYSTEM, DATE & TIME, DST and EXIT options.

All rights reserved © AAT Holding S.A.

eng
## **RECORDER'S CONFIGURATION**

## **5.1.1.1. System**

Selecting SYSTEM displays the following screen:

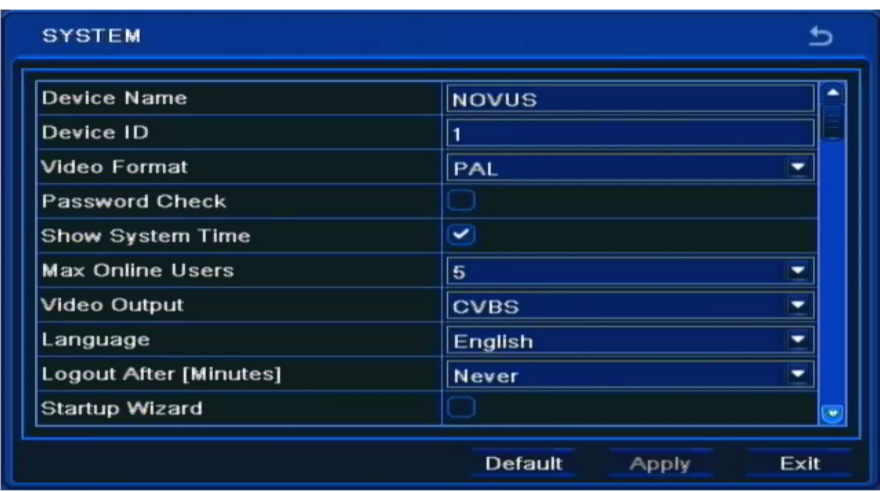

- *Device name* allows to assign a unique name to the DVR via virtual keyboard appearing after selection.
- *Device ID* contains a number used to identify the DVR when controlling the device via IR remote or keyboard controller.
- *Video format* allows to switch between *PAL* and *NTSC* video modes.
- *960H MODE* enables WD1(960x576) video recording.
- Checking the *Password check* box enables password request during menu access attempt.
- Checking the *Show system time* displays current time and date in the top status bar.
- *Max online users* determines maximum number of simultaneous open network connections (1 to 5) that may be established with the DVR.
- *Video output* allows to switch between VGA and HDMI outputs that the video signal is being fed to. Selecting VGA resolution as 800x600, 1024x 768 or 1280x1024 is also possible here.
- *Spot (*allows to switch CVBS BNC output from displaying the sequence of the cameras in SPOT mode to displaying cameras with menu in CVBS mode.

#### **Note:**

#### **Using NOVUS monitors is advised. AAT Holding doesn't take responsibility for possible issues that may arise during cooperation between DVRs and monitors of other manufacturers.**

- *Language* field allows to switch between different OSD menu language versions. Polish, English, German, Russian, Italian, French, Spanish as well as other languages are available.
- *Screensaver [S]* allows to define time of inactivity (from 30 sec. to 5 min.) which, when exceeded, will close the menu and leave to main screen. Default value is *Never*.

Checking the *Startup Wizard* results in launching the wizard during device start-up.

# **RECORDER'S CONFIGURATION**

#### **5.1.1.2. Date and time**

Selecting DATE/TIME under BASIC sub-menu displays the following screen:

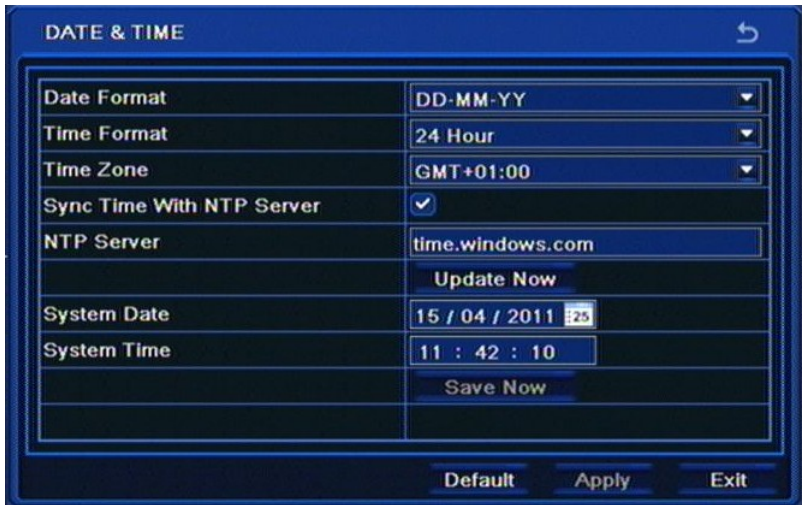

Window allows to set time and date using navigation and ENTER buttons. Please select the time zone that device operates in, select time and date format and apply settings.

*Note:* 

When changing time settings clock starts its operation only after selecting SAVE NOW. After *changing date and time HDD format is advised.*

#### **5.1.1.3. DST**

Selecting DST from the BASIC menu displays the following screen.

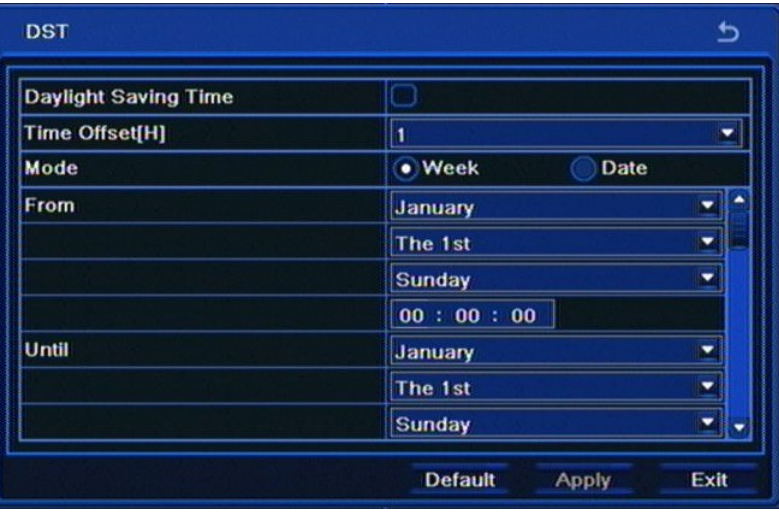

DST settings window allows to adjust proper local DST settings using navigation and ENTER buttons.

To ensure proper operation, set From Time as last Sunday of March, 1:00 AM UTC. Clocks are moved 1 hour forward as a result. Set the Until time as last Sunday of October, 1:00 UTC. The clocks are moved 1 hour back.

Please select APPLY to apply settings or EXIT to leave without applying changes.

## **RECORDER'S CONFIGURATION**

### **5.1.2. Live view**

Selecting LIVE from the SETUP displays the following screen:

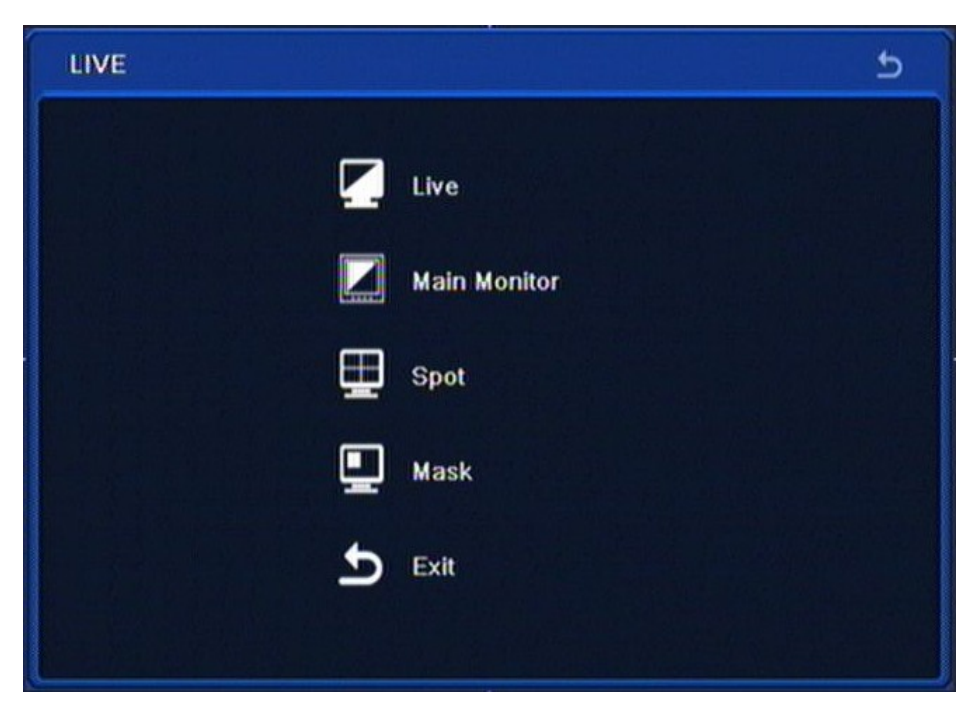

LIVE menu contains 5 sub-menus: LIVE, MAIN MONITOR, SPOT, MASK, EXIT.

## **5.1.2.1. Live**

Selecting LIVE from the LIVE sub-menu displays the following screen:

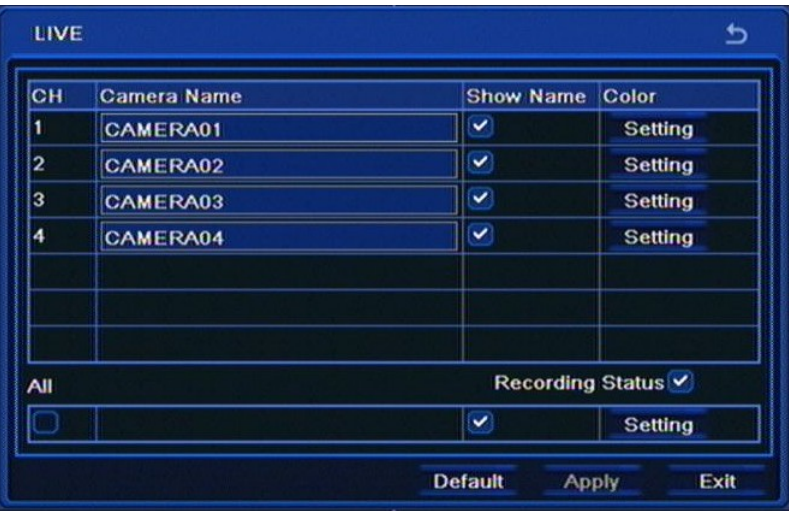

*Camera name* allows to assign desired names to particular camera inputs.

*Show name* column allows to check camera boxes whose titles are later displayed on the screen.

Selecting Setting in the *Color* column allows to adjust brightness, contrast, saturation and hue for each of cameras or, via the ALL checkbox, for all cameras simultaneously.

## **RECORDER'S CONFIGURATION**

Selecting *Recording status* displays an additional symbol on the screen, referring to the current status of the DVR channel. Blue rectangle indicates continuous recording, yellow indicates motion detection -triggered recording, green indicates manual recording, while red indicates alarm input-triggered recording.

Please select APPLY to apply settings or EXIT to leave without applying changes. To restore settings please press the DEFAULT button

#### **5.1.2.2. Main monitor**

Selecting MAIN MONITOR from the LIVE menu displays the following screen.

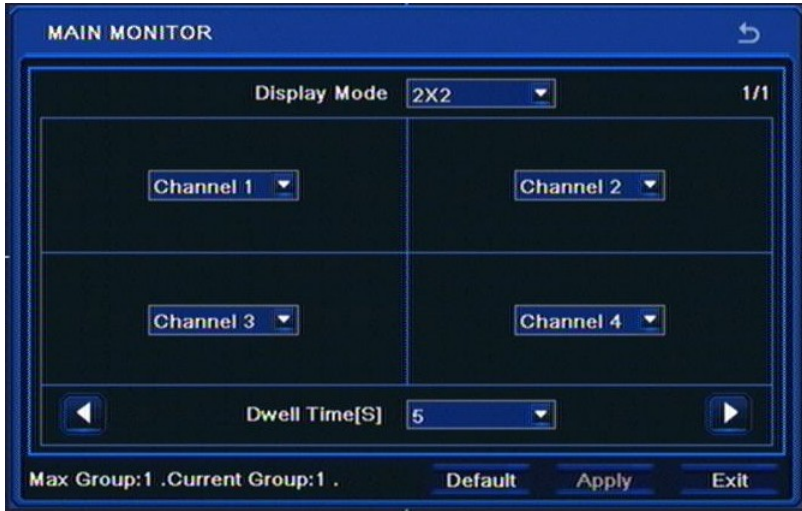

This tab allows to modify camera display modes during split-screen.

Any camera may be assigned to any position on the display, so there are no restrictions in assigning device channel 2 to video channel 1 for example.

In order to perform changes, please select any position from the Channel drop-down box and select camera number that should be displayed at the selected position.

Dwell Time [S] defines the time of automatic switching between the pictures (both in split-screen and full-screen modes).

*Note:* 

*Cameras may appear on the selection screen only once*.

Please select APPLY to apply settings or EXIT to leave without applying changes. To restore settings please press the DEFAULT button.

## **RECORDER'S CONFIGURATION**

## **5.1.2.3. Spot**

Selecting SPOT from the LIVE menu displays the following screen:

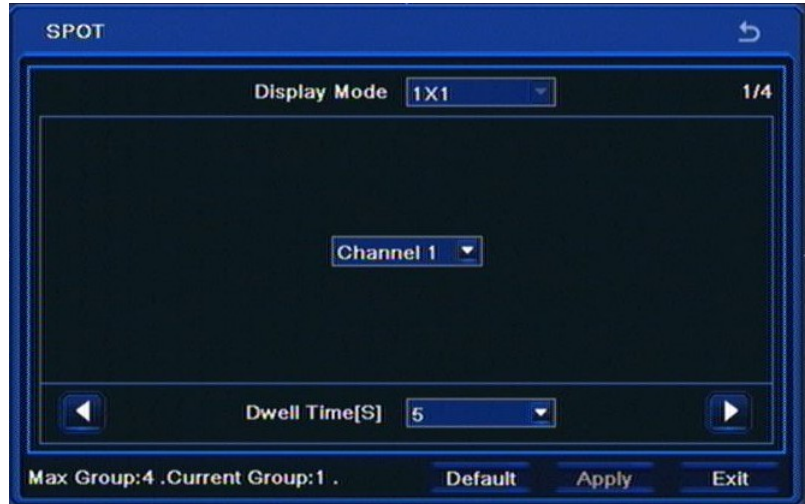

This menu allows to set the order and duration of displaying cameras on the SPOT auxiliary video output.

Channel drop-box sets the channel number to be displayed, while sequence number may be changed by clicking the right/left arrows. Number of current sequence and number of available sequences are displayed in the top right corner of the window. Dwell time field determines the delay between switching to next sequence.

*Note:* 

*Privacy zones set under MASK MENU are not displayed on the SPOT monitor.*

## **5.1.2.4. Mask**

Selecting MASK from the LIVE menu displays the following screen:

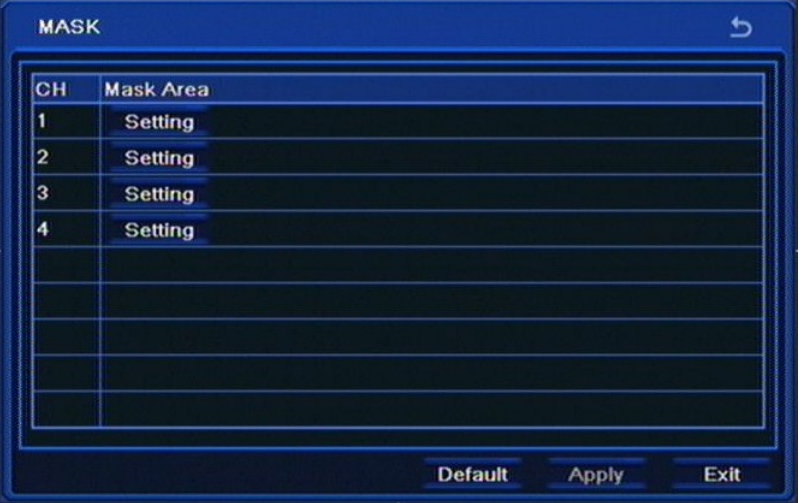

Clicking the *Setting* button displays live camera picture to which up to three privacy zones may be applied. In order to remove a created zone (mask) please select it and press APPLY.

Please select APPLY to apply settings or EXIT to leave without applying changes. To restore settings please press the DEFAULT button.

# **RECORDER'S CONFIGURATION**

#### **5.1.3. Record**

Selecting *RECORD* from the *SETUP* menu displays the following screen:

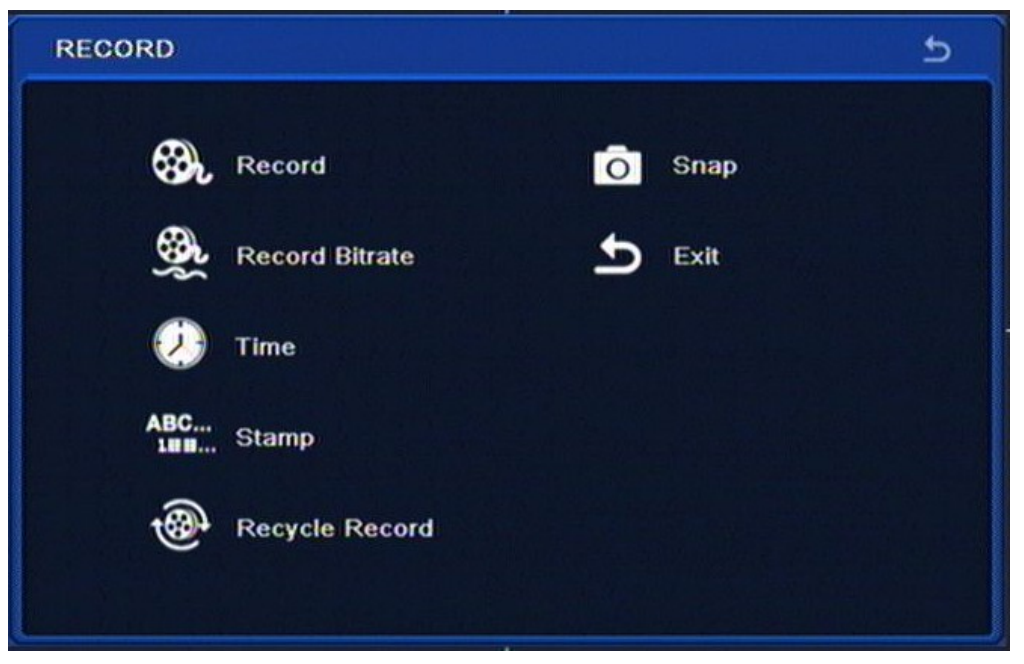

*RECORD* menu contains 7 items: *RECORD, RECORD BITRATE, TIME, STAMP, RECYCLE RECORDS, SNAP, EXIT.*

#### **5.1.3.1. Record**

Selecting RECORD from the RECORD menu displays the following screen.

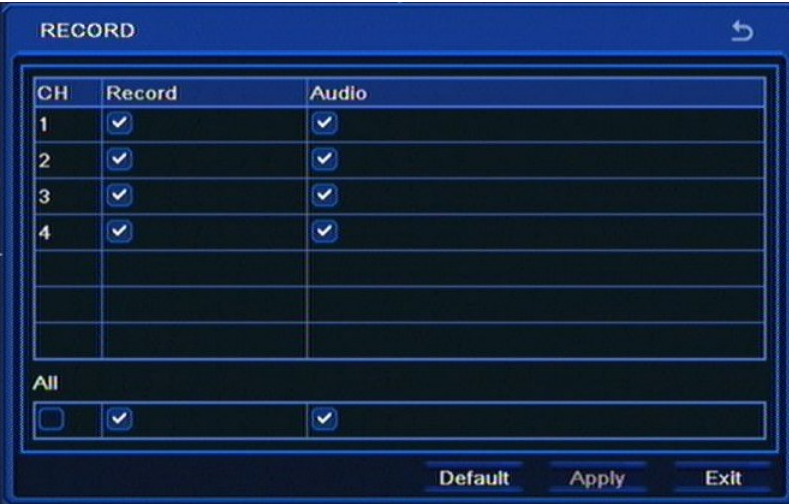

*Record* column allows to enable / disable the recording function for a given camera.

*Audio* column allows to enable / disable audio recording for a given video channel. DVRs may record up to 4 audio channels.

Check the All box in order to record sound for all channels simultaneously.

Please select APPLY to apply settings or EXIT to leave without applying changes. To restore settings please press the DEFAULT button.

## **RECORDER'S CONFIGURATION**

### *Note:*

*Enabling recording in this menu overrides alarm, motion and schedule recording.*

*Please make sure that sound recording is in accordance with legal regulations of your country.*

#### **5.1.3.2. Record bit rate**

Selecting RECORD BITRATE from the RECORD menu displays the following screen:

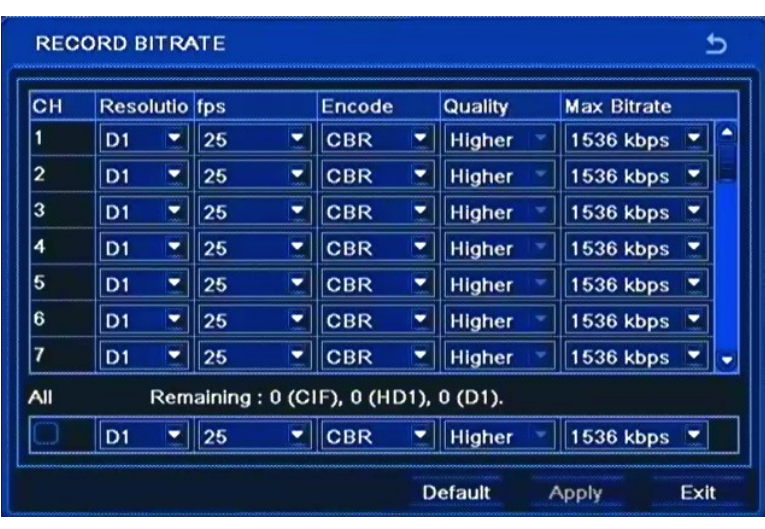

*Resolution* column allows to select resolution that the video picture will be recorded with. For analog cameras CIF, HD1 (2CIF), D1 and WD1 resolutions are available. Available resolution for IP cameras depends on the camera model. Changing the parameters stream from recorder menu is only available for IP cameras NOVUS Series 3000

#### *Note:*

*In NDR-BA5208 and NDR-BA5416 for WD1 recording you have to check 960H MODE checkbox* in *MAIN MENU/ SETUP/BASIC/SYSTEM* 

*FPS* column determines recording speed for each camera, values being given in frames per second.

*Quality* column allows to set the video compression level. LOWEST, LOWER, LOW, MEDIUM, HIGHER and HIGHEST levels are available.

Checking ALL changes resolution, speed and quality for all cameras simultaneously.

*Note:* 

*Total HDD recording time changes in accordance with resolution, quality, and frame rate settings. Decreasing aforementioned settings increases the overall recording time.*

*In order to obtain smooth playback setting the same or similar fps values for all channels is advised.*

Please select APPLY to apply settings or EXIT to leave without applying changes. To restore settings please press the DEFAULT button.

# **RECORDER'S CONFIGURATION**

#### **5.1.3.3. Time**

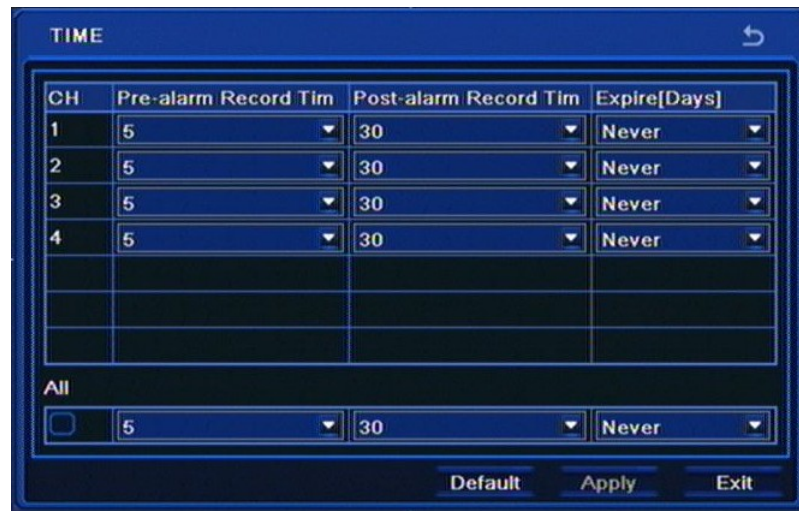

Selecting TIME from the RECORD menu displays the following screen.

Setting *Pre-alarm record time* is adjustable, in 5s - 30s range.

*Post alarm record time* allows to set the recording time after triggering alarm input in a particular camera, ranging from 10 seconds to 5 minutes.

*Expire* column allows to set a number of days after which DVR deletes alarm recordings.

Selecting ALL changes options for all camera simultaneously.

#### **5.1.3.4. Stamp**

Selecting STAMP from the RECORD menu displays the following screen.

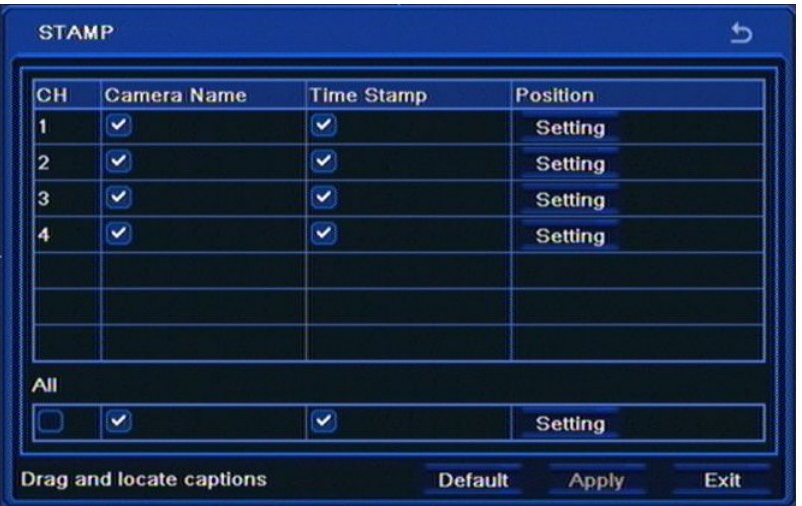

## **RECORDER'S CONFIGURATION**

Checking the *Camera name* box hard-codes camera name into the recorded video stream.

Checking the *Time stamp* will add time information directly into the video recording.

Selecting *Setting* button in the *Position* column allows to move *Camera name* and *Time stamp* fields to a desired position on the scene.

Selecting ALL changes options for all cameras simultaneously.

Please select APPLY to apply settings or EXIT to leave without applying changes. To restore settings please press the DEFAULT button.

### **5.1.3.5. Recycle record**

Selecting RECYCLE RECORD from the RECORD menu displays the following screen.

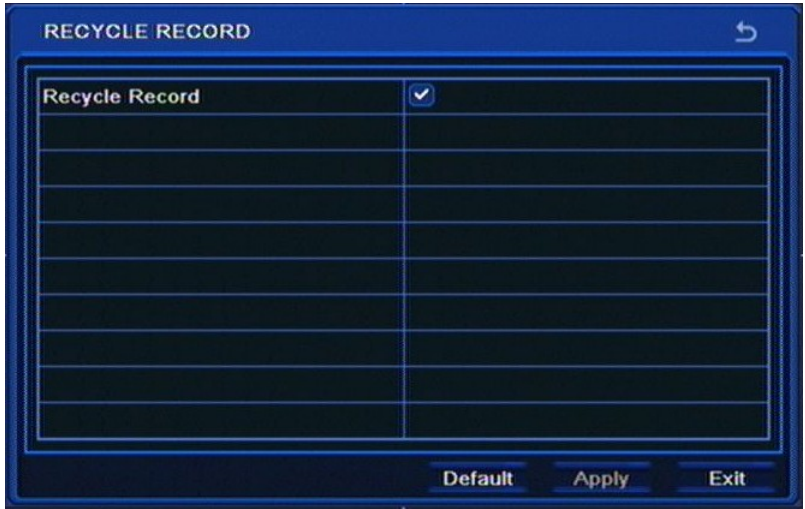

Enabling the *Recycle record* causes the DVR to overwrite the oldest recording with most recent ones in case when HDD capacity is reached. Disabling it stops recording in case of reaching the recording storage capacity.

Please select APPLY to apply settings or EXIT to leave without applying changes. To restore settings please press the DEFAULT button.

## **RECORDER'S CONFIGURATION**

#### **5.1.3.6. Snap**

Selecting SNAP from the RECORD menu displays the following screen.

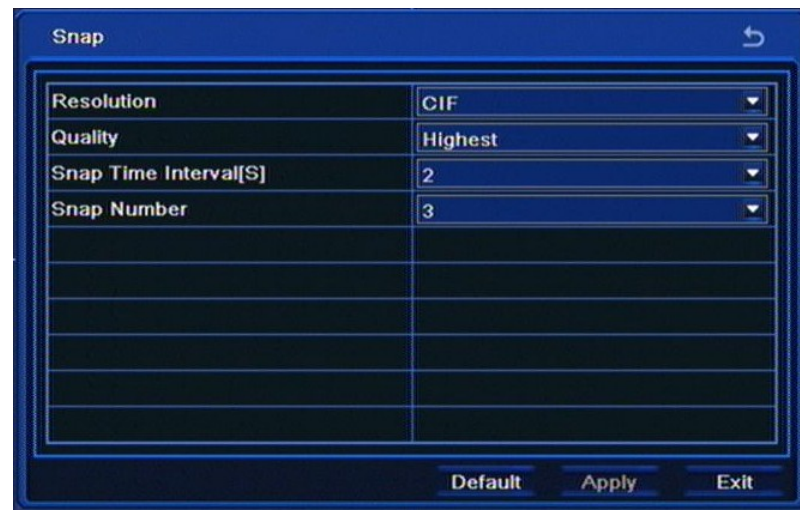

This menu allows to define snapshot picture parameters, both for ones saved onto HDD and attached to e-mails sent by the DVR when alarm event occurs.

Possible *Resolution* is CIF (360x288).

*Quality* field allows to set the compression level for the snapshot: LOWER, LOW, MEDIUM, HIGH, and HIGHEST.

*Snap time interval* allows to set the time interval between subsequent pictures in a given sequence. Available intervals are from 2 to 5 seconds.

Snap number determines the number of pictures attached to e-mail message. Value can be changed from 0 to 3 pictures.

Please select APPLY to apply settings or EXIT to leave without applying changes. To restore settings please press the DEFAULT button.

# **RECORDER'S CONFIGURATION**

### **5.1.4. Schedule**

Selecting SCHEDULE from the SETUP menu displays the following screen:

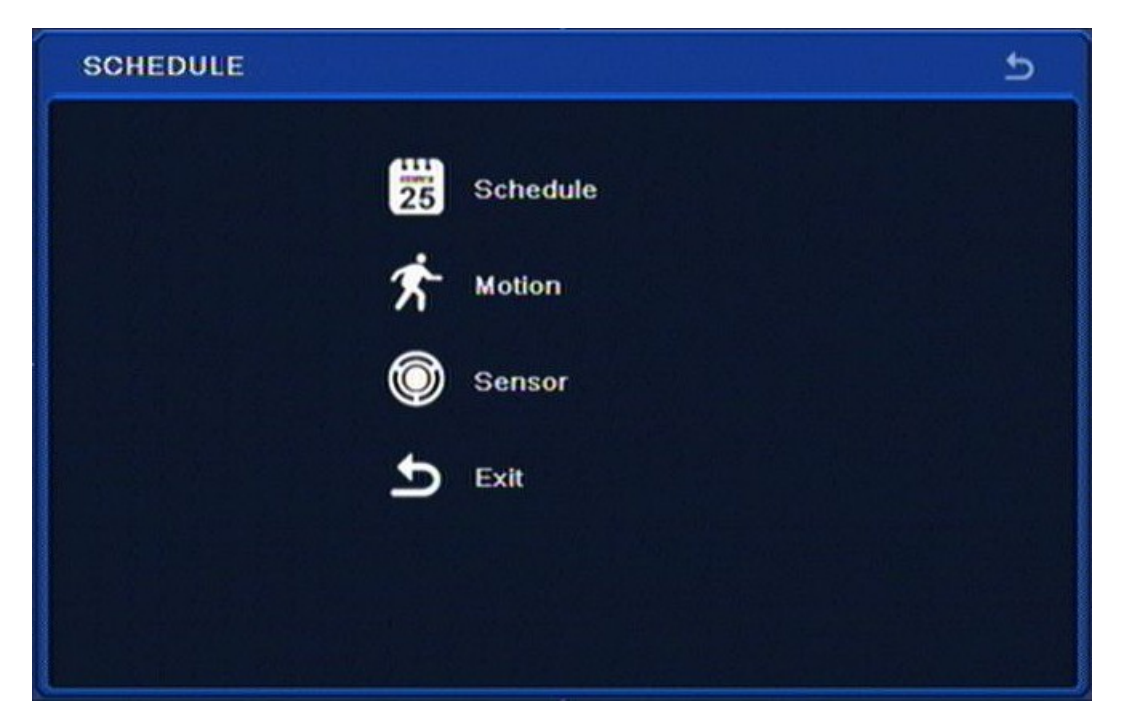

eng

DVR conducts recording in accordance with defined schedules. Creating complex schedules allows to tailor recording parameters to the system and available HDD space. Schedule is presented as a table, with possibility of defining settings for each of the channels in particular days and hours.

SCHEDULE contains following items: SCHEDULE, MOTION, SENSOR, EXIT.

## **5.1.4.1. Schedule**

Selecting SCHEDULE from the SCHEDULE allows to define continues recording mode:

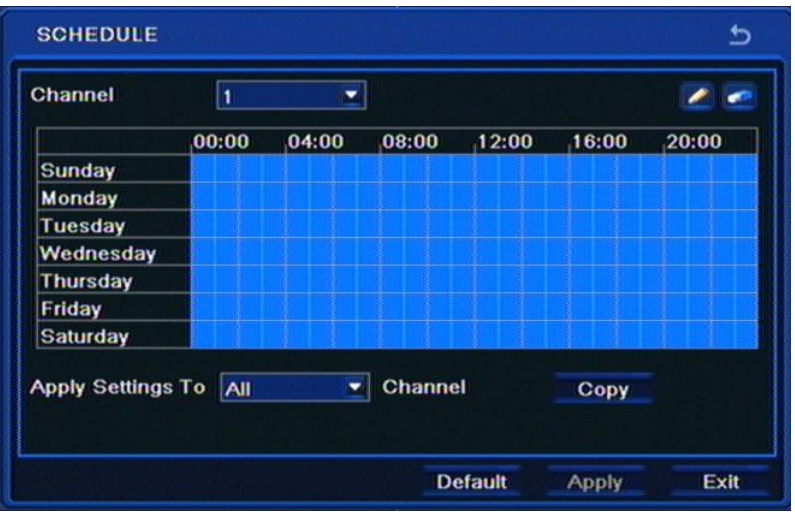

Draw a desired schedule using Pencil and Rubber icons for each of the cameras. You can also enter the recording time interval by double-clicking on the calendar. COPY allows to copy the recording schedule from one camera to a desired channel or all channels simultaneously.

All rights reserved © AAT Holding S.A.

47

# **RECORDER'S CONFIGURATION**

#### **5.1.4.2. Motion**

Selecting MOTION from the SCHEDULE menu allows to configure motion recording:

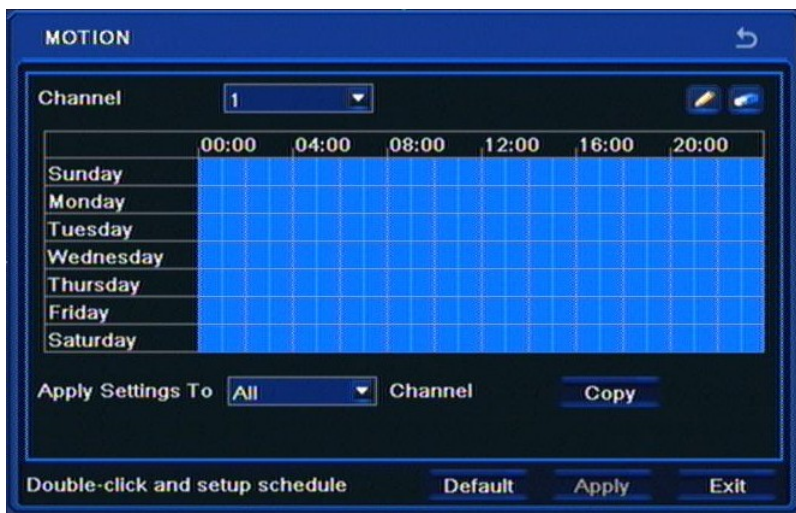

Draw a desired motion-triggered recording schedule using Pencil and Rubber icons.

COPY allows to copy the recording schedule from one camera to a desired channel or all channels simultaneously.

#### **5.1.4.3. Sensor**

Selecting SENSOR from the SCHEDULE displays the following screen:

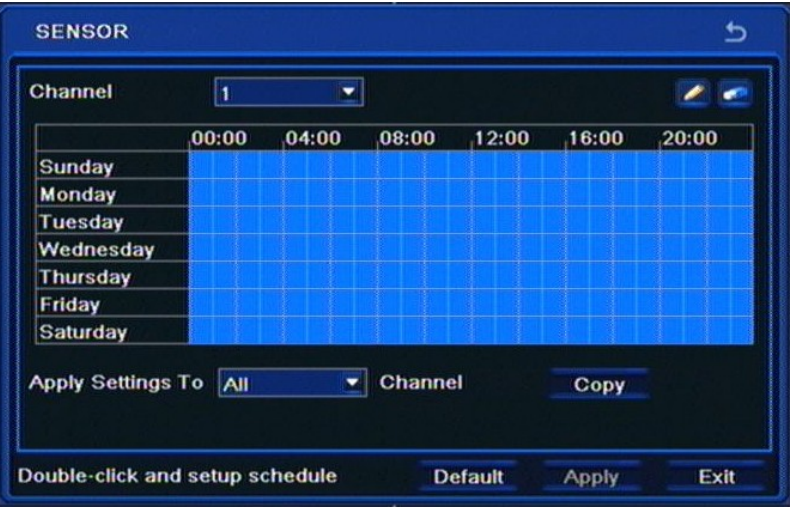

Draw a desired motion-triggered recording schedule using Pencil and Rubber icons.

COPY allows to copy the recording schedule from one camera to a desired channel or all channels simultaneously.

Please select APPLY to apply settings or EXIT to leave without applying changes. To restore settings please press the DEFAULT button.

## **RECORDER'S CONFIGURATION**

#### **5.1.5.Alarm**

Selecting ALARM from the SETUP menu displays the following screen:

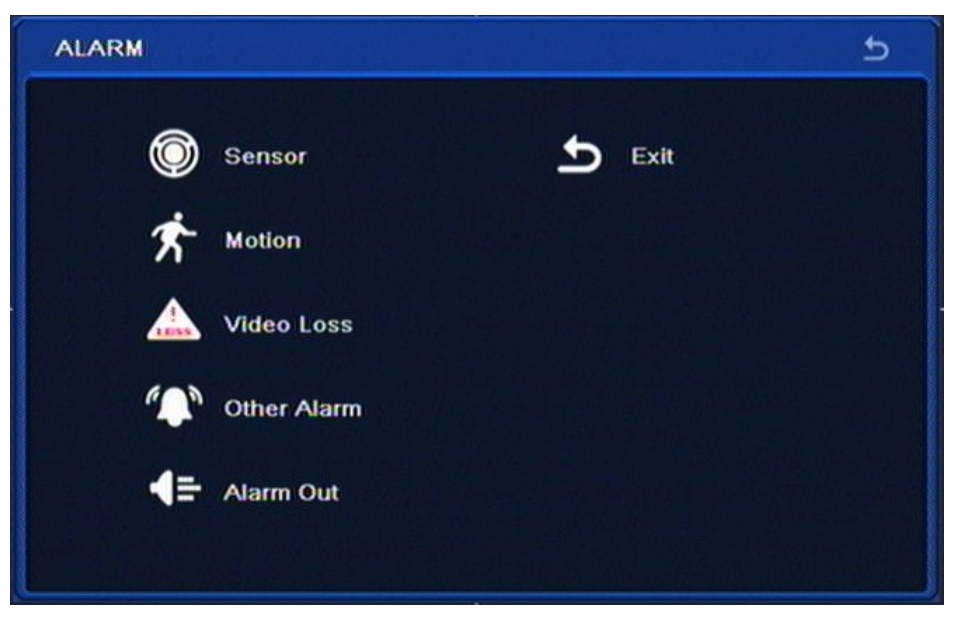

eng

The ALARM menu allows to configure DVR responses to a variety of events.

Menu contains items: SENSOR, MOTION, VIDEO LOSS, OTHER ALARM, ALARM OUT, EXIT.

## **5.1.5.1. Sensor**

Selecting SENSOR from the ALARM menu displays the following screen:

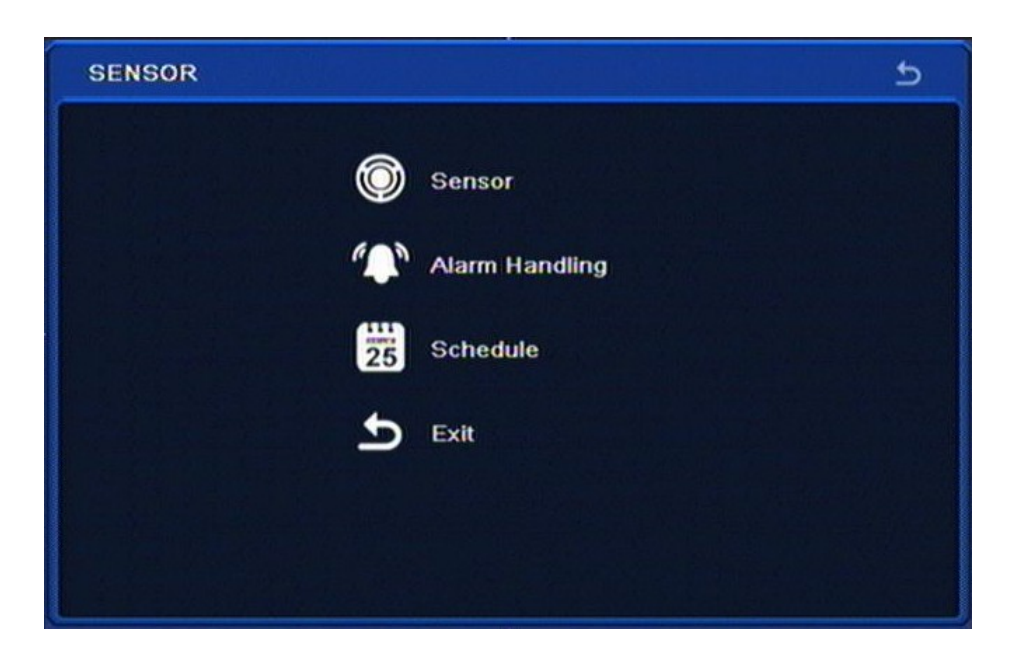

SENSOR menu contains following items: SENSOR, ALARM HANDLING, SCHEDULE, EXIT

# **RECORDER'S CONFIGURATION**

#### **5.1.5.1.1. Sensor**

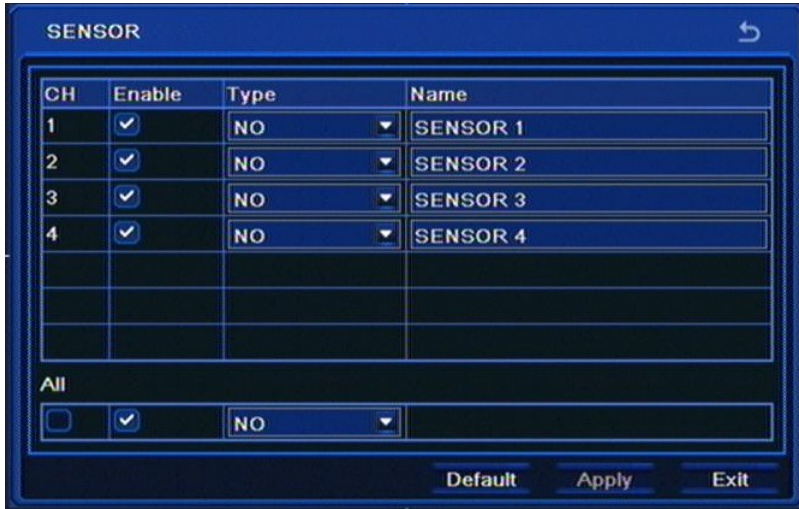

Selecting SENSOR from the SENSOR menu displays the following screen:

First column allows to either enable or disable particular alarm inputs of the DVR, while Type column is responsible for setting their mode of operation: NO - normal open, NC - normal closed, whereas Name allows to change names of the alarm inputs.

### **5.1.5.1.2. Alarm handling**

Selecting ALARM HANDLING from the SENSOR menu displays the following screen:

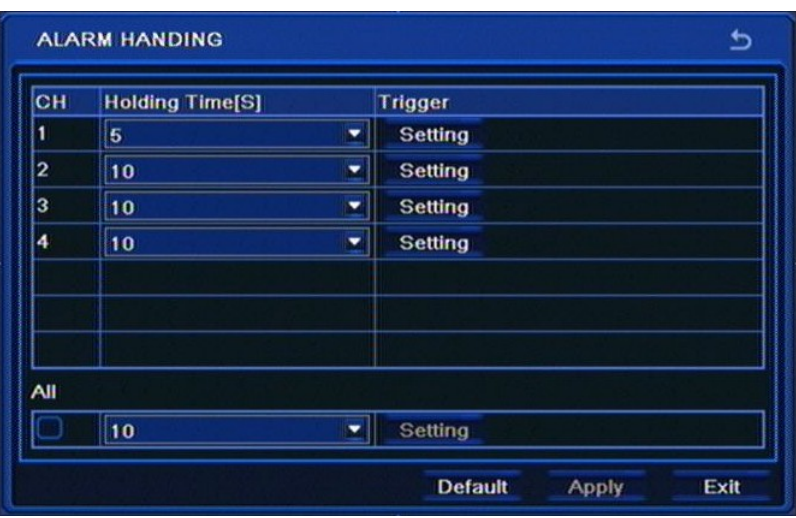

*Holding time* allows to adjust the alarm duration that was triggered via alarm input. Alarm duration may be adjusted in 5 seconds - 2 minutes range.

Please select *APPLY* to apply settings or *EXIT* to leave without applying changes. To restore settings please press the *DEFAULT* button.

## **RECORDER'S CONFIGURATION**

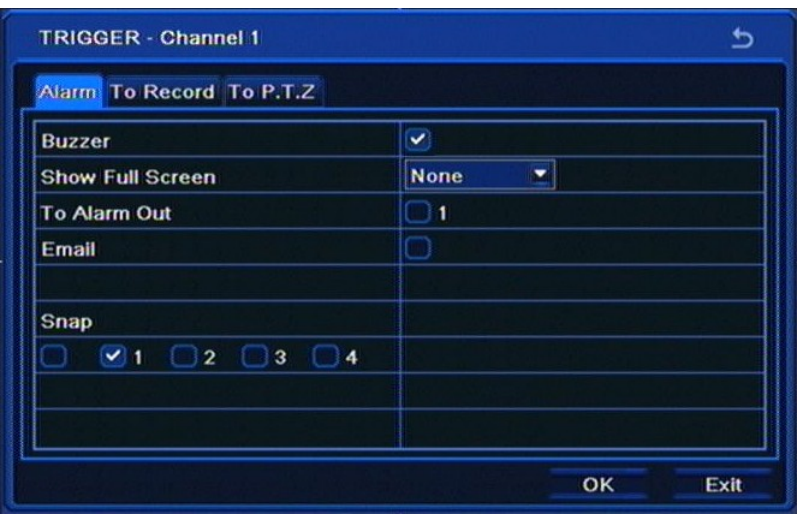

Selecting *Setting* from the Trigger column displays the following screen:

The tab mentioned above allows to adjust DVR's response to triggering its alarm input. *Snap* field allows to select cameras which alarm pictures are saved to HDD and attached to e-mail messages.

*To record* tab allows to define channels which will be recorded in case of triggering an event.

*To PTZ* tab allows to set a reaction for the PTZ cameras in case of triggering any of the alarm inputs.

For each PTZ camera, properly programmed and connected to the DVR, user can select a preset number (if programmed) that will be called if appropriate alarm input is triggered.

#### **5.1.5.1.3. Schedule**

Selecting SCHEDULE under the SENSOR menu displays the following screen:

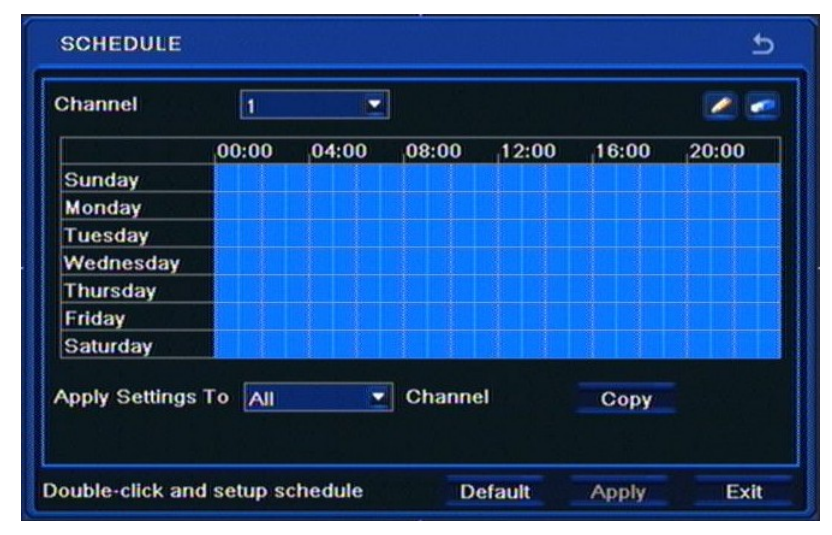

Draw a desired schedule using Pencil and Rubber icons for each of the alarm inputs.

COPY allows to copy the recording schedule from one camera to a desired channel or all channels simultaneously.

Please select APPLY to apply settings or EXIT to leave without applying changes. To restore settings please press the DEFAULT button.

# **RECORDER'S CONFIGURATION**

#### **5.1.5.2. Motion**

Selecting MOTION from the ALARM menu displays the following screen:

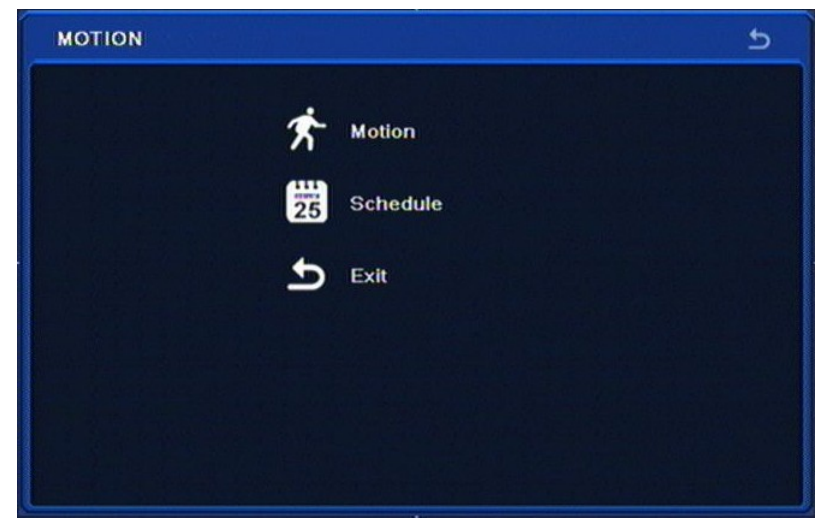

MOTION menu contains 3 items: MOTION, SCHEDULE, EXIT

## **5.1.5.2.1. Motion**

Selecting MOTION from the MOTION menu displays the following screen:

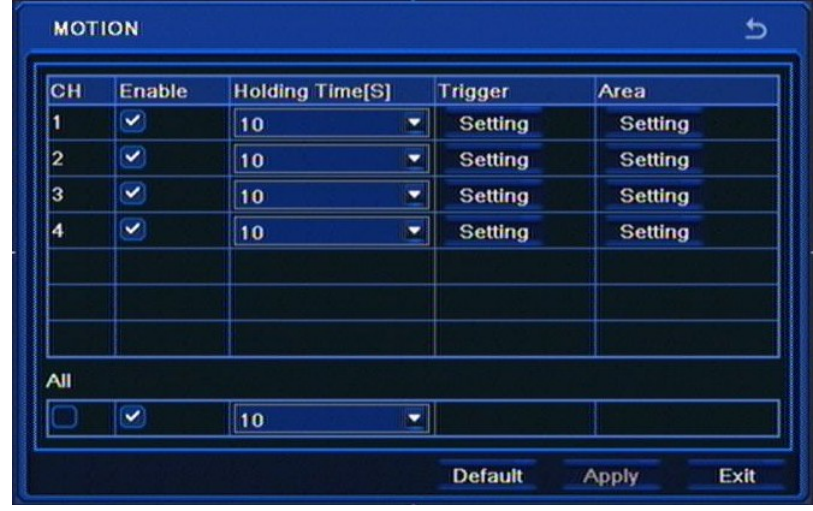

Sub-menu allows to configure the built-in motion detection function.

*Enable* column allows to enable or disable motion detection function for particular cameras.

*Holding Time [S]* allows to set alarm duration if a motion detection event occurs in a particular camera, ranging from 5 seconds to 2 minutes (or continuous operation).

*Trigger* allows to set a DVR's response to a motion detection event. Settings are the same as in chapter 5.1.5.1.2.

*Area* allows to set a motion detection zone as well as sensitivity of the camera in accordance with specification of the environment camera operates in.

Please select APPLY to apply settings or EXIT to leave without applying changes. To restore settings please press the DEFAULT button.

## **RECORDER'S CONFIGURATION**

## **5.1.5.2.2. Schedule**

Selecting SCHEDULE from the MOTION menu displays the following screen:

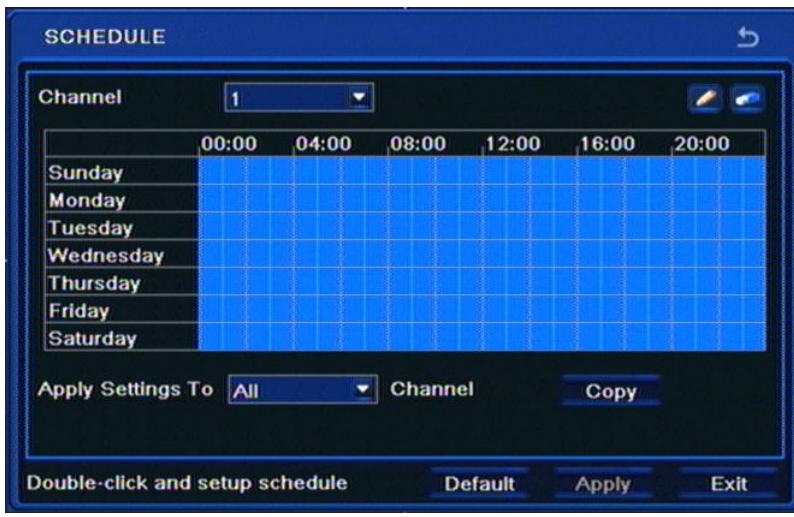

Draw a desired schedule using Pencil and Rubber icons for the particular channel.

COPY allows to copy the recording schedule from one camera to a desired channel or all channels simultaneously.

Please select APPLY to apply settings or EXIT to leave without applying changes. To restore settings please press the DEFAULT button.

#### **5.1.5.3. Video loss**

Selecting VIDEO LOSS from the ALARM menu displays the following screen:

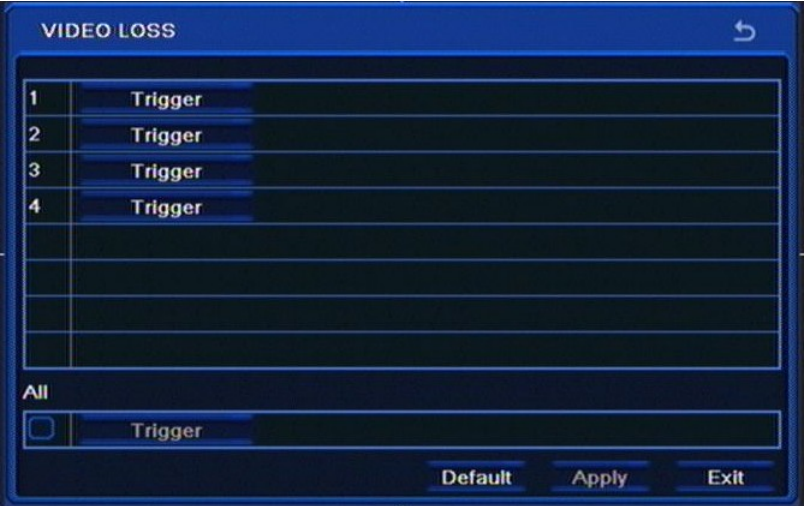

Sub-menu allows to define response of the DVR to video loss event on one of its video channels.

# **RECORDER'S CONFIGURATION**

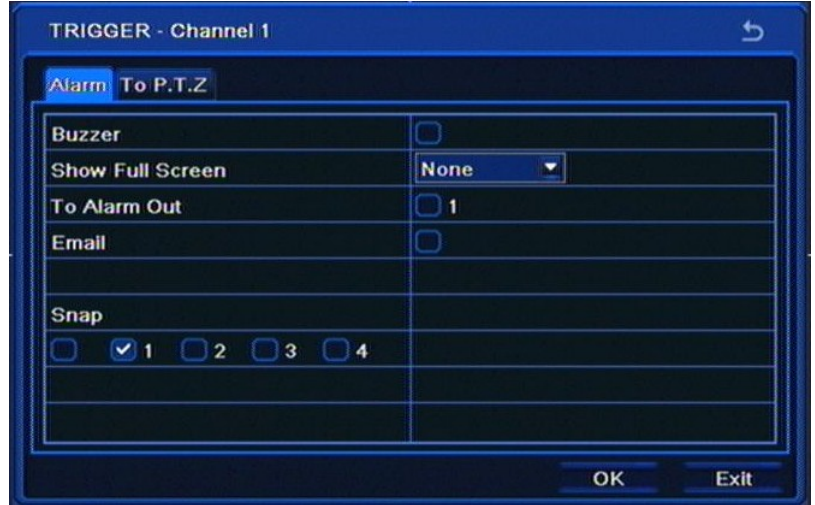

Selecting Trigger displays the following screen:

*Snap* field allows to select cameras that pictures from are later attached to e-mail messages.

*To PTZ* tab allows to set a reaction for the PTZ cameras in case of video loss event.

For each PTZ camera, properly programmed and connected to the DVR, user can select a preset number (if programmed) that will be called if video loss is triggered.

Please press Ok and select APPLY to apply settings or EXIT to leave without applying changes. To restore settings please press the DEFAULT button.

#### **5.1.5.4. Other alarm**

Selecting OTHER ALARM under the ALARM menu opens the following screen:

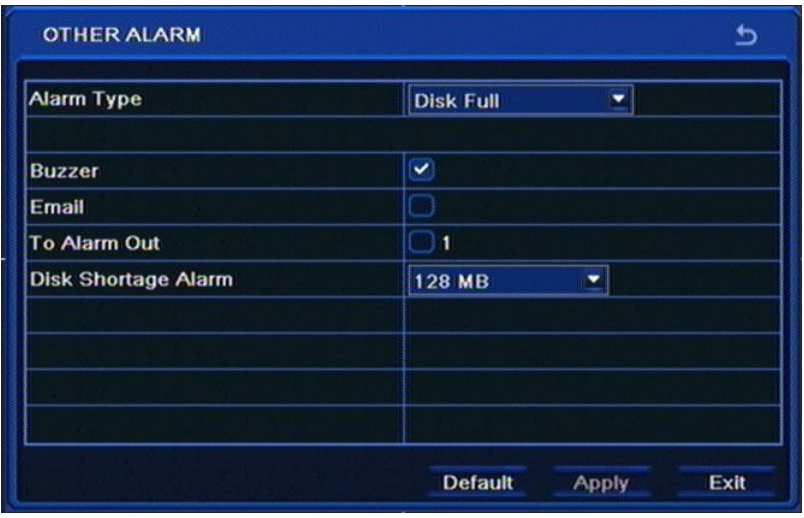

This menu allows to set response of the DVR to various other events: reaching HDD capacity (with record recycling inactive), IP address conflict, LAN network disconnection and an HDD error.

Please select APPLY to apply settings or EXIT to leave without applying changes. To restore settings please press the DEFAULT button.

## **RECORDER'S CONFIGURATION**

### **5.1.5.5. Alarm out**

Selecting ALARM OUT from the ALARM menu displays the following screen:

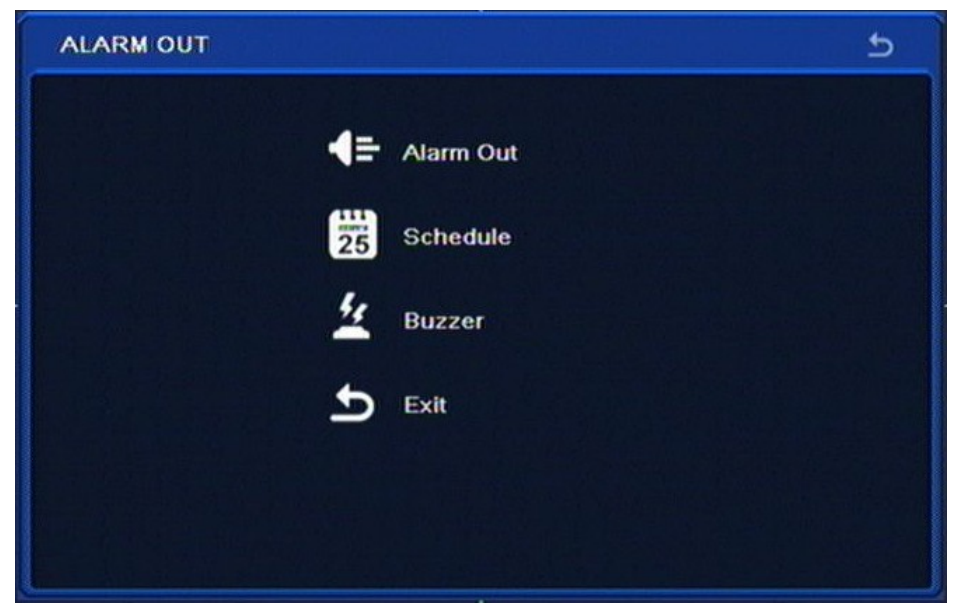

MOTION menu contains four items: ALARM OUT, SCHEDULE, BUZZER, EXIT

### **5.1.5.5.1. Alarm out**

Selecting ALARM OUT from the ALARM OUT displays the following screen:

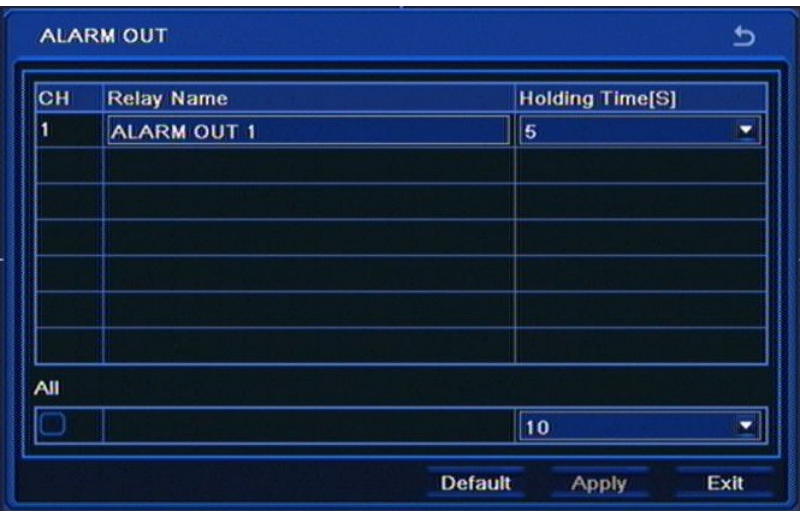

*Relay name* allows to assign a name to alarm output using virtual keyboard.

*Holding time* allows to set alarm output activation time, ranging from 5 seconds to 2 minutes (or continuous).

Please select APPLY to apply settings or EXIT to leave without applying changes. To restore settings please press the DEFAULT button.

All rights reserved © AAT Holding S.A.

eng

# **RECORDER'S CONFIGURATION**

### **5.1.5.5.2. Schedule**

**SCHEDULE** 5 Channel  $\vert$  $\overline{\phantom{0}}$ ٠  $00:00$  $04:00$  $,08:00$  $12:00$  $,16:00$ 20:00 Sunday Monday Tuesday Wednesday Thursday Friday Saturday Apply Settings To All  $\blacktriangleright$  Channel Copy Double-click and setup schedule **Default Apply** Exit

Selecting *SCHEDULE* from the *ALARM OUT* displays the following screen:

Draw a desired motion-triggered recording schedule using Pencil and Rubber icons.

COPY allows to copy the recording schedule from one camera to a desired channel or all channels simultaneously.

#### **5.1.5.5.3. Buzzer**

Selecting *BUZZER* under the *ALARM OUT* sub-menu displays the following screen:

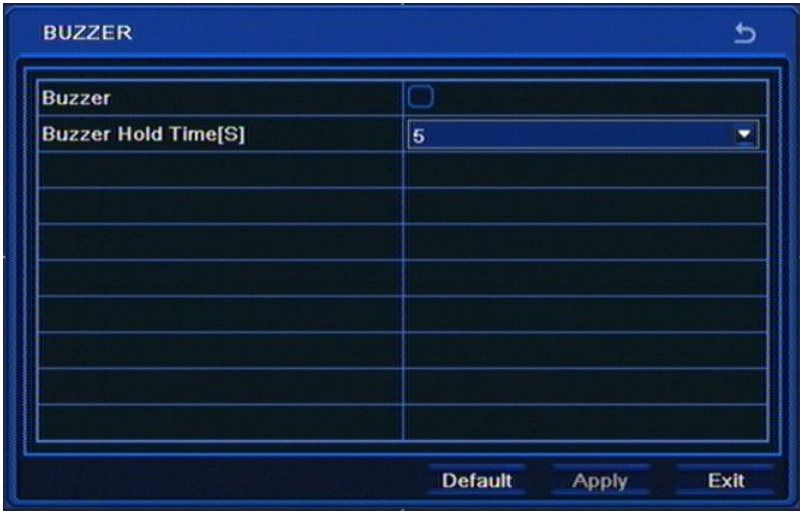

This menu allows to enable/disable internal DVR buzzer, while *Buzzer Hold Time [S]* allows to set the alarm buzzer duration, ranging from 5 seconds to 2 minutes (or continuous).

Please select APPLY to apply settings or EXIT to leave without applying changes. To restore settings please press the DEFAULT button.

## **RECORDER'S CONFIGURATION**

### **5.1.6. Network**

Selecting *NETWORK* from the *SETUP* displays the following screen;

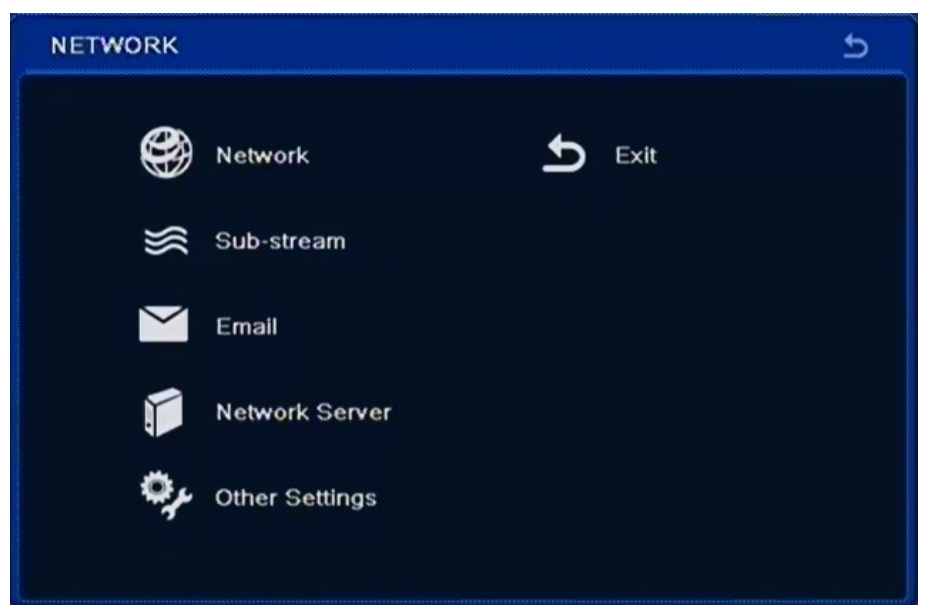

eng

*NETWORK* sub-menu contains five items: *NETWORK, SUB-STREAM, E-MAIL, OTHER SETTINGS, EXIT* 

#### **5.1.6.1. Network**

Selecting *NETWORK* from the *NETWORK* menu displays the following screen:

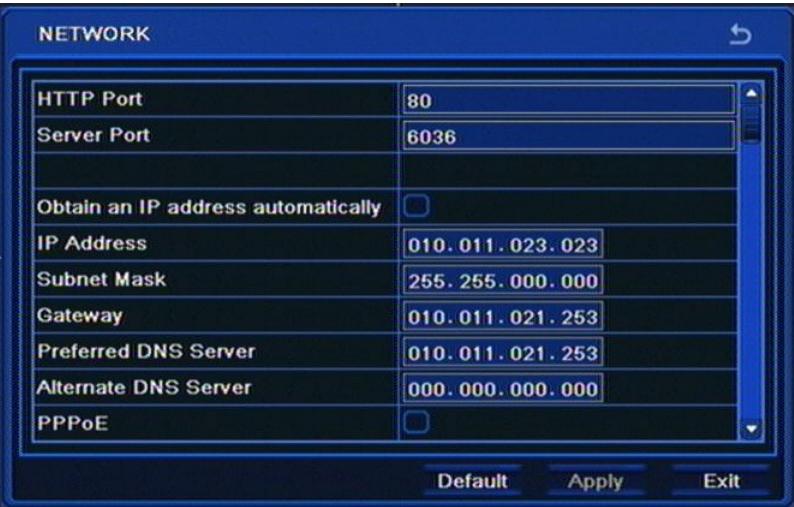

This menu is responsible for network settings. Prior to configuring this sub-menu please consult your network administrator to obtain proper and allowed network parameters that may be entered here.

In order to check connectivity please click the *Test* button.

Please select APPLY to apply settings or EXIT to leave without applying changes. To restore settings please press the DEFAULT button.

# **RECORDER'S CONFIGURATION**

#### **5.1.6.2. Sub-stream**

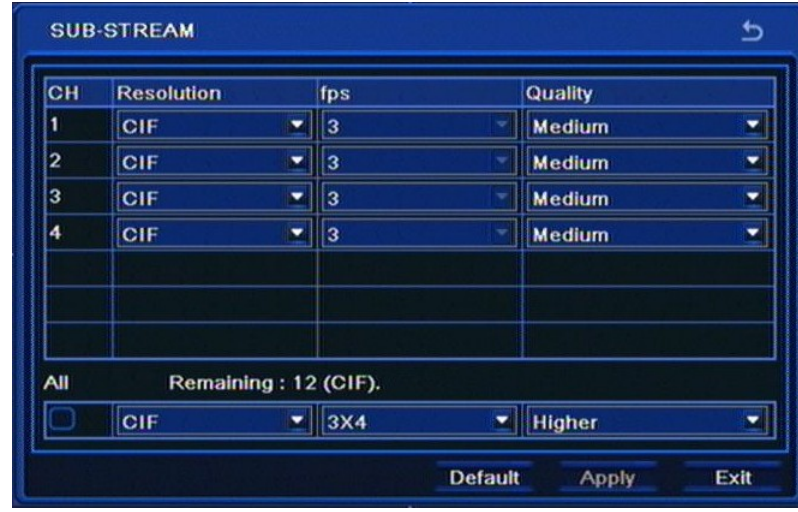

Selecting *SUB-STREAM* from the *NETWORK* menu displays the following screen;

This menu is responsible for parameters of the default network stream (sub-stream), its *quality* and *fps*  (global settings). *Resolution* is permanently set.

User may also connect to the master stream of the DVR, which parameters match the recording settings.

Please select APPLY to apply settings or EXIT to leave without applying changes. To restore settings please press the DEFAULT button.

#### **5.1.6.3. Email**

Selecting *EMAIL* from the *NETWORK* sub-menu displays the following screen:

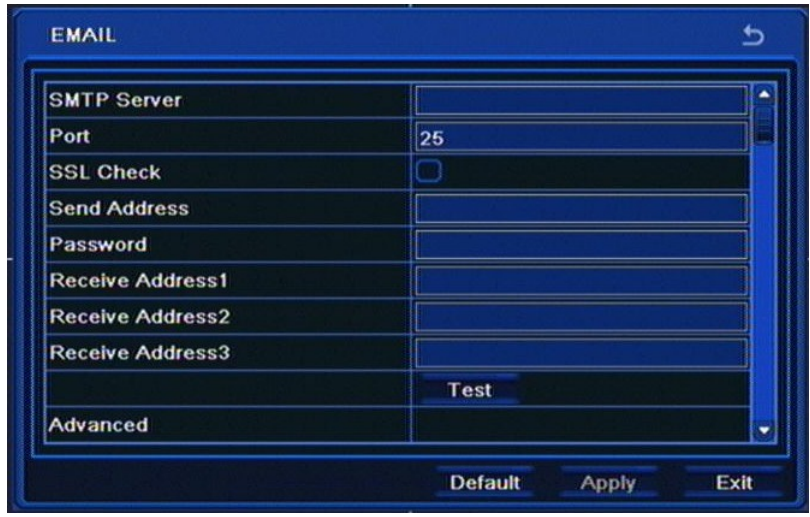

Menu above allows to enter up to 3 e-mail addresses that the event information (such as motion detection, video loss or reaching HDD capacity) are later sent to.

## **RECORDER'S CONFIGURATION**

*SMTP Server* requires entering IP address of the outgoing e-mail server (or its domain name using virtual keyboard).

*Port* defines the default communication port for the device (port 25 is the default for outgoing mail).

*SSL* checkbox needs to be checked if the message is encrypted using SSL protocol.

*Sender address* requires entering an e-mail address, that messages are sent from.

*Password* requires entering the password used to login to the mail server.

*Receive address (1-3)* requires entering address(es) that e-mail alarm messages are sent to.

In order to test connectivity please click the *Test* button.

Check the *Attaching image* if you wish an alarm picture attached to e-mail.

Please select APPLY to apply settings or EXIT to leave without applying changes. To restore settings please press the DEFAULT button.

#### **5.1.6.4. Network Server**

Selecting *SUB-STREAM* from the *NETWORK* menu displays the following screen.

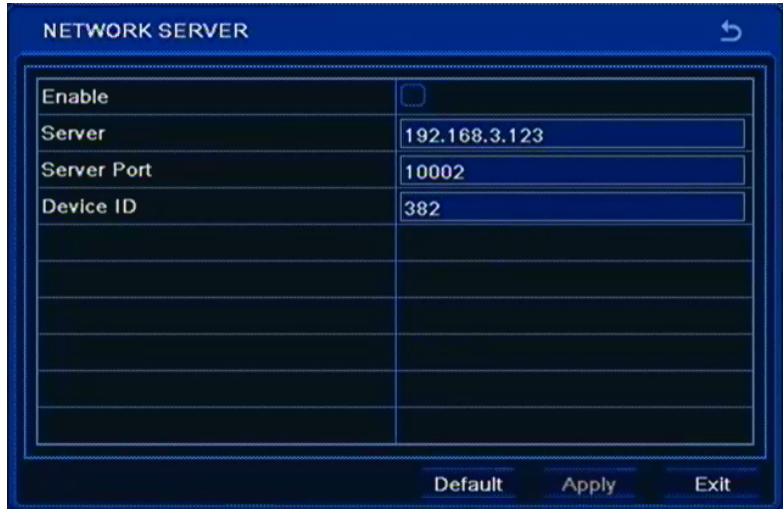

Menu above allows to configure means of direct connection to client software.

*Note:*

*Network Server feature will be available in the future.*

## **RECORDER'S CONFIGURATION**

## **5.1.6.5. NAT**

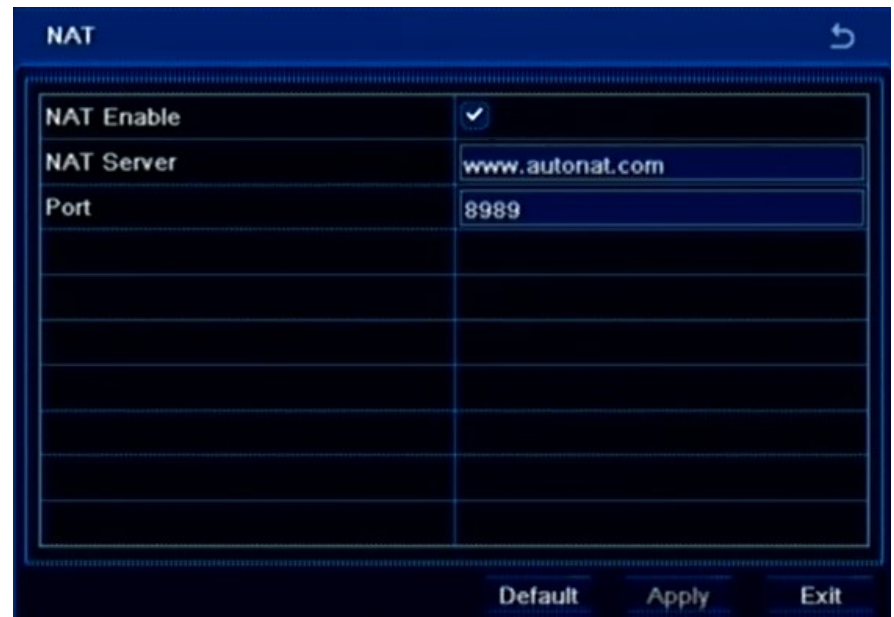

This window allows to enable connection with AUTONAT server to access DVR from Internet without necessity to configure port mapping on router.

Check *NAT Enable to* check box and press *Apply* button, warring windows will be displayed recommending to change default DVR username and password to prevent unauthorized access from the Internet. Press OK button to enable service.

Please refer to by Chapter 7.1 describes how to connect to the service autonat.com.

*Caution :*

*Before attempting to configure NAT service make sure that DVR have proper IP network configuration allowing connection to the Internet.* 

*AUTONAT service is provided by an external company, and AAT HOLDING is not responsible for the availability or operation of the service. Before attempting to start the service it is recommended to change the default user name and password in order to reduce the possibility of unauthorized access.* 

*This funciionality is avasible in limited number of devices.* 

# **RECORDER'S CONFIGURATION**

#### **5.1.6.6. Other settings**

Selecting *OTHER SETTINGS* from the *NETWORK* sub-menu displays the following screen:

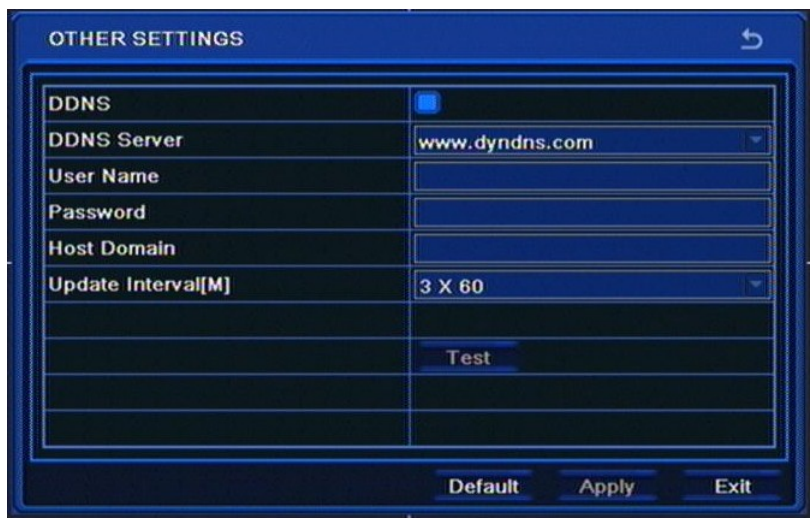

DDNS address update is used to assign a domain to a dynamic IP address.

*DDNS Server* Allows to select a DDNS server that will be used in the DVR (dyndns.org is recommended).

*User name* requires entering the user's name registered in the DDNS database.

*Password* requires entering the DDNS-registered password.

*Host domain* requires entering hostname, that was registered in selected DDNS server.

*Update Interval [S]* requires selecting time interval between subsequent address updates.

Please select APPLY to apply settings or EXIT to leave without applying changes. To restore settings please press the DEFAULT button.

**Note:**

**Although the DVR supports dynamic IP addresses, it is advised that DDNS support should be performed at the local router that DVR is connected to.**

**Prior configuration attempt please register the address in one of the DDNS servers supported by the DVR - www.dyndns.org server is advised.** 

**Prior to configuring the DDNS please contact the network administrator in order to obtain proper network parameters that are entered in this menu.**

## **RECORDER'S CONFIGURATION**

#### **5.1.7. Users**

Selecting *USERS* from the *SETUP* menu displays the following screen:

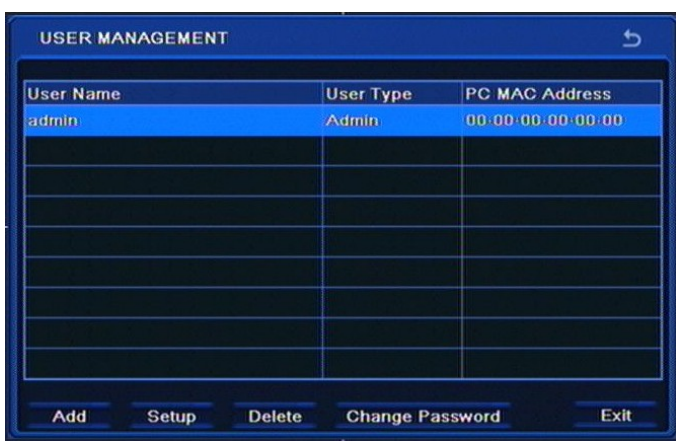

This menu is responsible for user management - adding and removing user accounts, assigning their passwords and privileges.

User *Admin* is a default user account of the DVR and cannot be deleted.

In order to add user please select the *Add*. The following window appears:

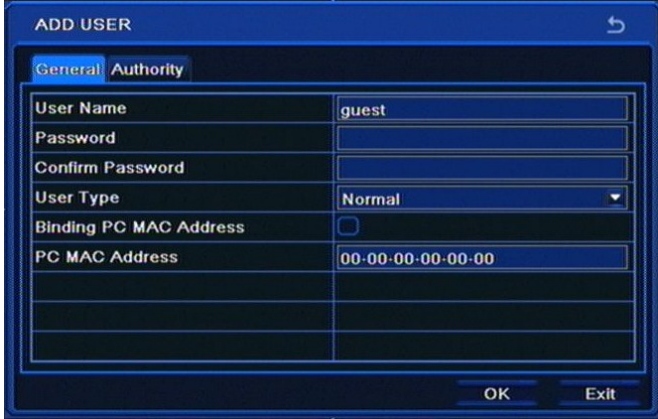

*User Name* requires entering user's name via virtual keyboard.

*Password* requires entering user's password via virtual keyboard.

*Confirm Password* requires confirmation of the data entered in the *Password* field*.*

*User Type* sets user account type: either *Normal* or *Advanced.*

*PC MAC Address* is responsible for entering MAC address of the PC that user utilizes for connection to the DVR. In order to verify MAC address please check the *Binding PC MAC Address* box.

**After entering passwords please select the** *OK.* **When** *Password* **and** *Confirm Password* **differ, an appropriate message will be displayed and password entering needs to be re-entered**

# **RECORDER'S CONFIGURATION**

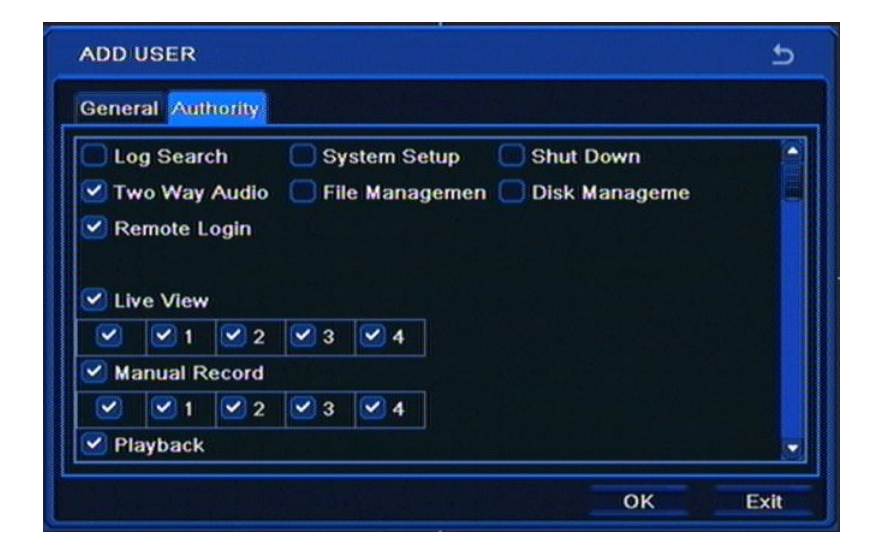

User may be granted with the following privileges: *Log Search, Two Way Audio, Remote Login, System Setup, File Management, Shut Down, Disk Management, Live view, Manual Record, Playback, Backup, PTZ Control, Remote Live view*.

Select *OK* to apply changes or *EXIT* to leave the menu discarding changes.

*Note:* 

*In order to change user's password one needs to successfully login to his account first.*

#### **5.1.8. P.T.Z.**

Selecting *P.T.Z* from the *SETUP* menu displays the following screen:

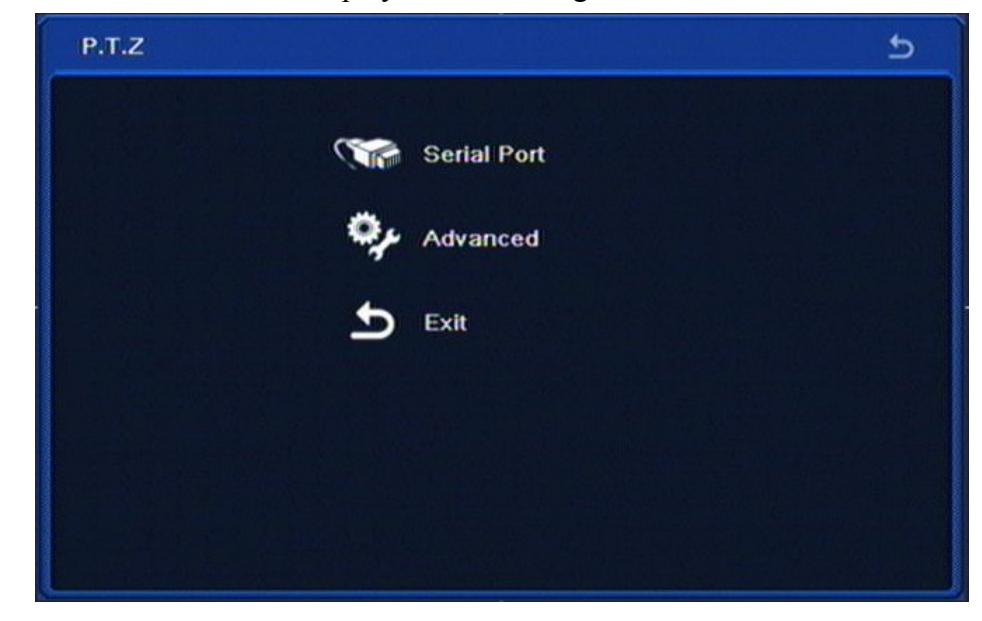

*P.T.Z.* menu contains three items: *SERIAL PORT, ADVANCED, EXIT.*

All rights reserved © AAT Holding S.A.

Selecting *AUTHORITY* displays the following screen.

## **RECORDER'S CONFIGURATION**

#### **5.1.8.1. Serial port**

Selecting *SERIAL PORT* from the *P.T.Z.* menu displays the following screen:

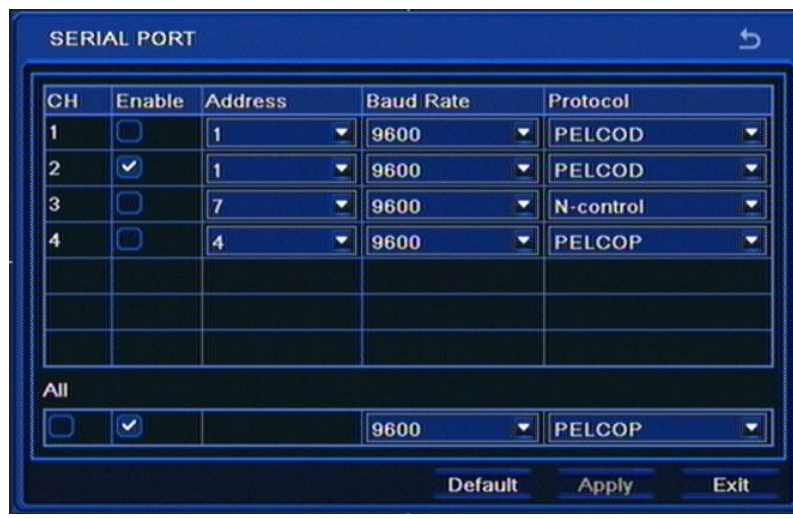

In order to ensure proper cooperation of the DVR and PTZ cameras settings of the devices should be in accordance with respective settings in cameras. When system doesn't feature PTZ cameras (or other RS-485 equipped) changes in this tab are unnecessary.

This window also allows to select communication port and ID of the PTZ camera in question, as well as setting the baud rate for the RS bus.

*Enable* column allows to enable / disable PTZ control for a desired camera.

*Address* column allows to set the ID of the camera (in accordance with ID settings in the camera). Setting the camera ID in accordance with number of the DVR video input camera is connected to is advised. Setting same IDs for more than one camera is not advised.

*Baud rate* allows to set the RS communication speed.

*Protocol* allows to select telemetry protocol from one of the available: *N-Control, Pelco-P and Pelco-D*, in accordance with one set in the camera.

Checking *All* changes settings for all cameras simultaneously.

Please select APPLY to apply settings or EXIT to leave without applying changes. To restore settings please press the DEFAULT button.

# **RECORDER'S CONFIGURATION**

#### **5.1.8.2. Advanced**

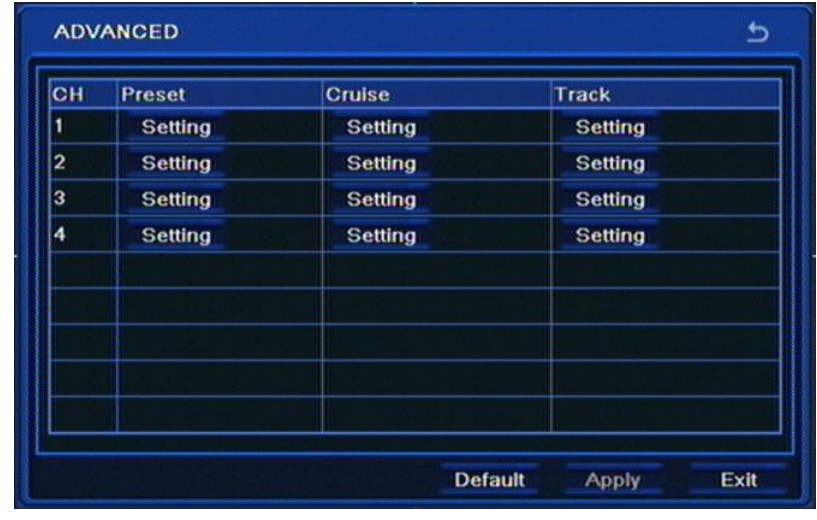

Selecting *ADVANCED* from the *P.T.Z.* menu displays the following screen:

This menu allows to define PTZ camera's function like Presets, Cruise or Tracks. Pressing *Setting*  button will open new window.

For setting Preset, the following window will be shown:

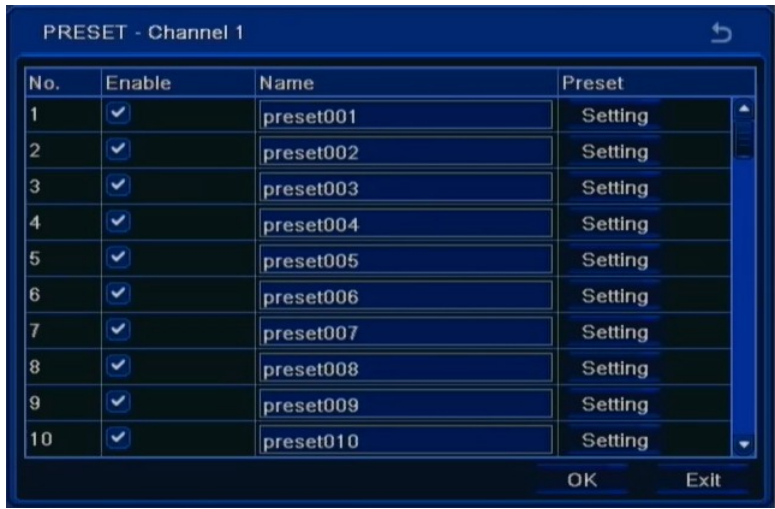

In this window user can set up new Preset position. Press *Setting* button, next control the dome by rotating up, down, left, right and adjust the rotating speed zoom, focus and iris of the dome;

Select the serial number of the preset point and click *Save* button to save the settings.

# **RECORDER'S CONFIGURATION**

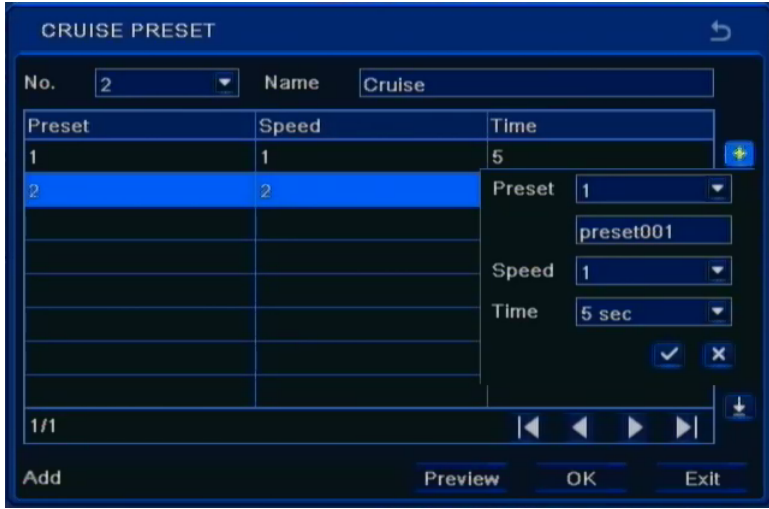

For setting Cruise following window will be shown:

In this window user can set up new Cruise of presets. Press + button, next, choose desired Preset number and set up additional parameters. Check the box to save settings. To add next position, repeat the procedure.

For setting Track, the following window is displayed:

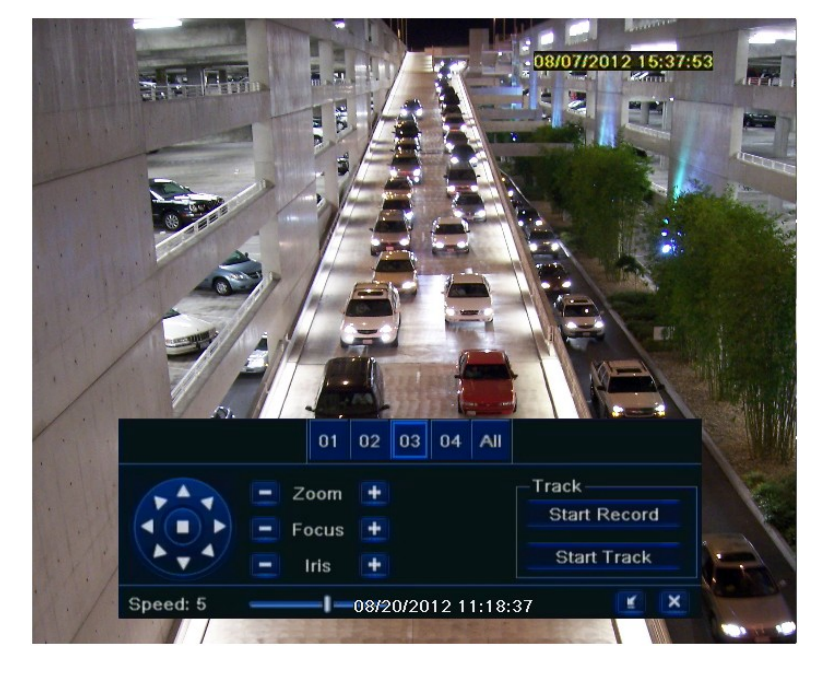

Choose number of cameras, then press Start Record and control the dome by rotating up, down, left, right and adjust the rotating speed, zoom, focus and iris of the dome. Press Stop Recording to finish track recording.

*Note:* 

*When using N-Control, Tours and Patterns are not supported.* 

Please select APPLY to apply settings or EXIT to leave without applying changes. To restore settings please press the DEFAULT button.

# **RECORDER'S CONFIGURATION**

#### **5.1.9. Advanced**

Selecting *ADVANCED* from the *SETTINGS* menu displays the following screen:

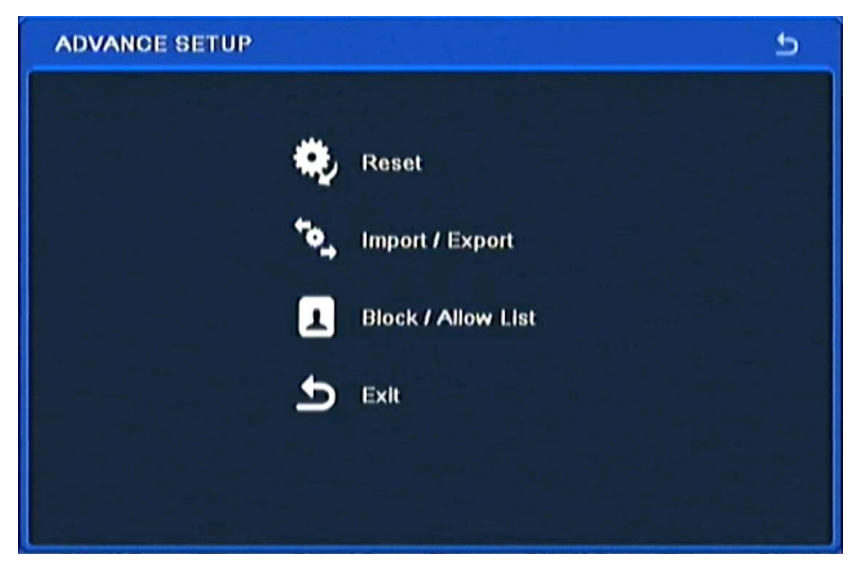

*ADVANCED* sub-menu contains 4 items: *RESET, IMPORT/EXPORT, ALLOW/DISALLOW LIST, EXIT*.

#### **5.1.9. Reset**

Selecting *RESET* reverts all device settings to its factory defaults. Please keep in mind that resetting the device erases all passwords, schedules etc.

#### **Note:**

**Clicking OK restarts the device and restores default settings, with the default monitor being VGA-connected one. To switch outputs please press and hold the** *ESC* **button (on the DVR front panel) for three seconds**

#### **5.1.9.2. Import / Export**

Selecting *IMPORT / EXPORT* from the *SETTINGS* menu displays the following screen:

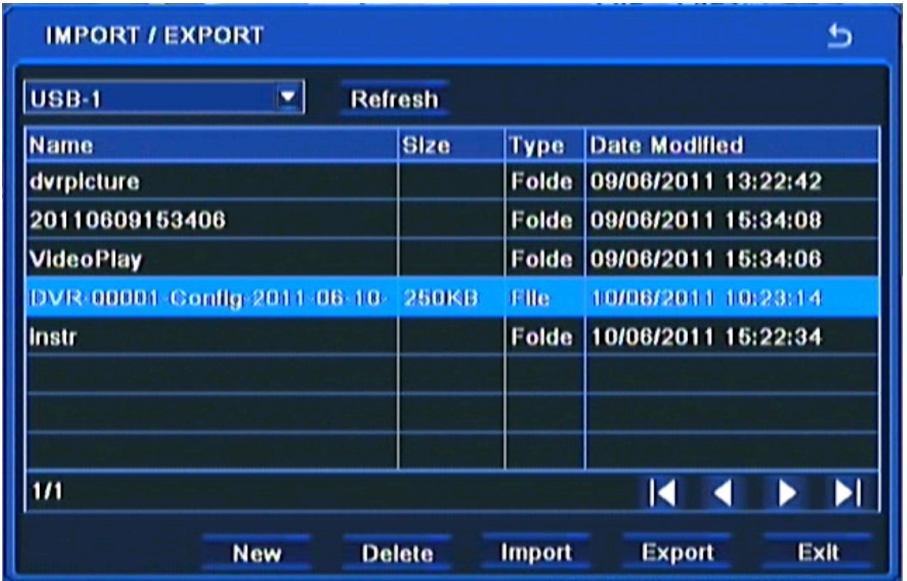

# **RECORDER'S CONFIGURATION**

The menu above allows to save DVR settings to a single file and export it to an external Flash drive, or to restore settings to factory defaults.

To save DVR settings, please select *Export* button.

To restore settings please select an appropriate file on the list and select *Import* button.

### **5.1.9.3. Black / White list**

Selecting *BLOCK/ALLOW* from the *SETTINGS* menu displays the following screen:

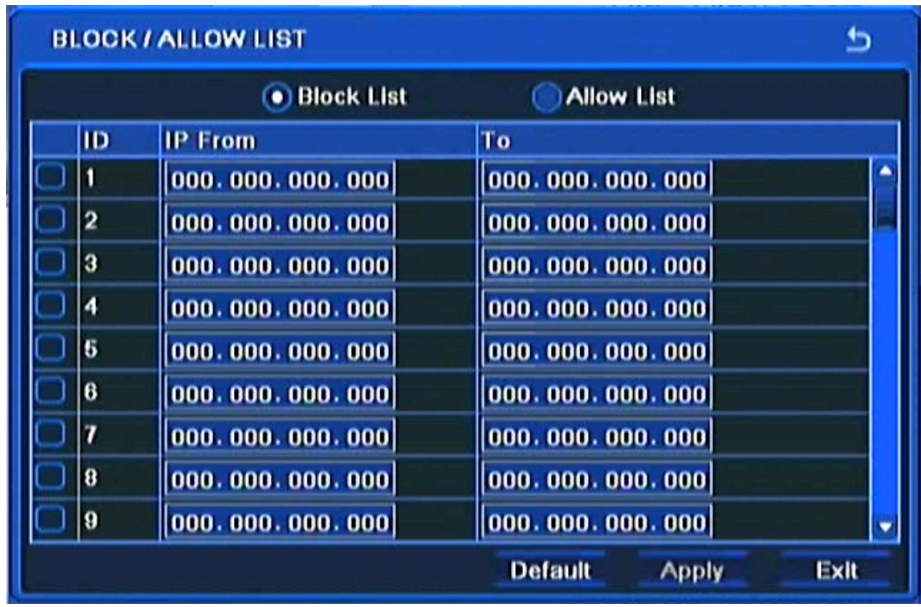

This menu allows to create a list of IP addresses either allowed or disallowed to connect to the DVR. Please enter a desired number of IP addresses and activate the function by pressing the checkbox.

# **RECORDER'S CONFIGURATION**

#### **5.2. Information**

Selecting *INFORMATION* from the *MAIN MENU* displays the following screen.

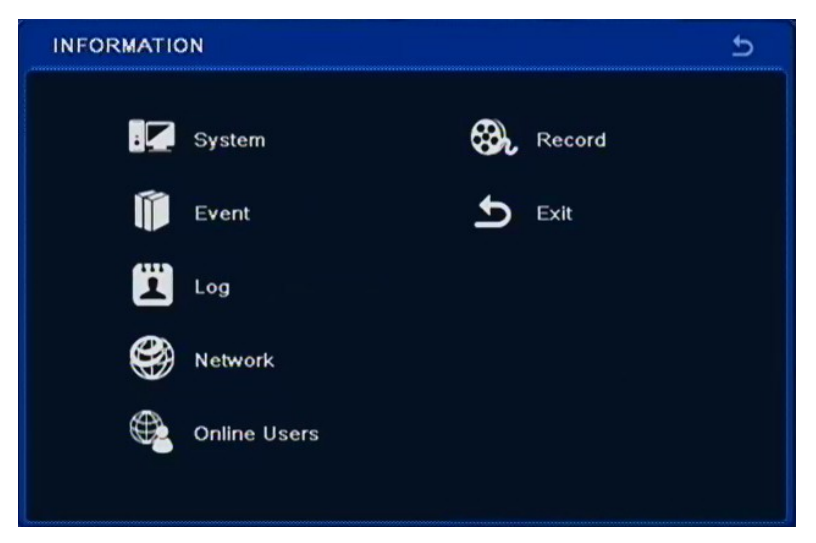

*INFORMATION* menu contains following items: *SYSTEM, EVENT, LOG, NETWORK, ONLINE USERS, EXIT.*

#### **5.2.1. System**

Selecting *SYSTEM* from the *INFORMATION* menu displays the following screen:

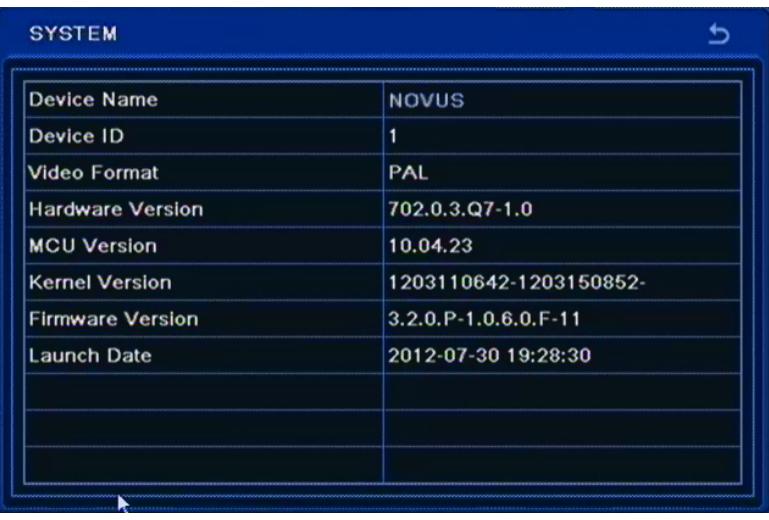

User can find information on *Device Name, Device ID, Hardware Version, Kernel Version, Firmware Version,* and *Launch Date* here.

## **RECORDER'S CONFIGURATION**

#### **5.2.2. Event**

**EVENT LIST**  $\overline{b}$ **Start Time** cн Type Start Time 15 / 04 / 2011 23  $00:00:00$ **End Time** 15/04/2011  $23:59:59$  $\n 1 \vee 2 \vee 3 \vee 4$  $\mathbf{v}$  $0/0$ V Motion V Sensor V Video Loss Search Exit

Selecting *EVENT* from the *INFORMATION* menu displays the following screen:

To check event list please follow the procedure below:

- Select a start and end time and choose desired cameras
- Select a desired event type
- Press SEARCH button.

Then a event list will be displayed. At the bottom left corner contains information on the number of pages containing events, to move to the next page or return to previous, please press the right/left arrows.

#### **5.2.3. Log**

Selecting *LOG* from the *INFORMATION* menu displays the following screen;

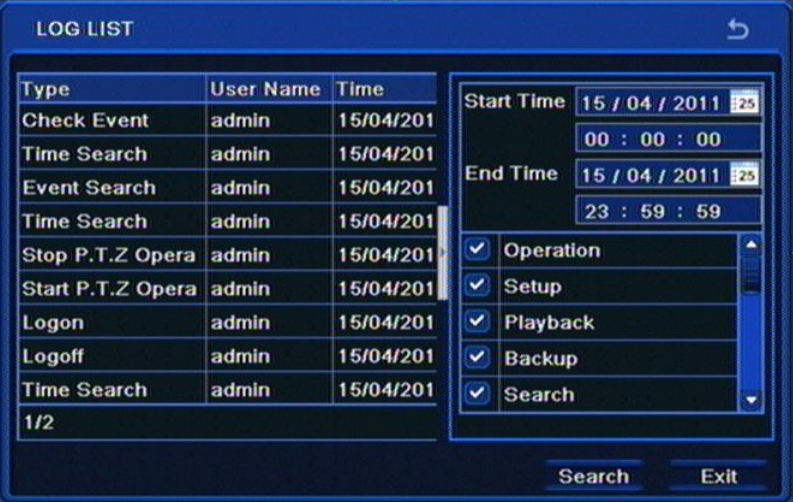

This window contains system logs, indicating events such as: *Operation, Setup, Playback, Backup, Search, Check Information* and *Error*.

For search please refer previous chapter.

# **RECORDER'S CONFIGURATION**

#### **5.2.4. Network**

Selecting *NETWORK* from the *INFORMATION* menu displays the following screen:

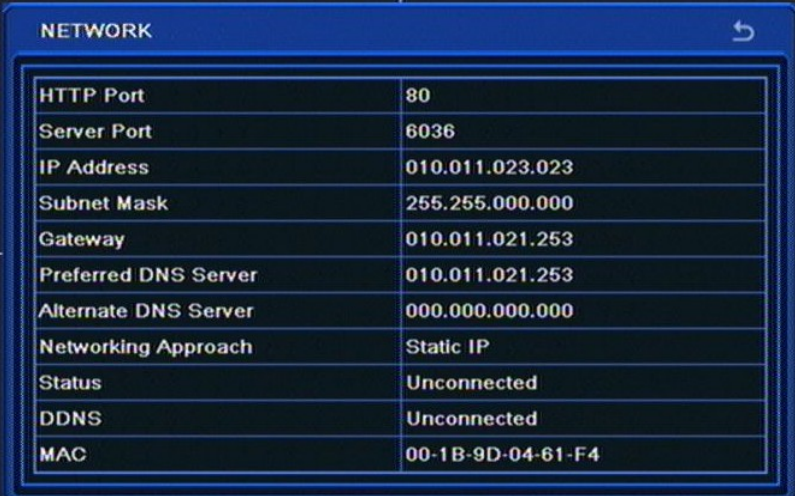

This window contains information on current network settings; *HTTP Port, Server Port, IP Address, Subnet Mask, Gateway, Preferred DNS, Alternate DNS*, *Networking approach, Status, DDNS* and *MAC Address.*

#### **5.2.5. On-line user list**

Selecting *ONLINE USERS* from the *INFORMATION* menu displays the following screen:

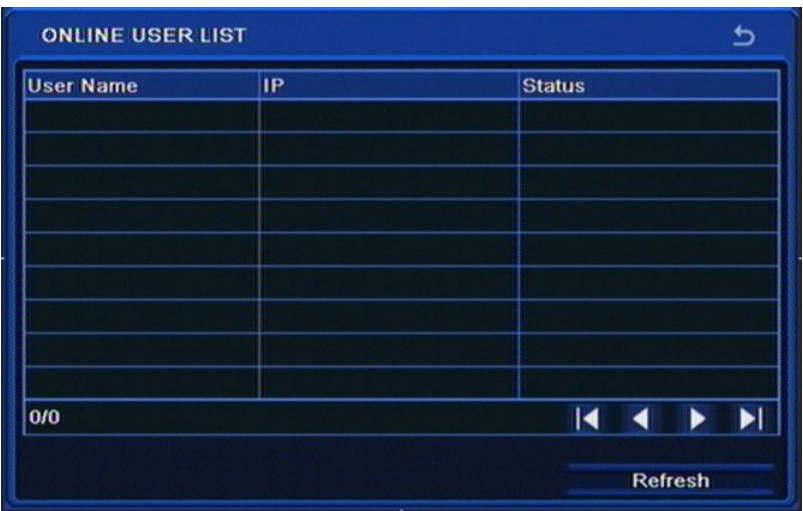

This window contains the list of users currently connected to the DVR via network.

## **RECORDER'S CONFIGURATION**

#### **5.2.6. Record**

Selecting *RECORD* from the *INFORMATION* menu displays the following screen:

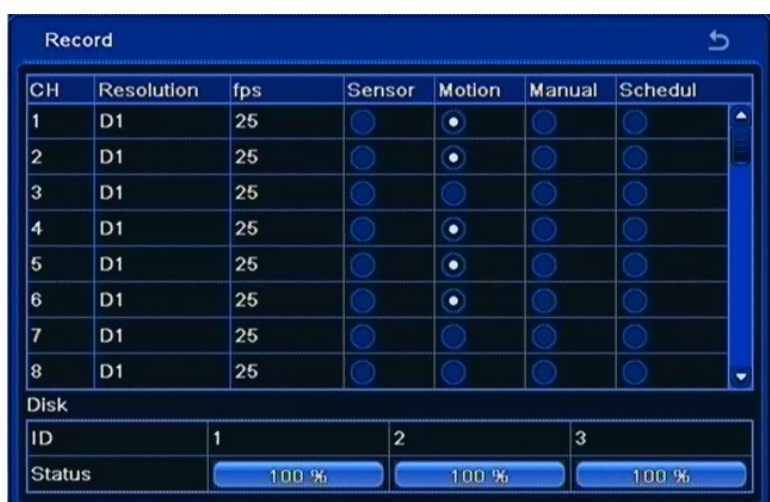

This window contains information about recording settings and used space on each hard drive.

#### **5.2.7. QRcode**

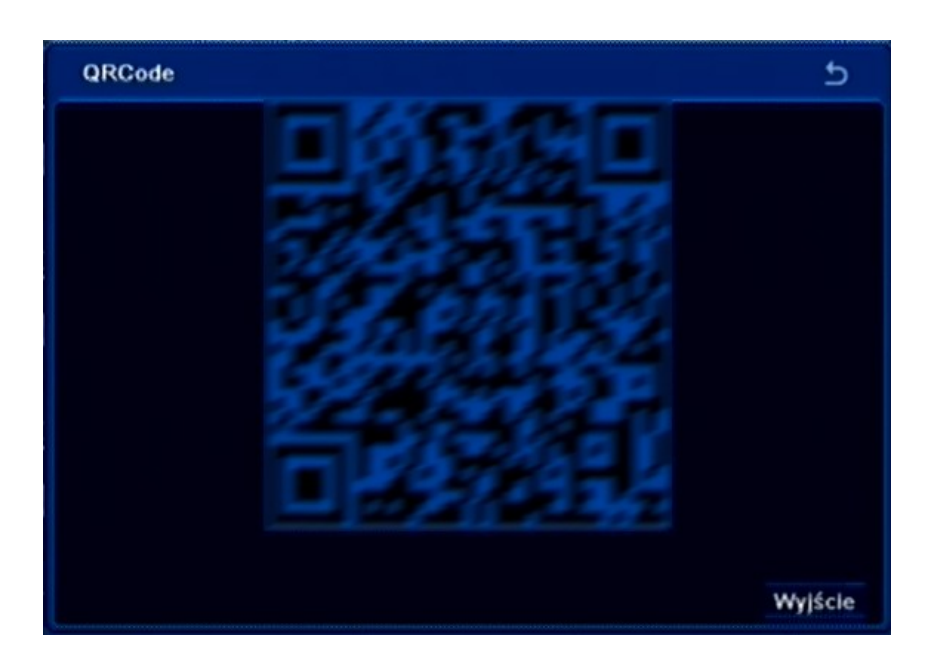

Selecting *QRCODE* from *INFROMATION* menu displays QR code that can be used for connection with mobile devices using SuperLivePro application.

*Note :* 

*For proper operation with AUTONAT connections must run NAT services described in section 5.1.6.5*
## **RECORDER'S CONFIGURATION**

### **5.3. Manual alarm**

Selecting *MANUAL ALARM* from the *MAIN MENU* displays the following screen.

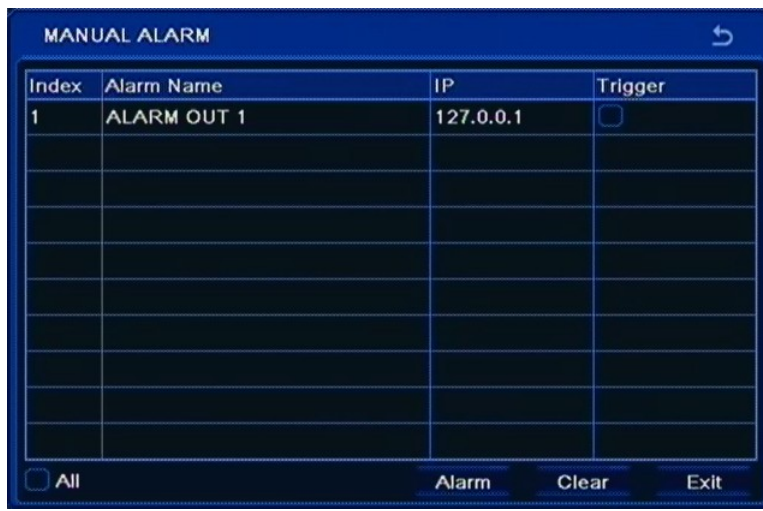

User may activate DVR Buzzer alarm by pressing the *Alarm* button. If *Trigger* field is selected then the relay will also be active. To cancel alarm press the *Clear* button.

#### **5.4. Disk management**

Selecting the DISK MANAGEMENT in the MAIN MENU displays the following screen:

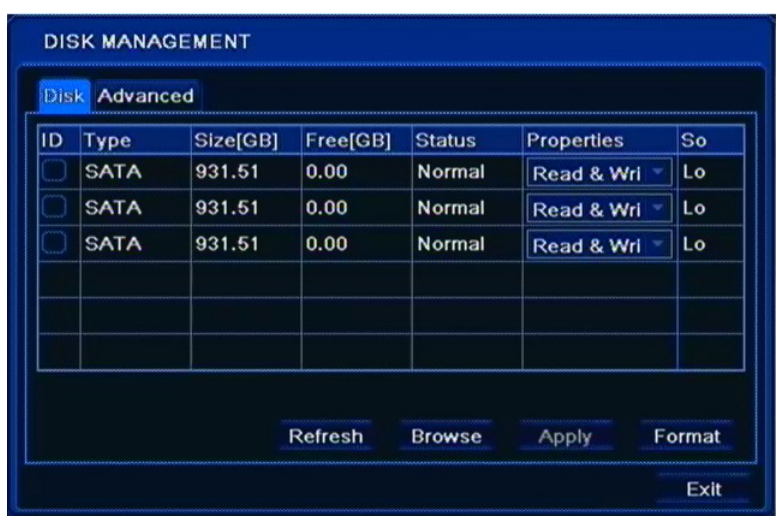

This window displays basic information about HDD, Size of the disk and Free (both expressed in [GB]) space being one of them.

User can check information about each disk by pressing *BROWSE* button*.* There is also possible to change the HDD status either to READ ONLY or to default READ/WRITE.

### **RECORDER'S CONFIGURATION**

#### **WARNING:**

#### **Setting all HDDs to READ ONLY causes the DVR not to record any camera images.**

In order to format HDD, please click the FORMAT button.

#### **WARNING:**

#### **All stored data are erased during HDD format.**

Selecting the ADVANCED tab displays the following screen:

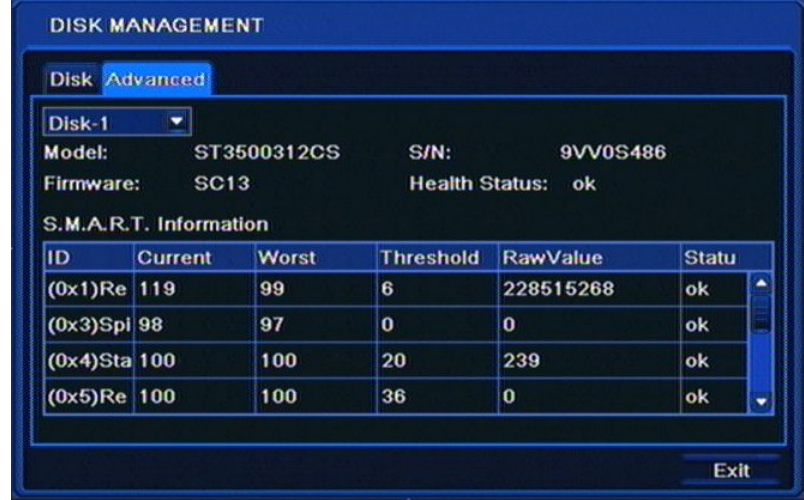

This window contains HDD information reported by S.M.A.R.T. of each disk.

## **RECORDER'S CONFIGURATION**

### **5.5. Upgrade**

Selecting UPGRADE from the MAIN MENU displays the following screen:

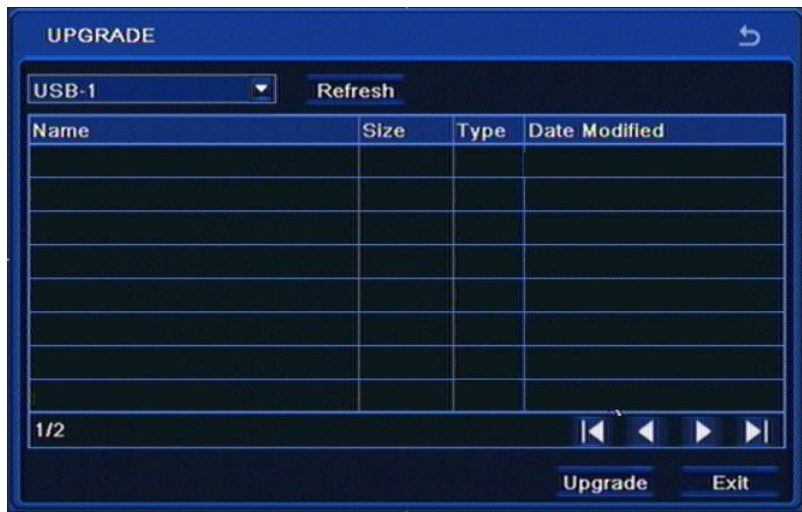

In order to upgrade please connect an external USB memory to the DVR, containing appropriate firmware \*.tar file.

After selecting appropriate file, please click the *UPGRADE* button. Please do not press any buttons either on a DVR or its remote controller during the update.

After the firmware update (that may last up to a few minutes) confirmation window will be displayed. A proper file needs to be selected and the whole update process confirmed. In case of installation failure, an appropriate message will be displayed.

After finishing update, system restarts and its settings are reverted to factory defaults. VGA output becomes primary for the DVR, to switch OSD display to BNC output please press and hold ESC for five seconds.

#### **Note:**

**Please consult your distributor prior to the firmware update.** 

**Power outage, turning the device off or removing the Flash memory during update may result in damage to the DVR and a necessity of service repair.** 

**The producer isn't responsible for any data loss resulting from firmware update.**

**Update field may be inactive in case when there is no disk or free disk space left to save the temporary system files. To prevent this, please add new disk or format installed disk prior to the upgrade**.

### **RECORDER'S CONFIGURATION**

#### **5.6. Logoff**

Selecting *LOGOFF* from the *MAIN MENU* displays the following screen:

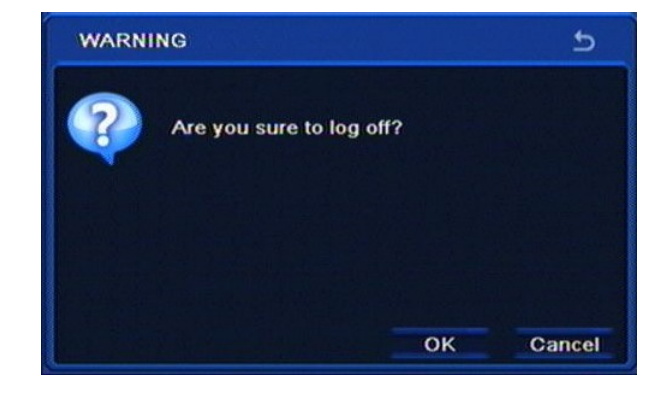

To log out a currently logged-in user please select the *LOGOFF*, and confirm with *OK*. After logoff, video is still displayed on the screen, however to open the OSD menu again, subsequent login is required.

#### **5.7. Shut down**

Selecting the *SHUTDOWN* from the *MAIN MENU* displays the following screen:

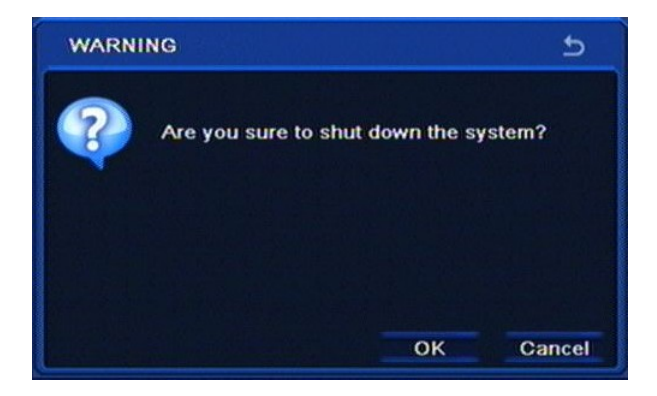

In order to shutdown the system (turn the DVR off) please select *SHUTDOWN* and confirm with *OK*.

**Note:**

**Any other method of turning the system off other that the one described above is not allowed and may result in loss of data or damage to the device.**

### **NETWORK OPERATIONS UTILIZING WEB BROWSER**

### **6. NETWORK OPERATIONS UTILIZING WEB BROWSER**

DVRs allow to operate in the network environment using TCP/IP protocols together with Internet Explorer 7.0 (or newer) browser.

*Note:*

*Connection by using other browser other than Internet Explorer is also possible but may not fully function.*

#### **6.1. Recommended PC specification for web browser connections**

Establishing up to 5 NDR-BA5104 or 10 (NDR-BA5416, NDR-BA5208) simultaneous connections with the DVR in "live" mode, up to 1 in playback mode or 1 connection with the main stream in live view / setup is possible.

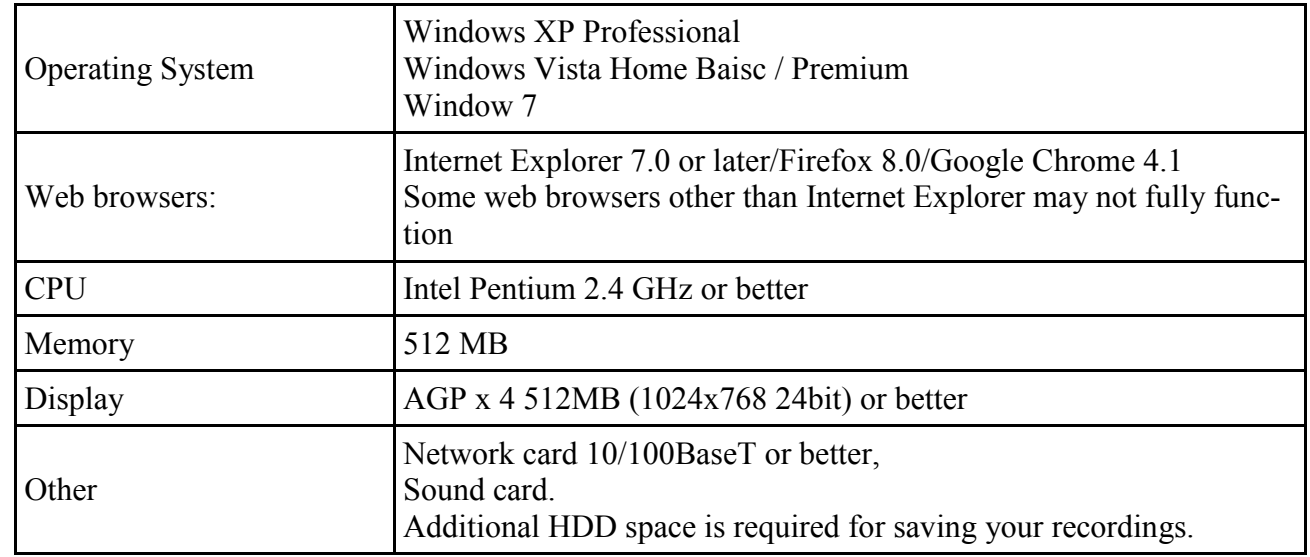

#### **6.2. Establishing a connection**

- Open a browser.
- To connect to the DVR check the "Network Status" and verify the IP ADDRESS and HTTP PORT of the DVR (by default, IP address is 192.168.1.100).
- Enter the address in the address bar (web browser) of the local PC or dedicated software program in the format: http://IP\_address:web\_service\_port ex : http://192.168.1.100:80
- Provide the ID and password before logging in (Default is: ADMIN/123456). Then, you can view the monitoring screen.

*Note*

*For security purposes, change the password immediately after starting the NVR for the first time.*

## **NETWORK OPERATIONS UTILIZING WEB BROWSER**

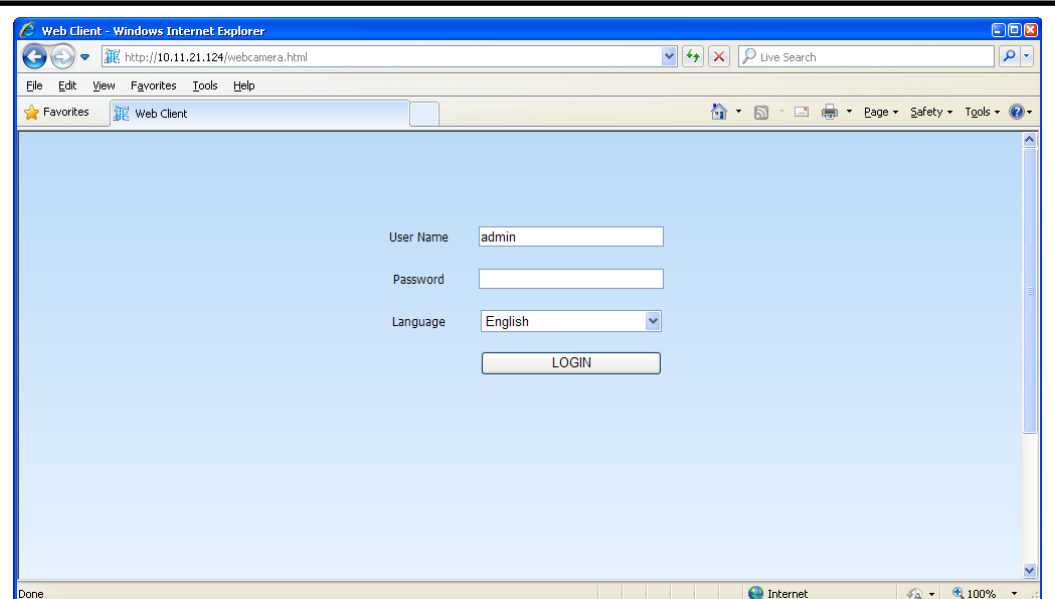

After successful logon, web browser will download the applet for displaying images from the camera. Depending on the current Internet Explorer security settings it may be necessary to accept an ActiveX control. To do this, click the right mouse button on the message, select "Run Active X control" and then click Install.

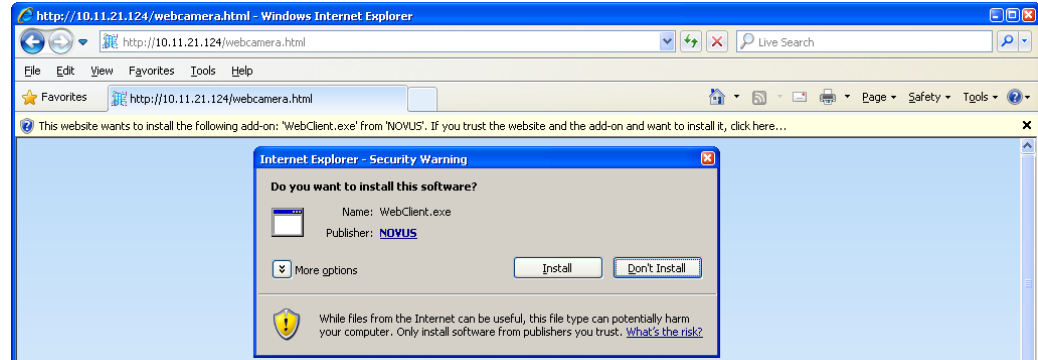

When the installation is complete, live screen becomes visible.

If the installation fails, changing security settings for the IE browser is required. In order to do that, please choose: Tools > Internet options > Security tab > Custom level and:

• Under Download unsigned ActiveX controls - select either Enable or Prompt

• Under Initialize and script ActiveX controls not marked as safe - select Enable or Prompt

You can also add the camera's IP address to "trusted zone" and set the lowest security level for it.

In addition, when working in Windows Vista or 7, ActiveX applet may be blocked by Windows Defender. If so, you should allow to run this applet, or simply disable the Windows Defender.

*Note:* 

*Network transmission speed is dependant on bandwidth settings.* 

*Resolution and quality of the transmitted picture depends on settings in the SUB-STREAM in the menu for auxiliary stream, and recording settings for the main stream.*

### **NETWORK OPERATIONS UTILIZING WEB BROWSER**

#### **6.3. Live monitoring interface**

After successful logging to the user's interface using IE web browser, the following window opens:

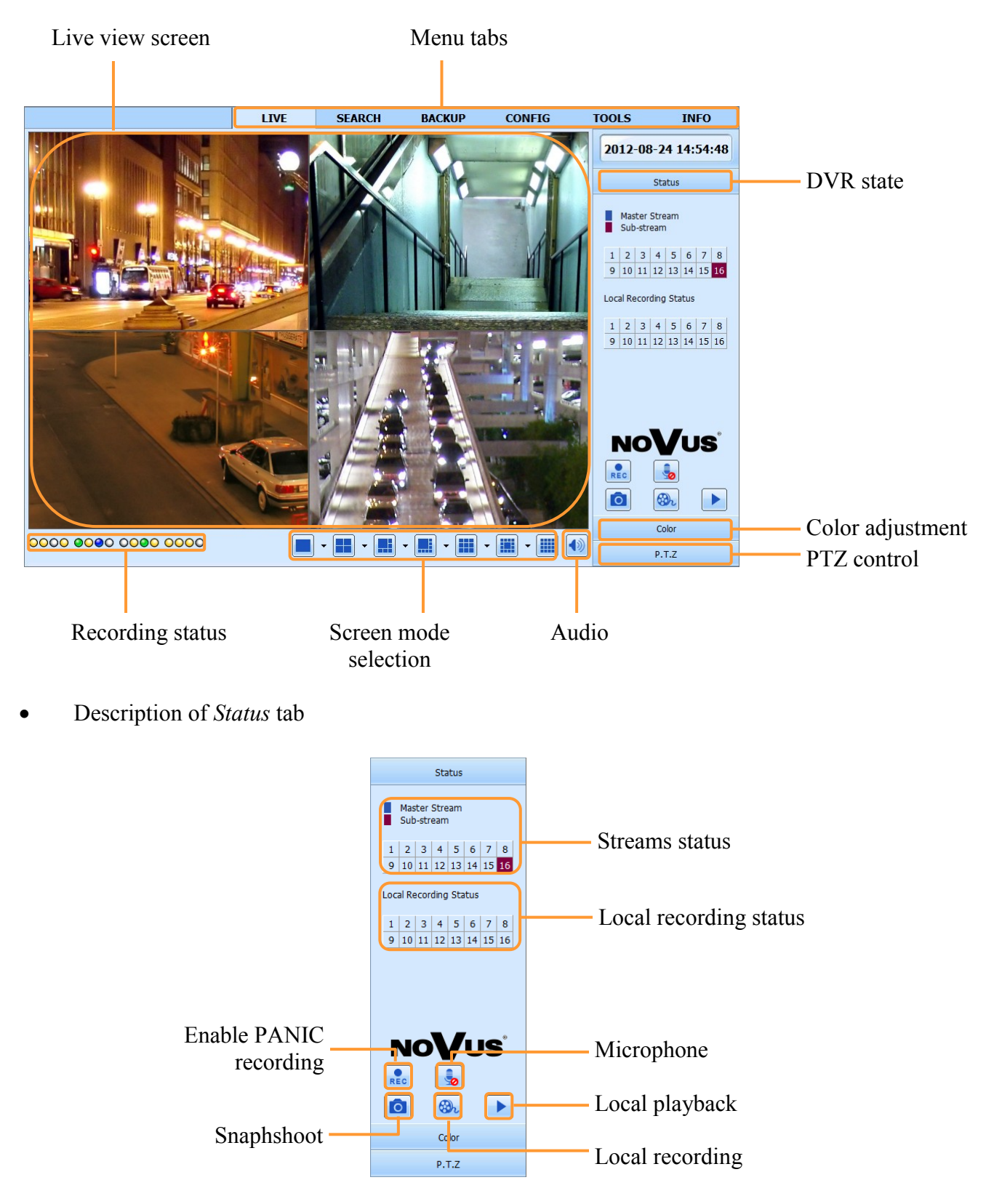

### **NETWORK OPERATIONS UTILIZING WEB BROWSER**

Description of *Color* tab

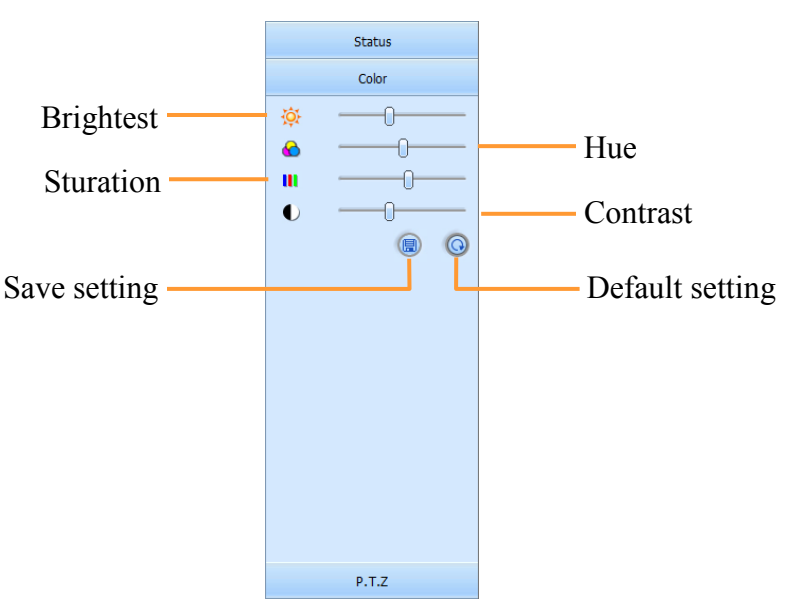

Description of *PTZ* tab

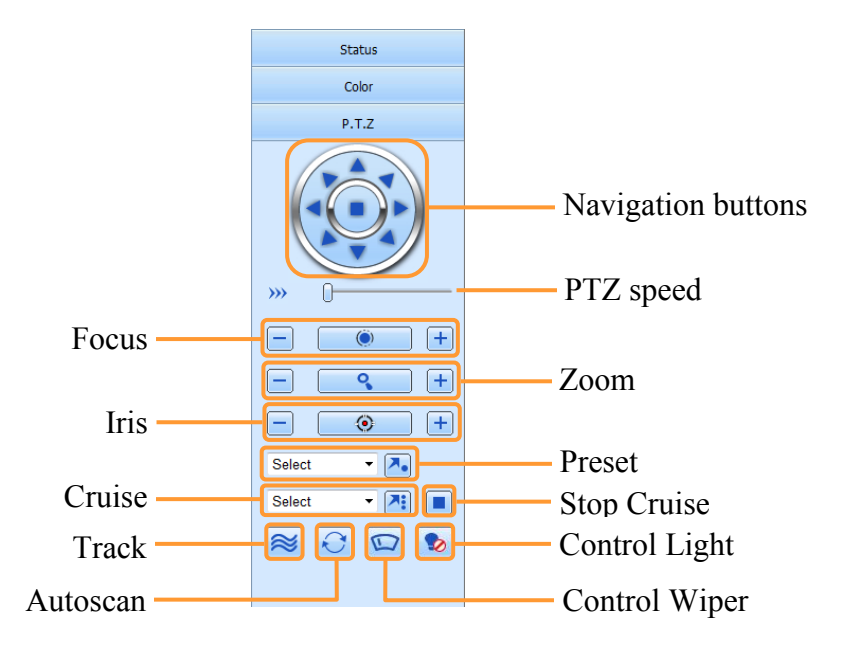

### **NETWORK OPERATIONS UTILIZING WEB BROWSER**

#### **6.4. Searching records**

Click *SEARCH* tab on the window top to open the remote search and playback screen for the DVR.

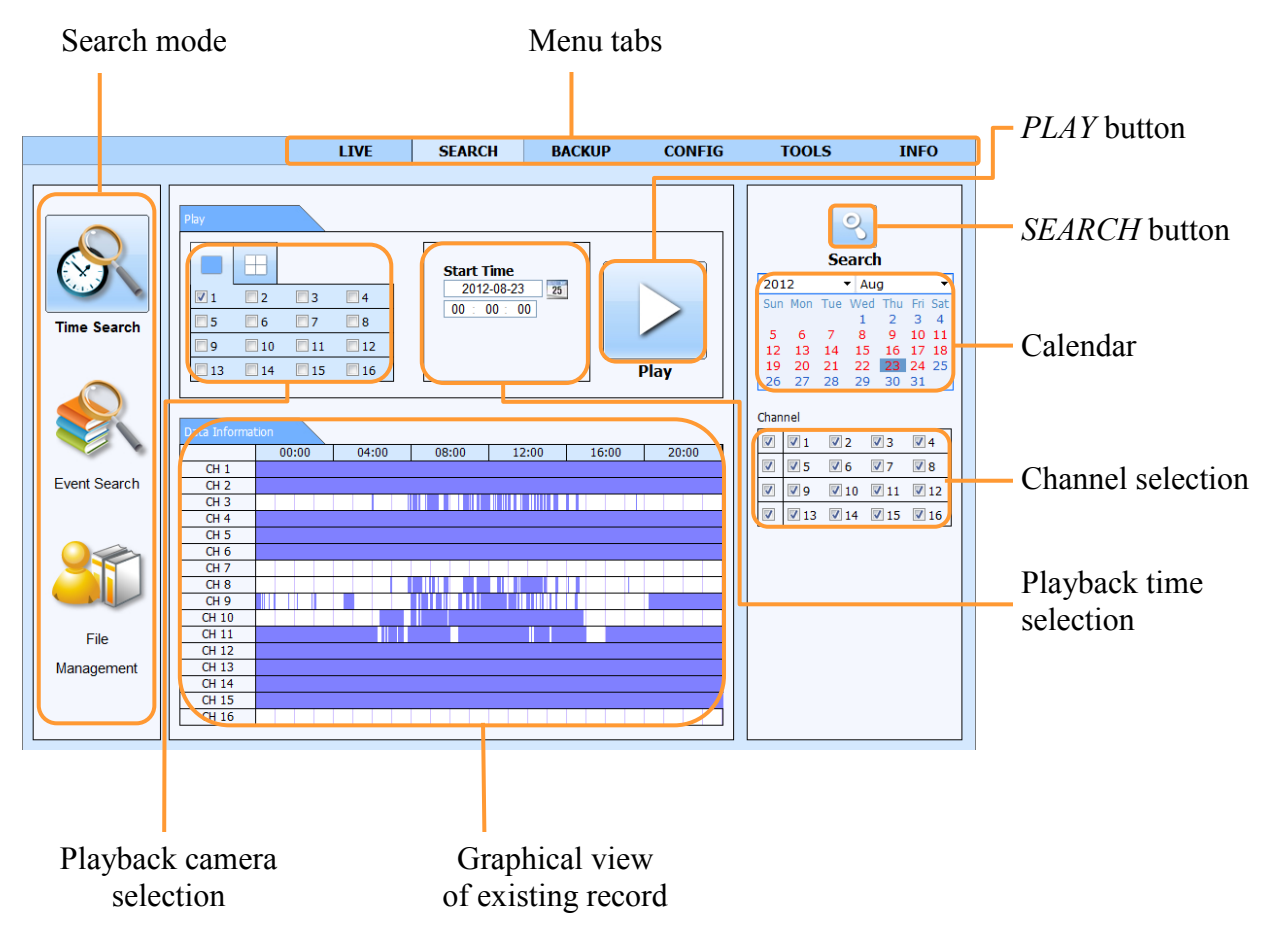

Days of the month coloured red indicate that recordings exist for them. Hours containing recordings are marked blue.

To find the recordings:

- From the *SEARCH* menu select *TIME SEARCH.*
- Select a day from calendar and desired cameras.
- Press *SEARCH* button.
- On the given time bar available records will be shown.
- Select cameras inside the *PLAY* panel and enter desired hour, minute and second in the text field above the time bar.
- Press *PLAYBACK* button to watch stored video.

*Note:*

*Depending on DVR model, the maximum number of simultaneously playing channels through network is: 16 (NDR-BA5416), 8 (NDR-BA5208) ,4 (NDR-BA5104).*

### **NETWORK OPERATIONS UTILIZING WEB BROWSER**

In order to find records you can also use *EVENT SEARCH.* Selecting *EVENT SEARCH* displays the following screen:

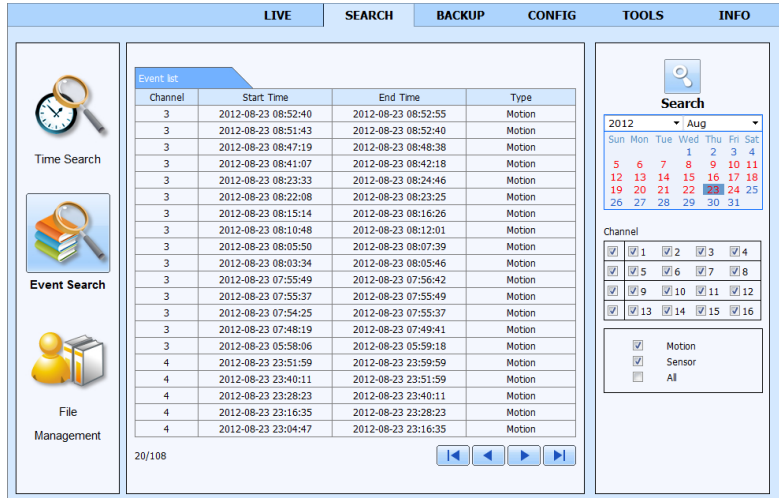

Searching by event is similar to time search. You can define filters the registry is searched in accordance with: *MOTION, ALARM INPUTS* or *ALL.* You can search for event only from one specific day at the same time.

Double-clicking on an alarm displays playback from camera associated with that event.

*FILE MANAGEMENT* tab allows to manage file list contains recording video from cameras. Opening tab will displays the following screen:

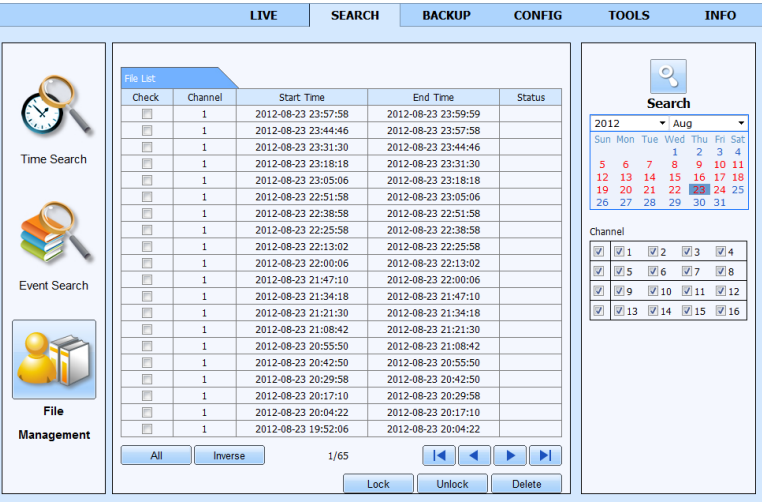

Days of the month marked red indicate that recordings exist for them. Select a day from calendar and desired cameras, next press SEARCH button. A file list will be displayed as a result.

Recording files can be removed from the DVR or protected from deletion by overwriting.

To lock, select a file and click Lock button to lock this file. Once locked, the file cannot be deleted.

To unlock, select a locked file and click Lock button to unlock this file.

To delete, select an unlocked file and click Delete button to delete this file.

Note that file being currently saved cannot be removed.

### **NETWORK OPERATIONS UTILIZING WEB BROWSER**

#### **6.5 Playback interface**

Click *SEARCH* tab on the window top to open the remote search and playback screen for the DVR. When you will find desired records and press playback button then the following window will be shown:

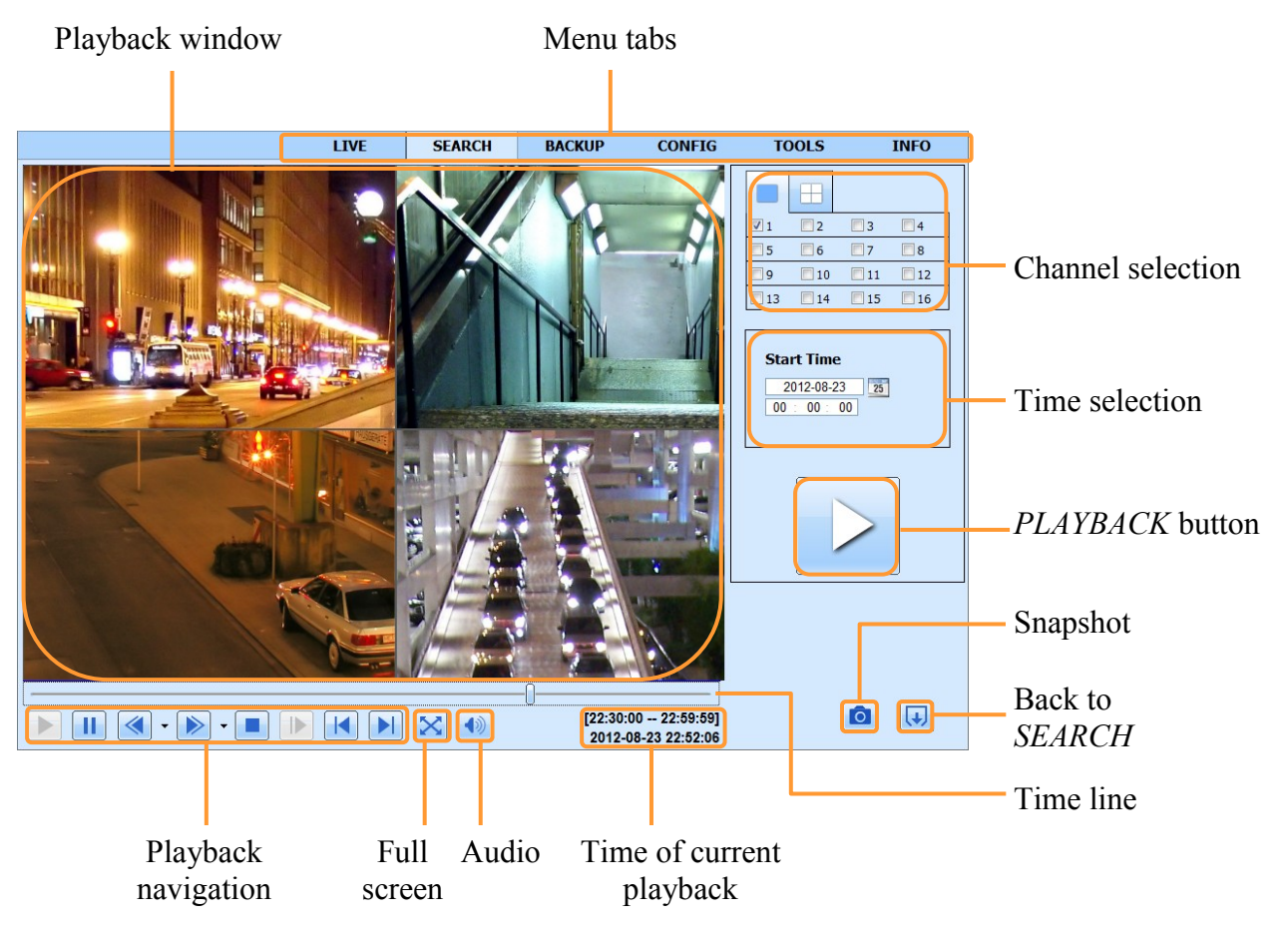

Playback navigation button description:

- 1. Play playing forward.
- 2. Pause temporarily pause the forward play.
- 3. 1/4x, 1/2x, 1x, 2x, 4x, 8x, 16x fast forward.
- 4. 8x, 16x reverse fast playback.
- 5. Stop stops playing and goes back to the beginning of segment.
- 6. Jump go to the next image frame by frame forward (when paused)
- 7. Go to the previous playback section
- 8. Go to the next playback section

#### *Note:*

*If no recordings exist for the selected timeframe, an appropriate message will be then displayed.*

### **NETWORK OPERATIONS UTILIZING WEB BROWSER**

#### **6.6. Backup interface**

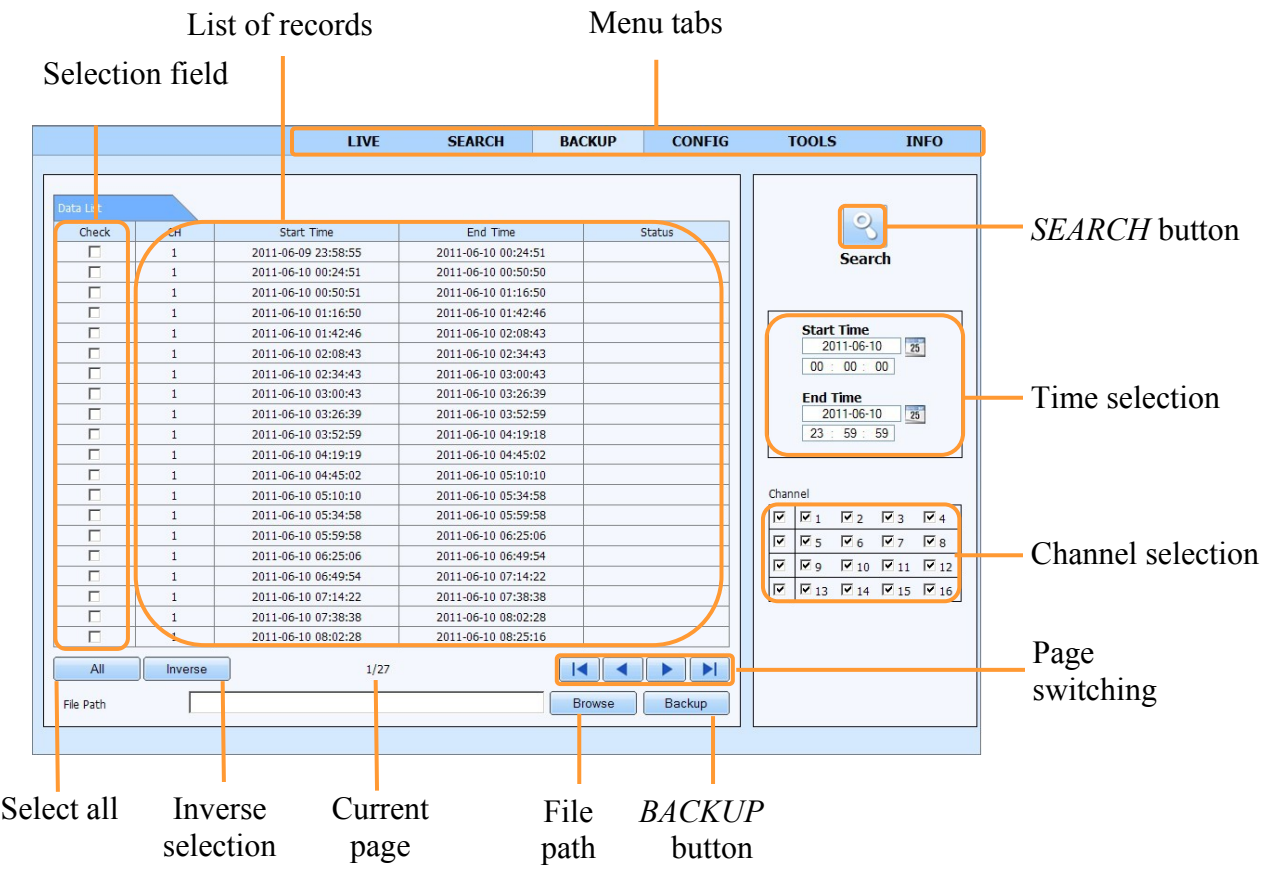

To start archiving data:

- Choose *BACKUP* tab.
- Select a start and end time and choose desired cameras
- Press *SEARCH* button.
- From the given list select particular recording segments that you want to archive. Doubleclicking on a specific item will run playback of a selected segment.
- Press *Browse* button and select desired path
- Press *BACKUP* button.
- In new window choose *CODEC FILE* if needed.

Bottom part of the screen contains information on the number of pages containing files found. To move to the next page or return to previous, please press the right/left arrows.

Copy of recordings will be saved as \*.avi files. Playback requires earlier installation of the codec provided by the DVR.

### **NETWORK OPERATIONS UTILIZING WEB BROWSER**

#### **6.7. Remote configuration interface.**

*Local configuration* is responsible for setting paths for saved video files and snapshots, as well as selection of audio/video channels for local storage.

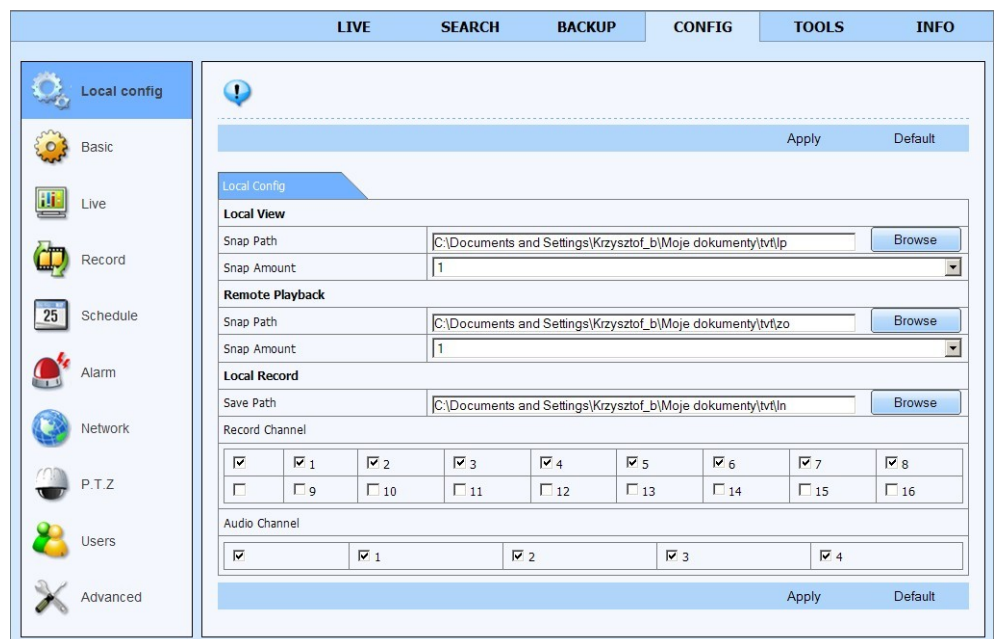

Other settings are from DVR. Description of following are similar like in chapter 5.1. of this manual.

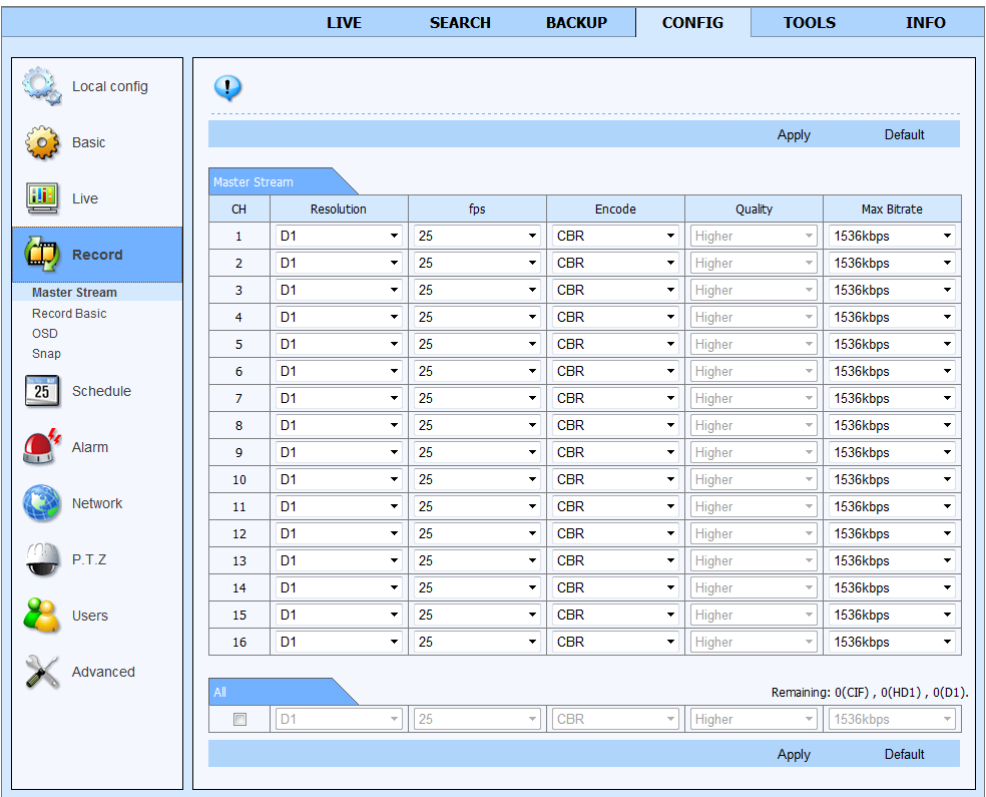

### **NETWORK OPERATIONS UTILIZING WEB BROWSER**

#### **6.8. Tools interface.**

Tools tab contains:

Manual Alarm which allows to activate local alarm relay output inside the DVR.

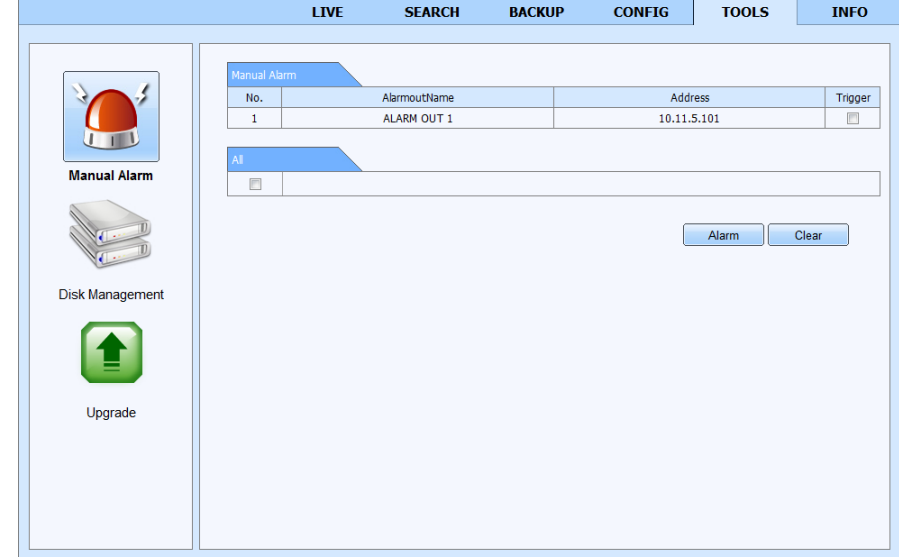

User may activate Buzzer alarm on DVR by pressing *Alarm* button. If *Trigger* field will be selected, the relay will be activated. To cancel alarm press the *Clear* button.

Disk Manager contains information about HDD of the DVR.

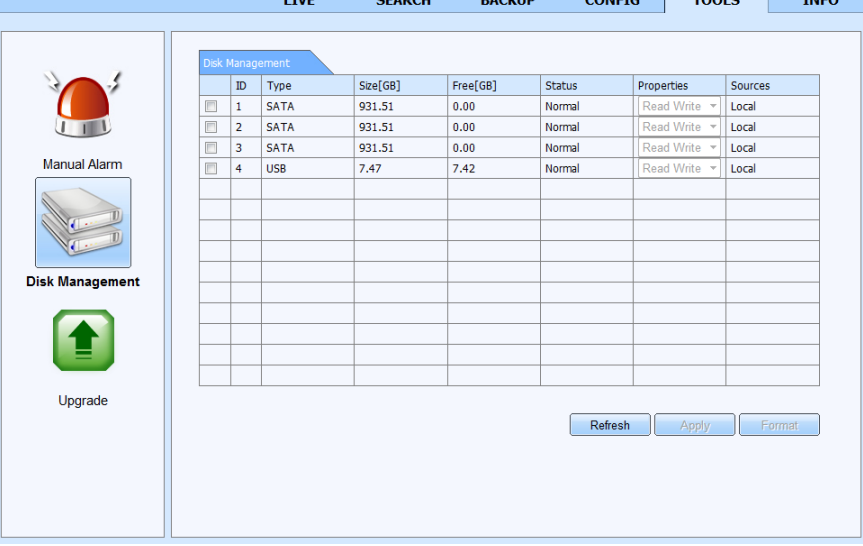

This window displays basic information about HDD, Disk size and Free (both expressed in [GB]) space being one of them.

There is also possible to Format HDD or change the HDD status either to READ ONLY or to default READ/WRITE.

Handling the interface is performed in a similar fashion as described in chapter 5.4.

eng

### **NETWORK OPERATIONS UTILIZING WEB BROWSER**

eng

Upgrade allows to remotely upgrade DVR's firmware.

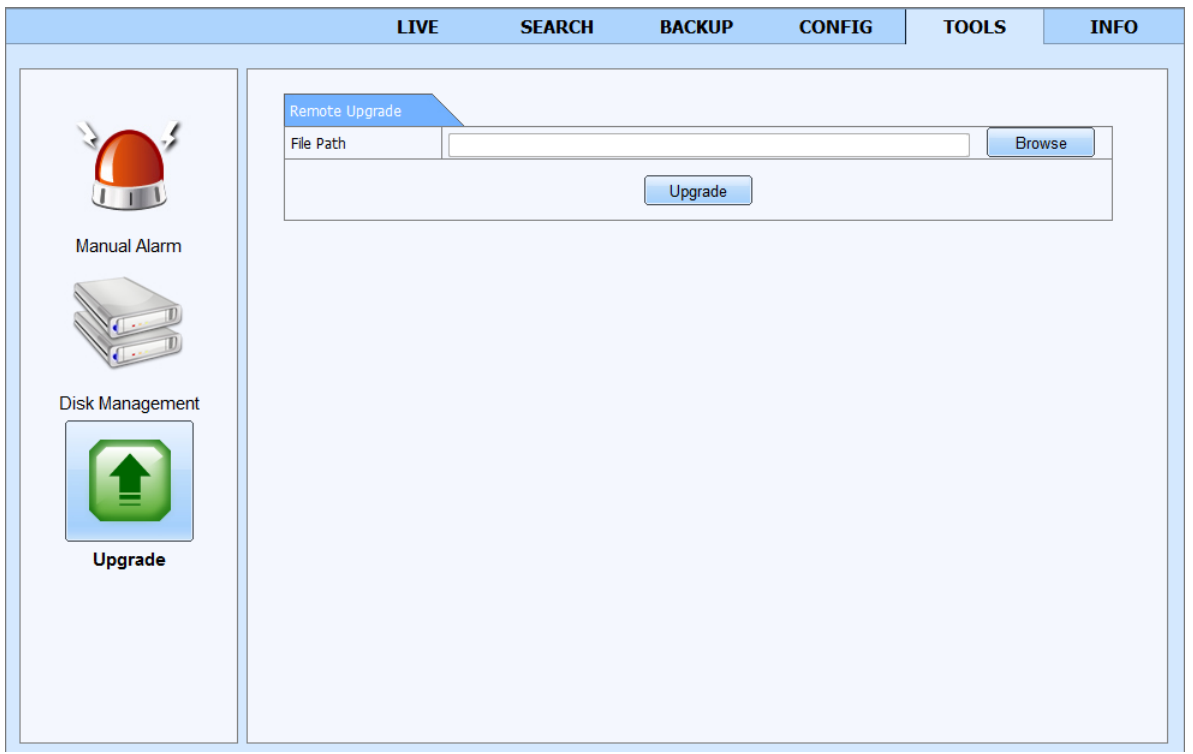

In order to upgrade please select firmware \*.tar file. After selecting appropriate file, please click the *UPGRADE* button.

The firmware update may take a few minutes. After that confirmation window will be displayed on DVR. A proper file needs to be selected and the whole update process confirmed. In case of installation failure, an appropriate message will be displayed.

#### **WARNING:**

**Please consult your distributor prior to the firmware update.** 

**Power outage, turning the device off during update may result in damage to the DVR and a necessity of service repair.** 

**The producer isn't responsible for any data loss resulting from firmware update.**

**Update field may be inactive in case when there is no free disk space left to save the temporary system files. To prevent this, please format the disk prior to the upgrade**.

### **NETWORK OPERATIONS UTILIZING WEB BROWSER**

#### **6.9. Information interface**

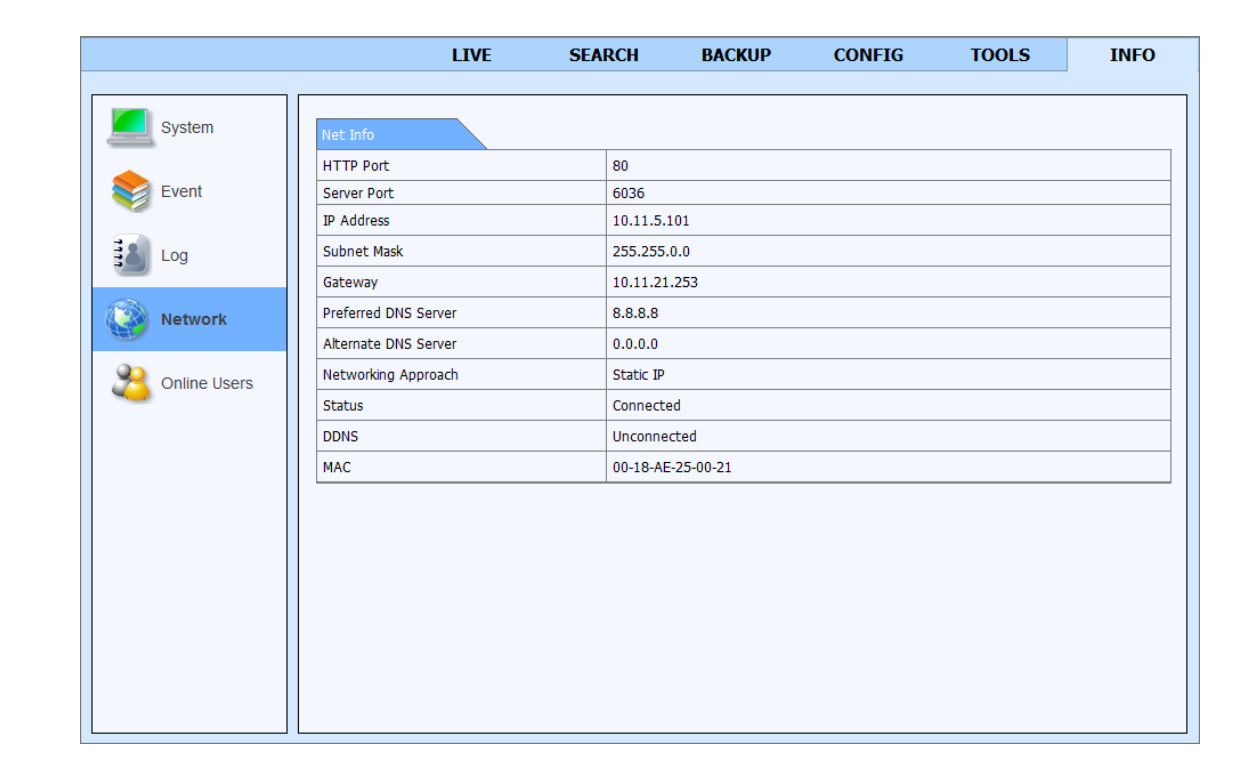

*Information* tab contains following items: *System, Event, Log, Network, Online Users.* Handling the interface is performed in a similar fashion as described in chapter 5.2.

### **NETWORK OPERATIONS UTILIZING WEB BROWSER**

#### **7. Configuring Remote Access**

#### **7.1. Remote access to DVR using AUTONAT service**

Autonat service allow to remote access DVR connected to Interent using a web browser or mobile application SuperLive Pro. Router need to have public IP address accesible form the Internet. For proper operations DVR is required to set up access to the Internet (IP adress/netmask, gateway information DNS server must be set).

It is neccessary to enable autonat service in DVR menu (*MAIN MENU > SETUP > NETWORK > NAT > NAT Enable )*. Refer to section 5.1.6.5. describes how to run the service.

*CAUTION : AUTONAT service is provided by an external company, and AAT HOLDING is not responsible for the availability or operation of the service. Before attempting to start the service it is recommended to change the default user name and password in order to reduce the possibility of unauthorized access. This functionality is available to a limited number of devices.*

The method of connection is described on the example of connecting to the site using Internet Explorer 11.

To start the service use web browser to connect www.autonat.com. At the bottom of the screen displays a message asking to confirm the running of "DevFetech" add-in.

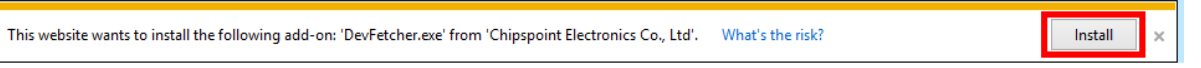

Press *Install* button to start the instaltion. Then again confirm the instalation by cliking *Install* button.

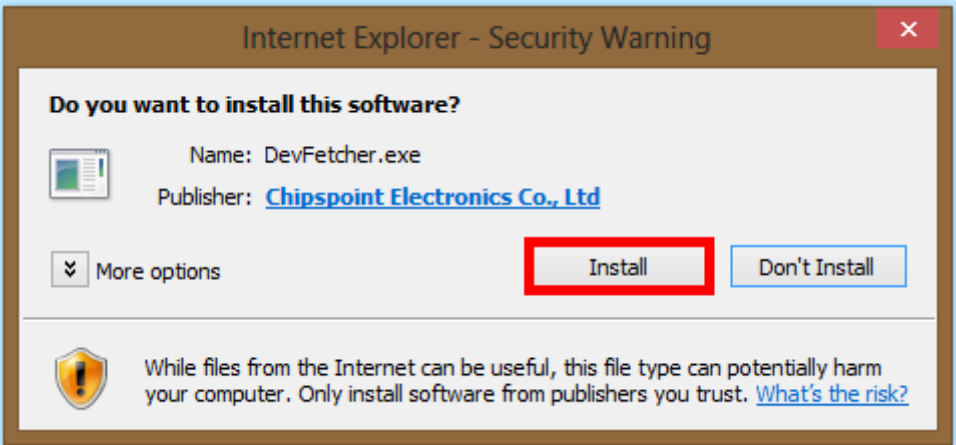

After installation process the login web page is loaded. You must provide valid login information to log to the system. In *Serial No* field you schould enter DVR network interface physical address (MAC). This address is a unique identifier of the device and can be read from the DVR menu (*MAIN MENU > INFORMATION > NETWORK > MAC )* it can also be read from sticker placed on DVR or box. Adress should be entered without separators for example adress 01-1B-9D-AB-AB-AB should be entered as : 011B9DABABAB .

### **PTZ DEVICES OPERATING**

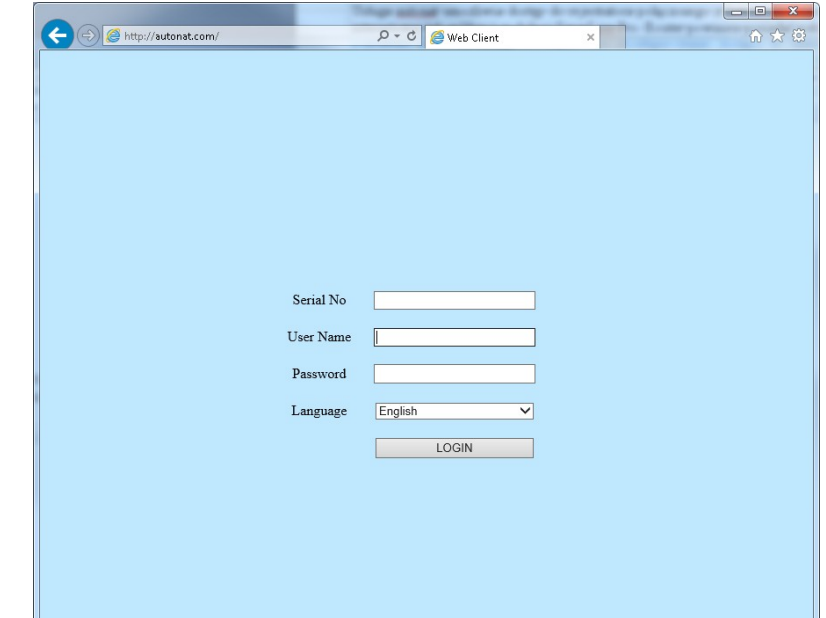

In *User Name* and *Password* you must specify the correct login information for the DVR.

Press *LOGIN* button to start loading the site. Depending on your connection speed, this process can take up to several minutes. After loading the site opens the same as the site accessible from the DVR's IP address as described in Chapter 6.

#### **7.2. Configuring remote access with router port mapping method**

Access to the DVR beyond a router with public IP address is possible if router supports port mapping / forwarding. Please refer to the documentation for your router to set up port forwarding. For proper work you need to configure the DVR for Internet access (IP address, mask, gateway and DNS)

In the router, set the mapping / forwarding the following ports:

- HTTP port: The default value of 80
- Server Port: The default value of 6036

Depending on the type of router port mapping can be called: Virtual Server (servers virtual) or Port Forwarding (port forwarding).

If you have a dynamic IP address it is recomended to useas DDNS service. ( please refer to section 5.1.6.6 of this manual for DDNS configuration) .

After proper set up, remote access to the DVR will be possible from Internet. To validate the configuration in the browser adress bar enter :

for a fixed public IP adress http://public\_IP\_adress:httpport

or if you use DDNS service : http://DDNS\_domain\_name:httpport .

After successful connection, you should see a login window to DVR website.

### **PTZ DEVICES OPERATING**

### **8. PTZ DEVICES OPERATING**

NDR-BA5104, NDR-BA5208, NDR-BA5416 feature the possibility of remote controlling of up to 4/8/16 cameras via the RS-485 bus, cascade connection. DVRs feature also to remotely control them via NV-KBD70, NV-KBD50 and NV-KBD30 keyboards.

Cameras may be either speed domes, classic cameras with optical/digital zoom or other cameras with proper protocols implemented. The control over cameras is performed via buttons located on the front panel of the DVR, IR remote controller, USB mouse, IE web browser and network software. To ensure the proper operation of control protocols, please assign unique address (in a system) to each of the system cameras.

The DVR supports various control protocols, e.g. N-Control, Pelco-D, Pelco-P and others.

*Note:* 

*All the cameras in one system should have the same control protocol and transmission speed set in their menus (check the user's manual of the camera for more details).*

The description presented below is valid for Novus CAMA-III cameras. To connect cameras of other manufacturers, please contact respective tech support and/or consult the user's manuals for each of the cameras in question.

#### **8.1 Connecting NOVUS PTZ cameras.**

Speed dome cameras are cascade connected using UTP cat. 5. Cameras are connected to a port marked as *RS-485.* Maximum length of the wire shouldn't exceed 1200m.

Telemetry junctions are located at the rear of the device, available as a terminal block. To ease the connecting process, plugging the socket out of the terminal is possible. Please connect the wires between the DVR and cameras in a way described below:

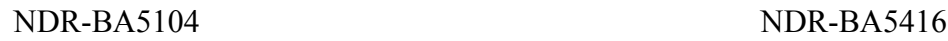

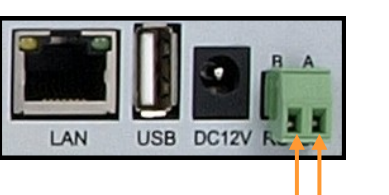

 $RS-485 -$  RS-485 +

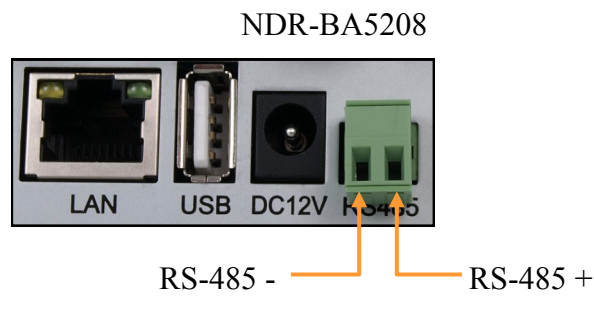

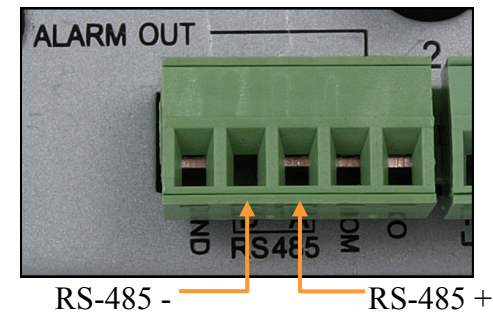

Detailed information on DVR menu settings regarding PTZ camera control are available in chapter 5.1.8.

Controlling cameras described in chapter 4.3.4.

## **PTZ DEVICES OPERATING**

#### NDR-BA5104

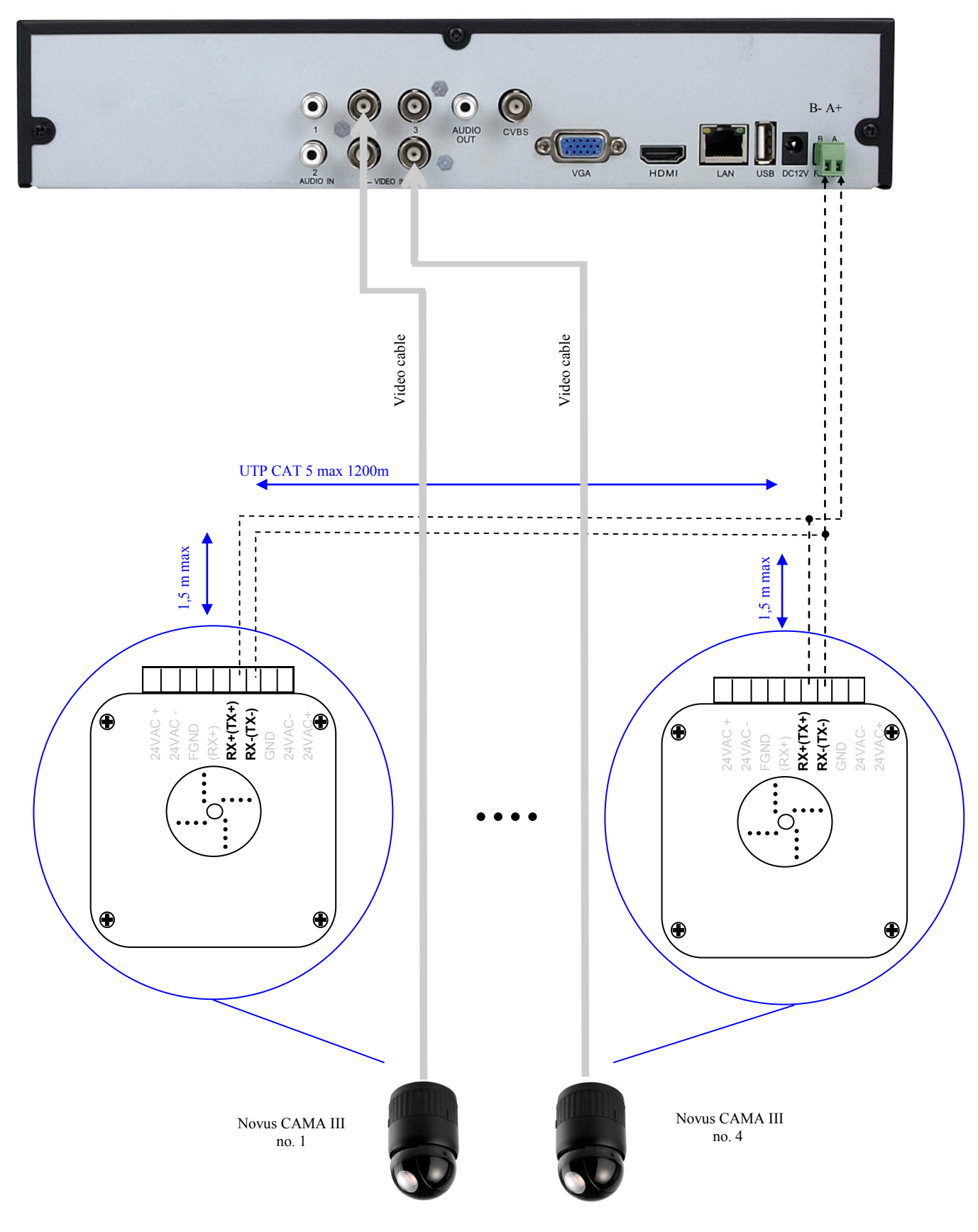

### **PTZ DEVICES OPERATING**

### NDR-BA5208

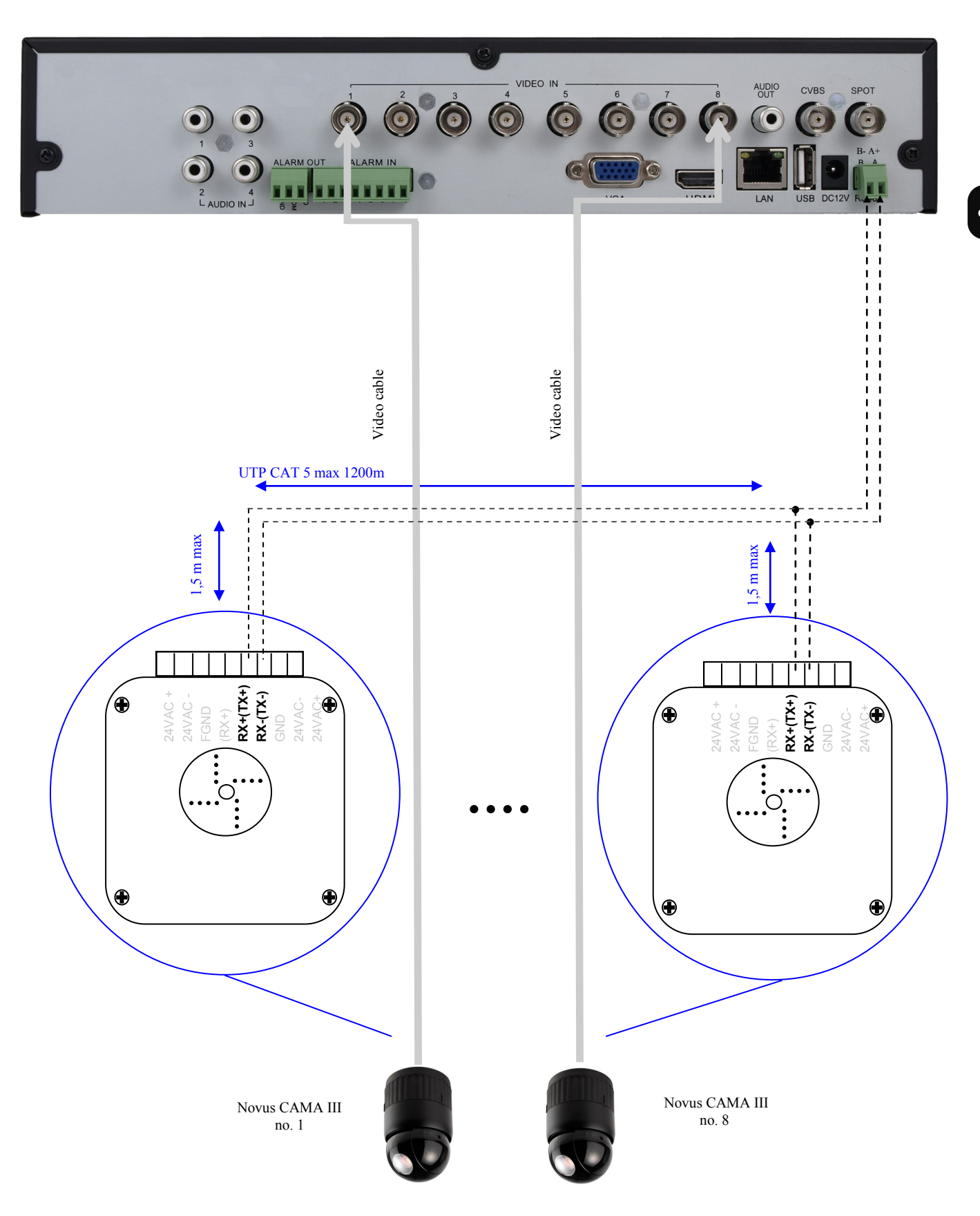

## **PTZ DEVICES OPERATING**

#### NDR-BA5416

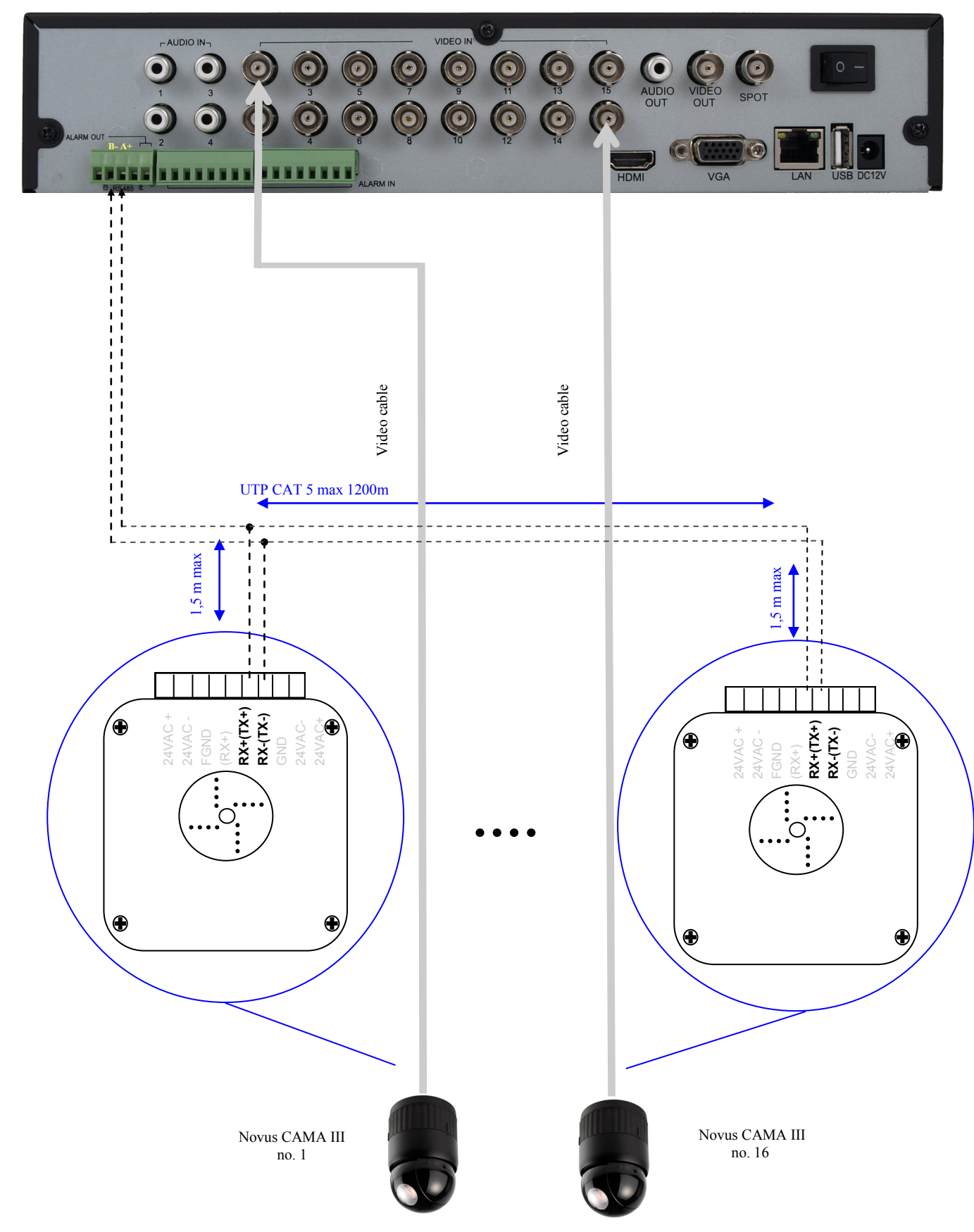

### **PTZ DEVICES OPERATING**

#### **8.2. Connecting the NV-KBD70**

Using a single NV-KBD70 controlling up to 255 devices becomes possible, while NV-KBD30 allows to control up to 9 DVRs. Keyboard should be connected to telemetry port marked with RS-485 K/B +A –B. Total bus length should not exceed 1200m, cascade topology, with taps not exceeding 1,5m.

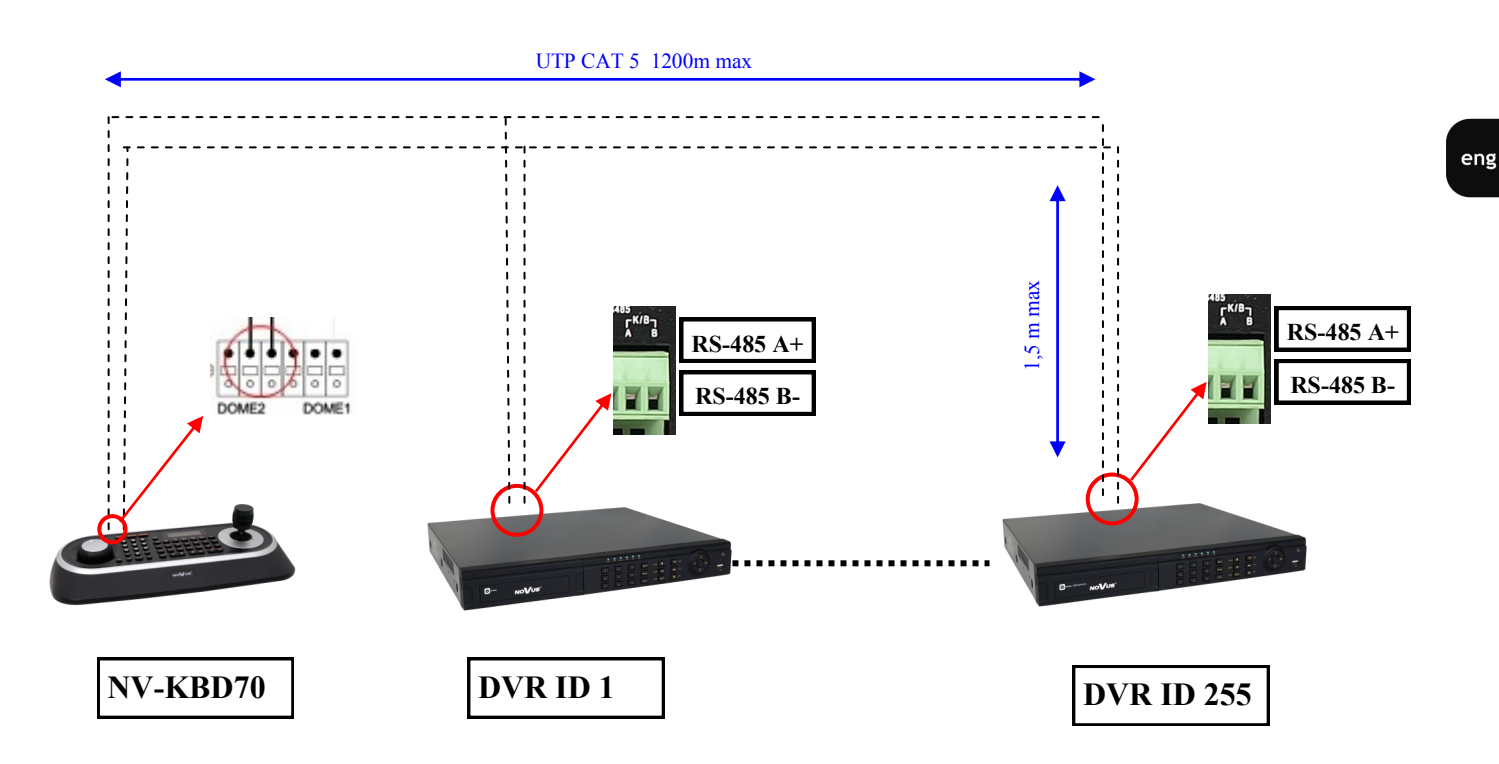

To ensure proper communication, DVR menu settings should be identical to keyboard settings. Sample NV-KBD70 configuration:

> Main Menu Network -> Set Port -> Set Baud Rate -> Dome2: 9600 Main Menu Network -> Set Port ->

Com Ports -> Dome2:NC DVR

*Note:* 

*Detailed configuration and control information are contained in the NV-KBD70 user's guide.*

*In DVR NDR-BA5104 there is only one RS485 interface. In that case you can use only one type of PTZ device (PTZ cameras or PTZ controller) connected to this port. Connecting it together is strongly not recommended.* 

## **PTZ DEVICES OPERATING**

### **8.3. Connecting the NV-KBD30**

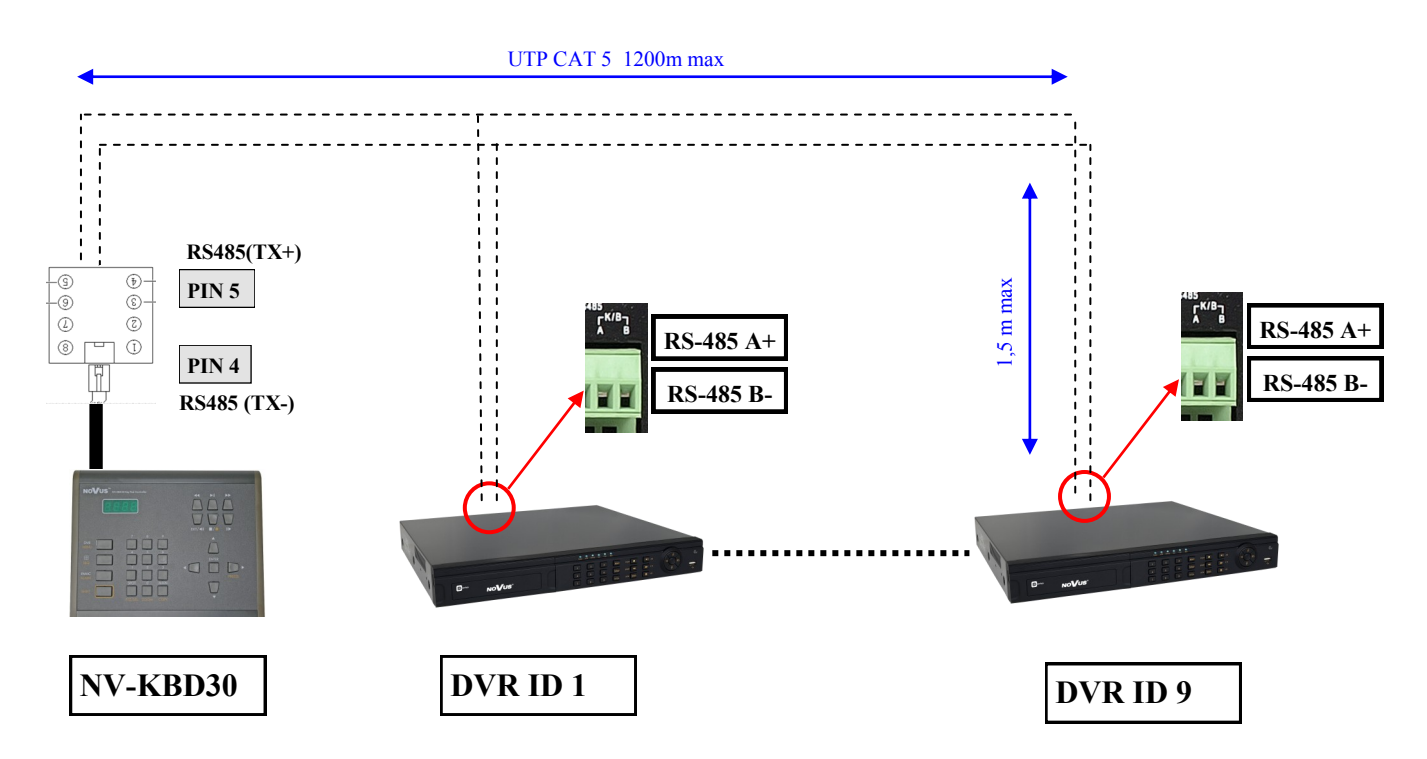

To ensure proper communication, DVR menu settings should be identical to keyboard settings. NV-KBD30 requires to have the N-Control protocol set, which is assigned to number 4.

#### *Note:*

*Detailed configuration and control information are contained in the NV-KBD30 user's guide*.

*In DVRs there is only one RS485 interface. In that case you can use only one type of PTZ device (PTZ cameras or PTZ controller) connected to this port. Connecting it together is strongly not recommended.* 

eng

### **PTZ DEVICES OPERATING**

### **8.4. Connecting the NV-KBD50**

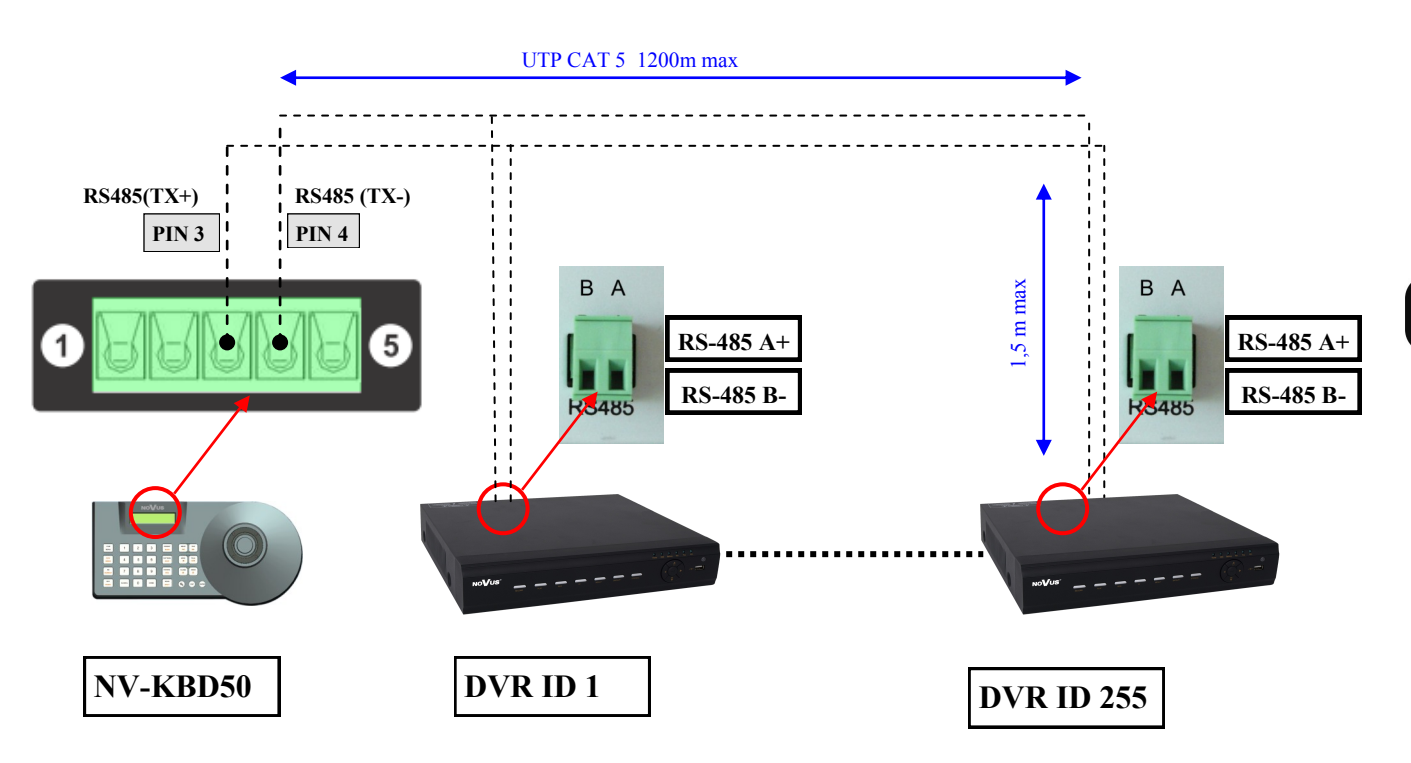

To ensure proper communication, DVR menu settings should be identical to keyboard settings. NV-KBD30 requires to have the N-Control protocol set, which is assigned to number 4.

*Note:* 

*Detailed configuration and control information are contained in the NV-KBD50 user's guide*.

*In DVRs there is only one RS485 interface. In that case you can use only one type of PTZ device (PTZ cameras or PTZ controller) connected to this port. Connecting it together is strongly not recommended.* 

### **PTZ DEVICES OPERATING**

### **8.5. Operating the DVR via NV-KBD30 and NV-KBD70 system keyboards**

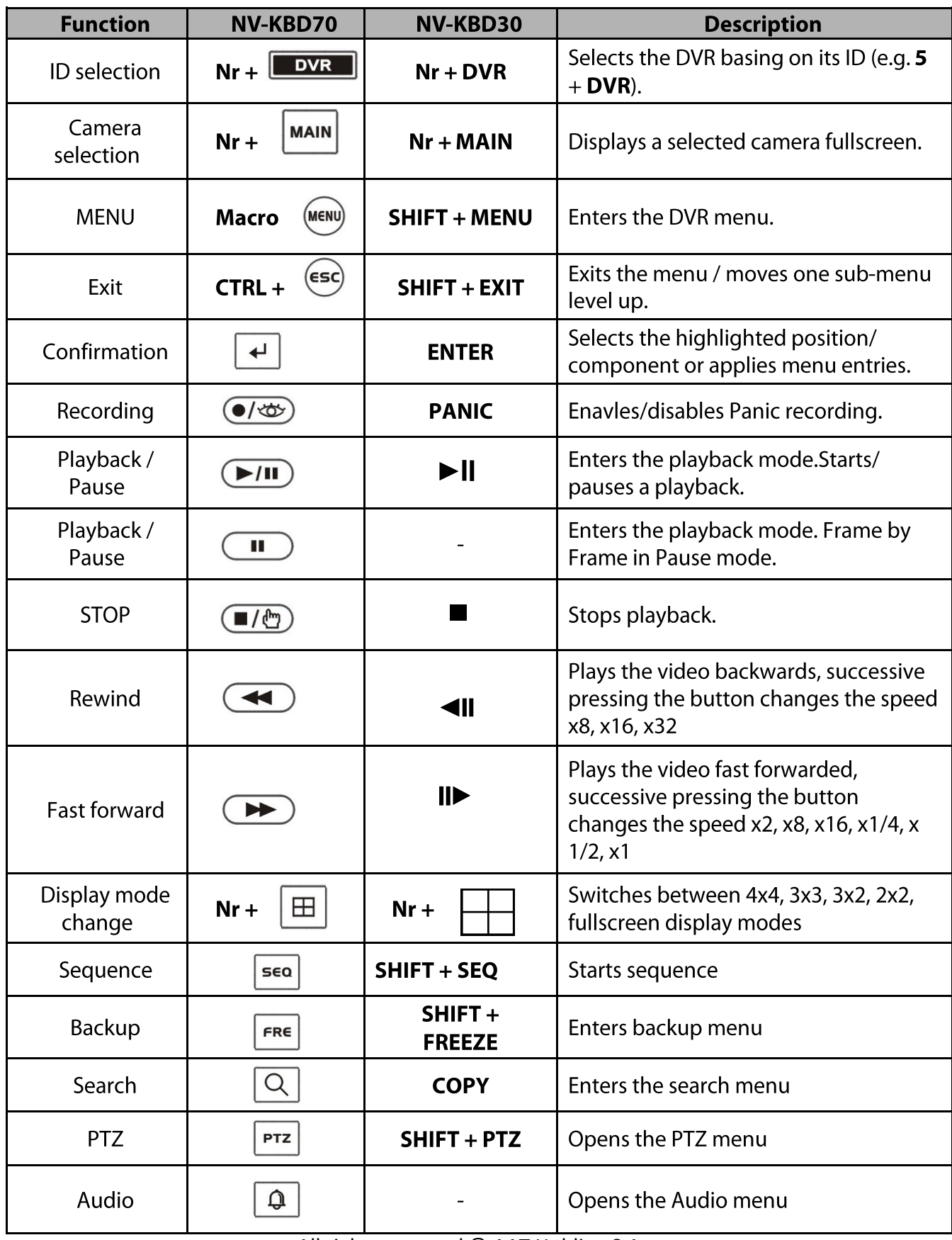

### **PTZ DEVICES OPERATING**

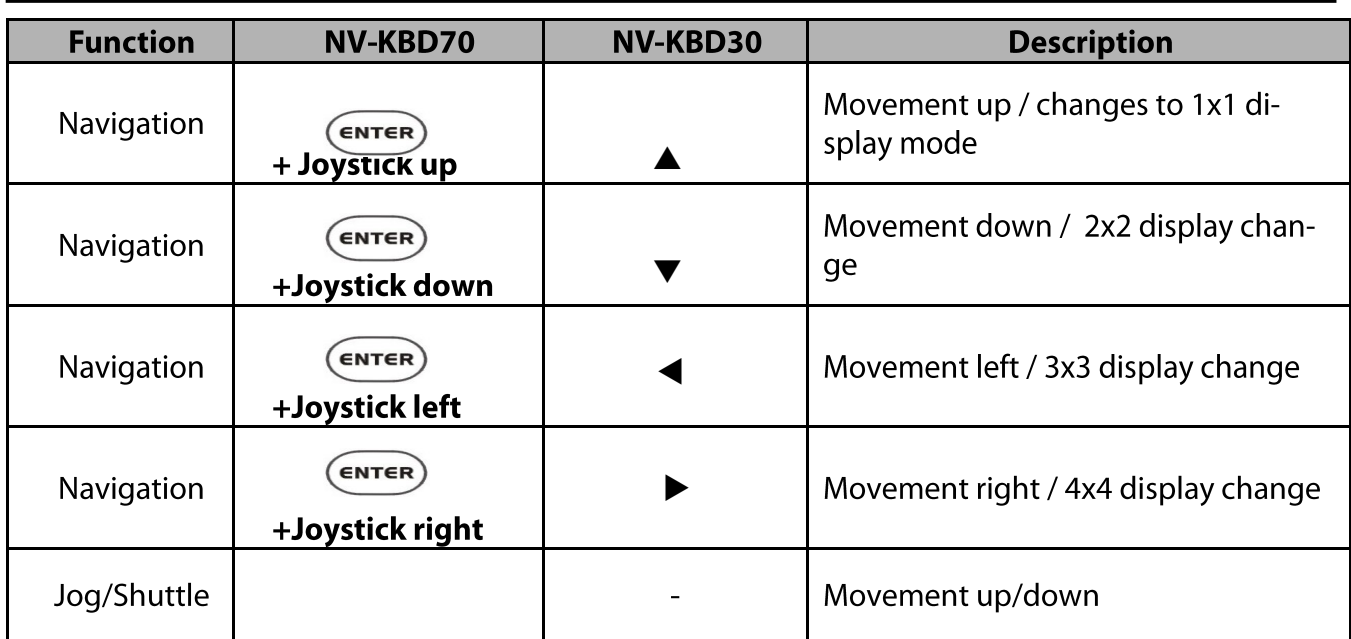

*Note:* 

*To change division to: 4x4, 3x3, 3x2, 2x2 or full screen, please hide menu bar firstly by adequate escape or stop keys.*

*To change division to 2x2 press 4* +  $\boxed{\boxplus}$  *. Press once again following keys to go to next 2x2 split screen. Using button 2 and 3 instead of 4 is also possible.* 

*To change division to 3x2 press 6* +  $\boxed{\boxplus}$  *. Press once again following keys to go to next 3x2 split screen. Using button 5 instead of 6 is also possible.* 

*To change division to 3x3 press 9* +  $\vert \pm \vert$  *. Press once again following keys to go to next 3x3 split screen. Using button 7 and 8 instead of 9 is also possible.* 

*To change division to 4x4 press 16* +  $\mathbb{H}$ . Press once again following keys to go to next 4x4 split *screen.*

### **PTZ DEVICES OPERATING**

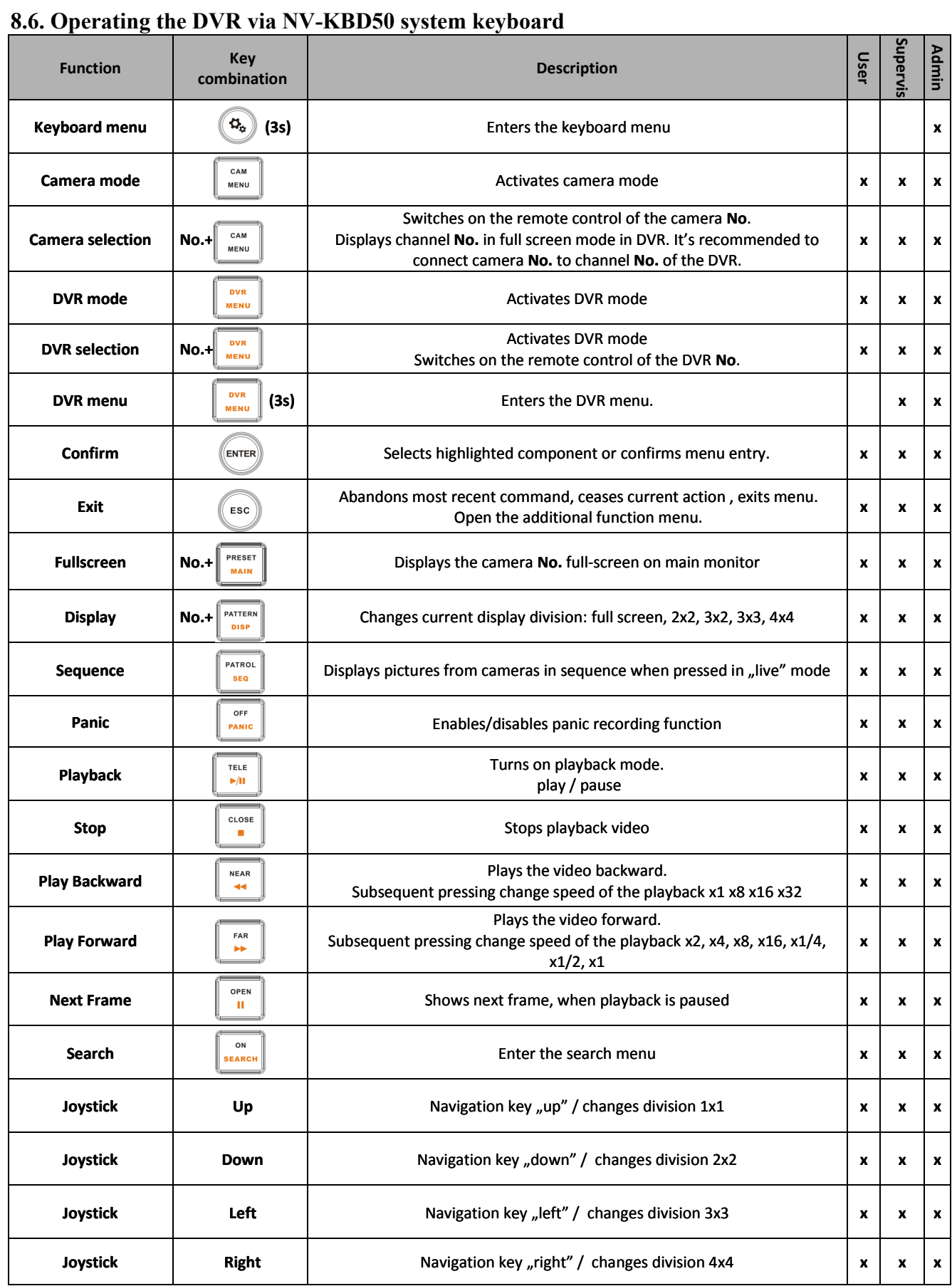

### **PTZ DEVICES OPERATING**

#### *Infotmation:*

*For changing display to : 4x4, 3x3, 3x2, 2x2 or fullscreen, it is necessary to exit menu, or hide additional menu bar (by pressing ESCAPE or stop).*

*Use the key combination :*

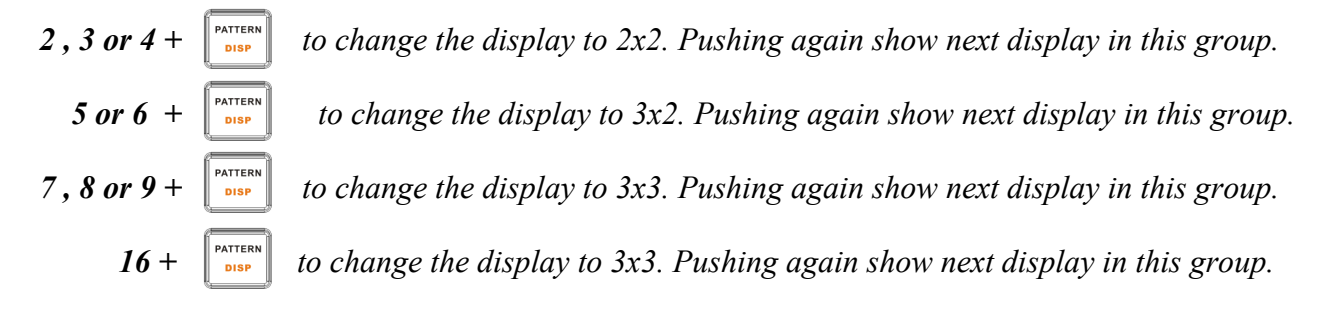

### **CONNECTING PERIPHERALS TO ALARM IN/OUTS**

#### **9. CONNECTING PERIPHERALS TO ALARM IN/OUTS**

NDR-BA5416 feature 16 alarm inputs NDR-BA5208 feature 8 alarm inputs. DVR's listed above feature 1 alarm relay output. Terminal blocks are equipped with clamps in order to facilitate wiring. Detailed placement of rear panel connectors is described in chapter 2.

*Note:*

eng

*Both inputs and output are not protected from results of atmospheric discharges. User should take appropriate measures to protect inputs/outputs from voltage surges that may damage the DVR.*

*Alarm outputs are not protected from overload. User should protect them using additional means.*

Maximum current for relay output should not exceed 0,5A for 125VAC or 1A for 24VDC. If system needs connecting devices with bigger current demand, please use additional circuits, e.g. utilizing relay.

#### **9.1. Alarm input**

Alarm inputs are voltage sensitive, therefore shorting them with ground activates them.

Typical alarm input circuit:

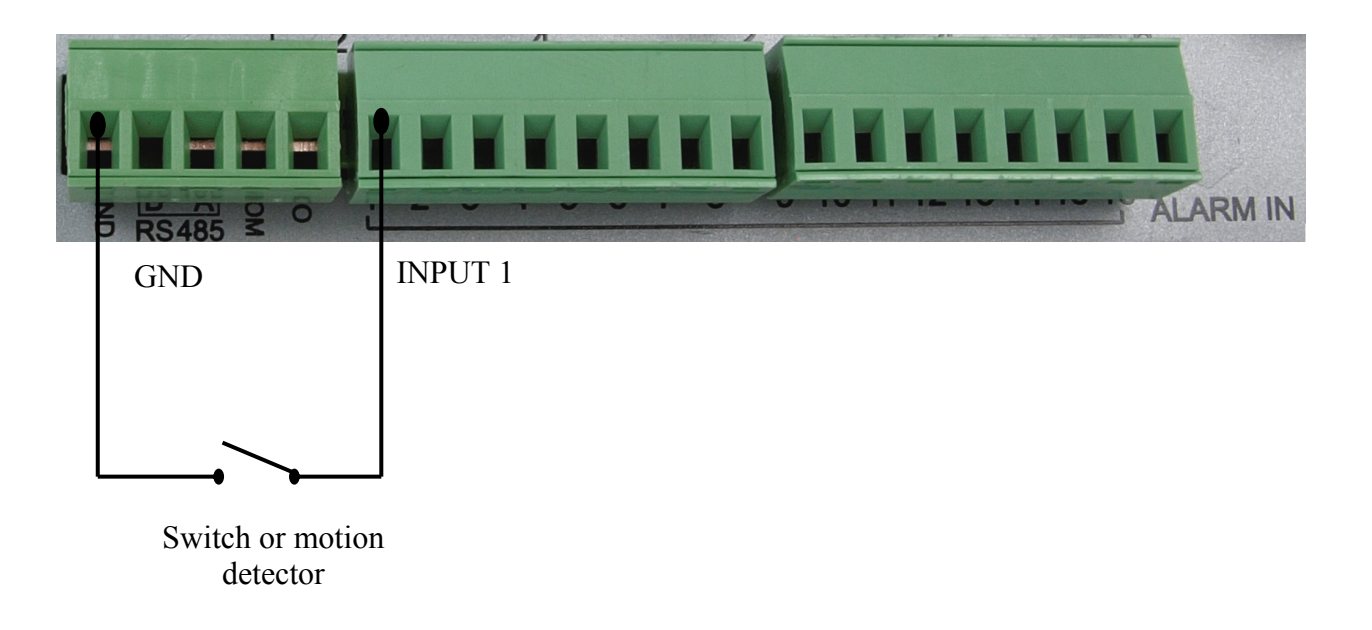

### **CONNECTING PERIPHERALS TO ALARM IN/OUTS**

#### **9.2 Alarm output**

Maximum current for relay output should not exceed 0,5A for 125VAC or 1A for 24VDC. If system needs connecting devices with bigger current demand, please use additional circuits, e.g. utilizing relay.

Typical alarm output circuit:

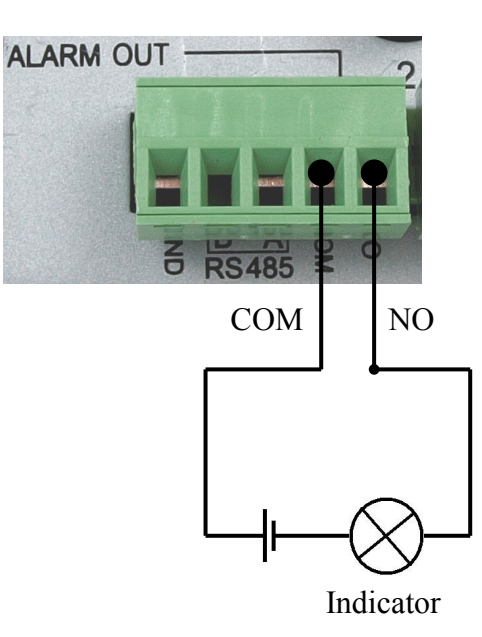

**NOTES**

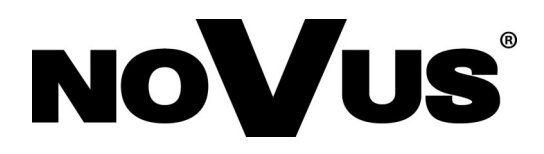

2015-06-15 MB, MK

AAT Holding S.A. , 431 Pulawska St., 02-801 Warsaw, Poland tel.: +4822 546 07 00, fax: +4822 546 07 59 www.novuscctv.com

# **Instrukcja obsługi**

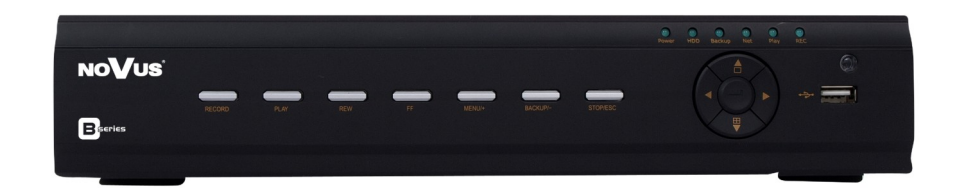

NDR-BA5104 NDR-BA5208 NDR-BA5416

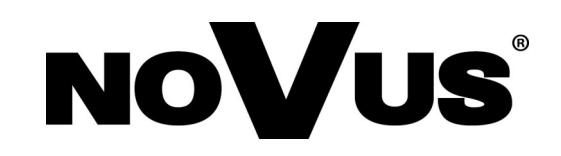

### **UWAGI I OSTRZEŻENIA**

### **Dyrektywy EMC (2004/108/EC) i LVD (2006/95/EC)**

### **Oznakowanie CE**

Nasze produkty spełniają wymagania zawarte w dyrektywach oraz przepisach krajowych wprowadzających dyrektywy: Kompatybilność elektromagnetyczna EMC 2004/108/EC. Niskonapięciowa LVD 2006/95/EC. Dyrektywa ma zastosowanie do sprzętu elektrycznego przeznaczonego do użytkowania przy napięciu nominalnym od 50VAC do 1000VAC oraz od 75VDC do 1500VDC.

#### **Dyrektywa WEEE 2002/96/EC**

**Informacja dla użytkowników o pozbywaniu się urządzeń elektrycznych i elektronicznych** Niniejszy produkt został oznakowany zgodnie z Dyrektywą WEEE (2002/96/EC) oraz późniejszymi zmianami, dotyczącą zużytego sprzętu elektrycznego i elektronicznego. Zapewniając prawidłowe złomowanie przyczyniają się Państwo do ograniczenia ryzyka wystąpienia negatywnego wpływu produktu na środowisko i zdrowie ludzi, które mogłoby zaistnieć w przypadku niewłaściwej utylizacji urządzenia.

Symbol umieszczony na produkcie lub dołączonych do niego dokumentach oznacza, że nasz produkt nie jest klasyfikowany jako odpad z gospodarstwa domowego. Urządzenie należy oddać do odpowiedniego punktu utylizacji odpadów w celu recyklingu. Aby uzyskać dodatkowe informacje dotyczące recyklingu niniejszego produktu należy skontaktować się z przedstawicielem władz lokalnych, dostawcą usług utylizacji odpadów lub sklepem, gdzie nabyto produkt.

#### **Dyrektywa RoHS 2002/95/EC**

#### **Informacja dla użytkowników dotycząca ograniczenia użycia substancji RoHS niebezpiecznych w sprzęcie elektrycznym i elektronicznym.**

W trosce o ochronę zdrowia ludzi oraz przyjazne środowisko zapewniamy, że nasze produkty podlegające przepisom dyrektywy RoHS, dotyczącej użycia substancji niebezpiecznych w sprzęcie elektrycznym i elektronicznym, zostały zaprojektowane i wyprodukowane zgodnie z wymaganiami tej dyrektywy. Jednocześnie zapewniamy, że nasze produkty zostały przetestowane i nie zawierają substancji niebezpiecznych w ilościach mogących niekorzystnie wpływać na zdrowie człowieka lub środowisko naturalne.

#### **Informacja**

Urządzenie, jako element profesjonalnego systemu telewizji dozorowej służącego do nadzoru i kontroli, nie jest przeznaczone do samodzielnego montażu w gospodarstwach domowych przez osoby nie posiadające specjalistycznej wiedzy. Producent urządzenia nie ponosi odpowiedzialności za wady i uszkodzenia wynikające z niewłaściwej lub niezgodnej z instrukcją obsługi instalacji urządzenia w systemie.

#### **Uwaga:**

**Producent zastrzega sobie możliwość wystąpienia błędów w druku oraz zmian parametrów technicznych bez uprzedniego powiadomienia.**

### **WARUNKI BEZPIECZEŃSTWA**

### **UWAGA!**

ZNAJOMOŚĆ NINIEJSZEJ INSTRUKCJI NIEZBĘDNYM WARUNKIEM PRAWIDŁOWEJ EKSPLOATACJI URZĄDZENIA. PROSIMY O ZAPOZNANIE SIĘ Z NIMI PRZED PRZYSTĄPIENIEM DO INSTALACJI I OBSŁUGI REJESTRATORA.

### **UWAGA !**

NIE WOLNO DOKONYWAĆ ŻADNYCH SAMODZIELNYCH NAPRAW. WSZYSTKIE NAPRAWY MOGĄ BYĆ REALIZOWANE JEDYNIE PRZEZ WYKWALIFIKOWANYCH PRACOWNIKÓW SERWISU.

- 1. Przed zainstalowaniem i rozpoczęciem eksploatacji należy dokładnie zapoznać się z niniejszą instrukcją obsługi i zawartymi w niej wymogami bezpieczeństwa;
- 2. Uprasza się o zachowanie instrukcji na czas eksploatacji rejestratora na wypadek konieczności odniesienia się do zawartych w niej treści;
- 3. Należy skrupulatnie przestrzegać wymogów bezpieczeństwa opisanych w instrukcji, gdyż mają one bezpośredni wpływ na bezpieczeństwo użytkowników i trwałość oraz niezawodność urządzenia;
- 4. Wszystkie czynności wykonywane przez instalatorów i użytkowników muszą być realizowane zgodnie z opisem zawartym w instrukcji;
- 5. W czasie czynności konserwatorskich urządzenie musi być odłączone od zasilania;
- 6. Nie wolno stosować żadnych dodatkowych urządzeń lub podzespołów nie przewidzianych i nie zalecanych przez producenta;
- 7. Nie wolno używać rejestratora w środowisku o dużej wilgotności (np. w pobliżu basenów, wanien, w wilgotnych piwnicach);
- 8. Nie należy instalować tego urządzenia w miejscu, gdzie nie można zapewnić właściwej wentylacji (np. zamknięte szafki, itp.), co powoduje zatrzymanie się ciepła i w konsekwencji może doprowadzić do uszkodzenia;
- 9. Nie wolno umieszczać rejestratora na niestabilnych powierzchniach. Rejestrator musi być instalowany przez wykwalifikowany personel o odpowiednich uprawnieniach według zaleceń podanych w niniejszej instrukcji;
- 10. Urządzenie może być zasilane jedynie ze źródeł o parametrach zgodnych ze wskazanymi przez producenta w danych technicznych kamery. Dlatego też, zabrania się zasilania rejestratora ze źródeł o nieznanych, niestabilnych lub niezgodnych z wymaganiami określonymi przez producenta parametrach;
- 11. Wyłączenie odpowiedzialności w przypadku uszkodzenia danych zawartych na dysku lub innych urządzeniach:

Producent nie ponosi odpowiedzialności w razie uszkodzenia lub utraty w trakcie eksploatacji produktu danych zawartych na dyskach lub innych urządzeniach.

Przed wykonaniem czynności, która nie jest przewidziana dla danego Produktu w instrukcji obsługi, innych dokumentach dołączonych do Produktu lub nie wynika ze zwykłego przeznaczenia Produktu, należy, pod rygorem wyłączenia odpowiedzialności Producenta za następstwa takiej czynności, skontaktować się z Producentem.
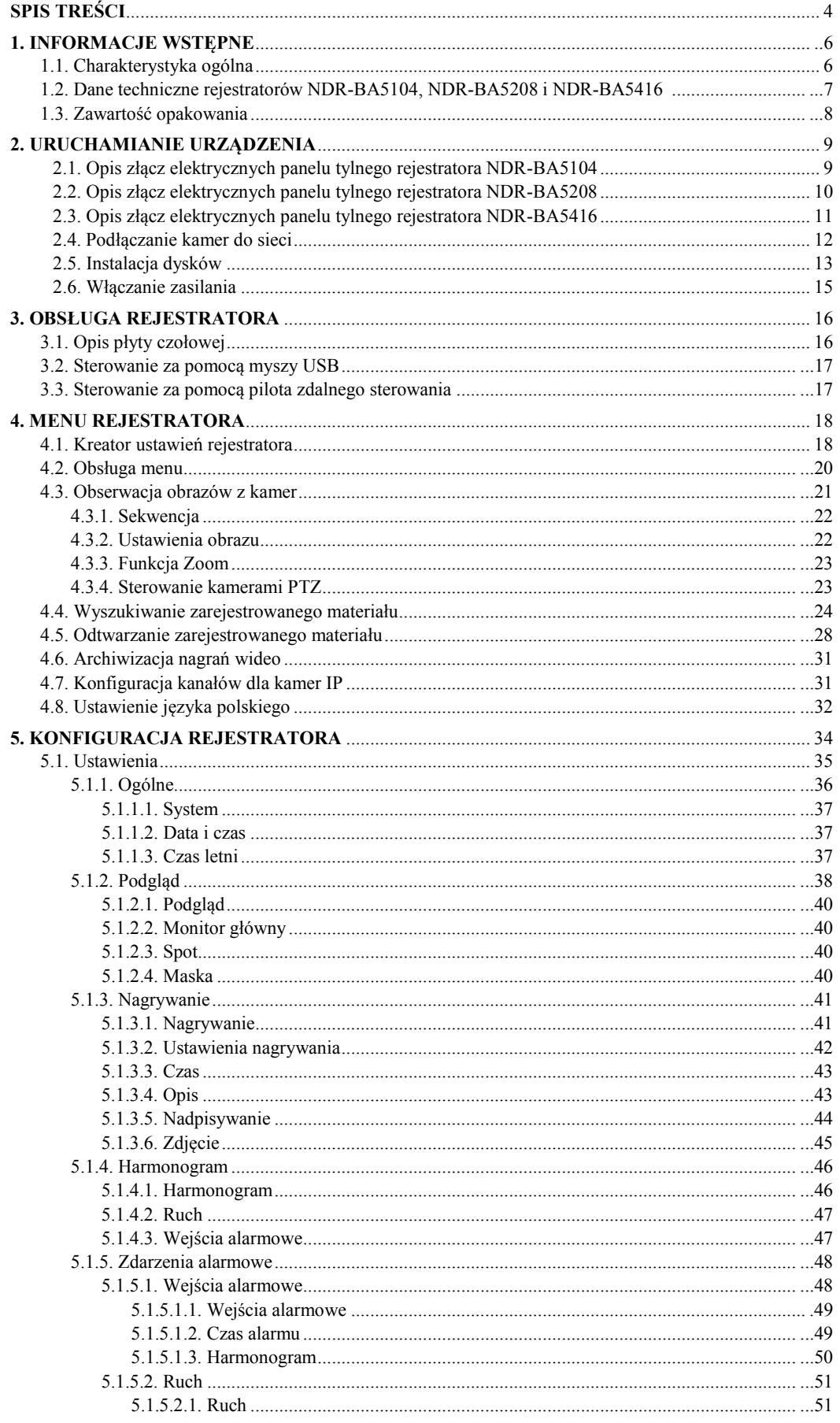

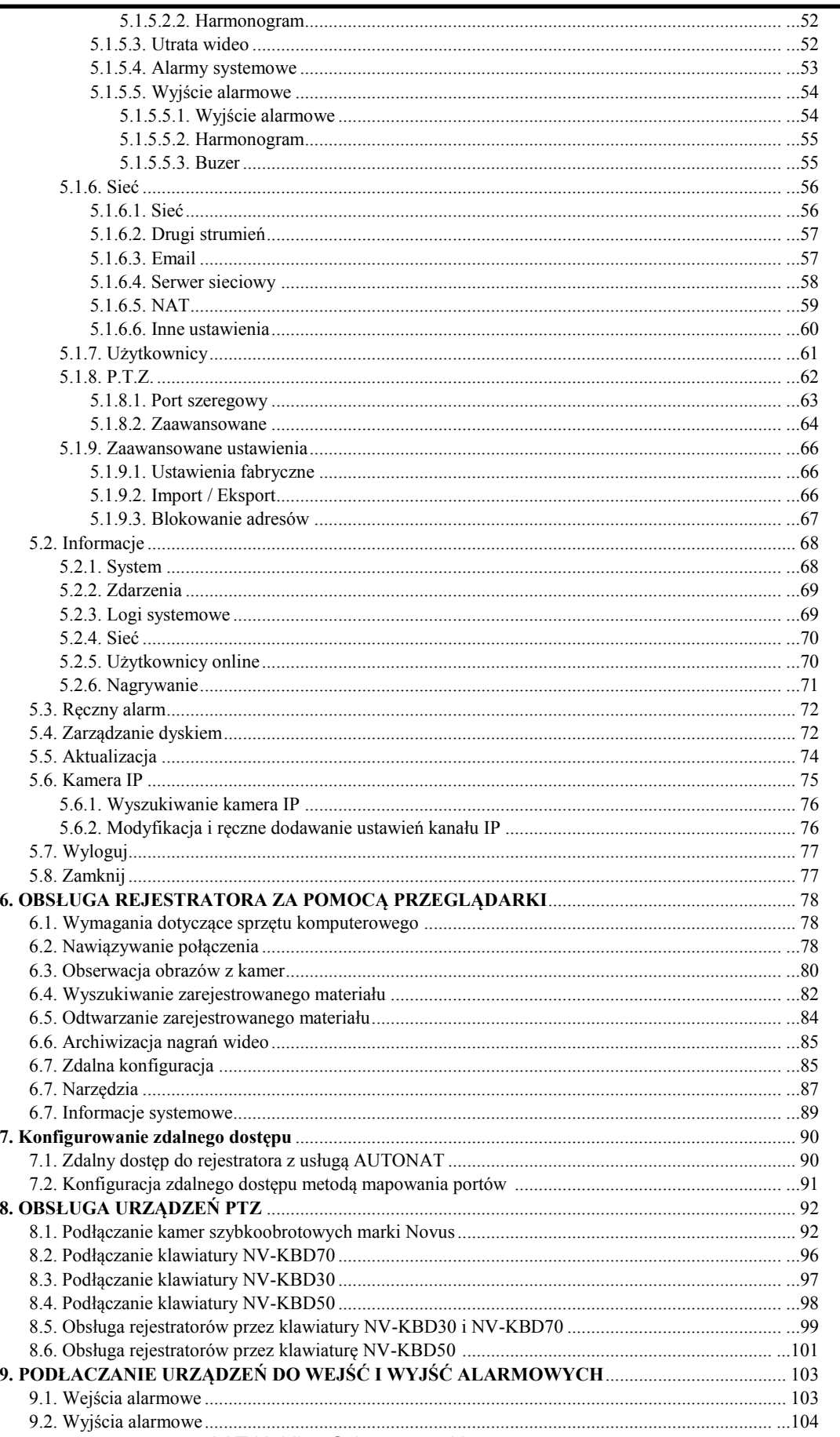

 $\mathsf{p}\mathsf{l}$ 

AAT Holding S.A., wszystkie prawa zastrzeżone

### **1. INFORMACJE WSTĘPNE**

### **1.1. Charakterystyka ogólna**

- Rejestratory cyfrowe pracujące w trybie quadrupleks: równoczesny zapis, podgląd "na żywo", odtwarzanie lub kopiowanie nagrań, połączenie sieciowe
- System operacyjny oparty na Linux
- Wyświetlanie "na żywo"
- Złącze HDMI 1080p
- Prędkość nagrywania do 25kl/sek na każdy kanał wideo
- NDR-BA5104 Obsługa jednego kanału dla kamery IP NOVUS serii 3000 z prędkością nagrywania do 12 kl/s w rozdzielczości 1280x720. Obsługa rozdzielczości do 1920x1080\*
- NDR-BA5208 Obsługa jednego kanału dla kamery IP NOVUS serii 3000 z prędkością nagrywania do 25 kl/s w rozdzielczości 1280x720. Obsługa rozdzielczości do 1920x1080\*
- NDR-BA5416 -Obsługa dwóch kanałów dla kamer IP NOVUS serii 3000 z prędkością nagrywania do 50 kl/s w rozdzielczości 1280x720. Obsługa rozdzielczości do 1920x1080\*
- Algorytm kompresji H.264
- Rozdzielczość nagrywania: 1920x1080, 1280x720, 960x576, 720x576, 720x288, 360x288
- Zaawansowane funkcje harmonogramu nagrywania i detekcji ruchu
- Funkcje przed-alarmu i po-alarmu
- Możliwość rejestrowania kanałów audio
- Sterowanie kamerami szybkoobrotowymi bezpośrednio z rejestratora i przez sieć
- Protokoły sterowania: N-Control, Pelco-D, Pelco-P i inne
- Sterowanie za pomocą klawiatury NV-KBD30, NV-KBD50, NV-KBD70
- Możliwość instalacji 1 dysku SATA
- Funkcja S.M.A.R.T.
- Możliwość kopiowania nagrań poprzez port USB na pamięć typu Flash oraz przez sieć komputerową
- Możliwość kopiowania nagrań w formacie \*.avi
- Możliwość wyszukiwania nagrań według czasu lub według zdarzeń
- Zdalny podgląd przez IE, przeglądanie i kopiowanie nagrań, konfiguracja DVR
- Dwa niezależne strumienie wideo dla każdego kanału
- Oprogramowanie CMS umożliwiające połączenia z wieloma rejestratorami jednocześnie zdalną administracje, podgląd i przeglądanie nagrań Menu w języku polskim. B-viewer (wkrótce) do zdalnej administracji podglądu i przeglądania nagrań.
- Zdalny podgląd na urządzeniach typu "Smartphone"
- Funkcja maskowania kamer
- Logi zdarzeń
- Funkcia ..snapshot" lokalny zrzut obrazu kamery do pliku \*.jpg
- Import / eksport ustawień
- Funkcja filtrowania adresów IP
- Możliwość obsługi urządzenia za pomocą myszy komputerowej USB
- Zasilanie: 12 VDC (zasilacz sieciowy 100~240 VAC/12 VDC w komplecie)
- \*Obsługa kamer IP jest dostępna w rejestratorach z firmware 3.4.0

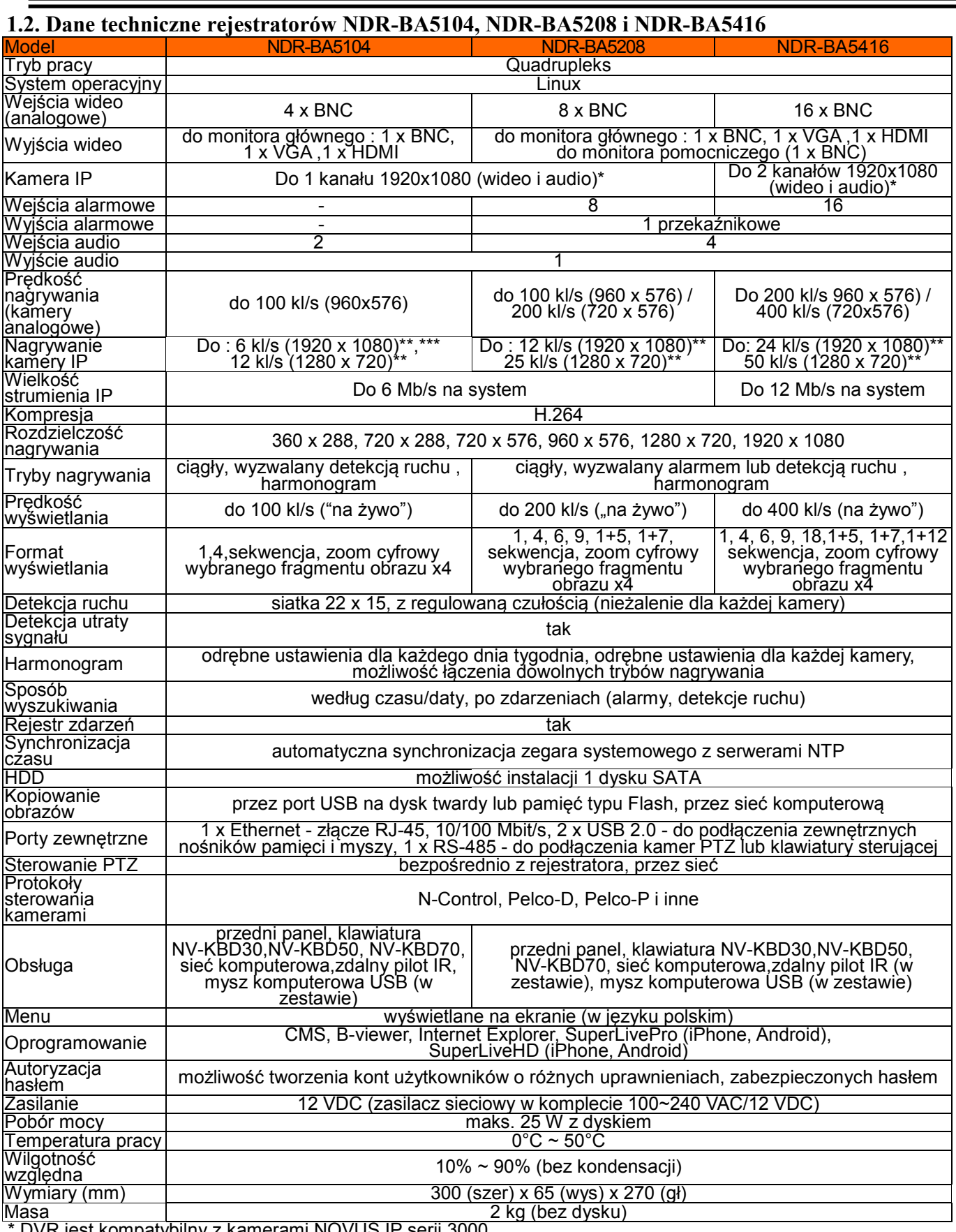

\* DVR jest kompatybilny z kamerami NOVUS IP serii 3000

**\*\***W czasie odtwarzania kanałów IP liczba nagrywanych kl/s spada o połowę

\*\*\* Obraz z kamer na żywo wyświetlany jest w rozdzielczości 1280 x 720

7

### **1.3 Zawartość opakowania**

Rozpakowując urządzenie należy postępować ostrożnie.

Po otwarciu należy upewnić się czy w opakowaniu znajdują się następujące elementy:

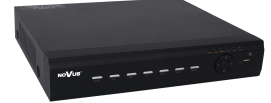

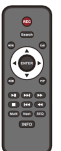

Zasilacz sieciowy 100~240VAC/12 VDC

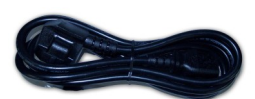

Przewód zasilający

Pilot zdalnego sterowania (tylko w

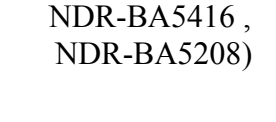

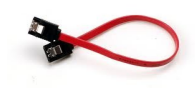

Przewód SATA

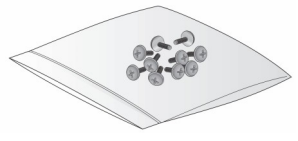

Zestaw śrub

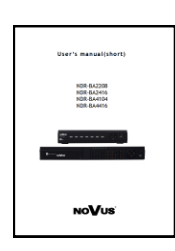

Skrócona instrukcja obsługi

Jeżeli którykolwiek z elementów został uszkodzony w transporcie, należy spakować zawartość z powrotem do oryginalnego opakowania i skontaktować się z dostawcą.

### **UWAGA !**

**Jeżeli urządzenie przyniesione zostało z pomieszczenia o niższej temperaturze należy odczekać aż osiągnie temperaturę pomieszczenia, w którym ma pracować. Nie wolno włączać urządzenia bezpośrednio po przyniesieniu z chłodniejszego miejsca. Kondensacja zawartej w powietrzu pary wodnej może spowodować zwarcia i w konsekwencji uszkodzenie urządzenia.**

**Przed uruchomieniem urządzenia należy zapoznać się z opisem i rolą poszczególnych wejść znajdujących się na panelu tylnym.**

### **2. URUCHAMIANIE URZĄDZENIA**

#### **2.1. Opis złącz elektrycznych panelu tylnego rejestratora NDR-BA5104**

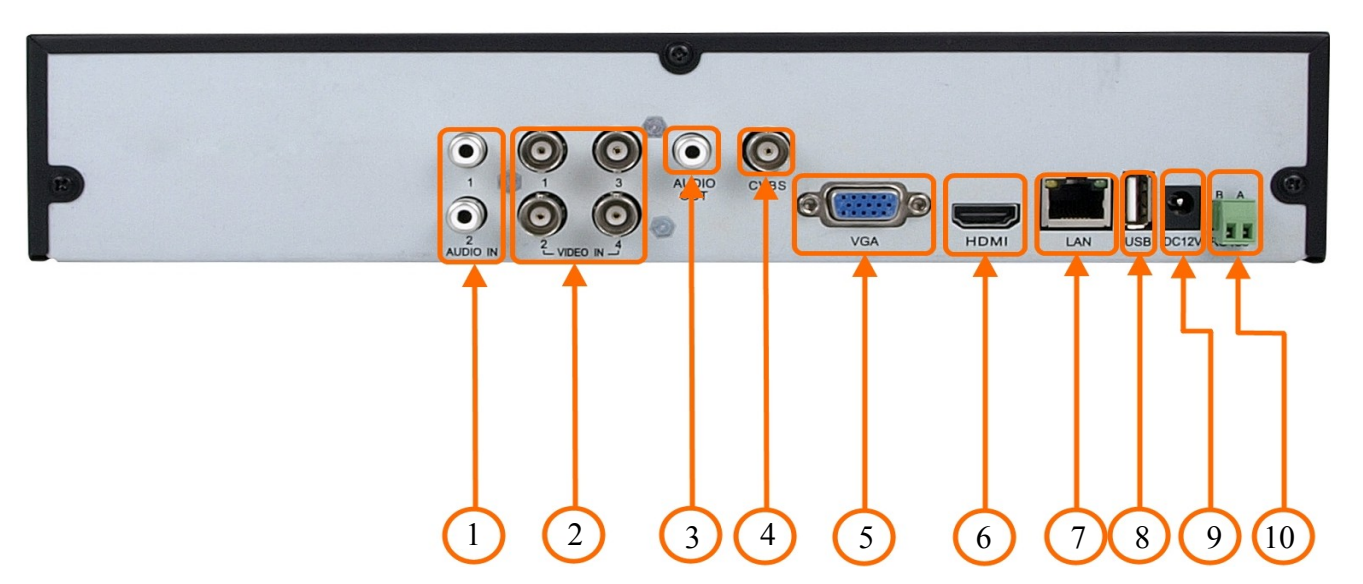

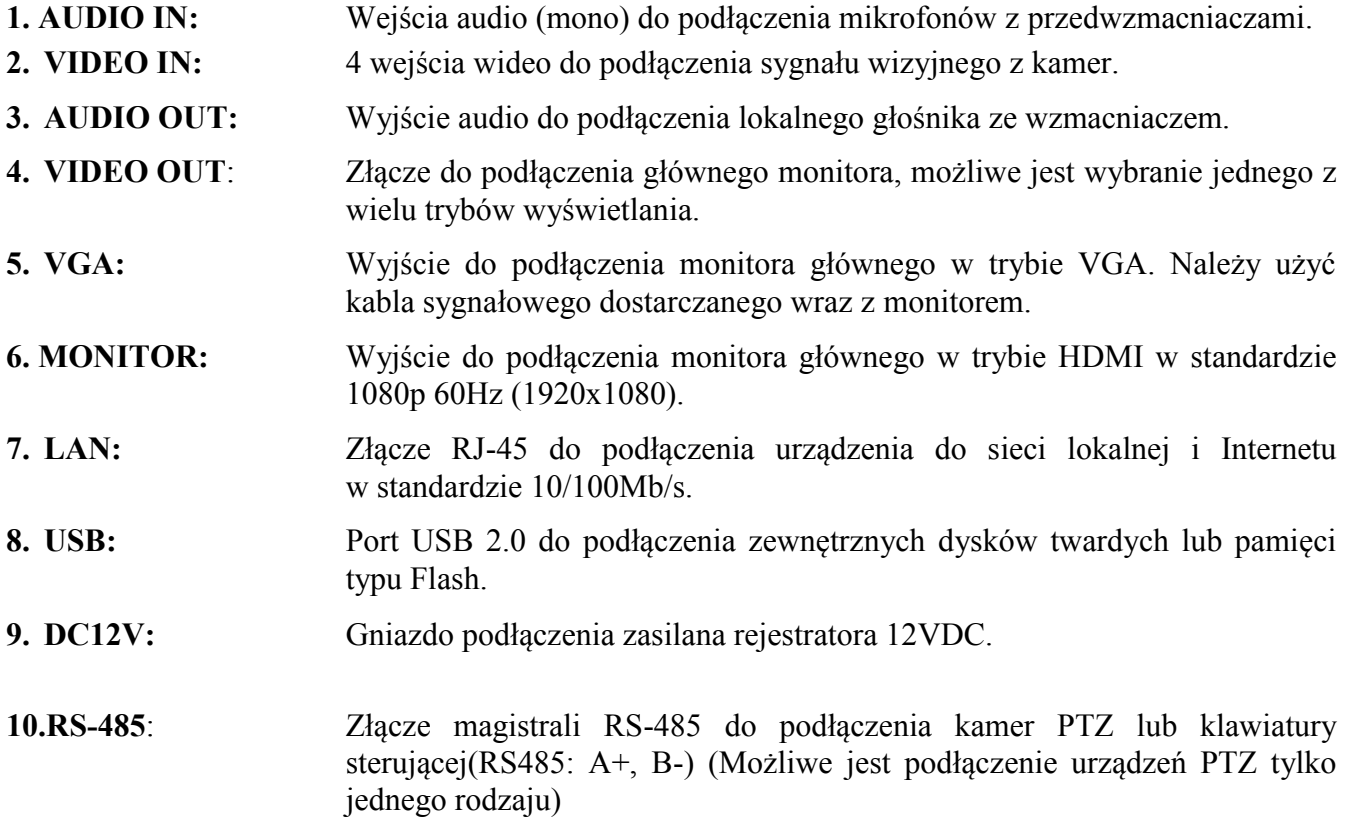

*Informacja:* 

*Tryb VGA działa jednocześnie z wyświetlaniem przez złącze BNC, natomiast menu ekranowe jest wyświetlane tylko na jednym z tych wyjść, aby przełączyć wyświetlanie menu ekranowego z wyjścia VGA na wyjście HDMI/BNC przytrzymaj przycisk ESC na panelu przednim rejestratora przez ponad 5 sekund.*

pl

# **2.2. Opis złącz elektrycznych panelu tylnego rejestratora NDR-BA5208** 12 13 14VIDEO IN  $\widehat{\bullet}$ G **C** 2 (3) (4) (5) (6) (7) (8) (9) (10) (11) **1. AUDIO IN:** Wejścia audio (mono) do podłączenia mikrofonów z przedwzmacniaczami. **2. GND:** Złącze masy. **3. ALARM OUT:** Wyjście alarmowe przekaźnikowe, maksymalne obciążenie styków wynosi 0,5A/125VAC lub 1A/30VDC. (NO,COM) **4. ALARM IN:** 8 wejść alarmowych, konfigurowalnych jako normalnie otwarte (N.O.) lub normalnie zamknięte (N.C.). Minimalny czas alarmu powinien wynosić 0,5 sek. **5. VIDEO IN:** 8 wejść wideo do podłączenia sygnału wizyjnego z kamer. **6. VGA:** Wyjście do podłączenia monitora głównego w trybie VGA. Należy użyć kabla sygnałowego dostarczanego wraz z monitorem. **7. HDMI :** Wyjście do podłączenia monitora głównego w trybie HDMI w standardzie 1080p 60Hz (1920x1080). **8. LAN:** Złącze RJ-45 do podłączenia urządzenia do sieci lokalnej i internetu w standardzie 10/100Mb/s. **9. USB:** Port USB 2.0 do podłączenia zewnętrznych dysków twardych lub pamięci typu Flash. **10. DC12V:** Gniazdo podłączenia zasilana rejestratora 12VDC. **11. RS-485**: Złącze magistrali RS-485 do podłączenia kamer PTZ lub klawiatury sterującej (RS485: A+, B-) (Możliwe jest podłączenie urządzeń PTZ tylko jednego rodzaju) **12. AUDIO OUT:** Wyjście audio do podłączenia lokalnego głośnika ze wzmacniaczem. **13. VIDEO OUT**: Złącze do podłączenia głównego monitora, możliwe jest wybranie jednego z wielu trybów wyświetlania. **14. SPOT OUT**: Złącze monitora pomocniczego (dodatkowego), umożliwia wyświetlanie dowolnej kamery lub sekwencji kamer w trybie pełnoekranowym. *Informacja:*

*Tryb VGA działa jednocześnie z wyświetlaniem przez złącze BNC, natomiast menu ekranowe jest wyświetlane tylko na jednym z tych wyjść, aby przełączyć wyświetlanie menu ekranowego z wyjścia VGA na wyjście HDMI/BNC przytrzymaj przycisk ESC na panelu przednim rejestratora przez ponad 5 sekund.*

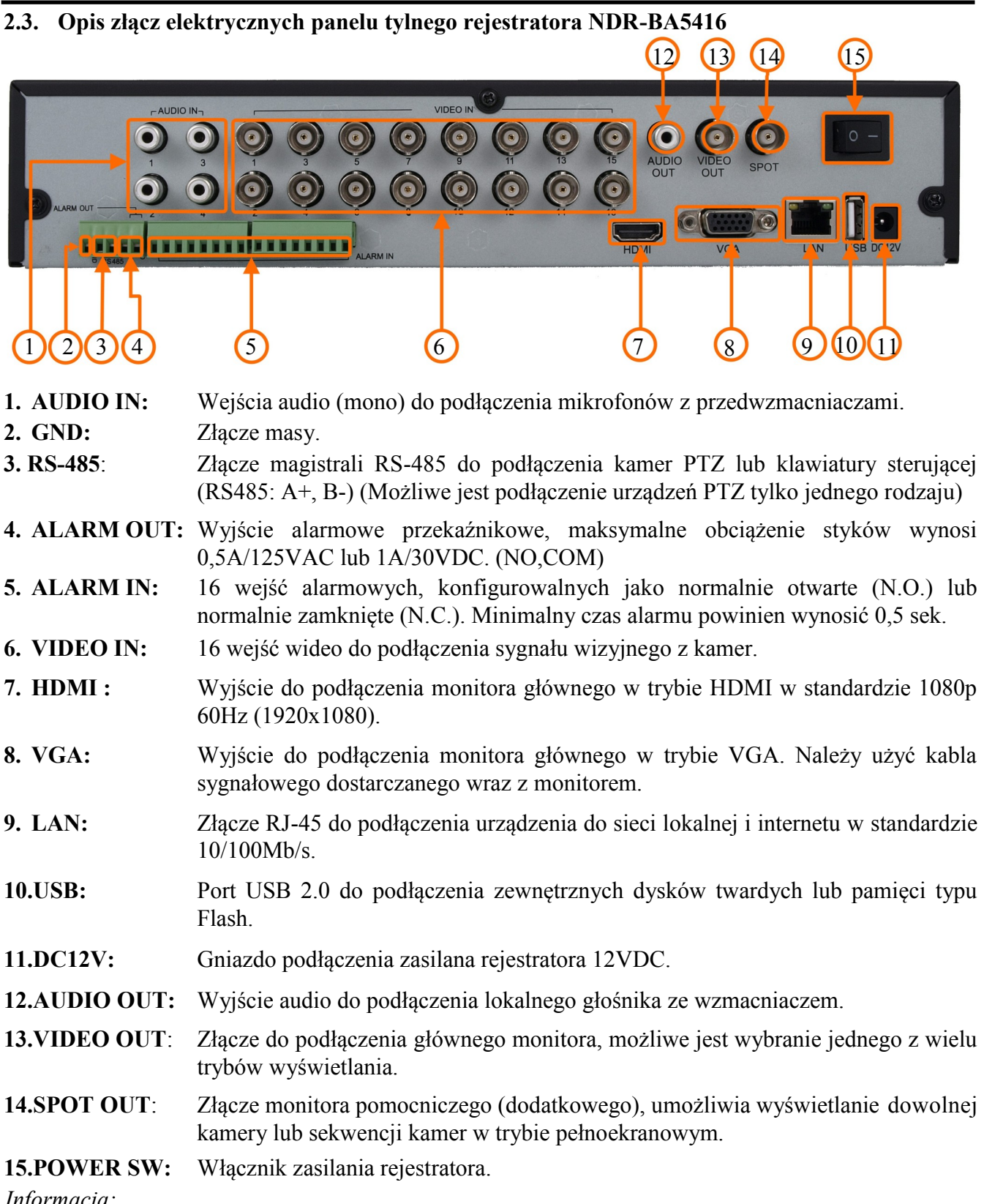

#### *Informacja:*

*Tryb VGA działa jednocześnie z wyświetlaniem przez złącze BNC, natomiast menu ekranowe jest wyświetlane tylko na jednym z tych wyjść, aby przełączyć wyświetlanie menu ekranowego z wyjścia VGA na wyjście HDMI/BNC przytrzymaj przycisk ESC na panelu przednim rejestratora przez ponad 5 sekund.*

AAT Holding S.A. , wszystkie prawa zastrzeżone

#### **2.4. Podłączanie kamer do sieci**

Do podłączenia kamery IP do rejestratora zalecamy używanie przełącznika sieciowego. Kamery, rejestrator i inne urządzenia należy połączyć do przełącznika używając skrętki komputerowej CAT5e zakończonej złączami. Dopuszczalna odległość kabla do każdej z kamer wynosi 100m.

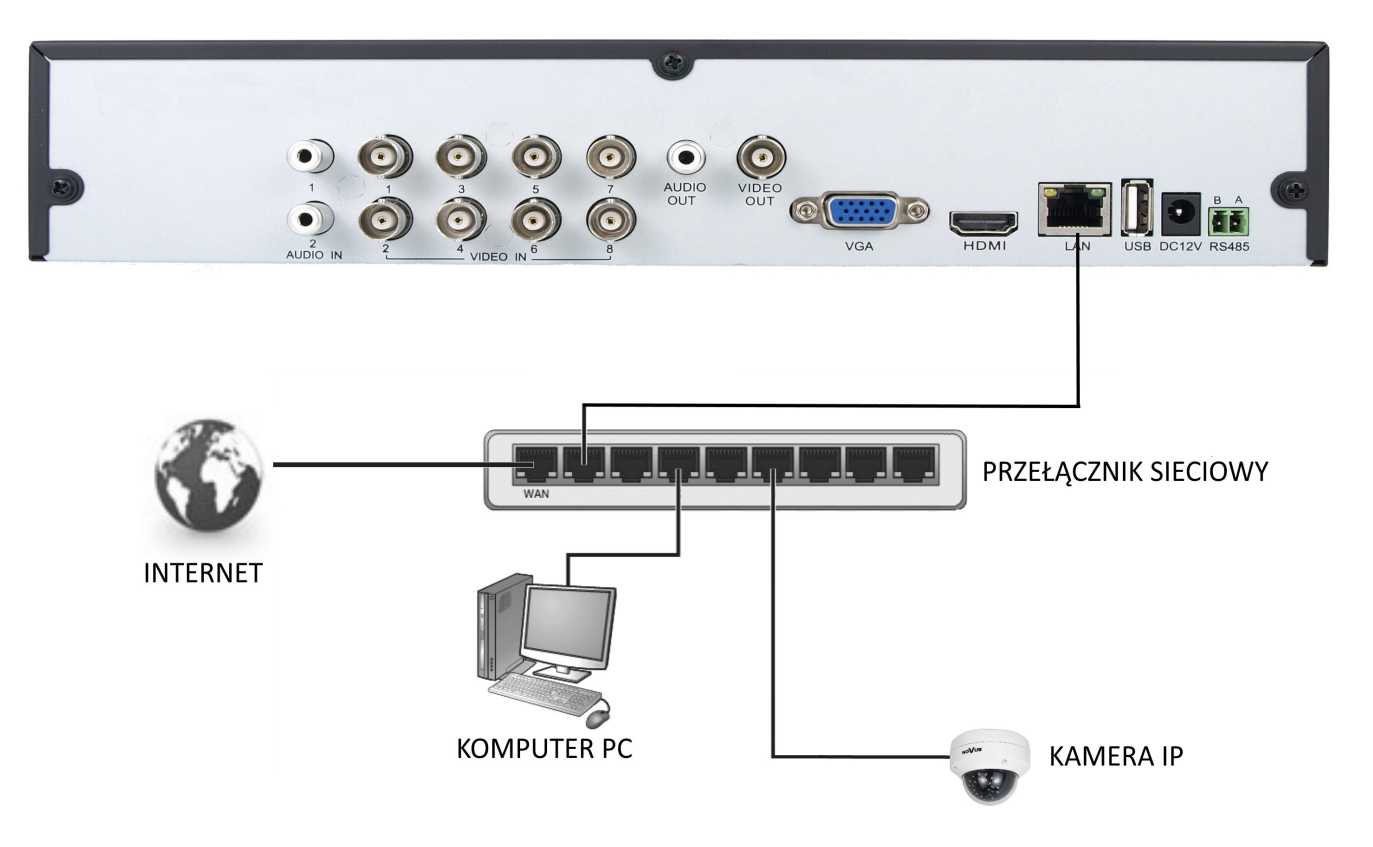

#### **2.5. Instalacja dysków**

Rejestrator NDR-BA5104,NDR-BA5208 i NDR-BA5416 mają możliwość zainstalowania 1 dysku **SATA** 

#### **UWAGA:**

**W celu uzyskania informacji o kompatybilnych modelach twardych dysków oraz maksymalnych ich pojemnościach należy skontaktować się z dystrybutorem lub sprawdzić na stronie www.novuscctv.com. Firma AAT HOLDING nie ponosi odpowiedzialności za problemy wynikłe ze stosowania nie zalecanych nagrywarek oraz dysków twardych.**

**Lista kompatybilnych dysków zawiera wszystkie dyski poprawnie współpracujące z danym rejestratorem, w tym także przeznaczone do pracy biurowej tzw. desktopowe. Jednak ze względu na to, że w systemach CCTV priorytetem jest niezawodność procesu rejestracji i zarządzania danymi zaleca się stosowanie dysków przeznaczonych do pracy ciągłej tzw. 24x7.** 

W celu zamontowania dysków twardych należy po odkręceniu śrub w miejscach przedstawionych na poniższym zdjęciu zdjąć obudowę rejestratora odsuwając ją do tyłu a następnie podnosząc do góry.

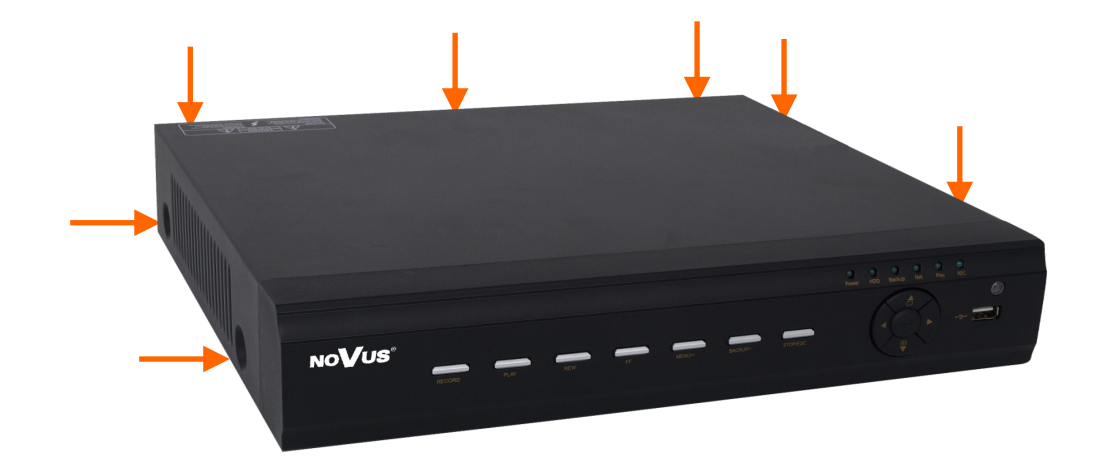

#### **UWAGA:**

**Przed zdjęciem obudowy rejestratora należy bezwzględnie odłączyć kabel zasilający! Gdy rejestrator jest włączony przed odłączeniem przewodu zasilającego należy zamknąć system rejestratora używając menu ZAMKNIJ.**

Po zdjęciu obudowy należy zamontować dysk przy użyciu śrub montażowych (4 szt.), a następnie podłączyć przewód zasilający oraz sygnałowy.

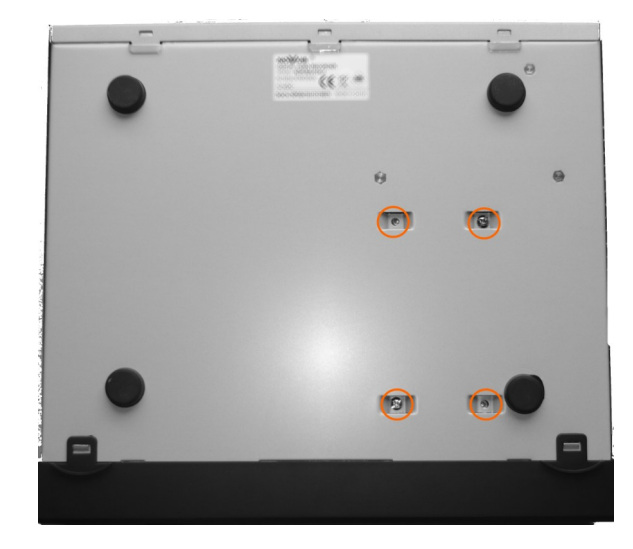

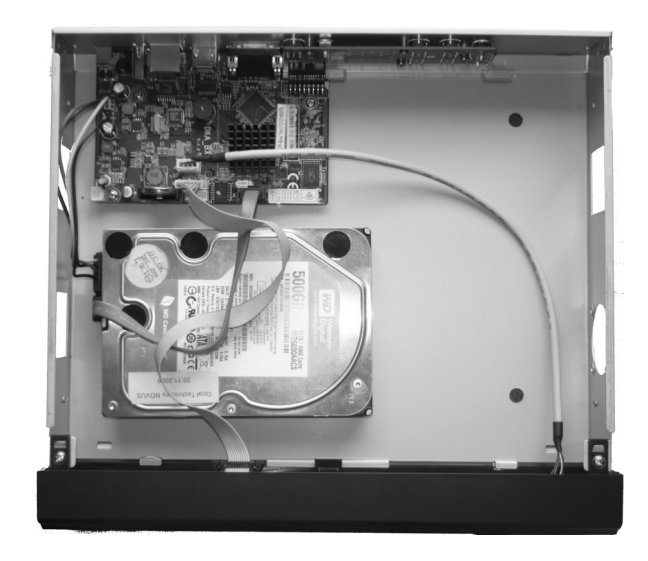

Po podłączeniu dysku twardego należy zamontować obudowę rejestratora i uruchomić go w celu sprawdzenia poprawności połączeń oraz sformatowania dysku twardego.

#### **UWAGA:**

**Jeżeli użyty dysk był stosowany w innym urządzeniu konieczne jest jego formatowanie. Należy mieć to na uwadze ze względu na utratę danych. Wszystkie dyski twarde zamontowane w rejestratorze powinny być dokładnie tego samego typu.**

Tabela zajętości z kamer analogowych :

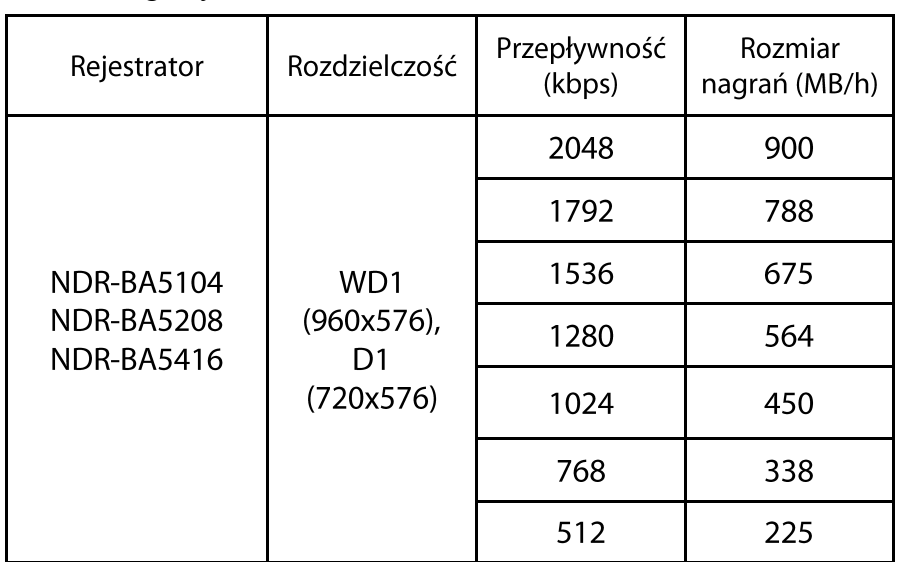

Wielkość zapisu z kamery IP zależy od wielkości przepływności strumienia głównego ustawionego w kamerze. W tabeli poniżej pokazano przykładowe wartości bitrate dla kamery IP

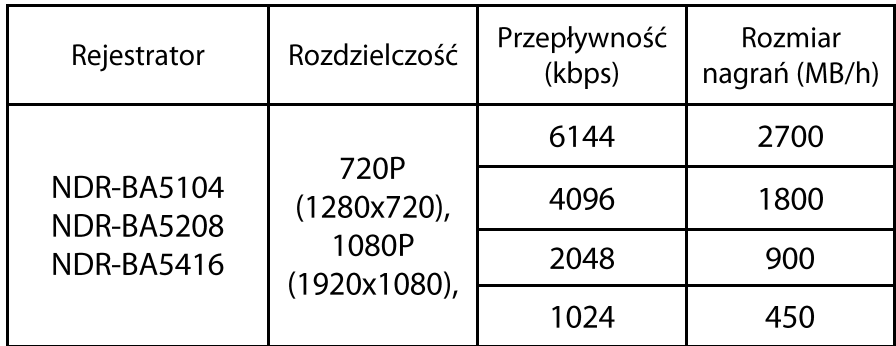

", Wymagana pojemność" = "Rozmiar nagrań" (MB/h) x "Pożądany czas nagrań" x "Liczba kanałów"

Np: Dla nagrań w rozdzielczości WD1 i najniższej przepływności wymagany jest zapis 30 dni dla 4 analogowych kanałów wideo i jednej kamery IP w rozdzielczości 720P w i przepływności 1024 kbps. Wówczas:

"Wymagana pojemność" = 225(MB/h) x 24(godziny) x 30(dni) x 4(kanały) + 450 (MB/h) x 24  $(godziny)$  x 30(dni) =648000MB + 324000 MB = 972000 ~ 980 GB

### **2.6. Włączanie zasilania**

Podłączenie kabla zasilającego rozpoczyna pracę rejestratora. Inicjalizacja systemu trwa około 30 sekund. W tym czasie nie należy uruchamiać żadnych funkcji urządzenia i naciskać żadnych przycisków. Wyłączenie urządzenia odbywa się za pomocą menu.

### *Informacja:*

*Domyślnym monitorem na którym będzie wyświetlane menu OSD będzie monitor VGA. Aby przełączyć wyświetlanie OSD z wyjścia VGA na BNC, naciśnij przez 5 sekund przycisk ESC na panelu przednim rejestratora.*

# **OBSŁUGA REJESTRATORA**

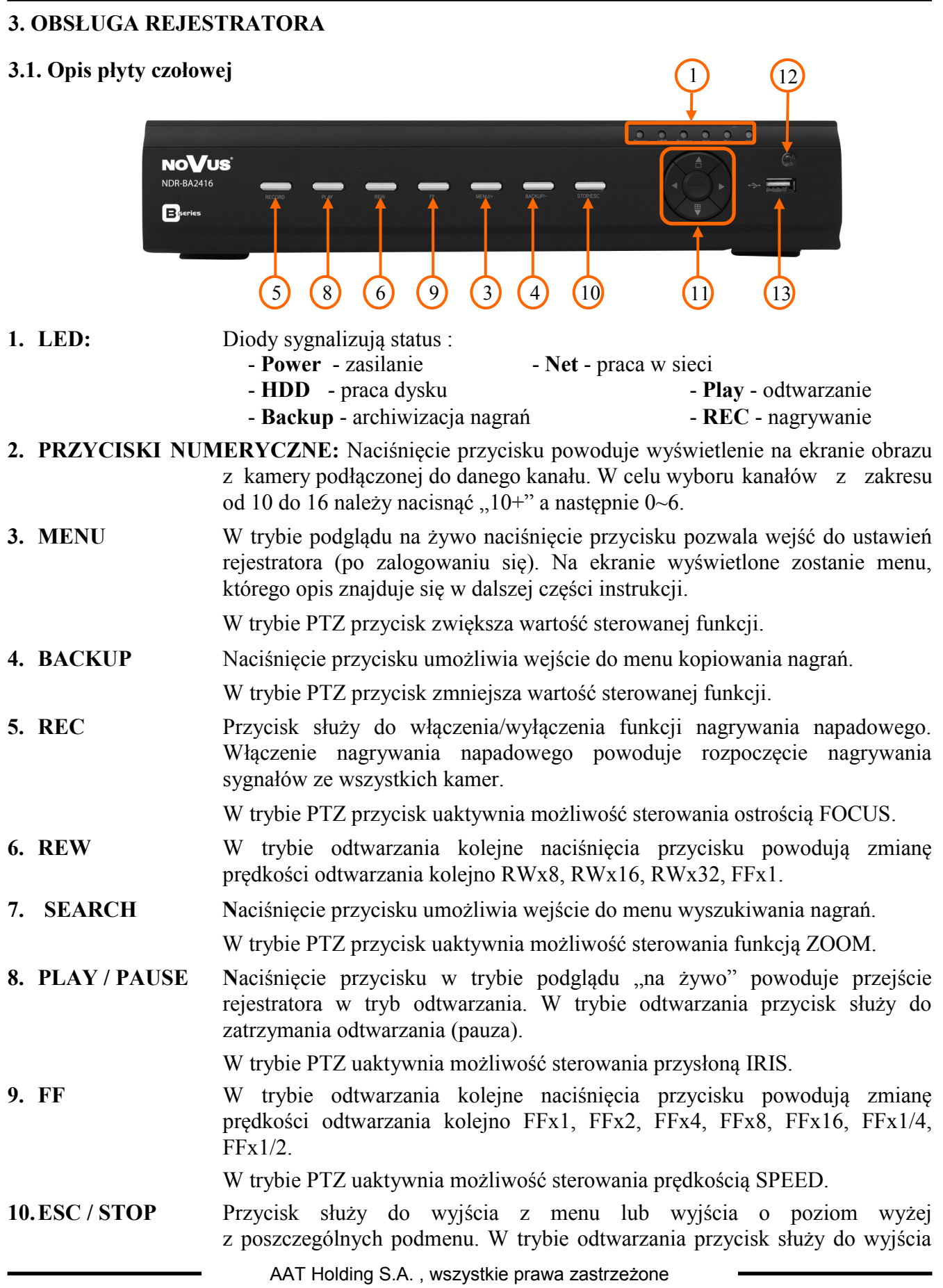

# **OBSŁUGA REJESTRATORA**

**11. PRZYCISKI NAWIGACYJNE :** przyciski nawigacyjne służą do nawigacji w menu rejestratora oraz do zmiany wartości poszczególnych pozycji

- **12. ODBIORNIK IR** Odbiornik sygnału zdalnego sterowania z pilota.
- **13. USB** Port USB 2.0 do podłączenia zewnętrznych dysków twardych lub pamięci typu Flash do kopiowania nagrań. Połączenie kablowe pomiędzy portem a urządzeniem zewnętrznym nie powinno być dłuższe niż 30 cm.

#### **3.2. Sterowanie za pomocą myszy USB**

Za pomocą myszy z interfejsem USB podłączonej do portu USB rejestratora istnieje możliwość sterowania większością funkcji rejestratora.

Dwukrotne kliknięcie wskaźnikiem myszy na dowolną kamerę w podziale powoduje wyświetlenie jej pełnoekranowo. Ponowne podwójne kliknięcie wskaźnikiem myszy powoduje powrót do poprzedniego formatu wyświetlania. W czasie konfiguracji wyboru poszczególnych pozycji dokonuje się przy użyciu lewego przycisku myszy. Zależnie od aktualnie wybranego menu wciśnięcie prawego przycisku myszy wywołuje odpowiednie menu kontekstowe.

#### **3.3. Sterowanie za pomocą pilota zdalnego sterowania**

W zestawie z rejestratorami NDR-BA5416 i NDR-BA5208, dołączany jest pilot zdalnego sterowania pracujący w podczerwieni. Do rejestratora NDR-BA5104 można dokupić osobny pilot NV-RCDVRB-II. Zasięg pilota uzależniony jest od stanu baterii i waha się od kilku do kilkunastu metrów.

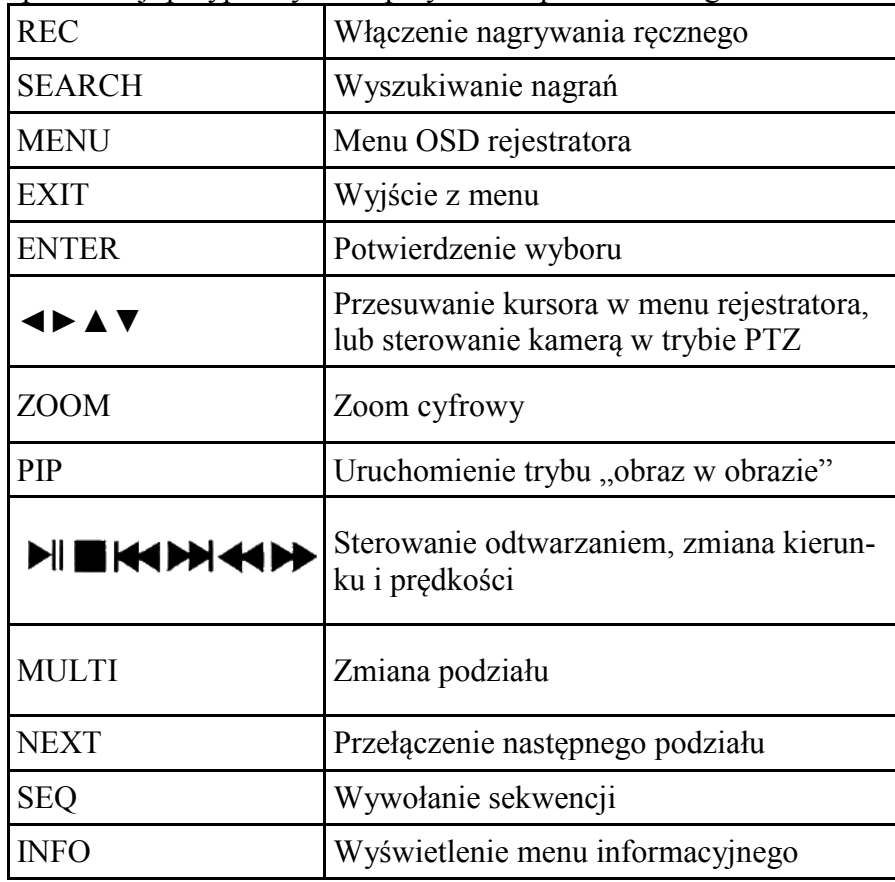

Opis funkcji przypisanych do przycisków pilota zdalnego sterowania:

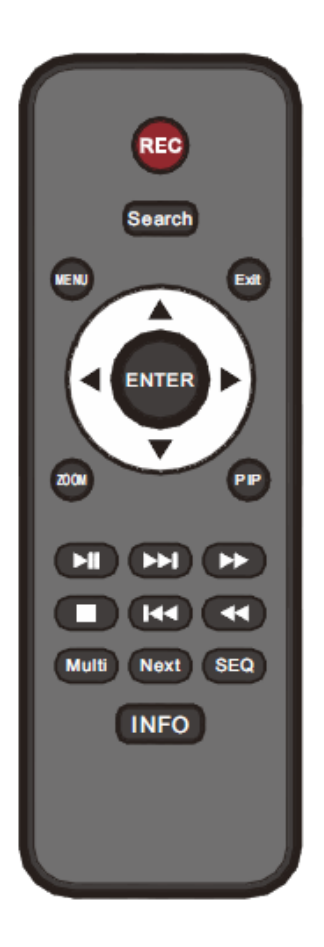

AAT Holding S.A. , wszystkie prawa zastrzeżone

17

#### **4. MENU REJESTRATORA**

Rejestratory posiadają wielopoziomowe menu wyświetlane na ekranie monitora służące do konfiguracji i obsługi.

Menu urządzenia jest wielojęzyczne i wyświetlane w jednym z następujących języków: angielski, **polski**, hiszpański, słowacki, czeski, turecki, holenderski, rosyjski, włoski, francuski, grecki i inne.

Aby wejść do menu ustawień rejestratora należy nacisnąć przycisk *MENU* lub wybrać pozycję *MENU* z poziomu dodatkowego menu funkcyjnego dostępnego po kliknięciu prawym przyciskiem myszki*.*

#### **4.1. Kreator ustawień rejestratora**

Przed rozpoczęciem użytkowania rejestratora należy dokonać wstępnych ustawień menu w zakresie daty i czasu, języka menu, adresu IP, rozdzielczości nagrywania itp.

W tym celu po uruchomieniu urządzenia pojawi się okno kreatora podstawowych ustawień rejestratora jak poniżej:

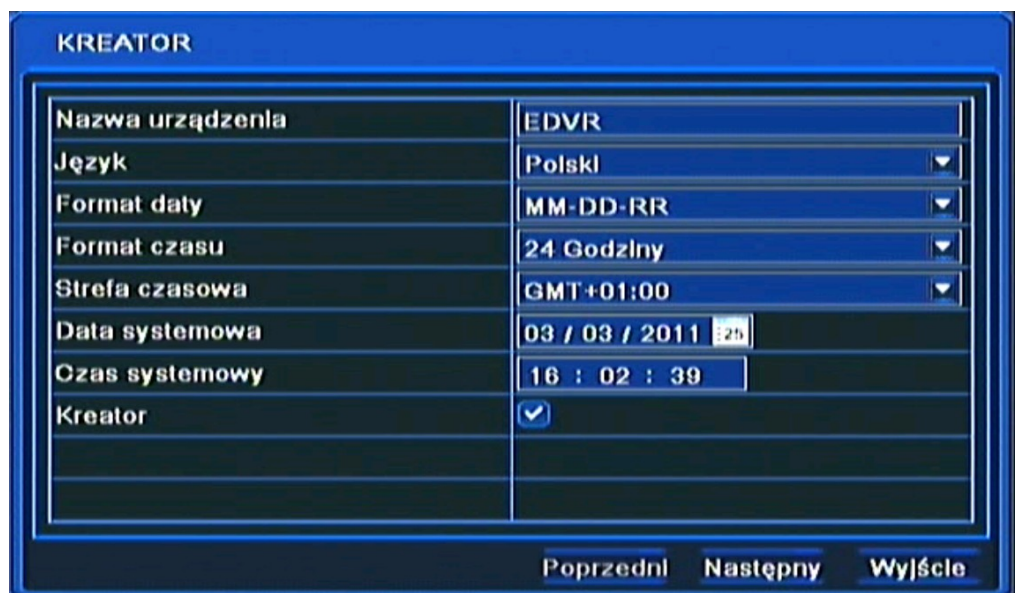

Do poruszania się po menu służy myszka dołączona do rejestratora lub przyciski nawigacyjne oznaczone strzałkami.

Do zatwierdzania wyboru, służy lewy przycisk myszki lub przycisk *ENTER* na panelu przednim.

Do wyjścia z trybu programowania lub do wyjścia poziom wyżej z poszczególnych pod-menu i pól edycji służy prawy przycisk myszki lub przycisk *ESC*.

Aby pominąć kreatora ustawień podstawowych, należy wybrać przycisk *Wyjście* lub nacisnąć przycisk *ESC* na przednim panelu. Aby okno kreatora ustawień podstawowych nie pojawiało się przy następnym uruchamianiu systemu należy w *MENU GŁÓWNE / USTAWIENIA / PODSTAWOWE / SYSTEM* odznaczyć pole *KREATOR.*

Ustaw nazwę urządzenia, język interfejsu, format daty i czasu, strefę czasową oraz aktualną datę i godzinę. Następnie kliknij przycisk *Następny* aby przejść do kolejnego okna ustawień.

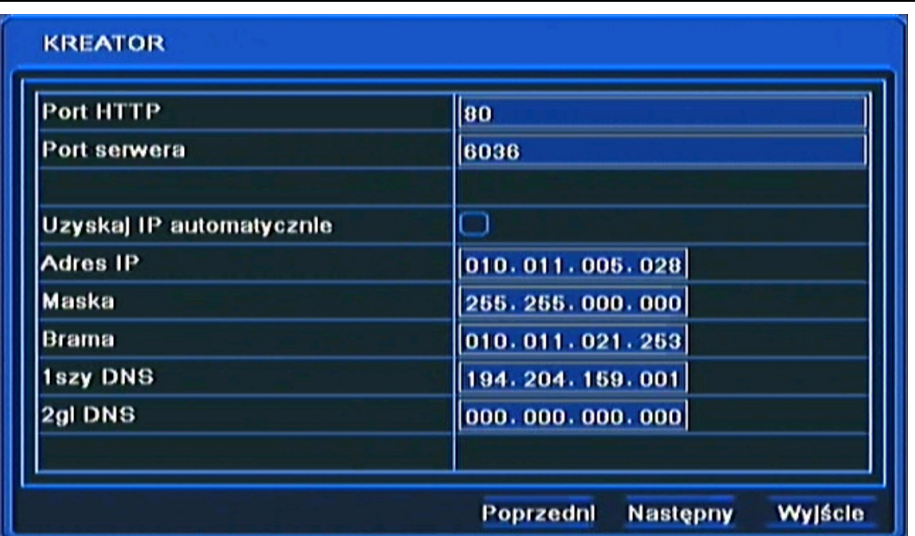

W tym oknie dokonaj odpowiednich dla sieci lokalnej w której będzie pracował rejestrator, ustawień sieciowych, portu HTTP, portu serwera, adresu IP, maski podsieci, bramy, pierwszy i drugi adres DNS lub wybierz automatyczne pobieranie adresu IP.

Następnie kliknij przycisk *Następny* aby przejść do kolejnego okna ustawień jak pokazano na rysunku poniżej:

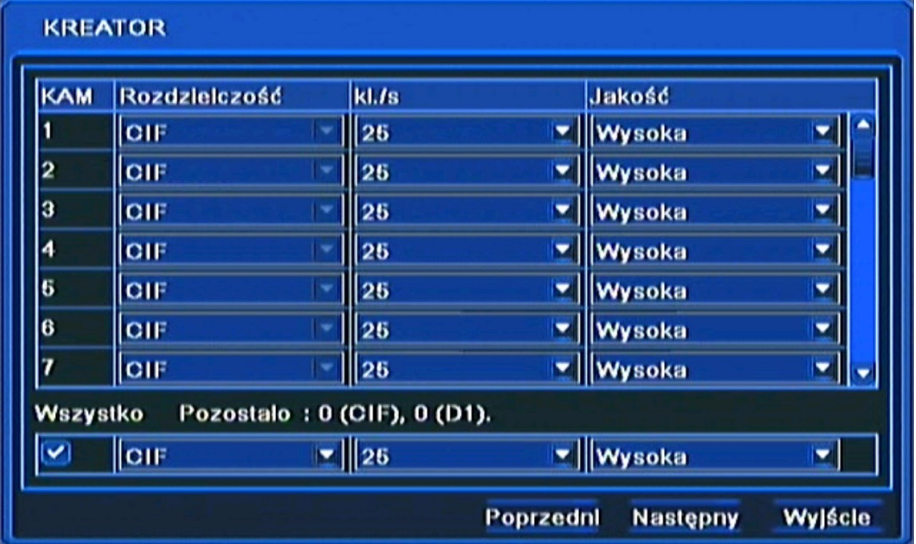

W tym oknie ustaw Rozdzielczość nagrywania dla wszystkich kanałów WD1, D1, HD1(2 CIF) lub CIF, liczbę nagrywanych klatek dla każdej kamery oddzielnie, oraz jakość dla wszystkich kanałów oddzielnie.

#### *Informacja:*

*W celu nagrywania w rozdzielczości WD1 (960x576) w rejestratorach NDR-BA5208 i NDR-5416 należy zaznaczyć opcję Tryb 960H w menu SYSTEM w MENU GŁÓWNE / USTAWIENIA / PODSTAWOWE / SYSTEM*

Pod tabelką znajduje się informacja o wolnej liczbie klatek systemu, którą można przypisać do poszczególnego kanału.

Po dokonaniu ustawień należy wybrać przycisk *Następny,* aby przejść do kolejnego okna ustawień.

AAT Holding S.A. , wszystkie prawa zastrzeżone

19

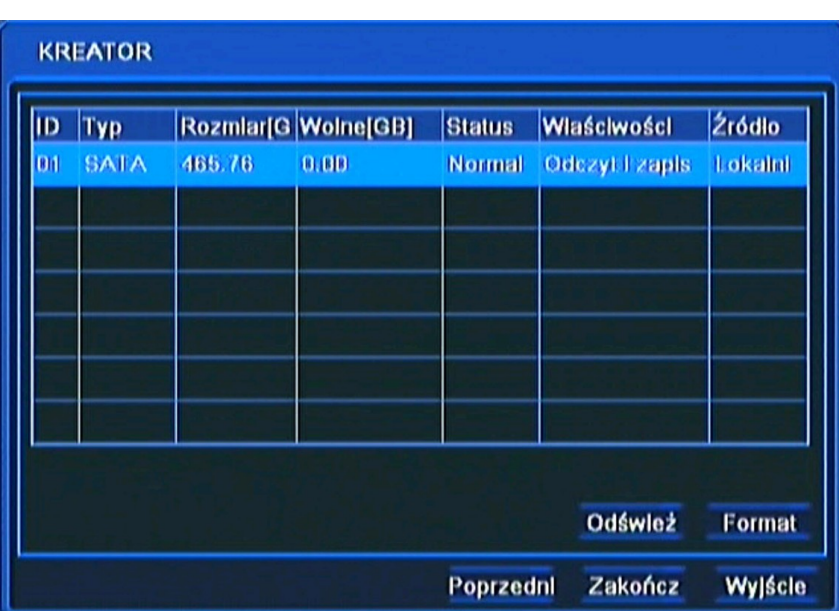

pl

W tym oknie należy przeprowadzić formatowanie dysków zainstalowanych w urządzeniu, w celu zapewnienia poprawnej pracy rejestratora.

Znajdują się tutaj również informacje o dysku takie jak rozmiar dysku, wolne miejsce itp.

Po zakończeniu formatowania kliknij przycisk *Zakończ,* aby zakończyć prace kreatora i przejść do okna logowania.

#### **4.2. Obsługa menu**

Aby mieć dostęp do menu rejestratora należy się do niego zalogować. Poniżej przedstawiono ekran logowania:

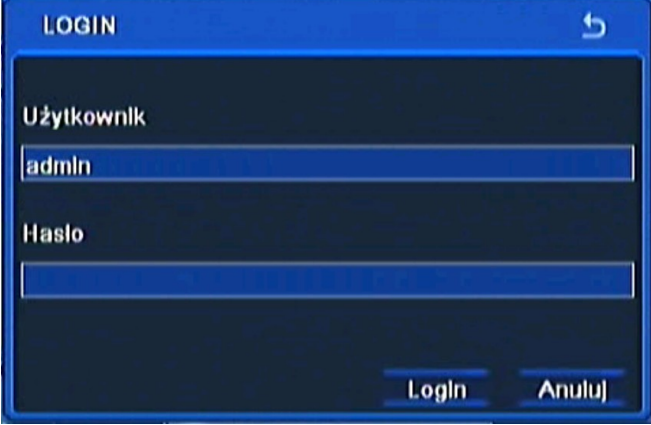

Przy pomocy panelu przedniego, pilota lub myszy należy wprowadzić nazwę i hasło użytkownika, a następnie potwierdzić przyciskiem *LOGIN.*

#### **Domyślnym kontem użytkownika jest admin z hasłem 123456. Ze względów bezpieczeństwa zalecana jest zmiana domyślnego hasła.**

Naciśniecie przycisku *Anuluj* spowoduje opuszczenie okna logowania oraz nie zalogowanie do systemu, natomiast kamery zostaną wyświetlane.

Można dezaktywować okno logowania przez odznaczenie pola *Sprawdzanie hasła* w *MENU GŁÓWNE / USTAWIENIA / PODSTAWOWE / SYSTEM .*

Aby zabezpieczyć przed dostępem do rejestratora osób postronnych zaleca się wylogować po zakończeniu pracy. W tym celu należy wybrać *MENU* > *WYLOGUJ*.

Aby wyłączyć rejestrator należy wybrać *MENU* > *ZAMKNIJ* lub nacisnąć przycisk *POWER* na pilocie zdalnego sterowania.

#### *Informacja:*

*Nieprawidłowe wyłączanie rejestratora (np. wyjęcie wtyczki z gniazda sieciowego podczas normalnej pracy urządzenia ) może skutkować pojawieniem się błędów na dysku co efektywnie przełoży się na skrócenie jego żywotności.* 

#### **4.3. Obserwacja obrazów z kamer**

Po zakończeniu procesu inicjalizacji na ekranie monitora wyświetlane są obrazy z kamer "na żywo". Domyślnym trybem wyświetlania jest podział na 4, 8 lub 16 kamer w zależności od modelu.

Za pomocą przycisków kierunkowych na panelu przednim lub za pomocą menu funkcyjnego myszy dokonuje się zmiany formatu wyświetlania.

Obrazy w podziale mogą być dowolnie definiowane. W ramach podziału kamera może być wyświetlona tylko raz.

Pozycje na których wyświetlane są poszczególne kamery mogą być dowolnie konfigurowane z poziomu menu lub za pomocą myszki w sposób "przeciągnij i upuść".

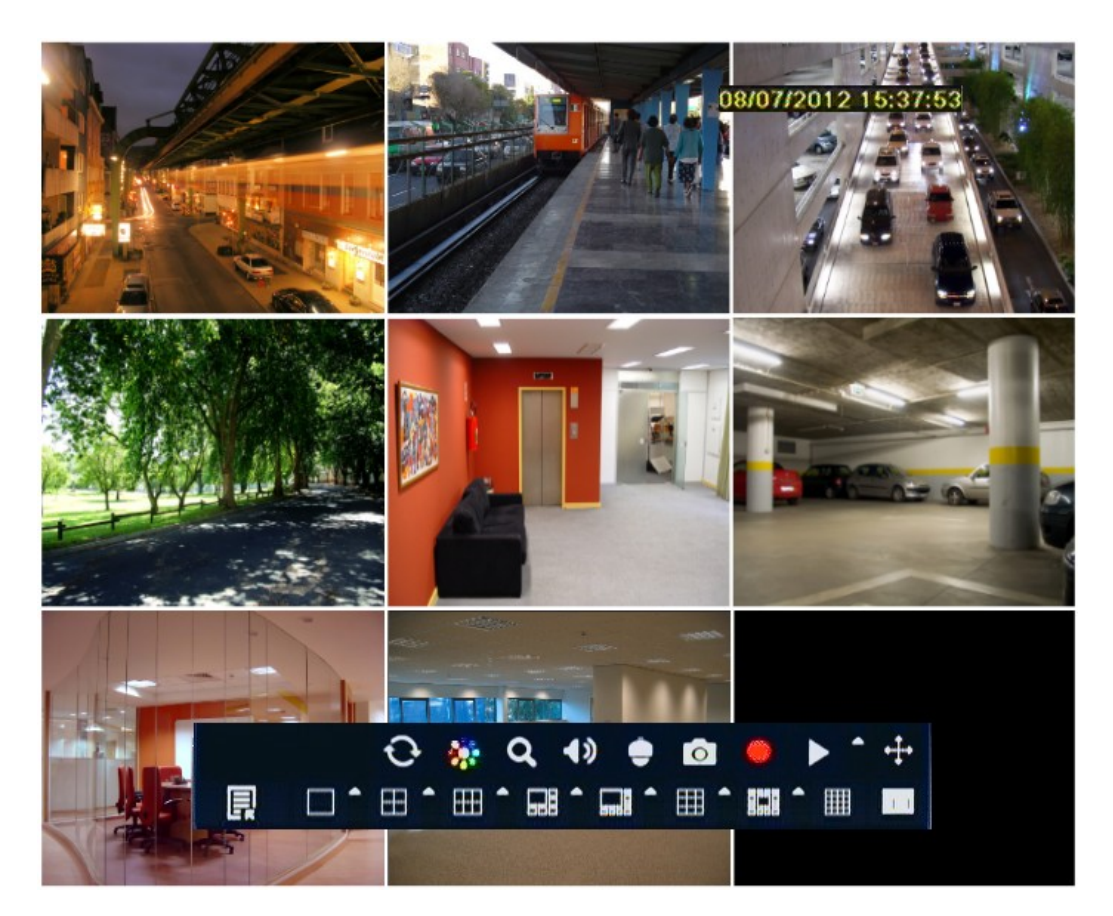

AAT Holding S.A. , wszystkie prawa zastrzeżone

W celu wywołania menu funkcyjnego myszy należy użyć prawego przycisku myszy w dowolnym miejscu na ekranie lub wybrać przycisk *ESC* na panelu przednim rejestratora. Uruchomione zostanie wówczas menu przedstawione poniżej:

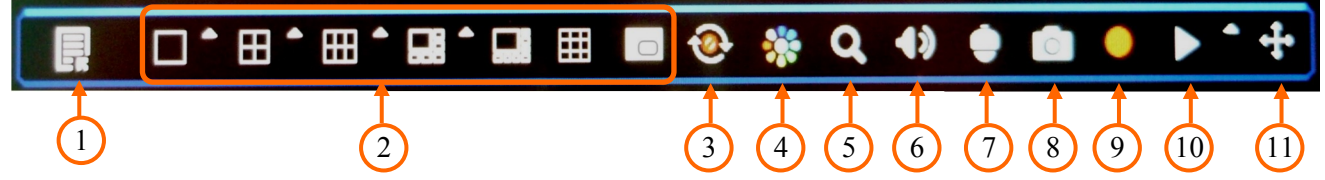

- **1.** Wejście do menu głównego rejestratora.
- **2.** Zmiana trybu wyświetlania.
- **3.** Wyświetlanie kamer w trybie sekwencyjnym.
- **4.** Regulacja jasności, nasycenia, saturacji i kontrastu obrazu z kamery.
- **5.** Zoom cyfrowy x4.
- **6.** Wybór kanału audio powiązanego z wyjściem audio oraz regulacja głośności.
- **7.** Przejście do trybu sterowania kamerami PTZ.
- **8**. Zapisuje zrzut obraz z podglądanych kamer do pliku na dysk rejestratora.
- **9.** Nagrywanie ręczne Panic **-** odpowiednik przycisku *REC* na panelu przednim.
- **10.** Szybkie odtwarzanie *PLAY* na panelu przednim.
- **11.** Przycisk pozwalający na umieszczenie menu w dowolnym miejscu na ekranie.

Do zatwierdzania wyboru, wchodzenia w pod-menu i w pola edytowalne służy przycisk *OK.* lub lewy przycisk myszy.

Do wyjścia z trybu menu lub do wyjścia poziom wyżej z poszczególnych pod-menu i pól edycji służy przycisk *MENU* lub prawy przycisk myszy.

#### **4.3.1. Sekwencja**

Za pomocą przycisku *SEKWENCJA* dostępnego z poziomu menu funkcyjnego myszy uruchamia się tryb wyświetlania sekwencyjnego obrazów z kamer. Wybranie podziału / pojedynczej kamery lub ponowny wybór przycisku powoduje zakończenie przełączania sekwencyjnego.

Ustawienia czasu przełączania się obrazów w sekwencji dokonuje się w menu urządzeń.

#### *Informacja:*

*Domyślne ustawienie wyświetlania kamer monitora głównego, to podział na 4, 8 lub 16 w zależności od modelu. Aby przełączać kamery pełnoekranowo w sposób sekwencyjny na monitorze głównym, należy zmienić ustawienia w MENU GŁÓWNE / USTAWIENIA / PODGLĄD / MONITOR GŁÓWNY.*

#### **4.3.2. Ustawienia obrazu**

Funkcja umożliwia regulację jasności, nasycenia, saturacji i kontrastu obrazu z kamer.

*Informacja: Zmiana parametrów obrazu ma wpływ na rejestrację kamer. Należy używać tej funkcji rozważnie.* 

AAT Holding S.A. , wszystkie prawa zastrzeżone

#### **4.3.3. Funkcja Zoom**

Za pomocą przycisku *ZOOM* z menu funkcyjnego myszy można powiększyć wybrany fragment obserwowanej sceny. Po włączeniu funkcji zoom pojawia się powiększony fragment obrazu. Za pomocą myszki można przemieszczać wybrany fragment powiększenia. Kliknięcie prawym przyciskiem myszki lub wybranie przycisku *ESC* na panelu przednim spowoduje wyjście z trybu powiększenia.

#### *Informacja:*

*Funkcja Zoom działa tylko po wybraniu pojedynczej kamery na cały ekran.*

#### **4.3.4. Sterowanie kamerami PTZ**

Przed rozpoczęciem sterowania należy prawidłowo połączyć magistralę RS-485 pomiędzy rejestratorem i kamerami. Po wybraniu poprawnie skonfigurowanej kamery można nią sterować z poziomu panelu czołowego urządzenia lub przy pomocy myszy.

Tryb sterowania uruchamia się za pomocą przycisku *PTZ* z menu funkcyjnego myszy. Na ekranie monitora zostanie wyświetlone okno menu sterowania PTZ jak na rysunku poniżej.

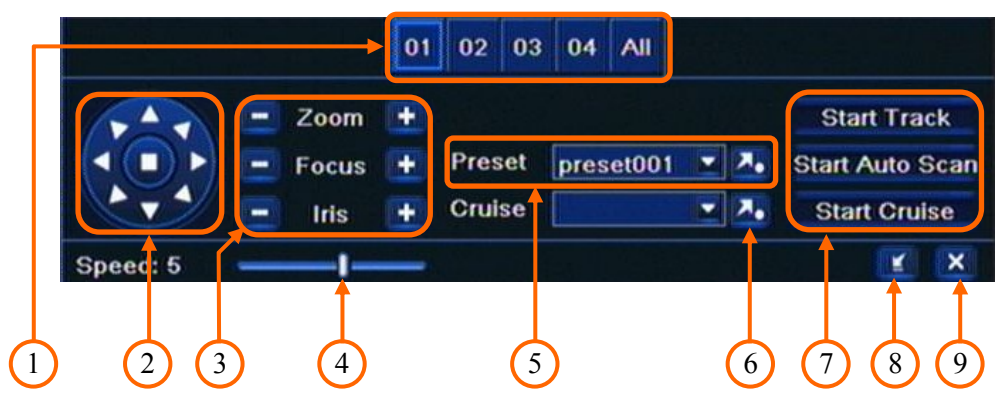

- **1.** Wybór numeru kamery PTZ do sterowania.
- **2.** Sterowanie kamerą w płaszczyźnie poziomej i pionowej.
- **3.** Sterowanie przysłoną, ostrością i powiększeniem.
- **4.** Zmiana prędkości obrotu kamery.
- **5.** Wywoływanie Presetów.
- **6.** Wywołanie Trasy.
- **7.** Wywołanie 1-szej Trasy, Auto skanowania, 1-szego Patrolu.
- **8.** Ukrycie menu sterowania kamerami PTZ.
- **9.** Wyjście z menu sterowania kamerami PTZ.

#### *Informacja:*

*Do wywołania MENU kamery PTZ, w przypadku używania protokołu sterowania N-Control należy wybrać "Preset 95", zatwierdzanie odbywa sie przyciskiem "Focus -" , anulowanie zmian "Focus +", aby wyjść z MENU "Preset 96" .* 

*Sterowanie kamerą PTZ za pomocą przycisków na panelu przednim, jest możliwe po schowaniu menu sterowania PTZ przyciskiem.*

*Aby zatrzymać funkcję Trasy, Auto skanowania, lub Patrolu należy nacisnąć klawisz kierunkowy.*

AAT Holding S.A. , wszystkie prawa zastrzeżone

pl

#### **4.4. Wyszukiwanie zarejestrowanego materiału**

Użytkownicy, którzy posiadają uprawnienia do przeglądania zarejestrowanych obrazów po zalogowaniu się do urządzenia, mogą odtwarzać zapisane obrazy. Aby rozpocząć wyszukiwanie zarejestrowanych materiałów należy wybrać *MENU > WYSZUKIWANIE.* Wyświetlone zostanie okno jak poniżej:

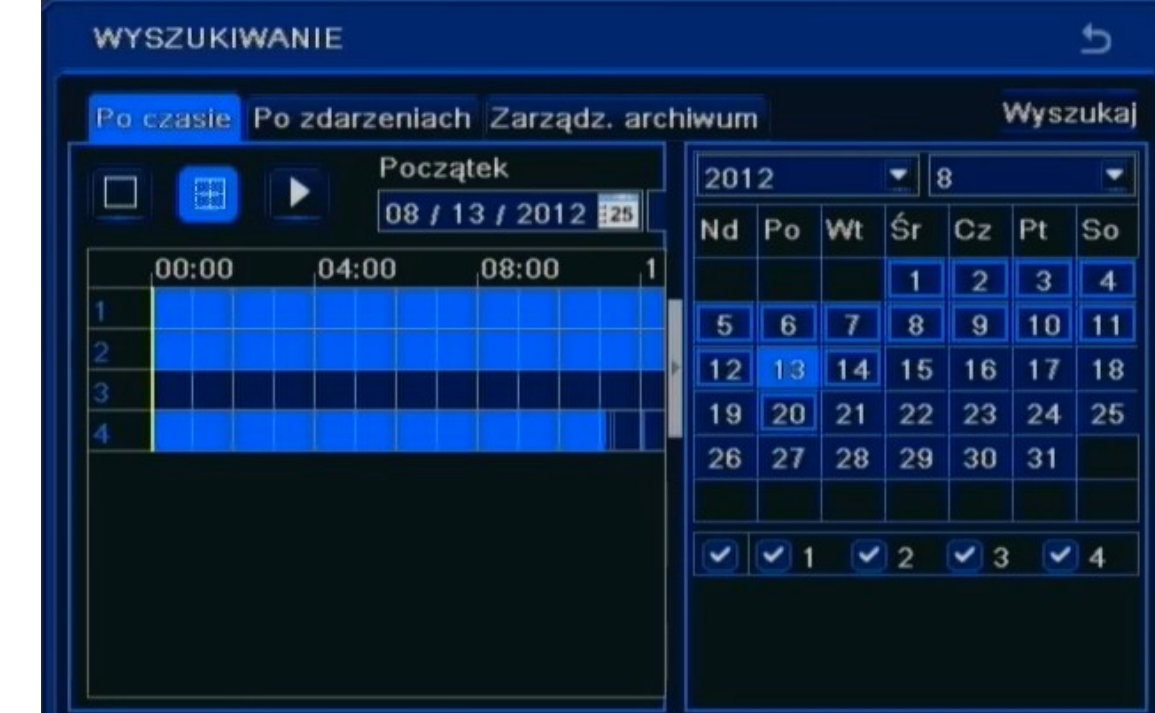

Dni miesiąca zarysowane niebieską obwódka oznaczają, że zostały dla nich zarejestrowane obrazy z kamer.

W celu odnalezienia nagrań należy:

- Z menu *WYSZUKIWANIE* wybrać wyszukiwanie *PO CZASIE.*
- Wybrać właściwy dzień z kalendarza znajdującego się po prawej stronie.
- Wcisnąć przycisk *WYSZUKAJ*.
- Z przedstawionej osi czasu wybrać początek odtwarzania przesuwając biały znacznik po pasku dobowym za pomocą myszki lub wpisując żądaną godzinę minutę i sekundę w polu powyżej paska dobowego.
- Wciśnięcie przycisku *ODTWARZANIE* uruchomi podgląd zarejestrowanego obrazu.

#### *Informacja:*

*Jeżeli dla ustawionego czasu nie ma zarchiwizowanych obrazów zostanie wyświetlony komunikat informujący o braku nagrań.* 

W celu wyszukiwania zdarzeń należy wybrać zakładkę wyszukiwania *PO ZDARZENIACH.* Pojawi się sie wówczas poniższy ekran:

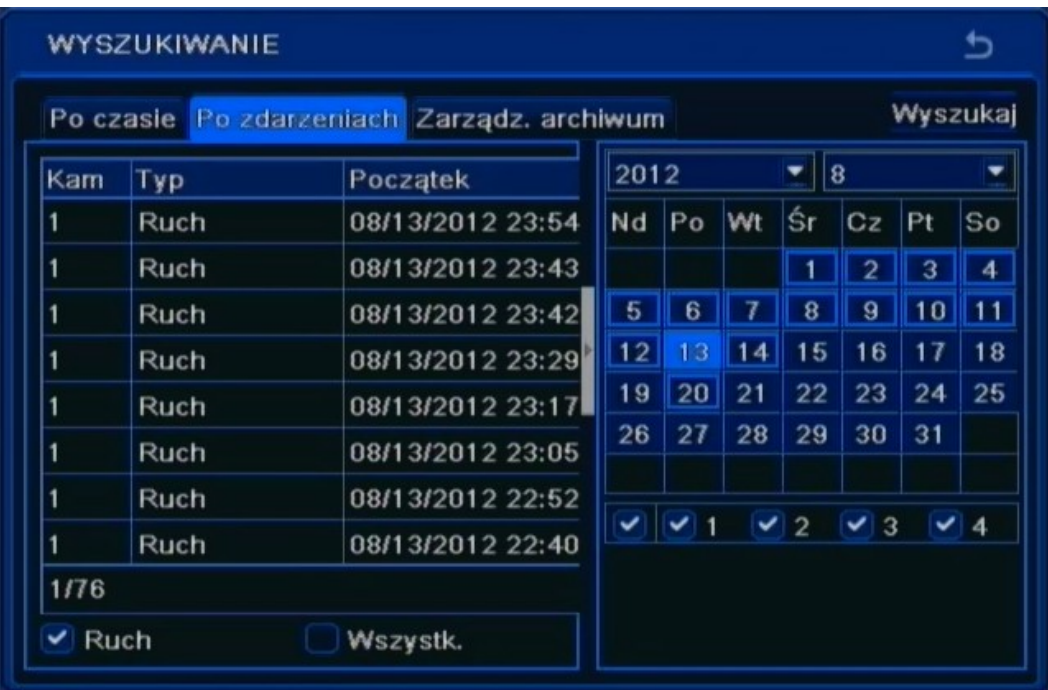

Wyszukiwanie zdarzeń działa podobnie jak wyszukiwanie po czasie. Istnieje możliwość określenia, które zdarzenia mają zostać uwzględnione podczas wyszukiwania: RUCH, WE. ALARMOWE lub WSZYSTKIE zdarzenia. Wyszukiwanie odbywa się w przedziale czasu z jednego dnia.

Podwójne kliknięcie danego zdarzenia spowoduje wyświetlenie pierwszego zarejestrowanego obrazu powiązanego ze zdarzeniem.

Aby wywołać kalendarz ukryty po wyszukiwaniu wystarczy kliknąć przycisk zaznaczony poniżej:

|      |             | Po czasie Po zdarzeniach Zarządz, archiwum | Wyszukaj            |
|------|-------------|--------------------------------------------|---------------------|
| Kam  | Typ         | Początek                                   | Koniec              |
|      | Ruch        | 08/13/2012 23:54:21                        | 08/14/2012 00:00:12 |
|      | Ruch        | 08/13/2012 23:43:21                        | 08/13/2012 23:54:21 |
|      | Ruch        | 08/13/2012 23:42:03                        | 08/13/2012 23:43:21 |
|      | Ruch        | 08/13/2012 23:29:47                        | 08/13/2012 23:42:03 |
|      | Ruch        | 08/13/2012 23:17:27                        | 08/13/2012 23:29:47 |
|      | Ruch        | 08/13/2012 23:05:07                        | 08/13/2012 23:17:27 |
|      | <b>Ruch</b> | 08/13/2012 22:52:51                        | 08/13/2012 23:05:07 |
|      | Ruch        | 08/13/2012 22:40:39                        | 08/13/2012 22:52:51 |
| 1/76 |             |                                            |                     |

AAT Holding S.A. , wszystkie prawa zastrzeżone

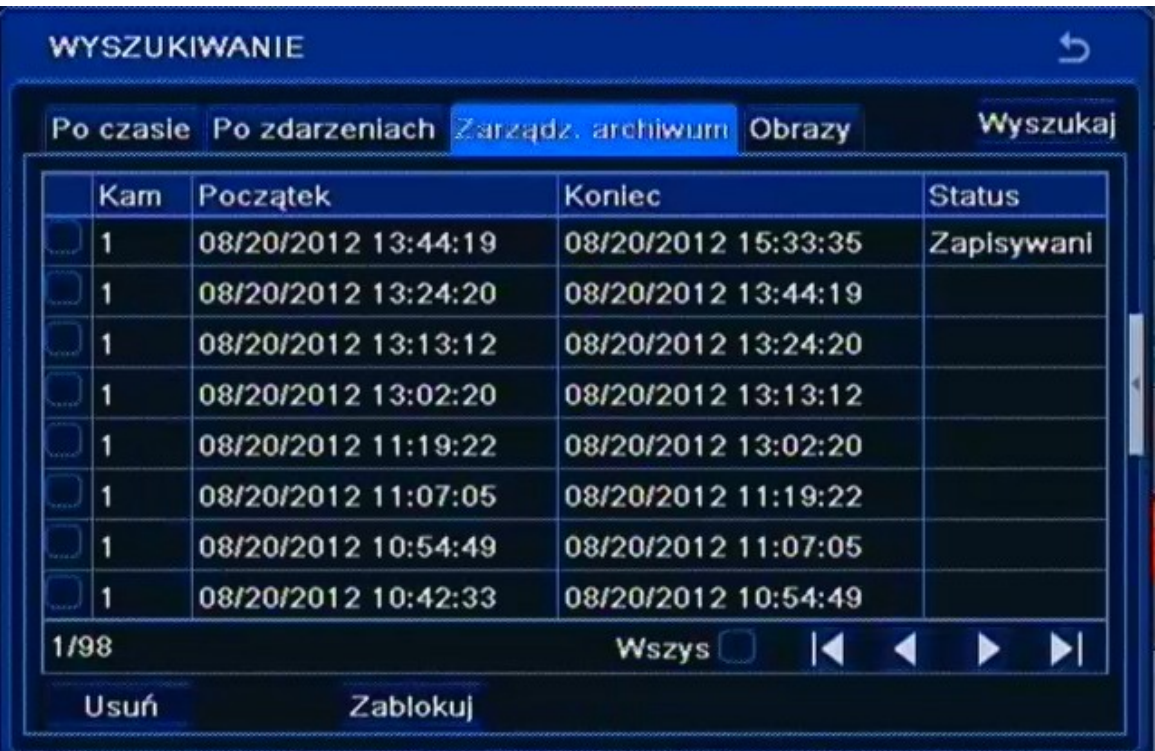

Zakładka *ZARZĄDZANIE ARCHIWUM* zawiera listę plików z nagraniami. Po uruchomieniu zakładki wyświetli się okno jak poniżej:

Dni miesiąca zarysowane niebieską obwódka oznaczają, że zostały dla nich zarejestrowane obrazy z kamer. Wybór dnia oraz potwierdzenie za pomocą przycisku *WYSZUKAJ* powoduje zaktualizowanie listy plików.

*Informacja:*

*Jeżeli dla ustawionego czasu nie ma zarchiwizowanych obrazów zostanie wyświetlony komunikat informujący o braku nagrań.* 

Podwójne kliknięcie danego zdarzenia spowoduje odtworzenie nagrania.

Pliki z nagraniami mogą zostać usunięte z dysku rejestratora lub zablokowane przed skasowaniem.

Aby zablokować plik przed skasowaniem należy go zaznaczyć i wcisnąć przycisk *ZABLOKUJ*.

Aby odblokować zablokowany wcześniej plik należy go zaznaczyć i ponownie wcisnąć przycisk *ZABLOKUJ*.

Aby usunąć plik należy go zaznaczyć i wcisnąć przycisk *USUŃ*.

Należy pamiętać ze nie można usunąć aktualnie zapisywanego pliku.

Zakładka *OBRAZY* umożliwia wyświetlenie obrazów zarejestrowanych w przypadku wystąpienia zdarzeń alarmowych. Po uruchomieniu zakładki wyświetlone zostanie okno jak poniżej:

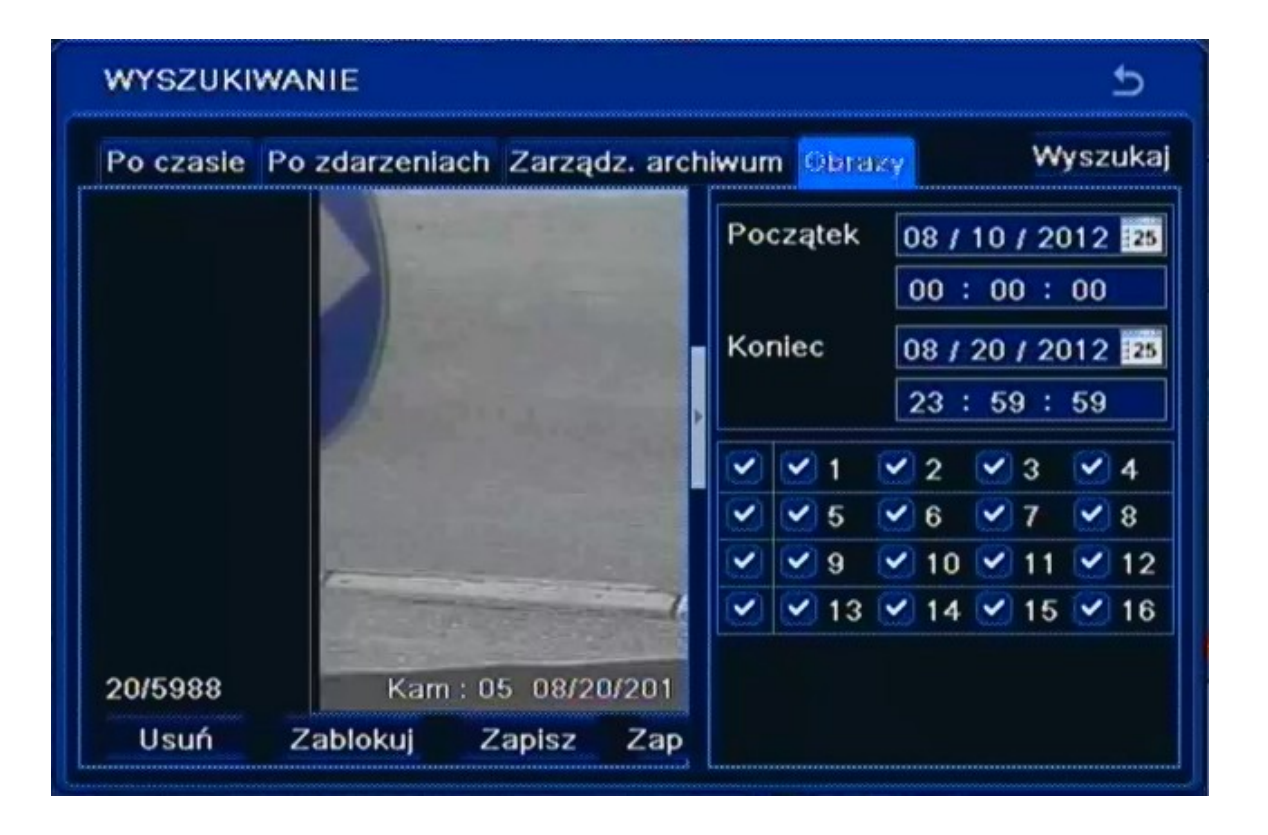

Wyszukiwanie zdarzeń działa podobnie jak wyszukiwanie po czasie.

Podwójne kliknięcie danego obrazu spowoduje odtworzenie nagrania powiązanego z tym obrazem.

Pliki z nagraniami mogą zostać usunięte z dysku rejestratora, zablokowane przed skasowaniem lub zarchiwizowane na pamięc przenośną typu "FLASH"

Aby zablokować obraz przed skasowaniem należy go zaznaczyć i wcisnąć przycisk *ZABLOKUJ*.

Aby odblokować zablokowany wcześniej obraz należy go zaznaczyć i ponownie wcisnąć przycisk *ZABLOKUJ*.

Aby usunąć obraz należy go zaznaczyć i wcisnąć przycisk *USUŃ*.

Aby zapisać plik na pamięć przenośną należy ją podłączyć do rejestratora i wcisnąć przycisk *ZAPISZ*  lub *ZAPISZ WSZYSTKO*.

*Informacja:*

*W celu zapisania obrazów należy skonfigurować odpowiednie reakcje w menu ZDARZEŃ ALARMOWYCH.* 

#### **4.5. Odtwarzanie zarejestrowanego materiału**

Użytkownicy, którzy posiadają uprawnienia do przeglądania zarejestrowanych obrazów po zalogowaniu się do urządzenia mogą odtwarzać zapisane obrazy.

Uruchomienie odtwarzania możliwe jest z wyszukiwania nagrań lub bezpośrednio z podglądu "na żywo".

Aby rozpocząć szybkie odtwarzanie zarejestrowanych materiałów należy nacisnąć przycisk *PLAY* na panelu przednim lub wybrać przycisk z menu podręcznego myszy. Rejestrator rozpocznie odtwarzanie materiału sprzed 5 minut.

Opis panelu odtwarzania:

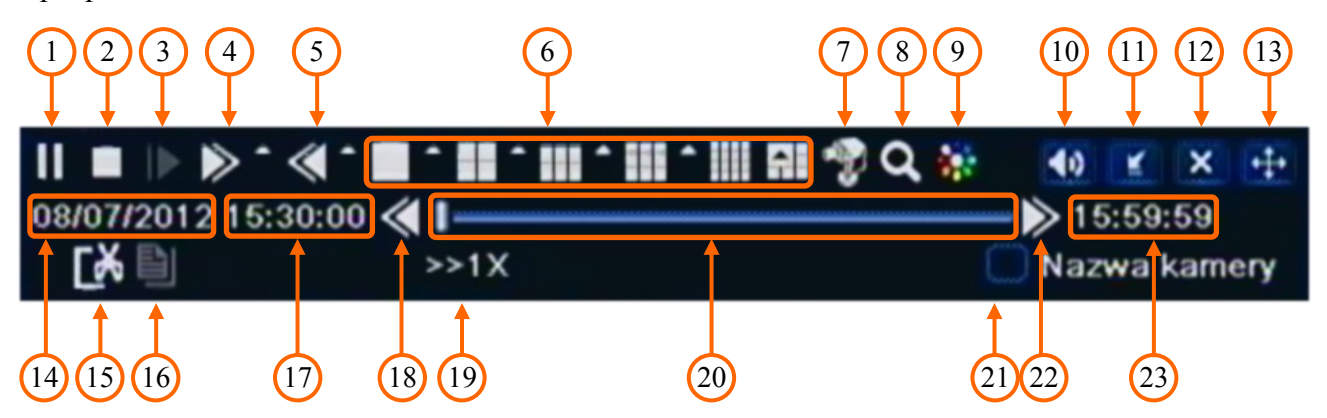

- 1. Pauza wstrzymanie odtwarzania.
- 2. Stop zatrzymanie odtwarzania, powrót do początku segmentu.
- 3. Skok przeskok do przodu o jedną klatkę (podczas pauzy)
- 4. Przewijanie do przodu: 1/4x, 1/2x, 1x, 2x, 4x, 8x, 16x .
- 5. Przewijanie wstecz: 8x, 16x, 32x.
- 6. Zmiana podziału.
- 7. Wybór kamery.
- 8. Zoom cyfrowy x4.
- 9. Regulacja parametrów obrazu okna odtwarzania.
- 10. Włączenie/Wyłączenie audio.
- 11. Ukrycie panelu odtwarzania.
- 12. Zakończenie odtwarzania.
- 13. Zmiana położenia panelu odtwarzania
- 14. Data aktualnie odtwarzanego nagrania.
- 15. Znacznik początku/końca archiwizacji.
- 16. Archiwizacja materiału wideo

AAT Holding S.A. , wszystkie prawa zastrzeżone

- 17. Początek odtwarzanego segmentu.
- 18. Skok do poprzedniego segmentu nagrań.
- 19. Prędkość odtwarzania.
- 20. Pasek odtwarzania.
- 21. Wyświetlanie nazw kamer.
- 22. Skok do następnego segmentu nagrań.
- 23. Koniec odtwarzanego segmentu.

#### **4.6. Archiwizacja nagrań wideo**

Menu to pozwala na kopiowanie nagrań wideo na zewnętrzną pamięć lub przez sieć komputerową. Rejestrator wspiera kopiowanie na zewnętrzną pamięć lub dysk podłączone przez port USB lub poprzez klienta sieciowego. Dostępne są dwa formaty archiwizacji nagrań (AVI, DAT).

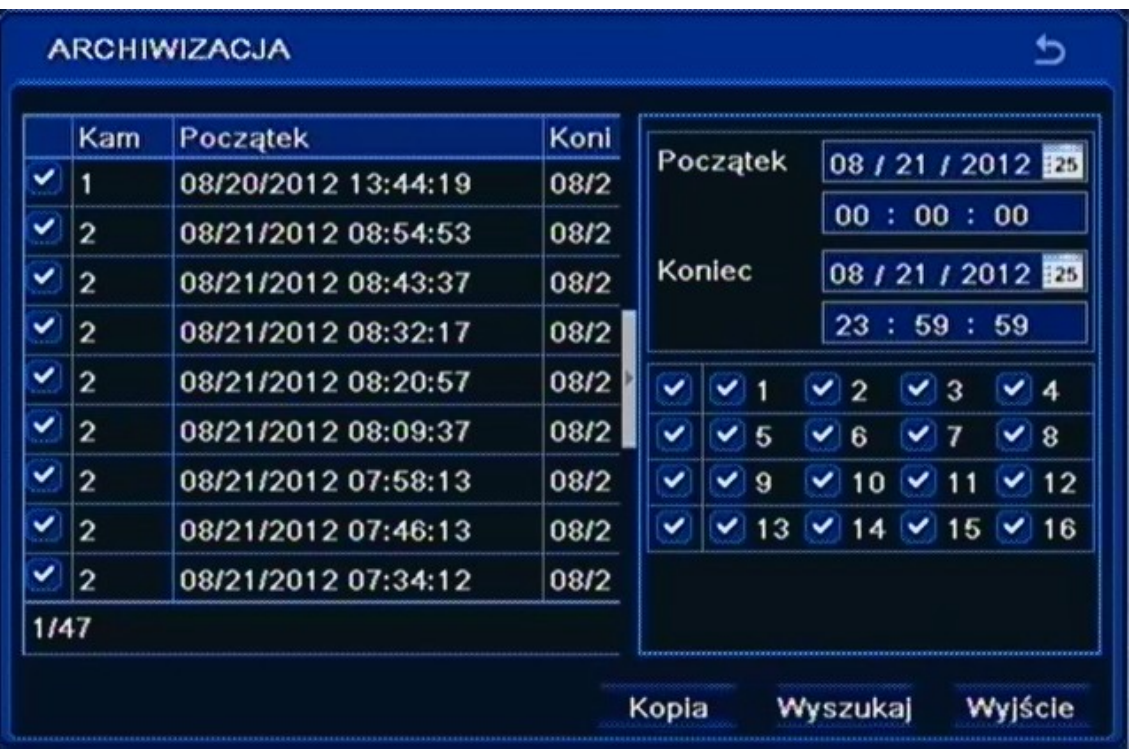

Aby rozpocząć archiwizację danych:

- Wybierz *MENU>ARCHIWIZACJA* lub naciśnij przycisk *BACKUP* na pilocie zdalnego sterowania. Można również wywołać archiwizację bezpośrednio z odtwarzania po uprzednim oznaczeniu znaczników początku i końca nagrań.
- Wskaż początek i koniec wybranego fragmentu nagrań oraz wybierz pożądane kamery.
- Naciśnij przycisk *WYSZUKAJ*.

- Z wyświetlonej listy należy zaznaczyć pożądane fragmenty nagrań.
- Naciśnij przycisk *KOPIA*.
- W nowym oknie wybierz właściwy *TYP PLIKU* i zaznacz pole *ODTWARZACZ ARCHIWUM*  aby go dołączyć do archiwum.

**INFORMACJE O KOPII** Początek 08/21/2012 00:00:00 Koniec 08/21/2012 23:59:59 Liczba plików 413 Rozmiar[GB] 51.643 **Nośnik**  $USB-1$ ۰ Wolne[GB] 7.422  $\checkmark$ Odtwarzacz archiwów **Typ pliku DVR** ۰ 0% Kasowanie Dysku **Start** Anuluj

### *Informacja:*

*Odtwarzanie formatu DVR jest możliwe tylko przy pomocy dołączanego ODTWARZACZA ARCHIWUM. Należy zaznaczyć to pole, aby skopiować odtwarzacz razem z nagraniami.*

Naciśnij przycisk *START,* aby uruchomić archiwizację danych.

W przypadku gdy ilość wolnego miejsca na dysku jest niewystarczająca można użyć opcji *KASOWANE DYSKU* w celu usunięcia zbędnych plików.

#### *Informacja:*

*Użycie funkcji KASOWANIE DYSKU spowoduje całkowite usunięcie wybranych plików z pamięci przenośnej.* 

#### **4.7. Konfiguracja kanałów dla kamer IP**

Zaleca się aby przed połączeniem kamer do rejestratora skonfigurować kamery IP przy użyciu komputera PC i sprawdzić konfigurację sieciową DVRa. W celu skonfigurowania sieci IP w rejestratorze wybierz MENU GŁÓWNE / USTAWIENIA / SIEĆ / SIEĆ .

Jeżeli używasz serwera DHCP do zarządzania adresami IP w sieci zaznacz pole *UZYSKAJ IP AUTOMATYCZNIE.* Jeśli nie używasz serwera dhcp odznacz to pole.

W celu ręcznej konfiguracji sieci wypełnij następujące pola :

- Adres IP ustawia adres IP rejestratora ( domyślny adres 192.168.1.100 )
- Maska ustawia adres maski podsieci ( domyślna maska 255.255.255.0 )
- Brama ustawia adres bramy (domyślna brama 192.168.1.1) adres bramy nie jest wymagan jeżeli adresy IP kamer i rejestratora są w tej samej podsieci IP.

Naciśnij przycisk *ZASTOSUJ* aby wprowadzić zmiany.

#### *Informacja:*

*Należy upewnić się że adresy IP rejestratora i kamer znajdują się w jednej podsieci (dla adresu IP rejestratora 192.168.1.100 i maski 255.255.255.0 jako adresy IP kamer możemy ustawić adresy z zakresu 192.168.1.1 - 192.168.1.99, 192.168.1.101-192.168.1.254, np.: 192.168.1.201). Niedopuszczalne jest ustawianie tych samych adresów IP dla różnych urządzeń.*

W celu konfiguracji kanałów IP w rejestratorze wybierz MENU GŁÓWE / KAMERA IP i naciśnij przycisk *WYSZUKAJ* 

Po wprowadzeniu nazwy użytkownika i hasła naciśnij przycisk *ZASTOSUJ* aby zapisać zmiany w ustawieniach kanałów IP.

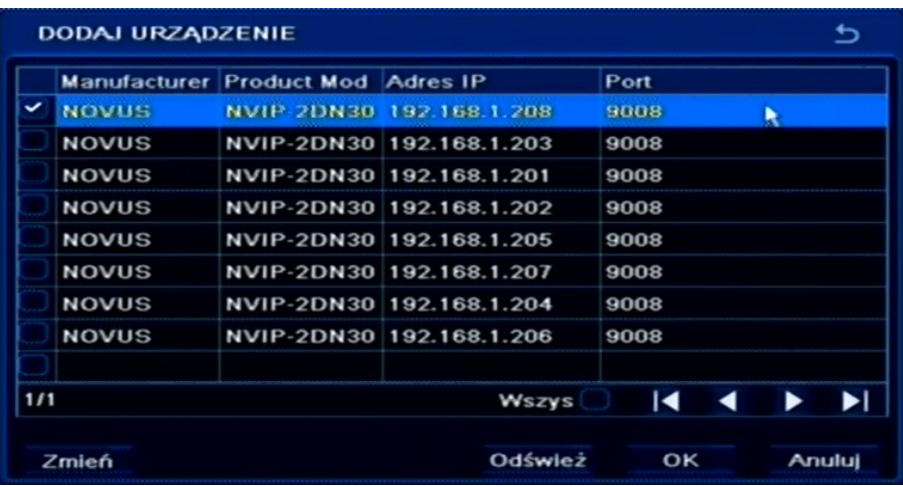

W celu usunięcia konfiguracji kamery podświetl konfiguracje kamery znajdującą się na liście i naciśnij przycisk *USUŃ* . Jeżeli chcesz opuścić menu ZARZADANIE URZĄDZENIEM naciśnij przycisk *WYJŚCIE.* Rejestrator poprosi o możliwość zapisu zmian. Naciśnij przycisk OK w celu zapisania zmian.

*Informacja : Więcej informacji na temat konfiguracji DVRa znajduje się w pełnej wersji instrukcji dostępnej na stronie www.novuscctv.com .* 

AAT Holding S.A. , wszystkie prawa zastrzeżone

#### **4.8. Ustawienie języka polskiego**

Przedstawiona procedura pokazuje w jaki sposób wrócić do języka polskiego w menu rejestratora NOVUS w przypadku omyłkowego ustawienia innego języka menu.

1. Aby wejść do menu rejestratora naciśnij przycisk *MENU* na panelu przednim i wybierz pierwszą pozycję.

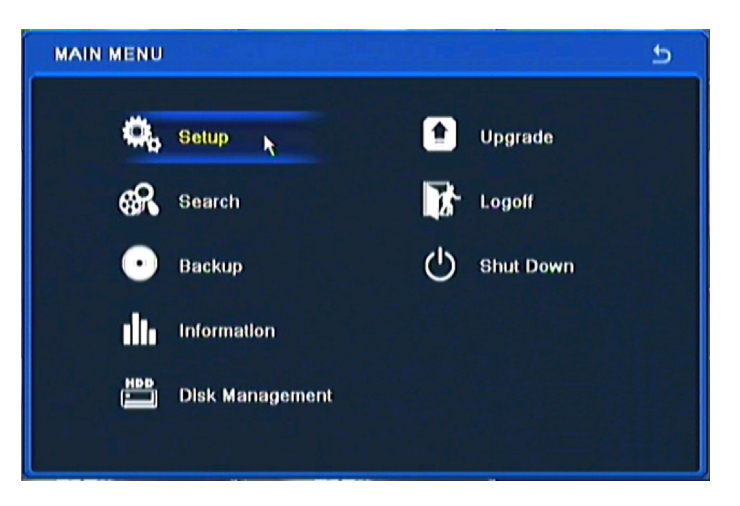

2. Następnie wybierz pierwszą pozycję.

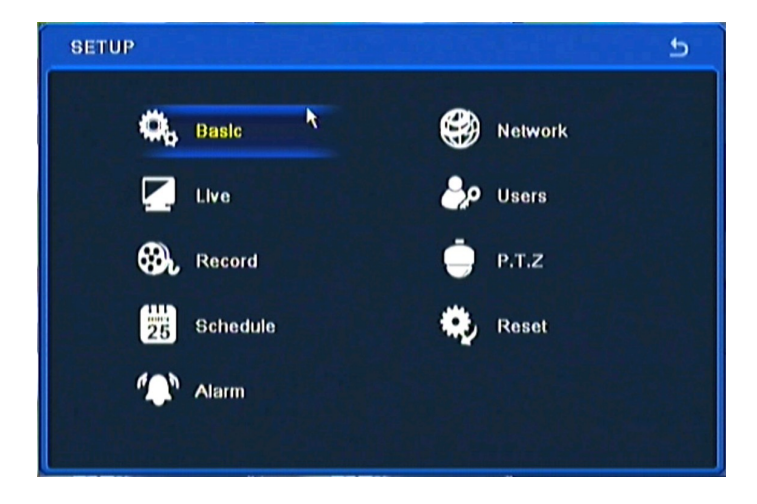

3. Następnie ponownie wybierz pierwszą pozycję.

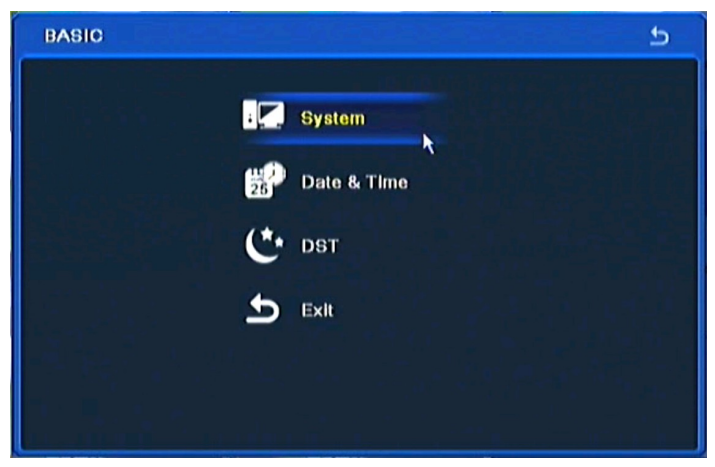

AAT Holding S.A. , wszystkie prawa zastrzeżone

4. W 8 pozycji od góry wybierz język *Polski*.

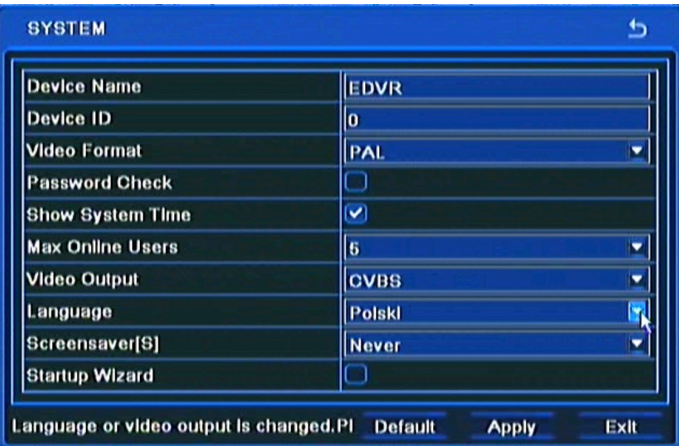

5. Następnie kliknij środkowy przycisk, rejestrator załaduje nowy język interfejsu.

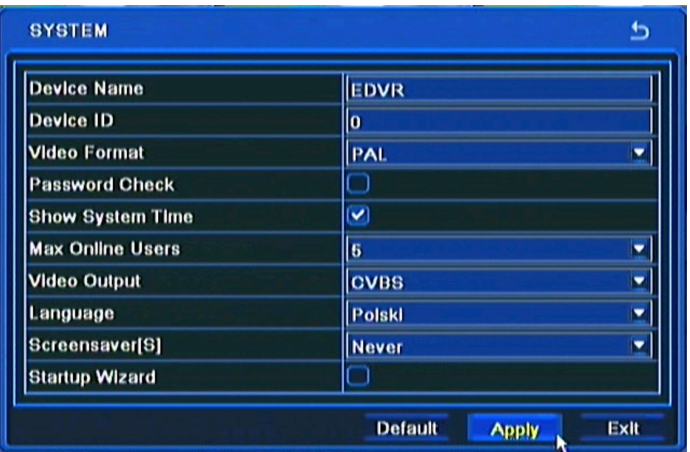

#### **5. KONFIGURACJA REJESTRATORA**

Menu rejestratora zawiera kilka podrzędnych pozycji umożliwiających jego konfigurację. Aby uruchomić Konfigurację systemu należy wcisnąć przycisk *MENU* lub wybrać pozycję *MENU*  przy pomocy myszy.

W menu głównym znajdują się następujące pozycje: USTAWIENIA, WYSZUKIWANIE, ARCHIWIZACJA, INFORMACJE, RĘCZNY ALARM, DYSKI, AKTUALIZACJA, WYLOGUJ, ZAMKNIJ.

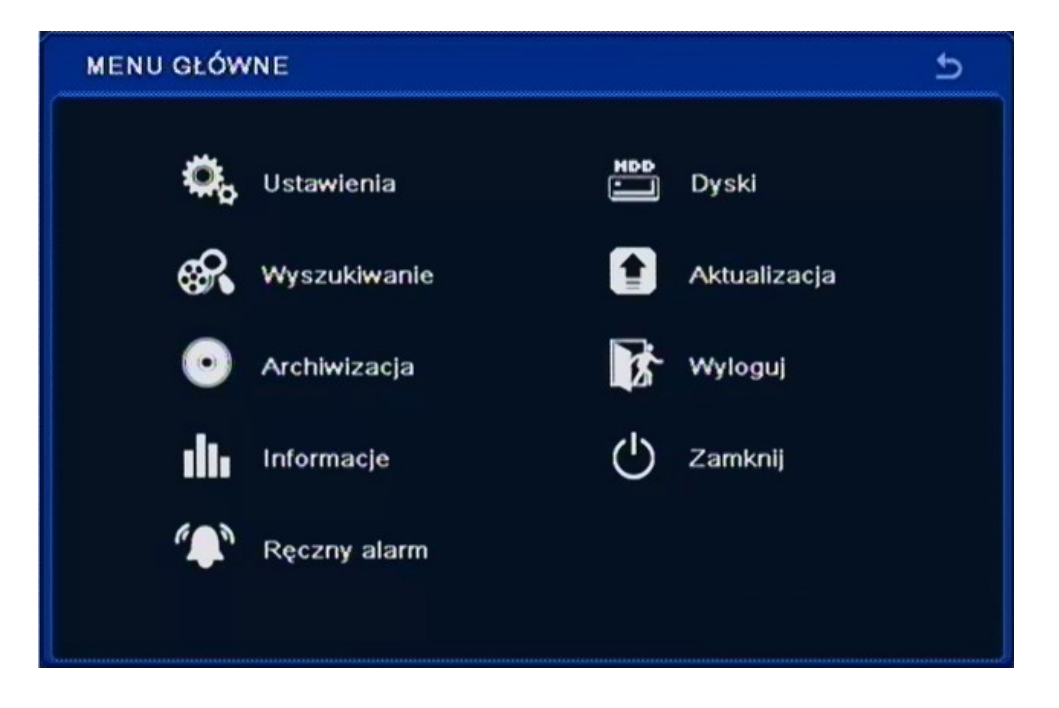

Niektóre opcje rejestratora wymagają wpisania nazwy lub tytułu. Po wybraniu edytowalnej pozycji na ekranie monitora pojawia się wirtualna klawiatura. Wybór znaków dokonywany jest za pomocą klawiszy nawigacyjnych i zatwierdzany przyciskiem *ENTER*.

Wybór klawisza *SHIFT* przełącza klawiaturę na system liter wielkich lub małych.

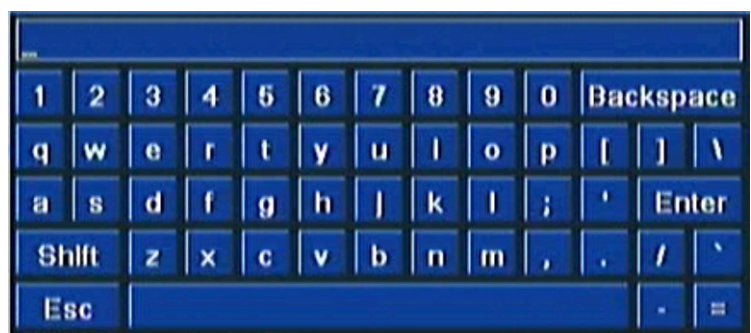

#### *Informacja:*

*Instrukcja obsługi zawiera opis wszystkich możliwych funkcji rejestratorów. Zależnie od używanego rejestratora niektóre funkcje nie będą dostępne, np. konfiguracja alarmów lub monitora pomocniczego dla rejestratora bez takich wyjść.* 

 $p<sub>l</sub>$ 

#### **5.1. Ustawienia**

Po wybraniu z głównego menu pozycji *USTAWIENIA* pojawi się poniższy ekran.

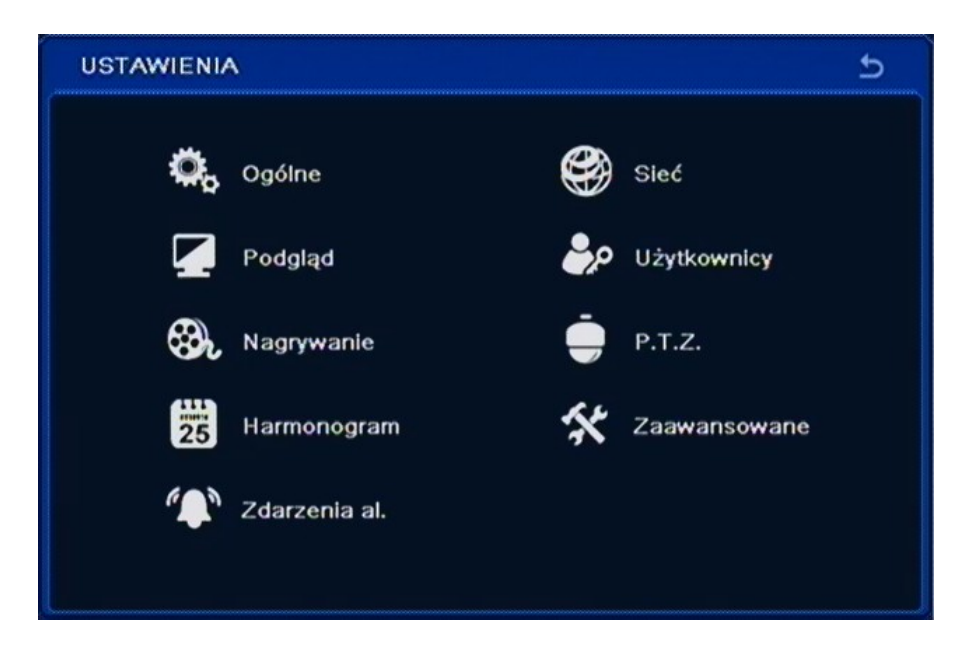

W menu *USTAWIENIA* znajdują się następujące pozycje: OGÓLNE, PODGLĄD, NAGRYWANIE, HARMONOGRAM, ZDARZENIA ALARMOWE, SIEĆ, UŻYTKOWNIK, P.T.Z. ZAAWANSOWANE.

#### **5.1.1. Ogólne**

Po wybraniu z menu ustawienia pozycji *OGÓLNE* pojawi się poniższy ekran.

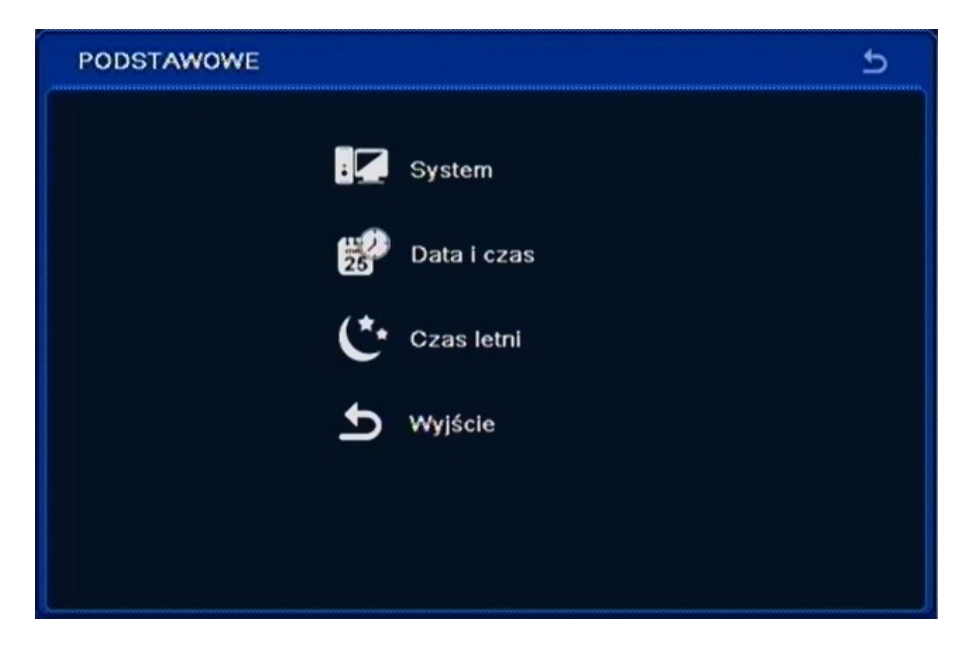

W menu *OGÓLNE* znajdują się następujące pozycje SYSTEM, DATA I CZAS, CZAS LETNI, WYJŚCIE.

AAT Holding S.A. , wszystkie prawa zastrzeżone

### **5.1.1.1. System**

Po wybraniu z menu podstawowe pozycji *SYSTEM* pojawi się poniższy ekran.

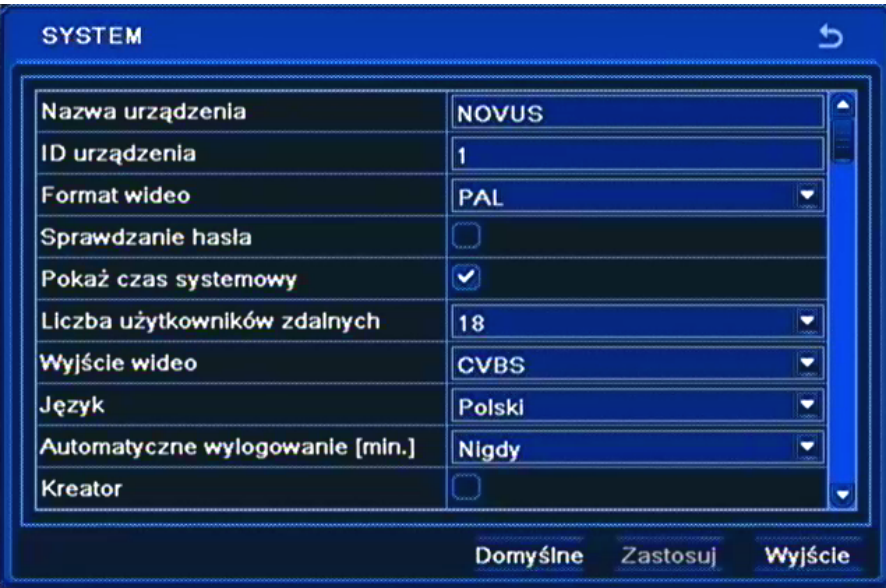

- W pozycji *Nazwa urządzenia* za pomocą wirtualnej klawiatury należy wpisać nazwę lokalizacji rejestratora.
- W polu *ID urządzenia* można zmienić identyfikator rejestratora. Adres jest używany do identyfikacji urządzenia podczas zdalnego sterowania przy pomocy klawiatury lub pilota.
- W pozycji *Format wideo* można ustawić systemu wideo z pośród dostępnych: *PAL, NTSC*.
- Zaznaczenie pola *Sprawdzanie hasła* spowoduje, że dostęp do menu systemu będzie wymagał autoryzacji hasłem.
- Zaznaczenie pola *Pokaż czas systemowy s*powoduje, że w górnej linii statusowej będzie wyświetlana aktualna data i godzina.
- W polu *Liczba użytkowników zdalnych* można określić maksymalną liczbę jednoczesnych połączeń sieciowych z rejestratorem.
- W polu *Wyjście wideo* można wybrać wyjście monitora głównego na którym wyświetlane będzie menu ekranowe rejestratora, oraz ustawić rozdzielczość wyjścia VGA.

#### **Uwaga!**

**Zalecane jest stosowanie monitorów marki NOVUS. Firma AAT Holding nie ponosi odpowiedzialności za ewentualne problemy, które mogą wyniknąć ze współpracy rejestratorów z monitorami innych marek.**

- W polu *Język* można zmienić język w którym wyświetlane jest menu rejestratora.
- W polu *Automatyczne wylogowanie* można zdefiniować czas po którym system automatycznie wyjdzie z menu ekranowego od 30 sek. do 5 min. Domyślna wartość to *Nigdy*.
- Zaznaczenie pola *Kreator* spowoduje, że podczas ładowania systemu zostanie wyświetlony *kreator ustawień* rejestratora.
- Wybierz *ZASTOSUJ* aby wprowadzić zmiany w ustawieniach, lub *WYJŚCIE* aby opuścić menu bez wprowadzania zmian w ustawieniach. Aby przywrócić ustawienia domyślne kliknij przycisk *DOMYŚLNIE*.

### **5.1.1.2. Data i czas**

Po wybraniu z menu *PODSTAWOWE* pozycji *DATA/CZAS* pojawi się poniższy ekran.

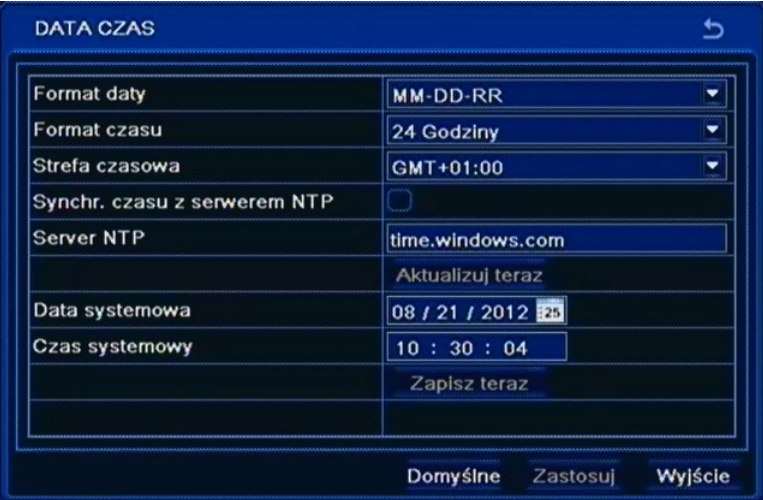

W oknie ustawienia daty i czasu za pomocą klawiszy nawigacyjnych i klawisza *ENTER* należy dokonać aktualnych ustawień strefy czasowej w której będzie pracował rejestrator, wybrać wyświetlany format daty i czasu oraz dokonać aktualnych ustawień daty, czasu.

#### **Uwaga:**

#### **Przy zmianie ustawień czasu zegar rozpoczyna pracę dopiero po wybraniu pozycji** *ZAPISZ TERAZ***. Po zmianie daty i czasu zaleca się sformatowanie dysku twardego.**

#### **5.1.1.3. Czas letni**

Po wybraniu z menu *PODSTAWOWE* pozycji *CZAS LETNI* pojawi się poniższy ekran.

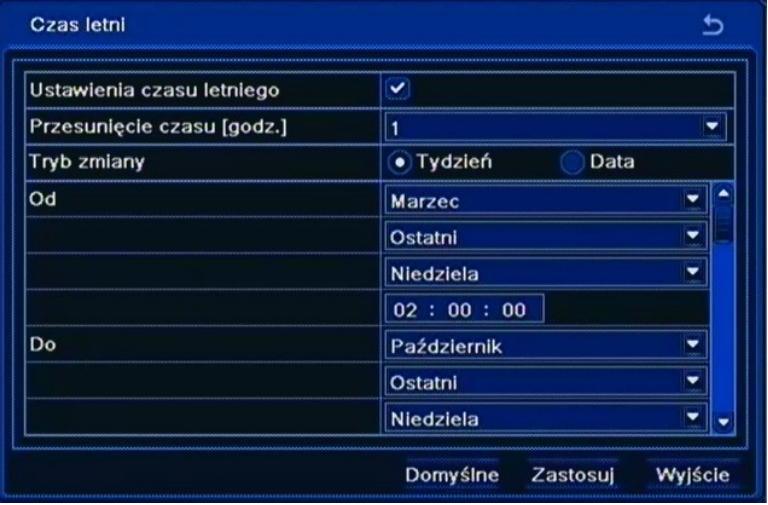

W oknie ustawienia *Czasu letniego* za pomocą klawiszy nawigacyjnych i klawisza *ENTER* należy dokonać aktualnych ustawień czasu letniego w którym będzie pracował rejestrator.

W ostatnią niedzielę marca o 1:00 [czasu uniwersalnego](http://pl.wikipedia.org/wiki/Czas_uniwersalny) zegary przestawia się godzinę do przodu, a w ostatnią niedzielę października o 1:00 czasu uniwersalnego, o godzinę do tyłu.

Wybierz *ZASTOSUJ,* aby wprowadzić zmiany w ustawieniach, lub *WYJŚCIE* aby opuścić menu bez wprowadzania zmian w ustawieniach.

### **5.1.2. Podgląd**

Po wybraniu z menu *USTAWIENIA* pozycji *PODGLĄD* pojawi się poniższy ekran.

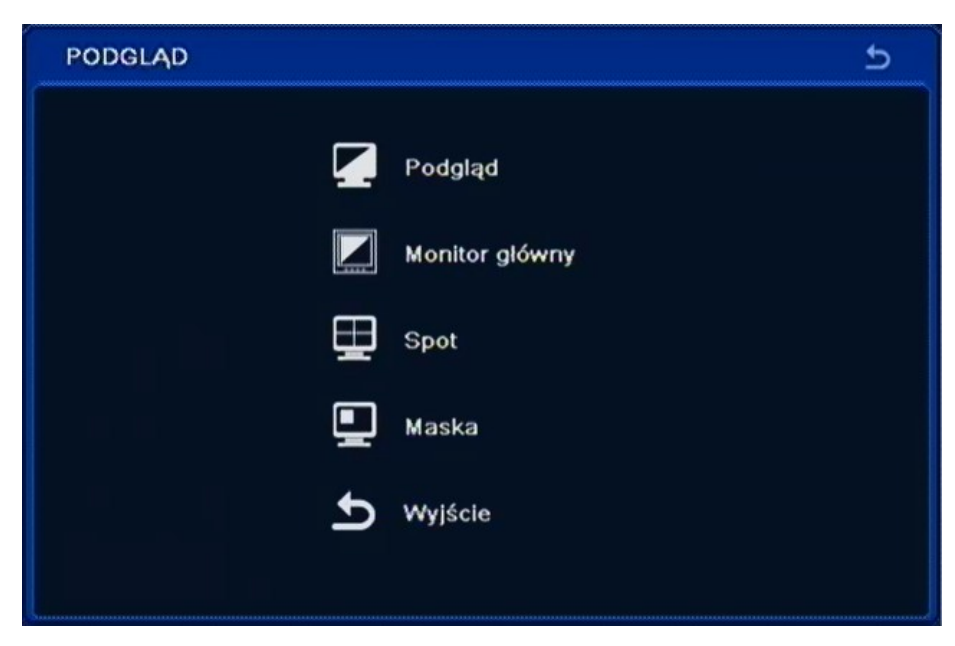

W menu *PODGLĄD* znajduje się 5 pozycji *PODGLĄD, MONITOR GŁOWNY, SPOT, MASKA, WYJŚCIE*.

### **5.1.2.1. Podgląd**

Po wybraniu z menu *PODGLĄD* pozycji *PODGLĄD* pojawi się poniższy ekran.

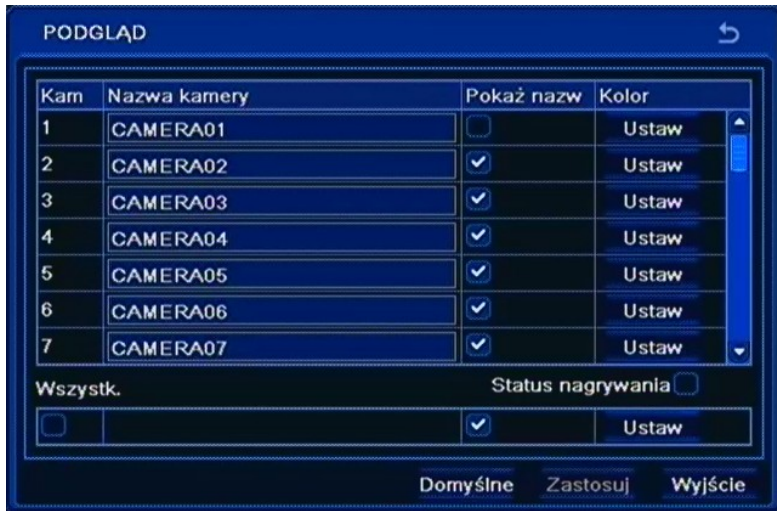

W kolumnie *Nazwa kamery* za pomocą wirtualnej klawiatury należy wpisać nazwy poszczególnych wejść kamerowych.

W kolumnie *Pokaż nazwę* należy zaznaczyć kamery których nazwy będą wyświetlane na ekranie monitora.

Wybranie pozycji *Ustaw* w kolumnie opisanej *Kolory* pozwala na dostosowanie jasności, kontrastu, nasycenia oraz odcienia każdej z kamer, lub w polu *Wszystko* dla wszystkich kamer jednocześnie.

AAT Holding S.A. , wszystkie prawa zastrzeżone

Po zaznaczeniu pola *Status nagrywania*, na ekranie zostanie wyświetlony symbol kwadratu określający status nagrywania każdej kamery, kolorem niebieskim oznaczono nagrywanie ciągłe, żółtym nagrywanie wyzwolone detekcją ruchu, kolorem zielonym nagrywanie ręczne, kolorem czerwonym nagrywanie wyzwolone wejściem alarmowym.

Wybierz *ZASTOSUJ,* aby wprowadzić zmiany w ustawieniach, lub *WYJŚCIE* aby opuścić menu bez wprowadzania zmian w ustawieniach. Aby przywrócić ustawienia domyślne kliknij przycisk *DOMYŚLNIE*.

#### **5.1.2.2. Monitor główny**

**MONITOR GŁÓWNY** ь Tryb wyświetla 2X2 ۰  $1/4$ Kanał 1 Kanał 2  $\blacktriangledown$  $\overline{\phantom{0}}$ Kanał 4 Kanal 3  $\overline{\phantom{0}}$  $\vert \mathbf{v} \vert$ ◀ Przełączanie s 0  $\overline{\phantom{0}}$  $\blacktriangleright$ Domyślne Zastosuj Wyjście

Po wybraniu z menu *PODGLĄD* pozycji *MONITOR GŁÓWNY* pojawi się poniższy ekran.

Z poziomu tej zakładki istnieje możliwość modyfikowania sposobu wyświetlania kamer w podziale.

Dowolna kamera może zostać przypisana do dowolnej pozycji tak, aby np. na pozycji wejścia wideo nr 2 wyświetlany był obraz z kamery podłączonej do wejścia wideo nr 1.

W celu dokonania modyfikacji należy wybrać dowolną kamerę z rozwijanego menu dla każdej pozycji na podziale.

W pozycji *Przełączanie* definiuje się czas automatycznego przełączania obrazów (istnieje możliwość zarówno przełączania obrazów w trybie pełnoekranowym jak i w trybie podziału).

*Informacja:*

*Kamery w podziale nie mogą się powtarzać.*

Wybierz *ZASTOSUJ,* aby wprowadzić zmiany w ustawieniach, lub *WYJŚCIE* aby opuścić menu bez wprowadzania zmian w ustawieniach. Aby przywrócić ustawienia domyślne kliknij przycisk *DOMYŚLNIE*.
### **5.1.2.3. Spot**

Po wybraniu z menu *PODGLĄD* pozycji *SPOT* pojawi się poniższy ekran.

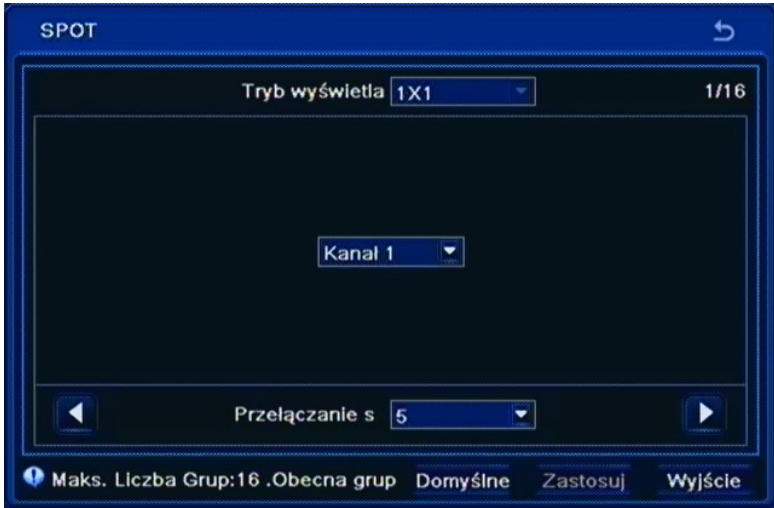

W tym menu należy ustawić kolejność i czas wyświetlania kamer na wyjściu pomocniczym SPOT.

W celu dokonania modyfikacji należy wybrać dowolną kamerę z rozwijanego menu dla każdej pozycji w sekwencji. Numer bieżącej sekwencji i liczba dostępnych sekwencji są wyświetlane w górnym prawym rogu okna.

W polu Przełączanie definiuje się globalnie czas automatycznego przełączania obrazów z kamer na monitorze pomocniczym.

*Informacja:*

*Na wyjściu SPOT nie są wyświetlane strefy prywatności.*

### **5.1.2.4. Maska**

Po wybraniu z menu *PODGLĄD* pozycji *MASKA* pojawi się poniższy ekran.

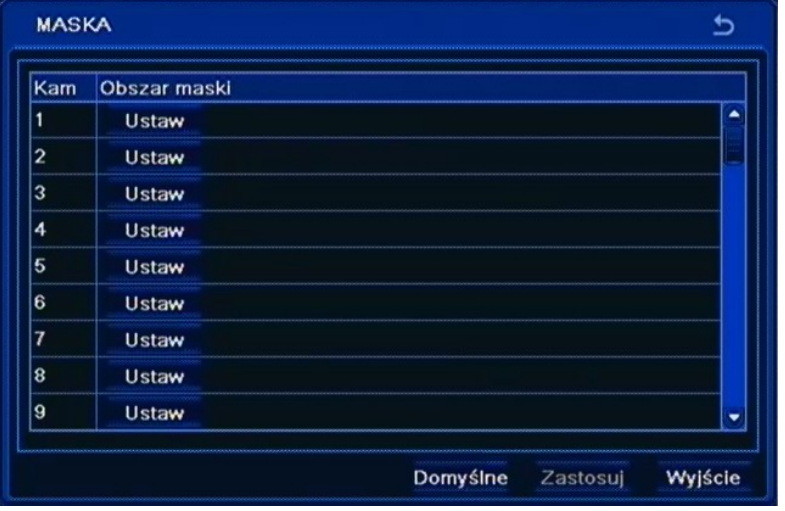

Po kliknięciu na pole *Ustaw* wyświetlony zostanie obraz kamery na żywo, na którym można utworzyć maksymalnie trzy obszary maski. Aby usunąć utworzoną maskę należy zaznaczyć ją i wybrać *ZASTOSUJ*.

pl

### **5.1.3. Nagrywanie**

Po wybraniu z menu *USTAWIENIA* pozycji *NAGRYWANIE* pojawi się poniższy ekran.

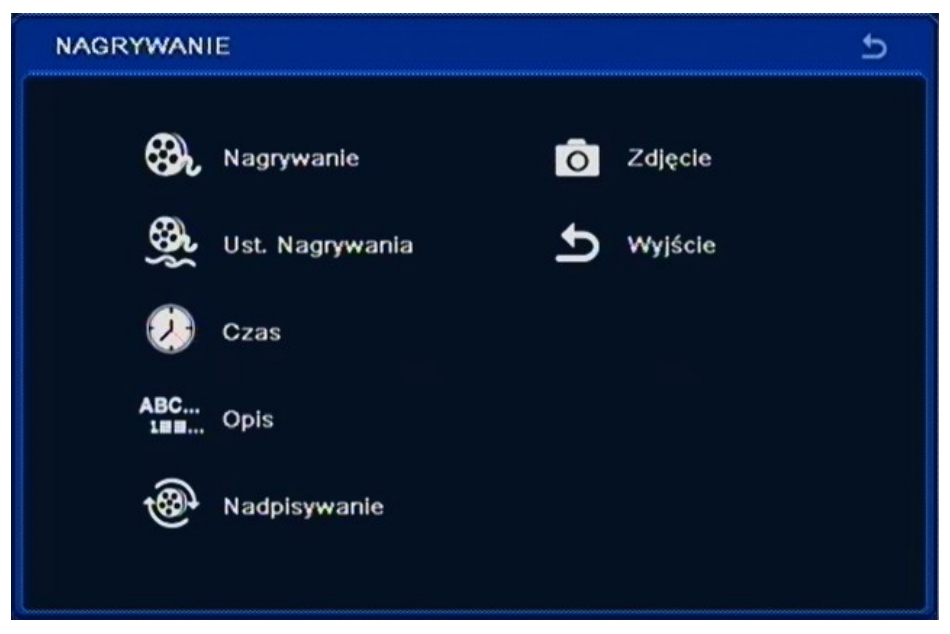

W menu *NAGRYWANIE* znajduje się 7 pozycji NAGRYWANIE, USTAWIENIA NAGRYWANIA, CZAS, OPIS, NADPISYWANIE, ZDJĘCIE, WYJŚCIE.

### **5.1.3.1. Nagrywanie**

Po wybraniu z menu *NAGRYWANIE* pozycji *NAGRYWANIE* pojawi się poniższy ekran.

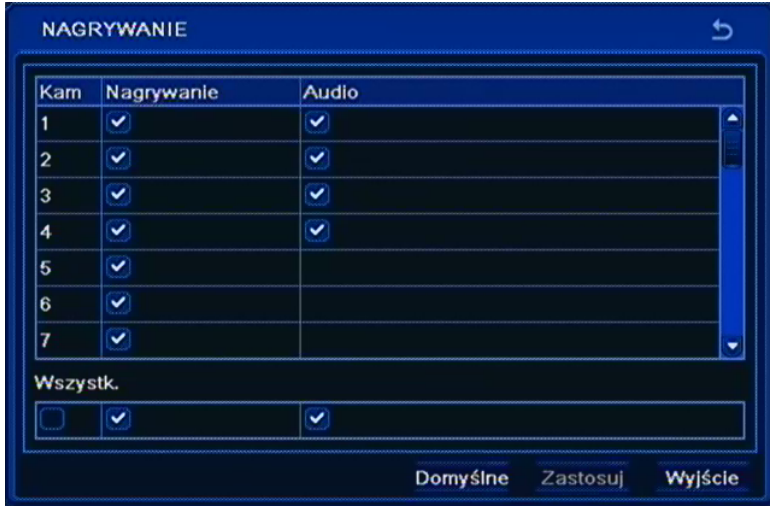

W pierwszej kolumnie *Nagrywanie* należy włączyć / wyłączyć funkcje nagrywania wybranej kamery. W drugiej kolumnie *Audio* należy włączyć / wyłączyć funkcje nagrywania wybranego wejścia audio. Zaznacz pole *Wszystko,* aby zmienić opcje dla wszystkich wejść audio/wideo jednocześnie.

#### *Informacje:*

*Wyłączenie nagrywania danego kanału w tym menu, jest nadrzędne w stosunku do nagrywania alarmowego, detekcji ruchu i harmonogramu.*

*Nagrywanie dźwięku trzeba zweryfikować z obowiązującymi uregulowaniami prawnymi.*

#### **5.1.3.2. Ustawienia nagrywania**

Po wybraniu z menu *NAGRYWANIE* pozycji *USTAWIENIA NAGRYWANIA* pojawi się poniższy ekran.

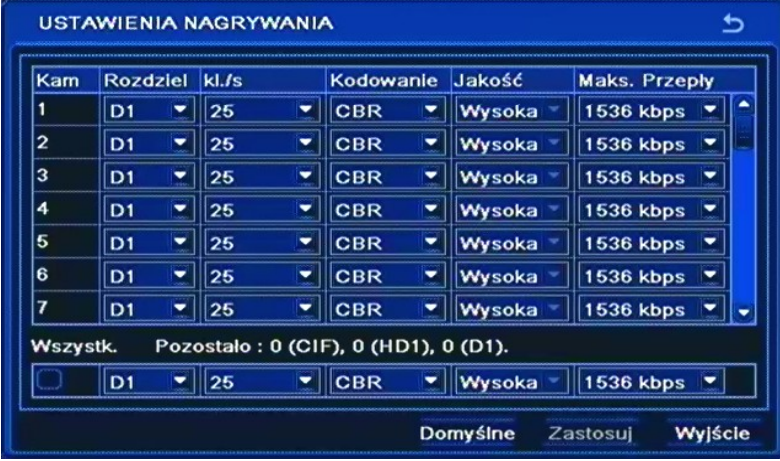

W pierwszej kolumnie *Rozdzielczość*: można wybrać rozdzielczość z jaką obraz z kamer ma być przechwytywany, dla kamer analogowych do wyboru są dwie możliwości CIF, HD1 (2CIF) , D1 lub WD1. Dostępne rozdzielczości dla kamer IP zależą od modelu kamery. Zmiana parametrów strumienia z menu rejestratora dostępna jest tylko dla kamer NOVUS IP serii 3000

### *Informacje:*

*W celu nagrywania w rozdzielczości WD1 (960x576) w rejestratorach NDR-BA5208 i NDR-5416 należy zaznaczyć opcję Tryb 960H w menu SYSTEM w MENU GŁÓWNE / USTAWIENIA / PODSTAWOWE / SYSTEM*

W drugiej kolumnie *Kls* należy ustawić prędkość nagrywania dla każdej kamery, wartości prędkości podawane są w klatkach obrazu na sekundę.

W kolumnie *Jakość* można ustawić poziom kompresji z jakim obraz z kamer będzie zapisywany. Do wyboru, jest 6 poziomów jakości: NAJNIŻSZA, NIŻSZA, NISKA, ŚREDNIA, WYSOKA, NAJWYŻSZA.

Zaznacz pole *Wszystko,* aby zmienić prędkość dla wszystkich kamer jednocześnie.

*Informacje:* 

*Należy pamiętać, że zmniejszenie rozdzielczości lub ilości rejestrowanych klatek na sekundę wydłuży czas rejestracji nagrań na dysku.*

*W celu uzyskania możliwie płynnych obrazów zaleca się ustawienie możliwie zbliżonej liczby klatek dla wszystkich kanałów.*

### **5.1.3.3. Czas**

Po wybraniu z menu *NAGRYWANIE* pozycji *CZAS* pojawi się poniższy ekran.

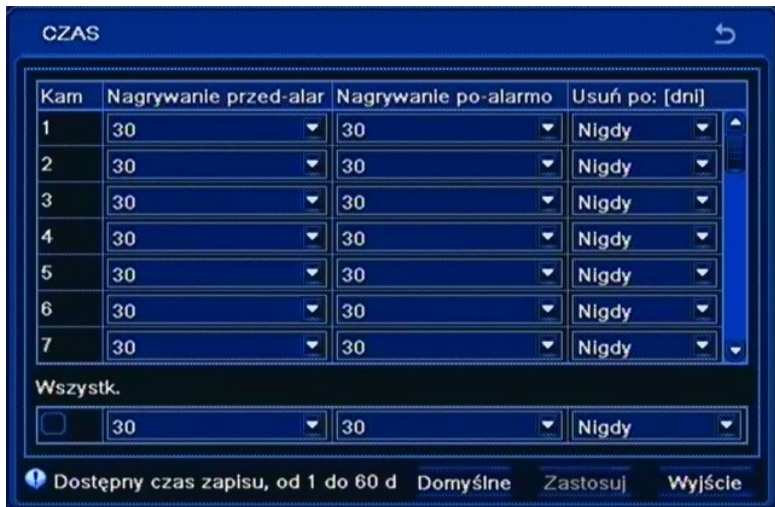

Czas nagrywania *przed-alarmem* można regulować w rejestratorach umożliwiają regulację czasu w zakresie 5 - 30sekund.

W kolumnie *Nagrywanie po-alarmowe* należy ustawić czas nagrywania rejestratora po wykryciu alarmu na danej kamerze, w zakresie od 10 sekund do 5 minut.

W kolumnie *Usuń po* można określić liczbę dni po której rejestrator skasuje nagrania.

Zaznacz pole *Wszystko* aby zmienić opcje dla wszystkich wejść jednocześnie.

### **5.1.3.4. Opis**

Po wybraniu z menu *NAGRYWANIE* pozycji *OPIS* pojawi się poniższy ekran.

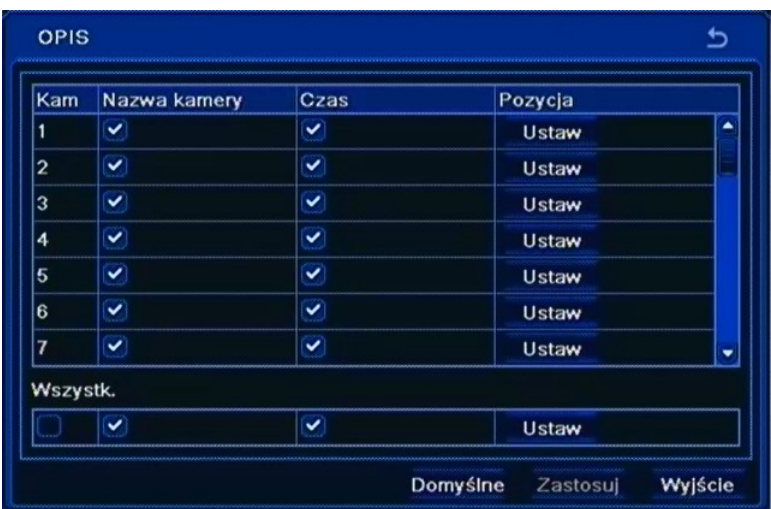

Zaznaczenie pola *Nazwa kamery* spowoduje zapis nazwy kamery do nagrywanego materiału.

Zaznaczenie pola *Czas* spowoduje zapis bieżącego czasu do nagrywanego materiału.

Po kliknięciu na *Ustaw* w kolumnie *Pozycja*, za pomocą myszki możesz przesunąć w dowolne miejsce na ekranie pole *Nazwa kamery* i pole *Czas*.

Zaznacz pole *Wszystko* aby zmienić opcje dla wszystkich wejść jednocześnie.

Wybierz *ZASTOSUJ* aby wprowadzić zmiany w ustawieniach, lub *WYJŚCIE* aby opuścić menu bez wprowadzania zmian w ustawieniach. Aby przywrócić ustawienia domyślne kliknij przycisk *DOMYŚLNE*.

#### **5.1.3.5. Nadpisywanie**

Po wybraniu z menu *NAGRYWANIE* pozycji *NADPISYWANIE* pojawi się poniższy ekran.

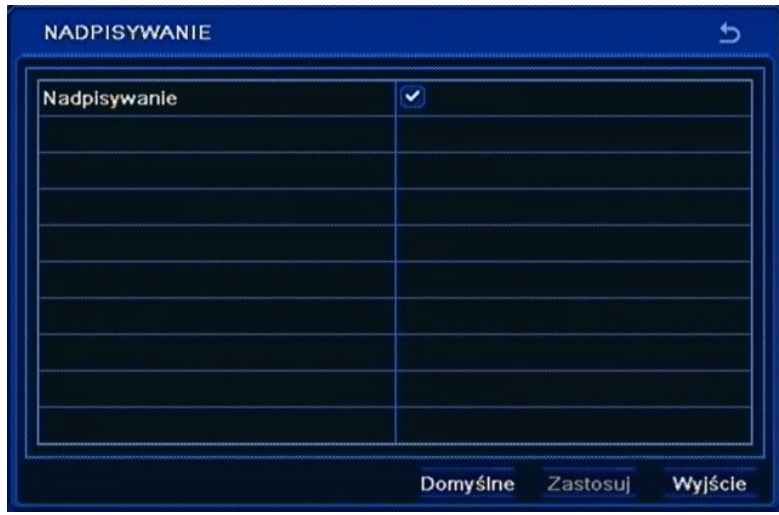

Włączenie opcji *Nadpisywanie* spowoduje nadpisywanie najwcześniej zarejestrowanych materiałów. Wyłączenie pozycji *Nadpisywanie* spowoduje zatrzymanie nagrywania w przypadku zapisania dostępnych zasobów pamięci dyskowej.

### **5.1.3.6. Zdjęcie**

Po wybraniu z menu *NAGRYWANIE* pozycji *ZDJĘCIE* pojawi się poniższy ekran.

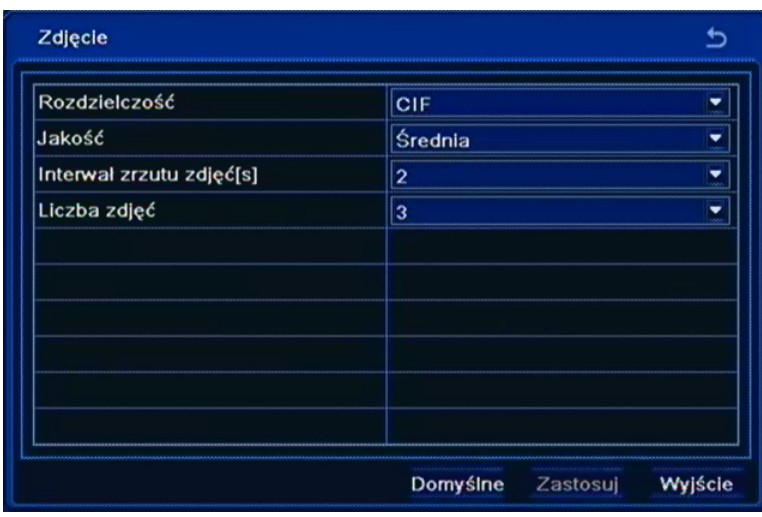

W tym menu należy określić parametry zdjęć, które to zostaną dołączone do wiadomości e-mail wysyłanych przez rejestrator, podczas wystąpienia kryterium alarmowego.

*Rozdzielczość* zdjęcia ustawiona jest na stałe na wartość CIF (360x288) i nie można jej zmienić.

W polu *Jakość* można ustawić poziom kompresji z jakim zdjęcie zostanie zapisane. Do wyboru, jest 5 poziomów jakości: NIŻSZA, NISKA, ŚREDNIA, WYSOKA, NAJWYŻSZA*.* 

Pole *Interwał zrzutu zdjęć* służy do określenia czasu odstępu pomiędzy kolejnymi zdjęciami w danej serii. Możliwy odstęp to 2 - 5 sekund.

W polu *Nr Zdjęcia* należy określić liczbę zdjęć załączonych do wiadomości e-mail, wysyłanych przez rejestrator podczas wystąpienia kryterium alarmowego. Dostępna liczba od 0 do 3 zdjęć.

Wybierz *ZASTOSUJ* aby wprowadzić zmiany w ustawieniach, lub *WYJŚCIE* aby opuścić menu bez wprowadzania zmian w ustawieniach. Aby przywrócić ustawienia domyślne kliknij przycisk *DOMYŚLNE*.

 $p<sub>l</sub>$ 

#### **5.1.4. Harmonogram**

Po wybraniu z menu *USTAWIENIA* pozycji *HARMONOGRAM* pojawi się poniższy ekran.

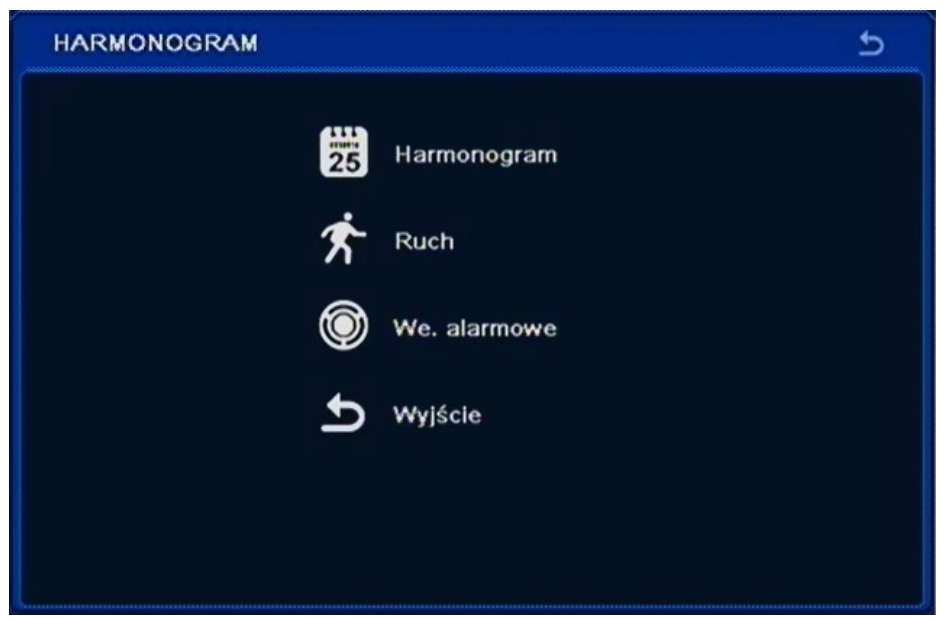

Rejestrator prowadzi nagrywanie zgodnie ze zdefiniowanymi harmonogramami. Istnieje możliwość stworzenia złożonych harmonogramów nagrywania pozwalających dopasować parametry nagrywania do specyfiki obiektu oraz zaoszczędzić miejsce w przestrzeni dyskowej. Harmonogram przedstawiony jest przejrzyście w postaci tabeli. Dla każdego kanału można zdefiniować indywidualne ustawienia w zakresie dni tygodnia i godzin nagrywania.

W menu *HARMONOGRAM* znajdują się następujące pozycje HARMONOGRAM, RUCH, WEJŚCIA ALARMOWE, WYJŚCIE.

### **5.1.4.1. Harmonogram**

Po wybraniu z menu *HARMONOGRAM* pozycji *HARMONOGRAM* pojawi się poniższy ekran.

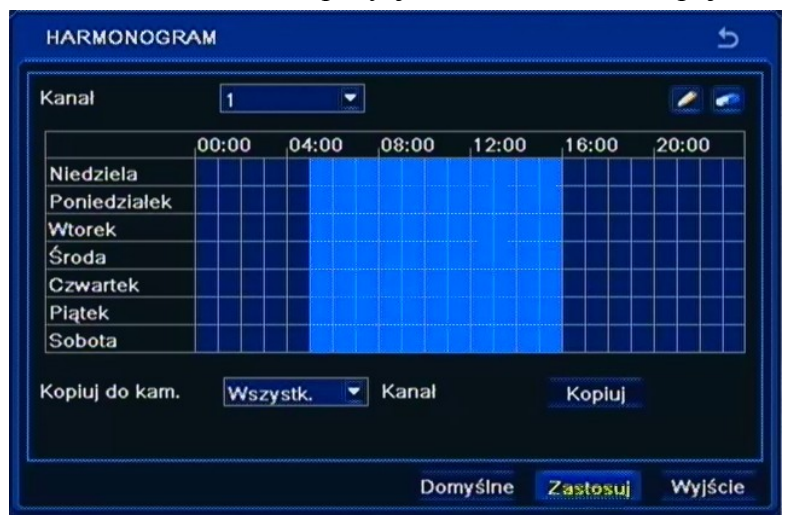

Za pomocą narzędzi *Ołówka* i *Gumki*, należy narysować harmonogram nagrywania dla każdej kamery indywidualnie. Można również w menu wywołanym podwójnym kliknięciem myszki na obszarze kalendarza wpisać zakres czasu nagrywania. Za pomocą przycisku *KOPIUJ,* można skopiować utworzony harmonogram nagrywania do wybranego kanału lub do wszystkich kanałów jednocześnie.

### **5.1.4.2. Ruch**

Po wybraniu z menu *HARMONOGRAM* pozycji *RUCH* pojawi się poniższy ekran.

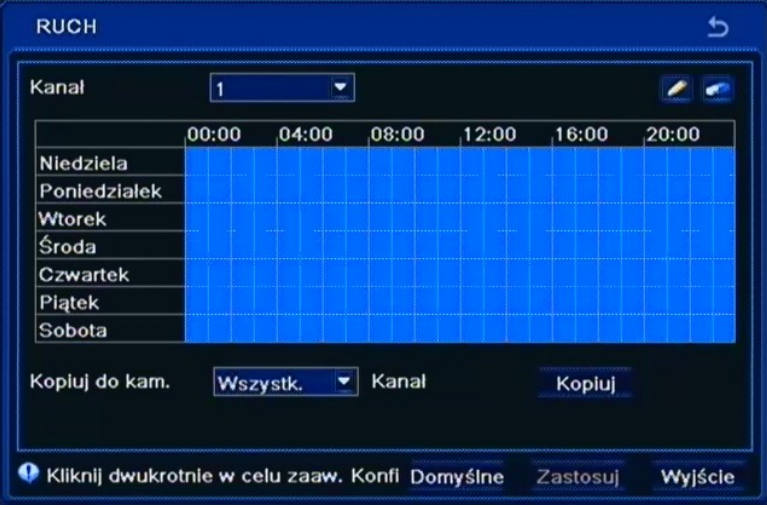

W tym menu za pomocą narzędzi *Ołówka* i *Gumki*, należy dokonać ustawień harmonogramu dla nagrywania wywoływanego detekcją ruchu danej kamery. Za pomocą przycisku *KOPIUJ,* można skopiować utworzony harmonogram jednej z kamer do wybranego kanału lub do wszystkich kanałów jednocześnie.

### **5.1.4.3. Wejścia alarmowe**

Po wybraniu z menu *HARMONOGRAM* pozycji *WEJŚCIA ALARMOWE* pojawi się poniższy ekran.

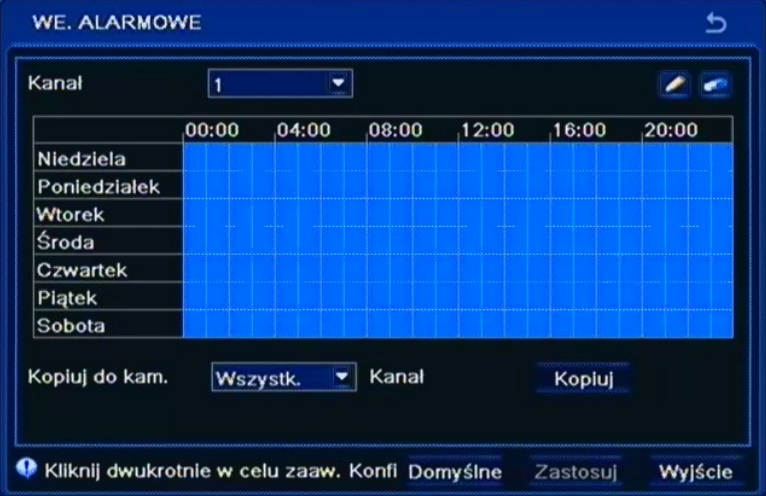

W tym menu za pomocą narzędzi *Ołówka* i *Gumki*, należy dokonać ustawień harmonogramu dla nagrywania wywoływanego detekcją ruchu danej kamery. Za pomocą przycisku *KOPIUJ,* można skopiować utworzony harmonogram jednej z kamer do wybranego kanału lub do wszystkich kanałów jednocześnie.

#### **5.1.5. Zdarzenia alarmowe**

Po wybraniu z menu *USTAWIENIA* pozycji *ZDARZENIA ALARMOWE* pojawi się poniższy ekran.

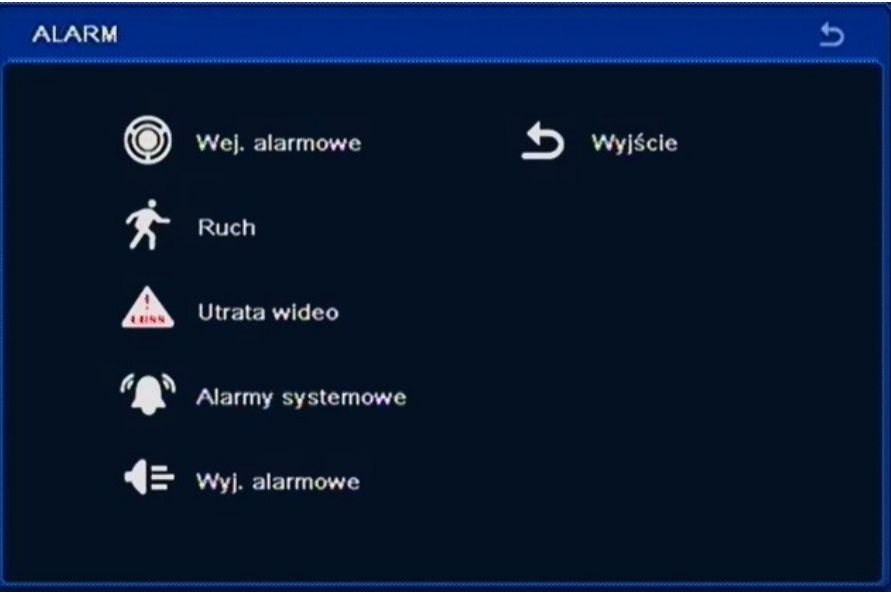

W menu *ALARM* znajdują się następujące pozycje: WEJŚCIA ALARMOWE, RUCH, UTRATA WIDEO, ALARMY SYSTEMOWE, WYJŚCIE ALARMOWE, WYJŚCIE.

### **5.1.5.1. Wejścia Alarmowe**

Po wybraniu z menu *ALARM* pozycji *WEJŚCIA ALARMOWE* pojawi się poniższy ekran.

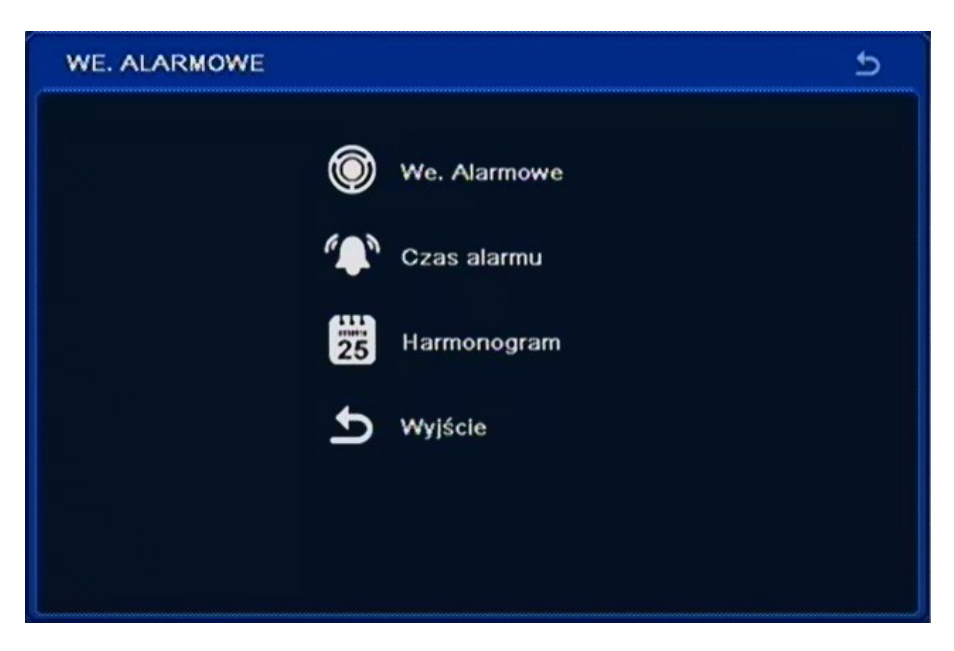

W menu *WEJŚCIA ALARMOWE* znajdują się następujące pozycje: WEJŚCIA ALARMOWE, CZAS ALARMU, HARMONOGRAM, WYJŚCIE.

#### **5.1.5.1.1. Wejścia alarmowe**

Po wybraniu z menu *WEJŚCIA ALARMOWE* pozycji *WEJŚCIA ALARMOWE* pojawi się poniższy ekran.

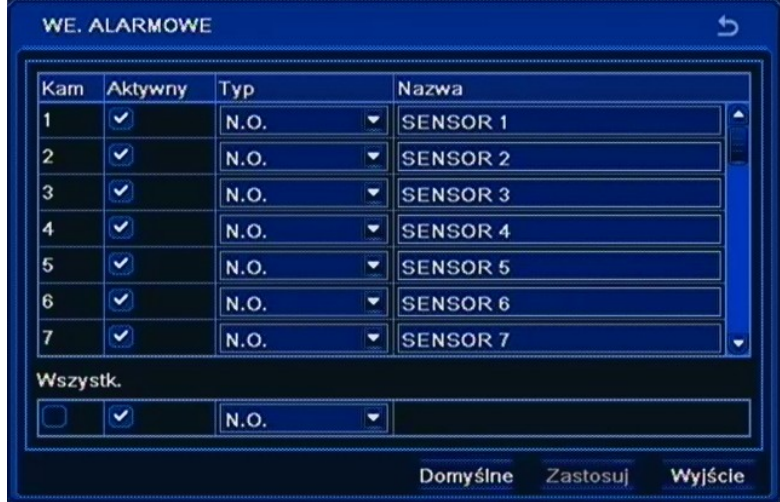

W pierwszej kolumnie od lewej należy włączyć lub wyłączyć poszczególne wejścia alarmowe rejestratora, w kolumnie *Typ* należy zdefiniować sposób ich działania *NO* - normalnie otwarte, *NC*  normalnie zamknięte, natomiast w kolumnie *Nazwa* istnieje możliwość zmiany nazw poszczególnych wejść alarmowych.

Zaznacz pole *Wszystko,* aby zmienić opcje dla wszystkich wejść jednocześnie.

Wybierz *ZASTOSUJ,* aby wprowadzić zmiany w ustawieniach, lub *WYJŚCIE* aby opuścić menu bez wprowadzania zmian w ustawieniach. Aby przywrócić ustawienia domyślne kliknij przycisk *DOMYŚLNE*.

#### **5.1.5.1.2. Czas alarmu**

Po wybraniu z menu *WEJŚCIA ALARMOWE* pozycji *CZAS ALARMU* pojawi się poniższy ekran.

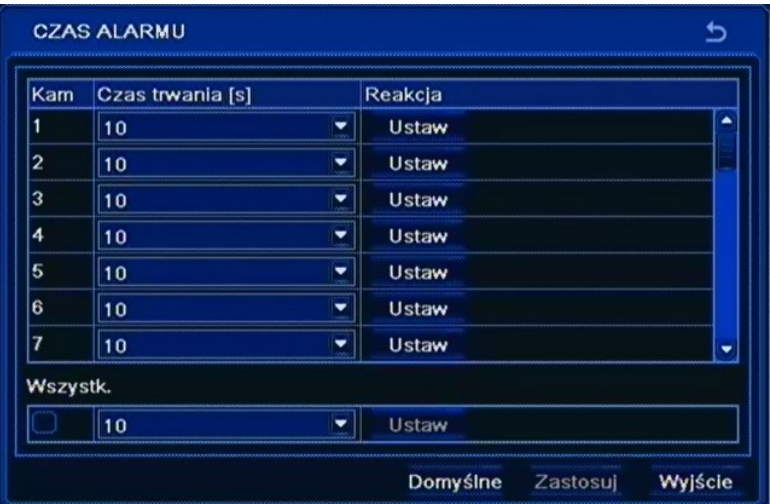

W kolumnie *Czas trwania* należy ustawić czas trwania alarmu po wykryciu alarmu z danego wejścia alarmowego, w zakresie od 5 sekund do 2 minut.

Zaznacz pole *Wszystko* aby zmienić opcje dla wszystkich wejść jednocześnie.

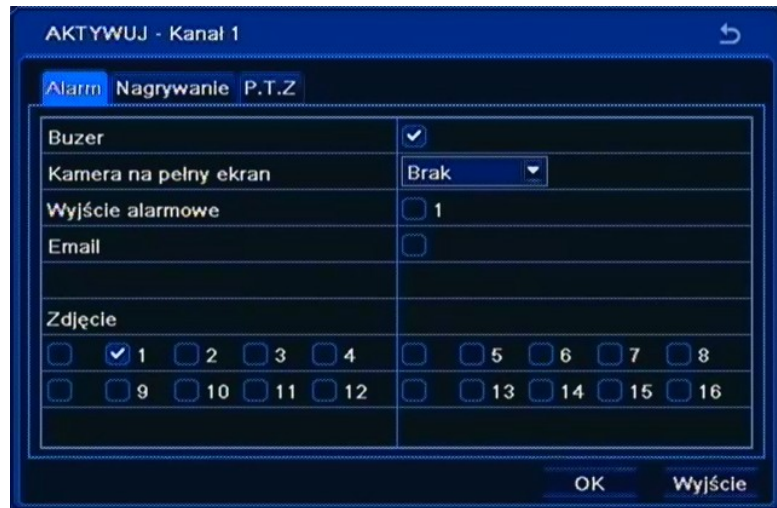

Po wybraniu z kolumny *Aktywuj* pozycji *Ustawienia* pojawi się poniższy ekran.

W powyższej zakładce użytkownik może ustawić reakcję rejestratora na aktywację wybranego wejścia alarmowego. W polu *Zdjęcie* należy zaznaczyć kamery których zdjęcia maja być załączone do wiadomości e-mail.

W zakładce *Nagrywanie* dla dowolnych wejść alarmowych można zdefiniować kamery, które mają być nagrywane po wystąpieniu zdarzenia.

W zakładce *PTZ* użytkownik może zaprogramować reakcję podłączonych do rejestratora kamer obrotowych w przypadku aktywacji dowolnego wejścia alarmowego.

Dla każdej kamery obrotowej podłączonej do rejestratora oraz odpowiednio zaprogramowanej użytkownik może wybrać numer presetu do którego kamera ma sie przemieścić.

#### **5.1.5.1.3. Harmonogram**

Po wybraniu z menu *WEJŚCIA ALARMOWE* pozycji *HARMONOGRAM* pojawi się poniższy ekran.

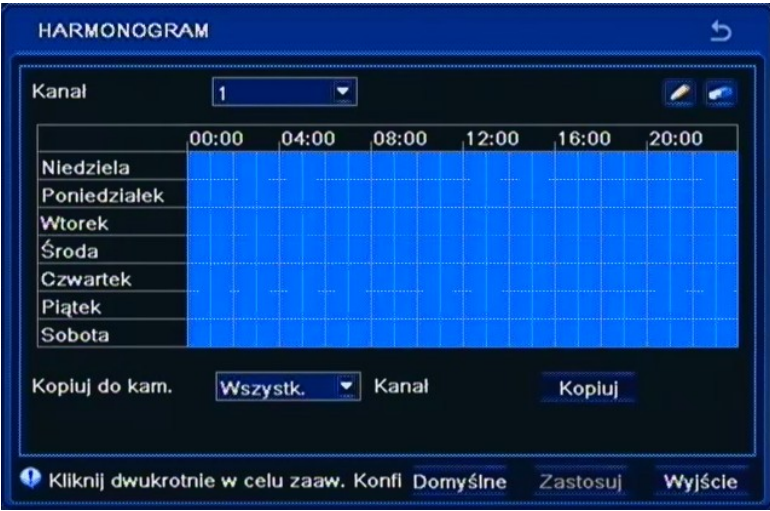

W tym menu za pomocą narzędzi *Ołówka* i *Gumki*, należy dokonać ustawień harmonogramu dla wybranego wejścia alarmowego.

Za pomocą przycisku *KOPIUJ,* można skopiować utworzony harmonogram do wybranego lub do wszystkich harmonogramów wejść alarmowych jednocześnie.

### **5.1.5.2. Ruch**

Po wybraniu z menu *ALARM* pozycji *RUCH* pojawi się poniższy ekran.

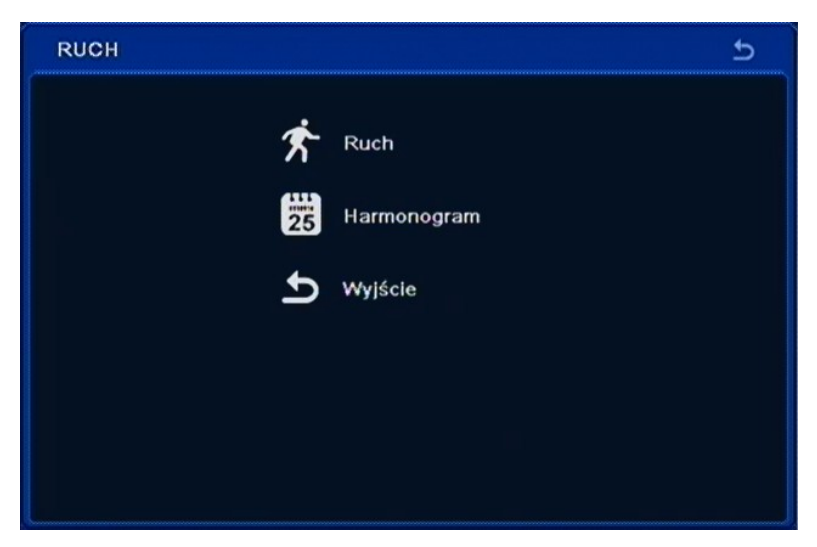

W menu *RUCH* znajdują się 3 pozycje RUCH, HARMONOGRAM, WYJŚCIE.

### **5.1.5.2.1. Ruch**

Po wybraniu z menu *RUCH* pozycji *RUCH* pojawi się poniższy ekran.

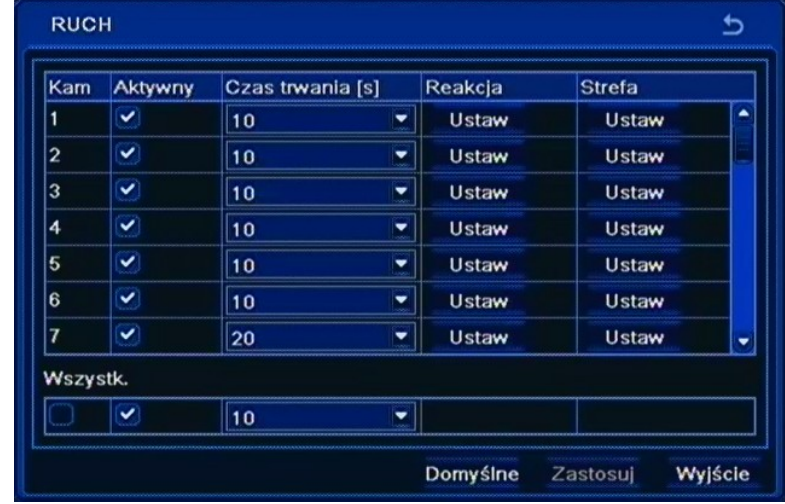

Podmenu pozwala na konfigurację funkcji detekcji ruchu w którą wyposażony jest rejestrator.

Kolumna *Aktywny* pozwala włączyć lub wyłączyć detekcje ruchu dla danej kamery.

Parametr *Czas trwania* definiuje czas trwania alarmu po wykryciu detekcji ruchu z poszczególnej kamery, w zakresie od 5 sekund do 2 minut lub przez czas trwania alarmu.

*Reakcja* umożliwia zdefiniowanie reakcji rejestratora na aktywację detekcji ruchu wybranej kamery. Konfiguracja reakcji jest analogiczna do opisanej w rozdziale 5.1.5.1.2.

*Strefa* umożliwia ustawienie obszaru i czułości wykrywania ruchu.

Wybierz *ZASTOSUJ* aby wprowadzić zmiany w ustawieniach, lub *WYJŚCIE* aby opuścić menu bez wprowadzania zmian w ustawieniach.

#### **5.1.5.2.2. Harmonogram**

Po wybraniu z menu *RUCH* pozycji *HARMONOGRAM* pojawi się poniższy ekran.

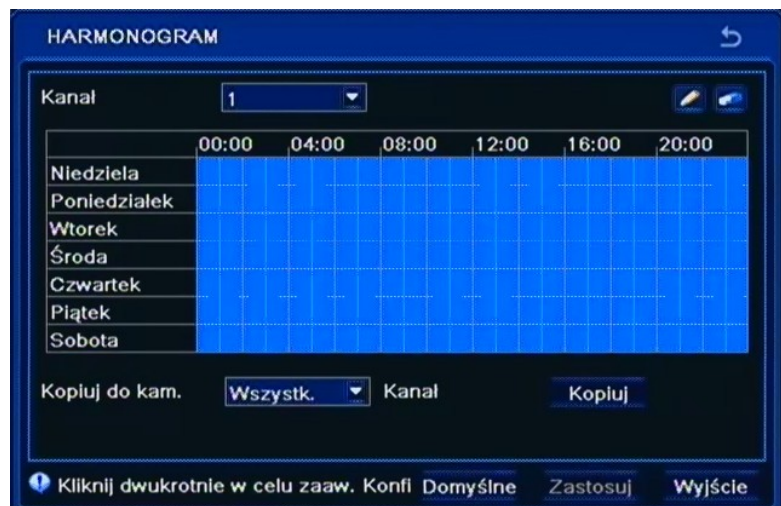

W tym menu za pomocą narzędzi *Ołówka* i *Gumki*, należy dokonać ustawień harmonogramu dla wybranego kanału.

Za pomocą przycisku *KOPIUJ,* można skopiować utworzony harmonogram kanału do wybranego lub do wszystkich kanałów jednocześnie.

Wybierz *ZASTOSUJ,* aby wprowadzić zmiany w ustawieniach, lub *WYJŚCIE* aby opuścić menu bez wprowadzania zmian w ustawieniach. Aby przywrócić ustawienia domyślne kliknij przycisk *DOMYŚLNE*.

### **5.1.5.3. Utrata wideo**

Po wybraniu z menu *ALARM* pozycji *UTRATA WIDEO* pojawi się poniższy ekran.

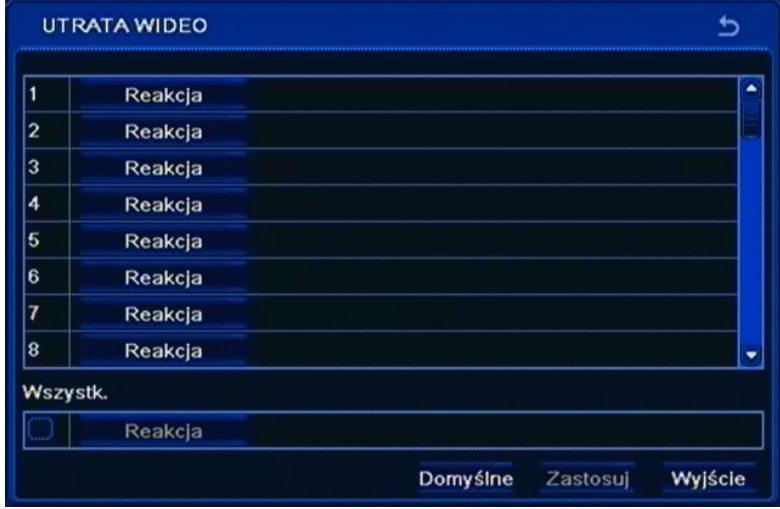

Podmenu pozwala na konfigurację reakcji rejestratora na utratę sygnału na wybranych wejściach wideo.

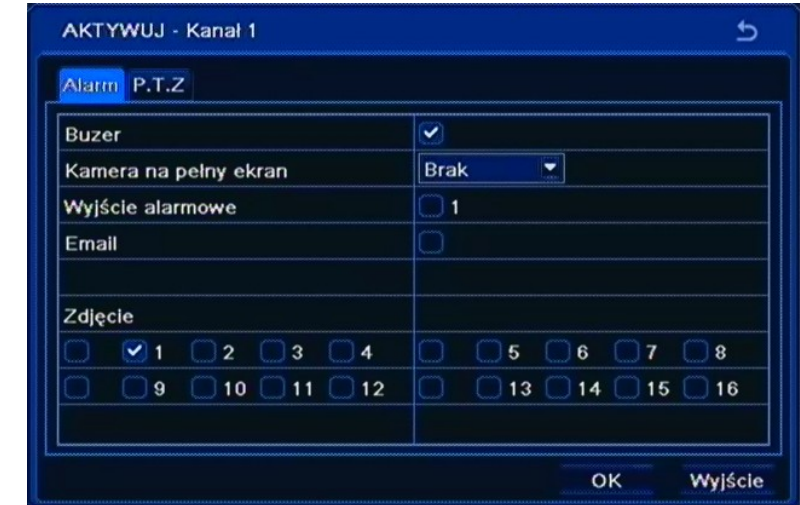

Po wybraniu przycisku *Reakcja* pojawi się poniższy ekran.

W tym menu użytkownik może ustawić reakcję rejestratora na utratę obrazu wideo wybranej kamery.

W polu *Zdjęcie* należy zaznaczyć kamery z których zdjęcia maja być załączone do wiadomości email.

W zakładce *PTZ* użytkownik może zaprogramować reakcję podłączonych do rejestratora kamer obrotowych w przypadku aktywacji dowolnego wejścia alarmowego.

Dla każdej kamery obrotowej podłączonej do rejestratora oraz odpowiednio zaprogramowanej użytkownik może wybrać numer presetu do którego kamera ma sie przemieścić.

#### **5.1.5.4. Alarmy systemowe**

Po wybraniu z menu *ALARM* pozycji *ALARMY SYSTEMOWE* pojawi się poniższy ekran.

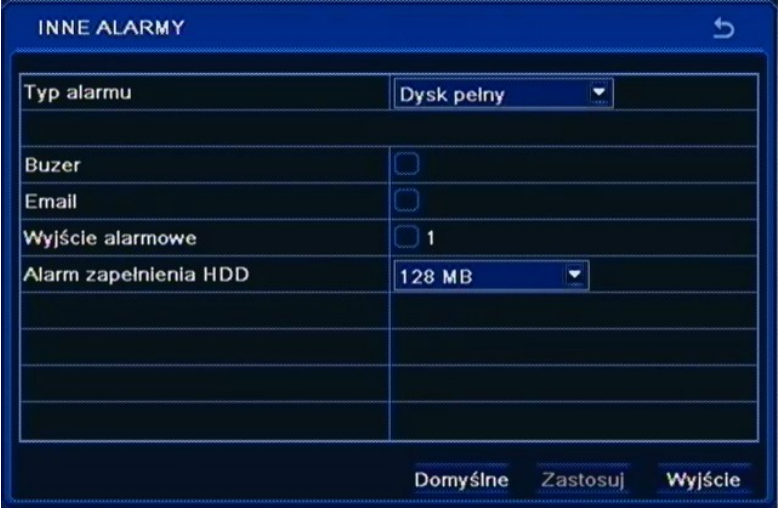

W tym menu użytkownik może ustawić reakcję rejestratora gdy skończy się miejsce na dysku a nadpisywanie jest nieaktywne, gdy nastąpi konflikt adresów IP, gdy nastąpi rozłączenie sieci LAN, i gdy nastąpi błąd dysku.

#### **5.1.5.5. Wyjście alarmowe**

Po wybraniu z menu *ALARM* pozycji *WYJŚCIE ALARMOWE* pojawi się poniższy ekran.

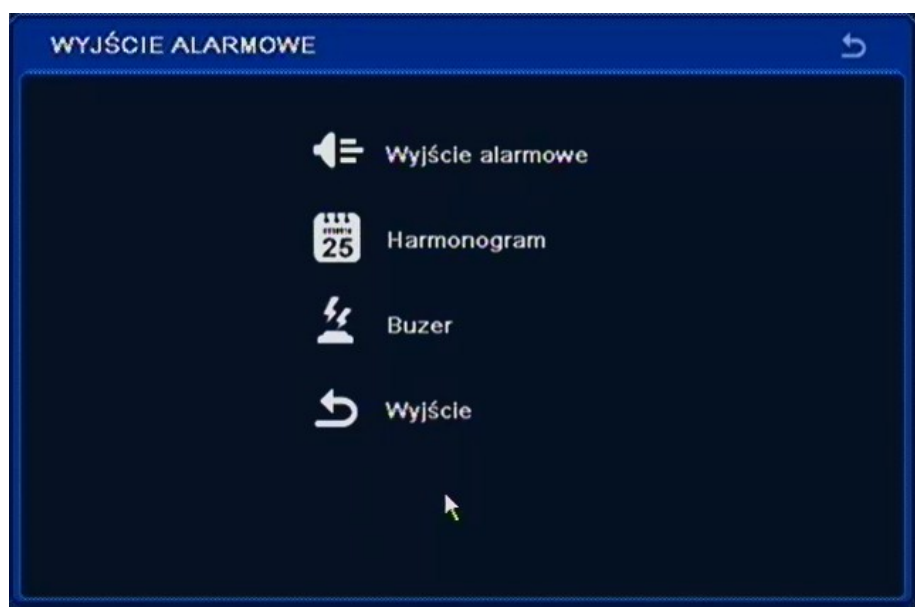

W menu *RUCH* znajdują się 4 pozycje WYJŚCIE ALARMOWE, HARMONOGRAM, BUZER, WYJŚCIE.

### **5.1.5.5.1. Wyjście alarmowe**

Po wybraniu z menu *WYJŚCIE ALARMOWE* pozycji *WYJŚCIE ALARMOWE* pojawi się poniższy ekran.

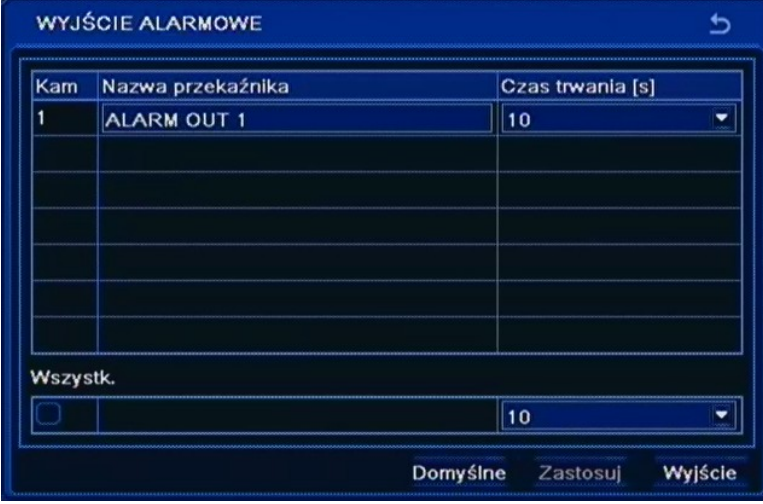

W polu *Nazwa przekaźnika* za pomocą wirtualnej klawiatury należy wpisać jego nazwę.

W kolumnie *Czas trwania* należy ustawić czas działania wyjścia po wystąpieniu alarmu, w zakresie od 5 sekund do 2 minut lub permanentnie.

Wybierz *ZASTOSUJ,* aby wprowadzić zmiany w ustawieniach, lub *WYJŚCIE* aby opuścić menu bez wprowadzania zmian w ustawieniach. Aby przywrócić ustawienia domyślne kliknij przycisk *DOMYŚLNE*.

pl

### **5.1.5.5.2. Harmonogram**

Po wybraniu z menu *WYJŚCIE ALARMOWE* pozycji *HARMONOGRAM* pojawi się poniższy ekran.

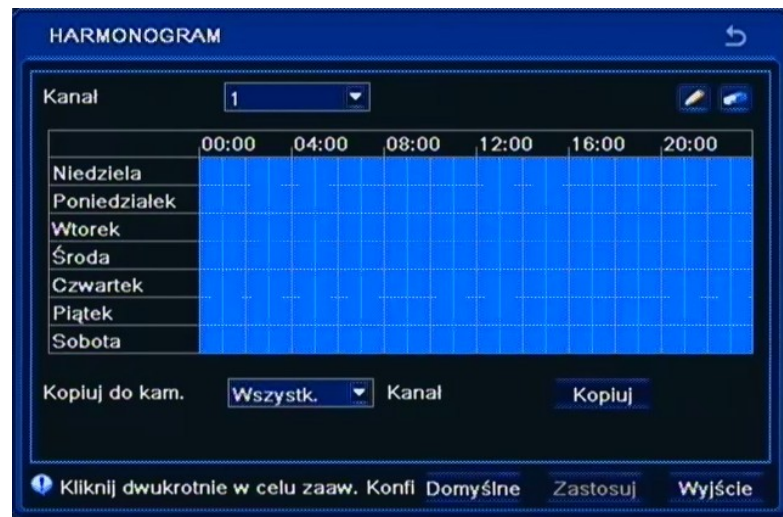

W tym menu za pomocą narzędzi *Ołówka* i *Gumki*, należy dokonać ustawień harmonogramu dla wyjścia alarmowego.

Wybierz *ZASTOSUJ* aby wprowadzić zmiany w ustawieniach, lub *WYJŚCIE* aby opuścić menu bez wprowadzania zmian w ustawieniach.

### **5.1.5.5.3. Buzer**

Po wybraniu z menu *WYJŚCIE ALARMOWE* pozycji *BUZER* pojawi się poniższy ekran.

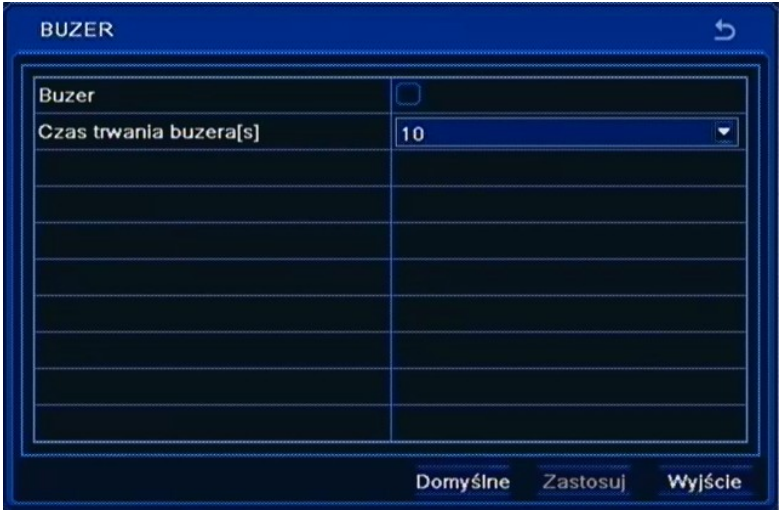

W tym menu użytkownik może włączyć lub wyłączyć brzęczyk rejestratora, a w polu *Czas trwania buzera* należy ustawić czas działania brzęczyka po wystąpieniu alarmu, w zakresie od 5 sekund do 2 minut lub ciągle podczas trwania alarmu.

### **5.1.6. Sieć**

Po wybraniu z menu *USTAWIENIA* pozycji *SIEĆ* pojawi się poniższy ekran.

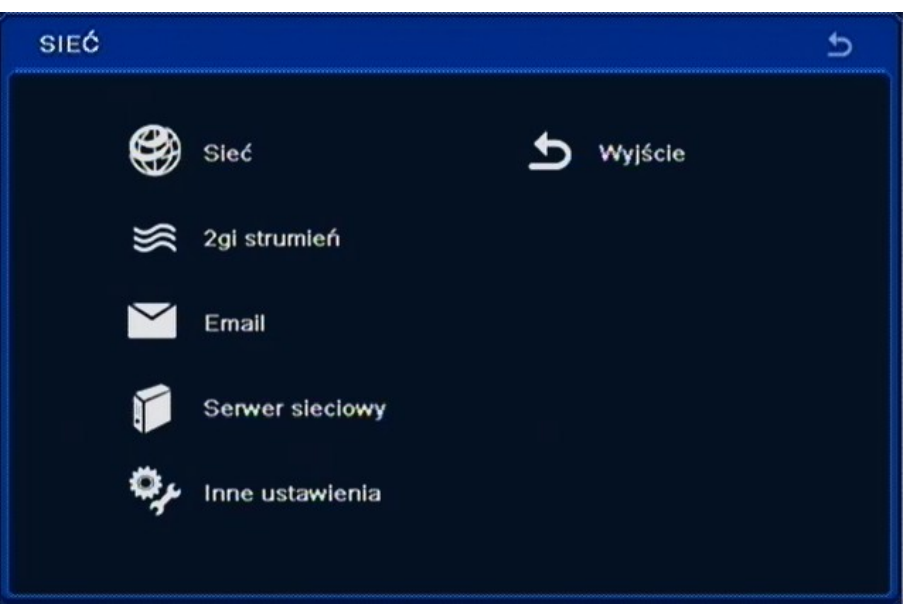

W menu *SIEĆ* znajdują się następujące pozycje SIEĆ, 2GI STRUMIEŃ, E-MAIL, SERWER SIECIOWY, INNE USTAWIENIA, WYJŚCIE

#### **5.1.6.1. Sieć**

Po wybraniu z menu *SIEĆ* pozycji *SIEĆ* pojawi się poniższy ekran.

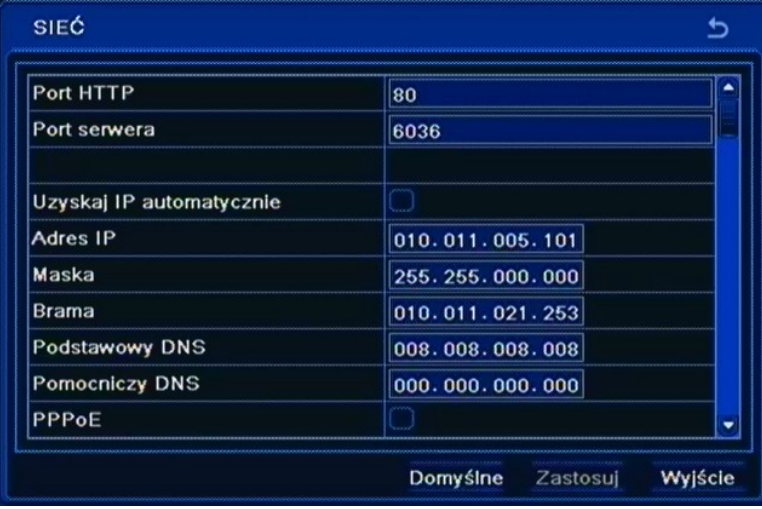

W tym menu definiuje się parametry związane z pracą urządzenia w sieci komputerowej. Przed przystąpieniem do konfiguracji tych ustawień należy skontaktować się z administratorem danej sieci w celu ustalenia poprawnych i dozwolonych parametrów sieciowych, które będą wprowadzone w tym menu.

W celu sprawdzenia poprawności połączenia kliknij przycisk *Test*.

### **5.1.6.2.Drugi strumień**

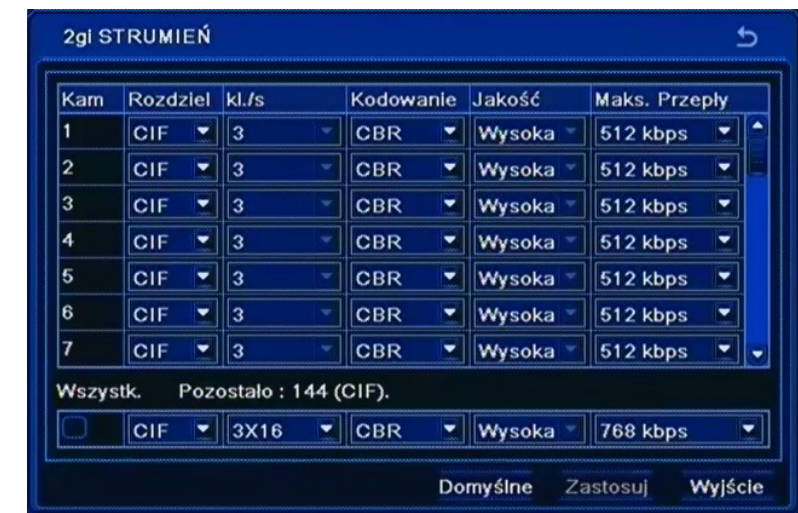

Po wybraniu z menu *SIEĆ* pozycji *2GI STRUMIEŃ* pojawi się poniższy ekran.

W tym menu należy ustawić parametry podstawowego strumienia sieciowego (sub-stream), *jakość*  oraz *liczbę klatek* w sposób globalny, *Rozdzielczość* jest ustawiona na stałe.

Użytkownik ma również możliwość łączenia się z rejestratorem w trybie strumienia głównego (master -stream), którego parametry odpowiadają ustawieniom nagrywania.

Wybierz *ZASTOSUJ,* aby wprowadzić zmiany w ustawieniach, lub *WYJŚCIE* aby opuścić menu bez wprowadzania zmian w ustawieniach. Aby przywrócić ustawienia domyślne kliknij przycisk *DOMYŚLNE*.

### **5.1.6.3. Email**

Po wybraniu z menu *SIEĆ* pozycji *EMAIL* pojawi się poniższy ekran.

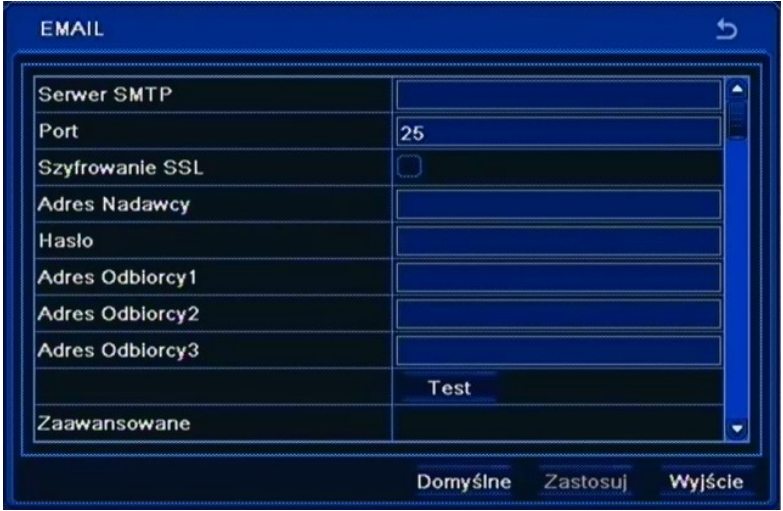

Powyższe podmenu pozwala na zdefiniowanie do 3 adresów e-mail na które przesyłane będą informacje o zdefiniowanych zdarzeniach takich jak np. detekcja ruchu, utrata sygnału wideo czy zapełnienie dostępnej przestrzeni dyskowej itp.

W pozycji *Serwer SMTP* należy wpisać adres IP serwera poczty wychodzącej lub jego nazwę domenową za pomocą wirtualnej klawiatury.

W pozycji *Port* definiuje się domyślny port komunikacyjny usługi (port 25 jest portem domyślnym serwera poczty wychodzącej).

W pozycji *SSL* należy zaznaczyć opcję w przypadku realizacji transmisji szyfrowanej za pomocą protokołu SSL.

W pozycji *Nadawca* należy wpisać adres e-mail, z którego będą wysyłane wiadomości.

W pozycji *Hasło* należy wpisać hasło wymagane przy logowaniu na serwer pocztowy.

W pozycji *Adres Odbiorcy* należy wpisać adresy e-mail na które wysyłane będą wiadomości alarmowe.

W celu sprawdzenia poprawności połączenia kliknij przycisk *Test*.

Zaznacz pole *Ilość zdjęć w załączniku,* aby do wiadomości e-mail zostało dołączone zdjęcie obrazu z odpowiedniej kamery.

Wybierz *ZASTOSUJ,* aby wprowadzić zmiany w ustawieniach, lub *WYJŚCIE* aby opuścić menu bez wprowadzania zmian w ustawieniach. Aby przywrócić ustawienia domyślne kliknij przycisk *DOMYŚLNE*.

### **5.1.6.4. Serwer sieciowy**

Po wybraniu z menu *SIEĆ* pozycji *SERWER SIECIOWY* pojawi się poniższy ekran.

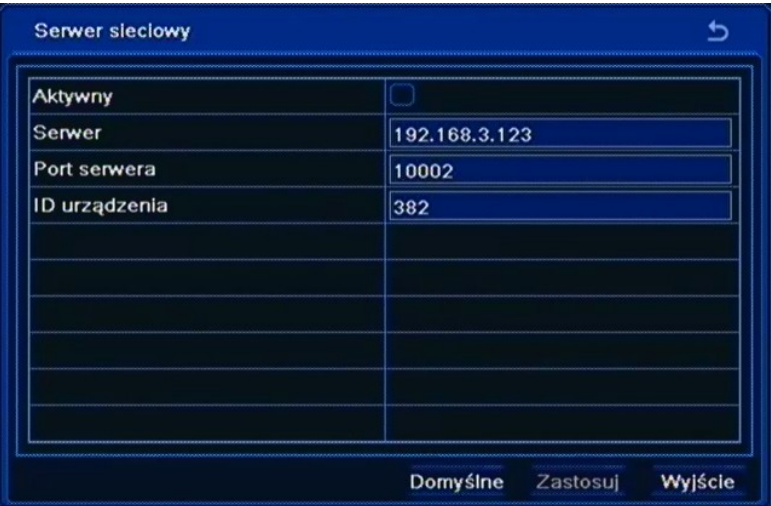

Menu to pozwala na konfiguracje zdalnego połączenia z aplikacją kliencką.

*Informacja:*

*Funkcja obsługi Serwera sieciowego będzie dostępna w przyszłości.*

pl

 $p1$ 

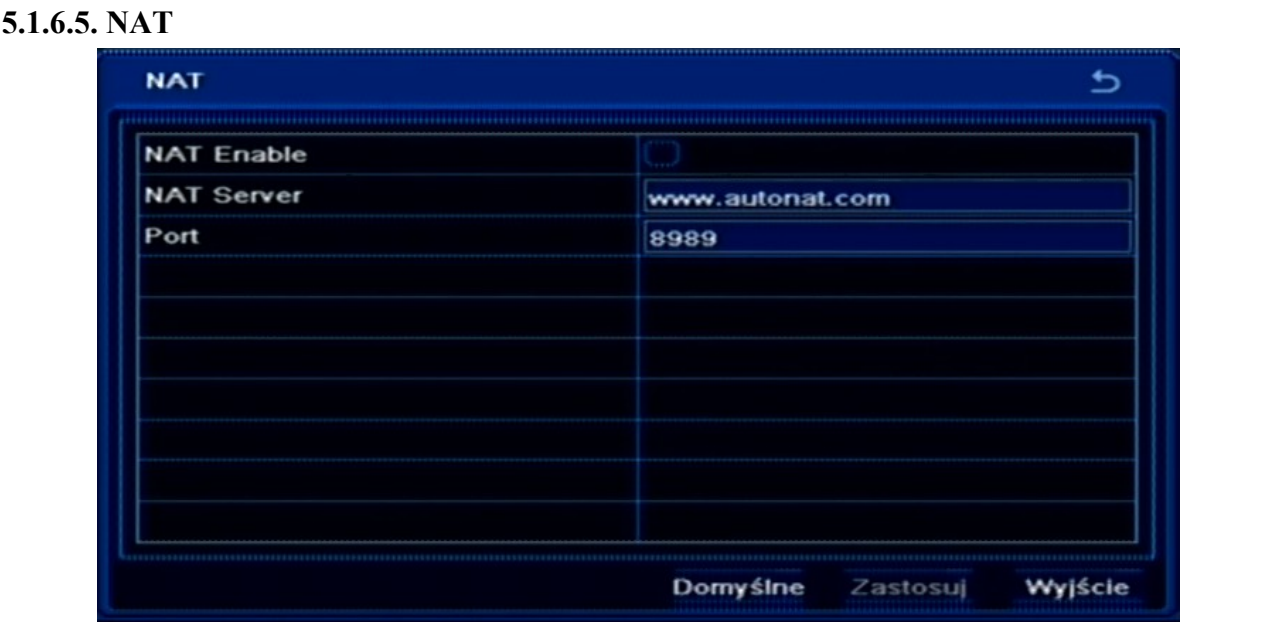

W oknie tym mamy możliwość uruchomienia połączenia z serwerem usługi autonat.com. Umożliwi to dostęp do DVRa z sieci Internet bez konieczności konfiguracji mapowania portów na routerze dostępowym. Aby uruchomić usługę należy zaznaczyć pole *NAT Enable* i nacisnąć przycisk *ZASTOSUJ.* Zostanie wyświetlony komunikat zalecający zmianę domyślnego użytkownika i hasła w celu zabezpieczenia przed nieupoważnionym dostępem z sieci Internet. Naciśnij przycisk *OK.* w celu uruchomienia usługi.

Proszę zapoznać się z rozdziałem 7.1 opisujący sposób połączenia się z serwisem autonat.com.

*UWAGA : Przed przystąpieniem do konfiguracji usługi NAT upewnij się ,że urządzenia posiada poprawnie skonfigurowane połączenie z siecią Internet.* 

### **5.1.6.6. Inne ustawienia**

Po wybraniu z menu *SIEĆ* pozycji *INNE USTAWIENIA* pojawi się poniższy ekran.

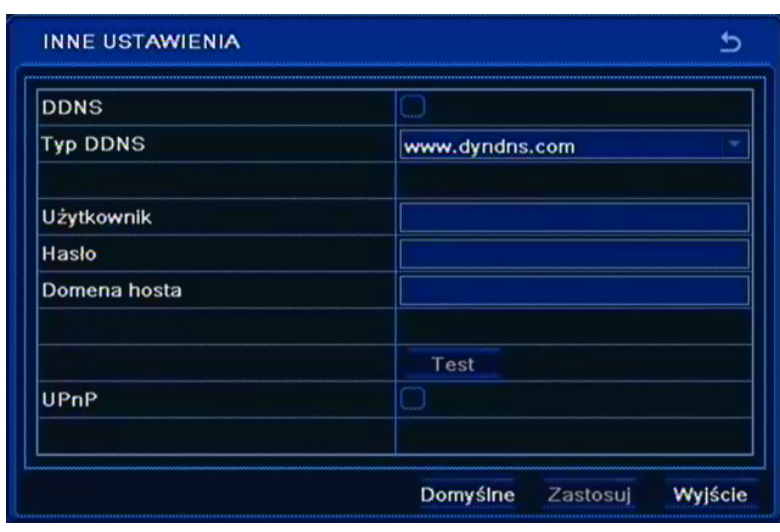

Aktualizacja adresu w usłudze DDNS jest wykorzystywana do przypisania zmiennemu adresowi IP stałej nazwy.

W pozycji *Serwer DDNS* należy wybrać serwis DDNS który ma być użyty przez rejestrator z pośród dostępnych (zalecanym serwerem jest serwer dyndns.org).

W pozycji *Użytkownik* należy wpisać nazwę użytkownika zarejestrowanego w serwisie DDNS.

W pozycji *Hasło* należy wpisać hasło dla użytkownika zarejestrowanego w serwisie DDNS.

W pozycji *Domena hosta* należy wprowadzić nazwę hosta, ktora została zarejestrowana w wybranym serwisie DDNS.

W pozycji *Interwał aktualizacji* należy wybrać odstęp czasu pomiędzy kolejnymi aktualizacjami adresu.

Wybierz *ZASTOSUJ,* aby wprowadzić zmiany w ustawieniach, lub *WYJŚCIE* aby opuścić menu bez wprowadzania zmian w ustawieniach. Aby przywrócić ustawienia domyślne kliknij przycisk *DOMYŚLNE*.

**Uwaga!**

**Pomimo, że rejestrator umożliwia obsługę dynamicznych adresów IP zalecane jest aby obsługę funkcji DDNS realizować z poziomu routera do którego podłączony jest rejestrator.**

**Przed przystąpieniem do konfiguracji należy zarejestrować adres w jednym z serwisów DDNS obsługiwanych przez rejestrator. Zalecanym serwisem jest serwis: www.dyndns.com.**

**Przed przystąpieniem do konfiguracji funkcji DDNS należy skontaktować się z administratorem danej sieci w celu uzyskania dozwolonych parametrów, które będą wprowadzone w tym menu.**

### **5.1.7. Użytkownicy**

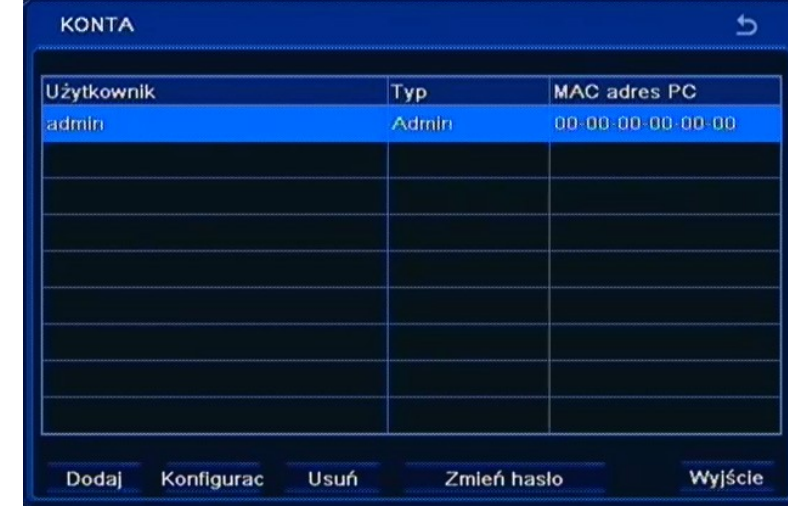

Po wybraniu z menu *USTAWIENIA* pozycji *UŻYTKOWNICY* pojawi się poniższy ekran.

W tym menu dodaje się i modyfikuje użytkowników oraz przypisuje im się hasła i uprawnienia.

Użytkownik *Administrator* jest domyślnym ustawieniem rejestratora i nie może zostać skasowany.

W celu dodania użytkownika należy wybrać pozycję *Dodaj*. Pojawi się poniższe okno.

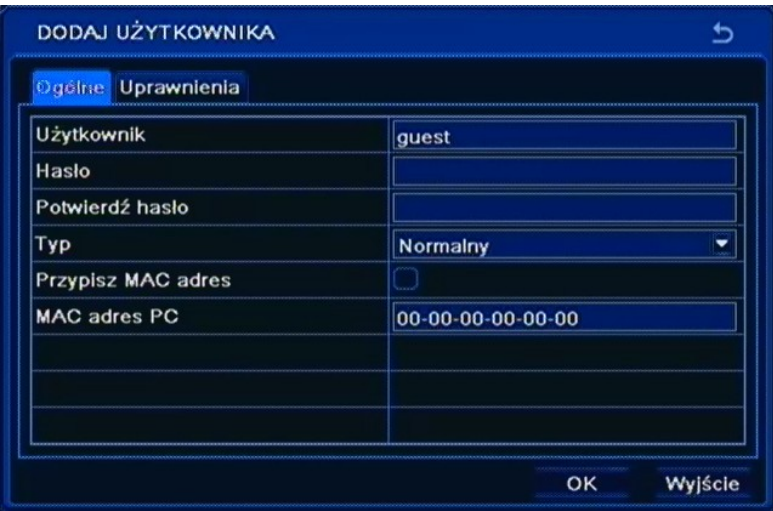

W pozycji *Użytkownik* należy wpisać nazwę użytkownika przy pomocy wirtualnej klawiatury.

W pozycji *Hasło* należy wpisać hasło przy pomocy wirtualnej klawiatury.

W pozycji *Potwierdź hasło* należy ponownie wpisać hasło wprowadzone w pozycji *Hasło.*

W pozycji *Typ* należy zdefiniować rodzaj użytkownika *Normalny* lub *Zaawansowany.*

W pozycji *MAC adres PC* należy wpisać adres mac komputera z którego będzie łączył się użytkownik. W celu weryfikacji adresu mac należy zaznaczyć pole *Przypisz MAC adres*.

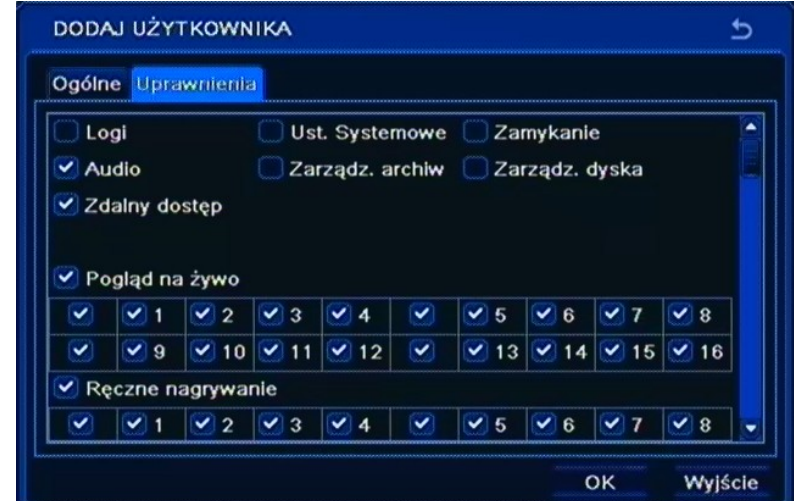

Po wybraniu zakładki *UPRAWNIENIA* pojawi się poniższy ekran.

Użytkownik może otrzymać uprawnienia w zakresie dostępu do następujących funkcji: *Logi, Audio, Zdalny dostęp, Ustawienia systemowe, Zarządzanie archiwum, Zamykanie, Zarządzanie dyskami, Podgląd na żywo, Ręczne nagrywanie, Odtwarzanie, Archiwizacja, PTZ, Zdalny podgląd*.

Wybierz *OK,* aby wprowadzić zmiany w ustawieniach, lub *WYJŚCIE* aby opuścić menu bez wprowadzania zmian w ustawieniach.

*Informacja:*

pl

*Aby zmienić hasło użytkownika należy zalogować się do systemu na dane konto użytkownika.*

### **5.1.8. P.T.Z.**

Po wybraniu z menu *USTAWIENIA* pozycji *P.T.Z.* pojawi się poniższy ekran.

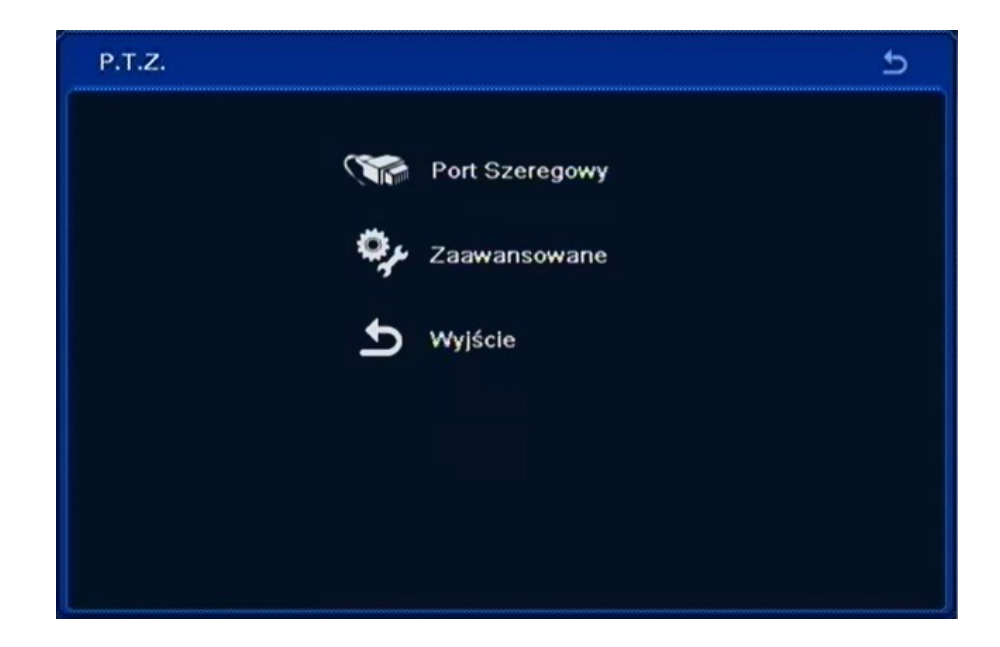

W menu *P.T.Z.* znajdują się 3 pozycje PORT SZEREGOWY, ZAAWANSOWANE, WYJŚCIE.

#### **5.1.8.1. Port szeregowy**

Po wybraniu z menu *P.T.Z.* pozycji *PORT SZEREGOWY* pojawi się poniższy ekran.

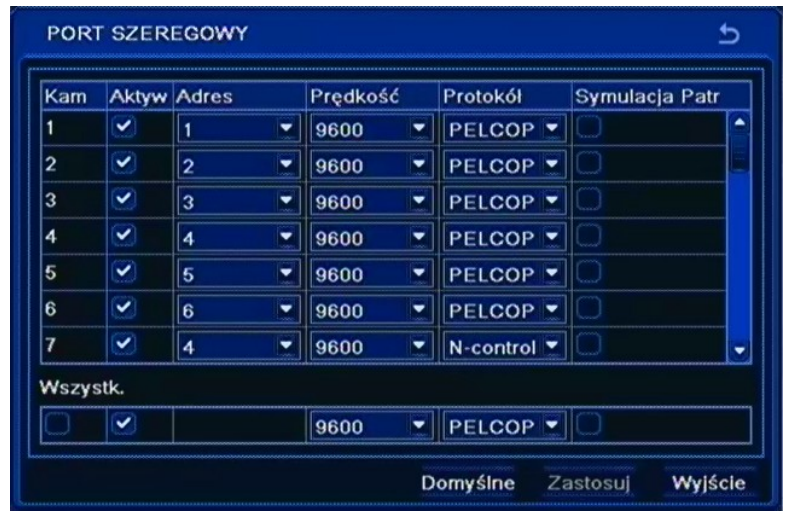

Aby zapewnić poprawną współpracę urządzenia z kamerami obrotowymi ustawienia te powinny być zgodne z ustawieniami dokonanymi w kamerach. W przypadku, gdy w systemie nie występują kamery obrotowe lub inne kamery wyposażone w port komunikacji RS-485 nie ma konieczności jakichkolwiek zmian w tej zakładce.

W tym oknie dokonuje się wyboru rodzaj protokołu komunikacji i adresu (numeru ID) danej kamery obrotowej jak również ustawia się prędkość komunikacji.

W pierwszej kolumnie *Aktywuj* należy włączyć / wyłączyć możliwość sterowania daną kamerą PTZ.

W kolumnie *Adres* należy ustawić numer kamery obrotowej w sieci sterowania zgodny z ustawieniami dokonanymi w kamerze. Zaleca się ustawienie numeru kamery zgodnego z numerem wejścia kamerowego rejestratora, do którego zostanie podłączona. Nie zaleca się ustawienia tego samego adresu dla więcej niż jednej kamery.

W kolumnie *Prędkość* należy ustawić prędkość komunikacji z kamerą.

W kolumnie *Protokół* należy wybrać protokół telemetrii spośród dostępnych (m.in. *N-Control, Pelco-P i Pelco-D*) zgodny z ustawieniami w kamerze.

Zaznacz pole *Wszystko,* aby zmienić opcje dla wszystkich kamer jednocześnie.

#### **5.1.8.2. Zaawansowane**

Po wybraniu z menu *P.T.Z.* pozycji *ZAAWANSOWANE* pojawi się poniższy ekran.

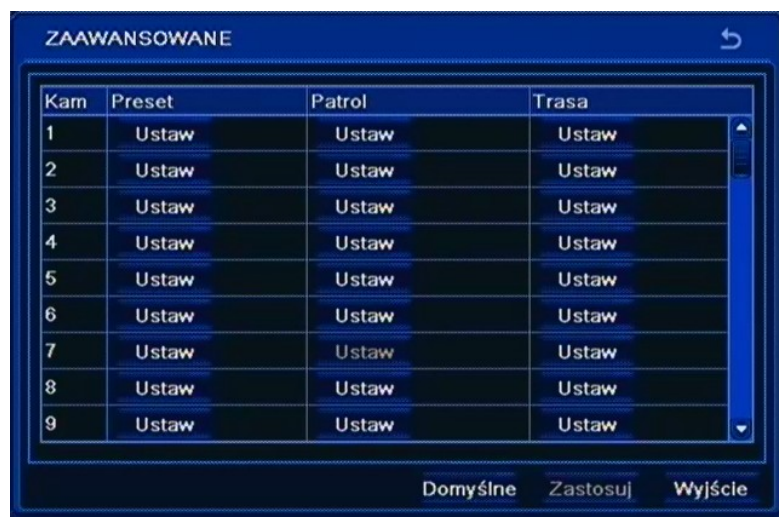

W tym menu użytkownik ma możliwość zaprogramowania presetów, patroli i tras obserwacji w kamerze szybkoobrotowej.

Po wciśnięciu przycisku *Ustaw* w kolumnie *Preset* wyświetlone zostanie okno jak poniżej:

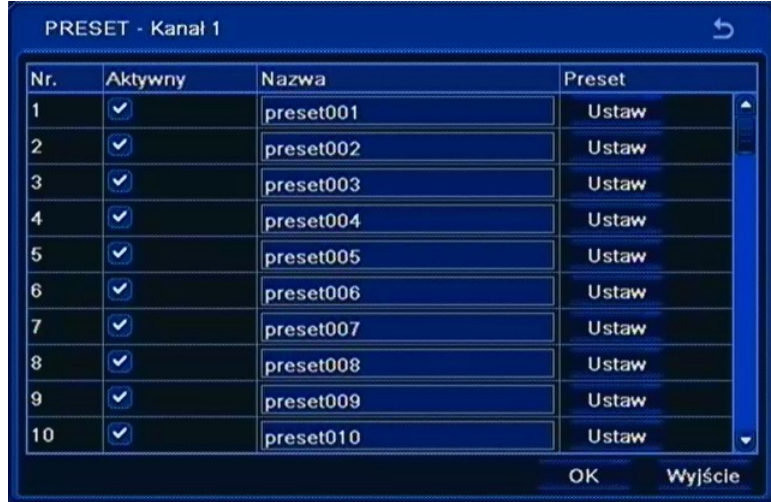

Okno umożliwia zdefiniowanie pozycji Preset w kamerze. Po wciśnięciu przycisku *Ustaw* należy przy pomocy przycisków nawigacyjnych ustawić kamerę w odpowiednim kierunku, następnie zmienić numer presetu jeśli konieczne i wcisnąć przycisk *Zapisz*.

Po wciśnięciu przycisku *Ustaw* w kolumnie *Patrol* wyświetlona zostanie lista zdefiniowanych patroli.

Aby dodać nowy Patrol należy wcisnąć przycisk *Dodaj*, pojawi się wówczas okno jak poniżej:

# **KONFIGURACJA REJESTRATORA**

PRESETY PATROLU  $\overline{ }$ Nr.  $\overline{\phantom{0}}$ Nazwa Patrol  $\overline{2}$ Szybkość Preset Czas Preset  $\sqrt{1}$ preset001 Szybkoś<sup>1</sup> -5 sec Czas . ×  $1/1$  $\overline{1}$ **O** Dodaj Poprzedni OK Wyjście

W oknie tym użytkownik może dodać Presety do patrolu, które po uruchomieniu patrolu będą kolejno wywoływane przez rejestrator. Przycisk + dodaje nowy Preset do listy.

Po wciśnięciu przycisku *Ustaw* w kolumnie *Trasa* wyświetlone zostanie okno jak poniżej:

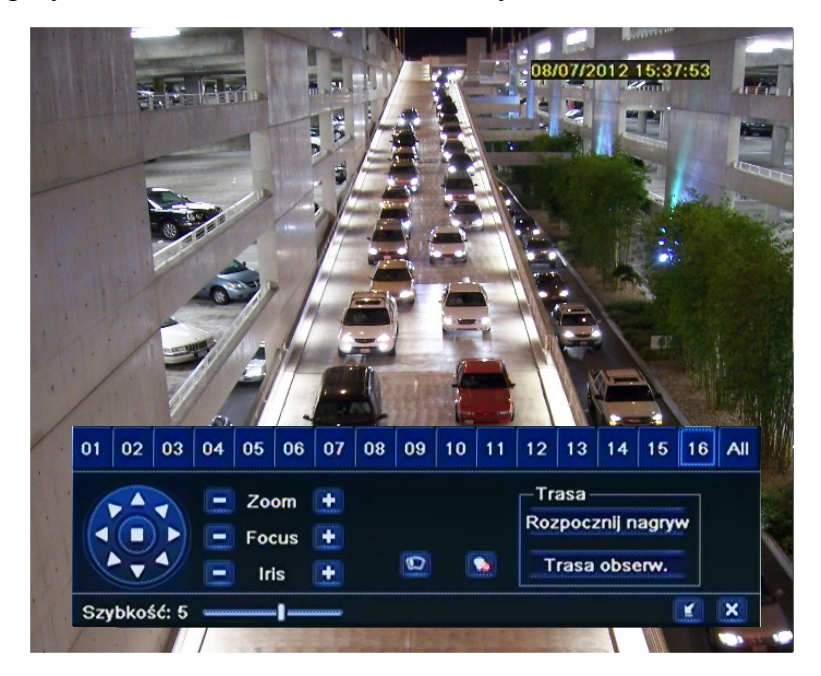

Okno umożliwia zdefiniowanie trasy obserwacji w kamerze. Po wciśnięciu przycisku *Rozpocznij nagrywanie* należy manipulować kamerą wzdłuż pożądanej trasy. Aby zakończyć należy wcisnąć przycisk *Zakończ nagrywanie*.

### *Informacja:*

### *Używając protokołu N-Control ustawienia Patrolu i Trasy nie są obsługiwane.*

#### **5.1.9. Zaawansowane ustawienia**

Po wybraniu z menu *USTAWIENIA* pozycji *ZAAWANSOWANE USTAWIENIA* pojawi się poniższy

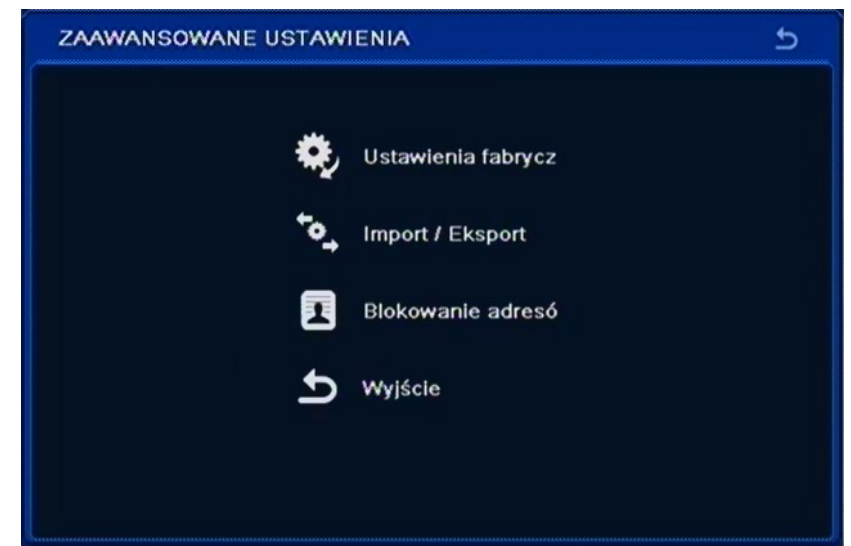

W menu *ZAAWANSOWANE USTAWIENIA* znajdują się następujące pozycje USTAWIENIA FABRYCZNE, IMPORT/EKSPORT, BLOKOWANIE ADRESÓW, WYJŚCIE.

#### **5.1.9.1. Ustawienia fabryczne**

Wybraniu z menu *ZAAWANSOWANE USTAWIENIA* pozycji *USTAWIENIA FABRYCZNE* spowoduje przywrócenie ustawień domyślnych urządzenia. Należy pamiętać, że wybranie tej opcji powoduje utratę wszystkich wprowadzonych zmian w ustawieniach (hasła, harmonogramy itp.).

#### **UWAGA:**

**Domyślnym monitorem na którym będzie wyświetlane menu OSD będzie monitor VGA. Aby przełączyć wyświetlanie OSD z wyjścia VGA na BNC, naciśnij przez 5 sekund przycisk ESC na panelu przednim rejestratora.**

#### **5.1.9.2. Import / Eksport**

Po wybraniu z menu *ZAAWANSOWANE USTAWIENIA* pozycji *IMPORT/EKSPORT* pojawi się poniższy ekran:

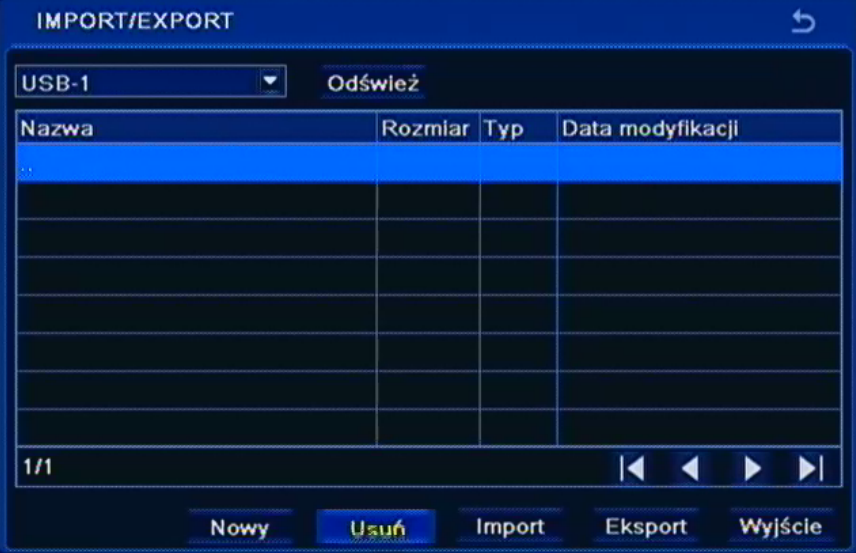

#### AAT Holding S.A. , wszystkie prawa zastrzeżone

ekran.

Menu to umożliwia zapisanie konfiguracji rejestratora do pliku na pamięci typu Flash oraz przywrócenie konfiguracji z pliku.

Aby zapisać konfiguracje do pliku należy podłączyć pamięć Flash do rejestratora i wcisnąć *Eksport*.

Aby przywrócić konfiguracje z pliku należy wskazać właściwy plik, a następnie wcisnąć przycisk *Import*.

#### **5.1.9.3. Blokowanie adresów**

Wybraniu z menu *ZAAWANSOWANE USTAWIENIA* pozycji *BLOKOWANIE ADRESÓW* pojawi się poniższy ekran:

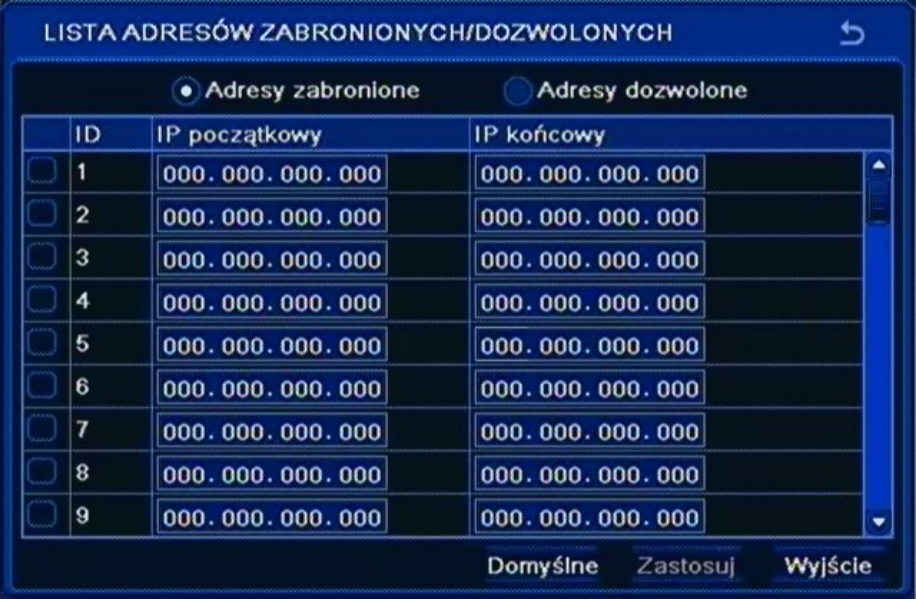

Menu to umożliwia stworzenie listy adresów MAC które będą miały dostęp lub brak dostępu do rejestratora poprzez sieć, zależnie od wybranej opcji *Adresy zabronione* lub *Adresy dozwolone*.

Można wprowadzić pojedynczy adres lub określony zakres adresów. Aby włączyć blokowanie z wybranego adresu lub grupy należy zaznaczyć pole wyboru po lewej stronie od wybranego adresu.

### **5.2. Informacje**

Po wybraniu z *MENU GŁÓWNE* pozycji *INFORMACJE* pojawi się poniższy ekran.

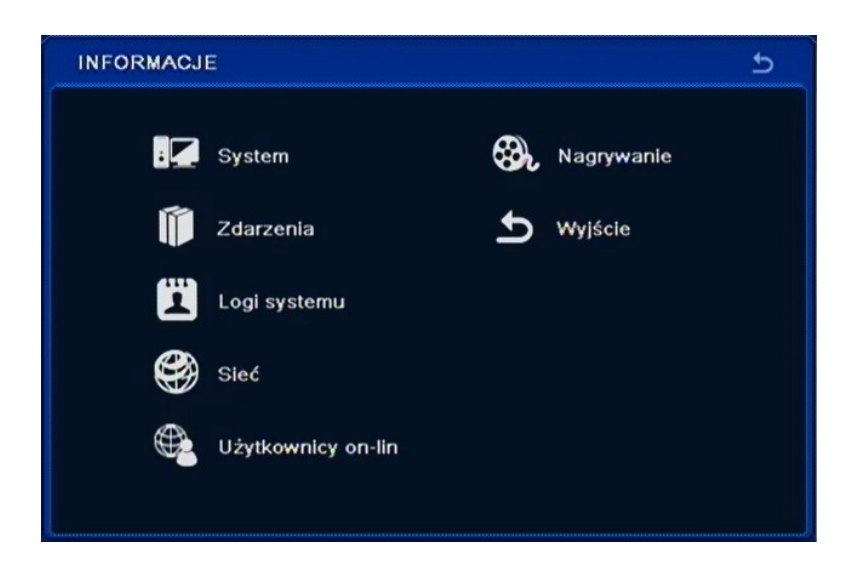

W menu *INFORMACJE* znajdują się następujące pozycje: SYSTEM, ZDARZENIA, LOGI SYSTEMU, SIEĆ, UŻYTKOWNICY ON-LINE, NAGRYWANIE, WYJŚCIE.

### **5.2.1. System**

Po wybraniu z menu *INFORMACJE* pozycji *SYSTEM* pojawi się poniższy ekran.

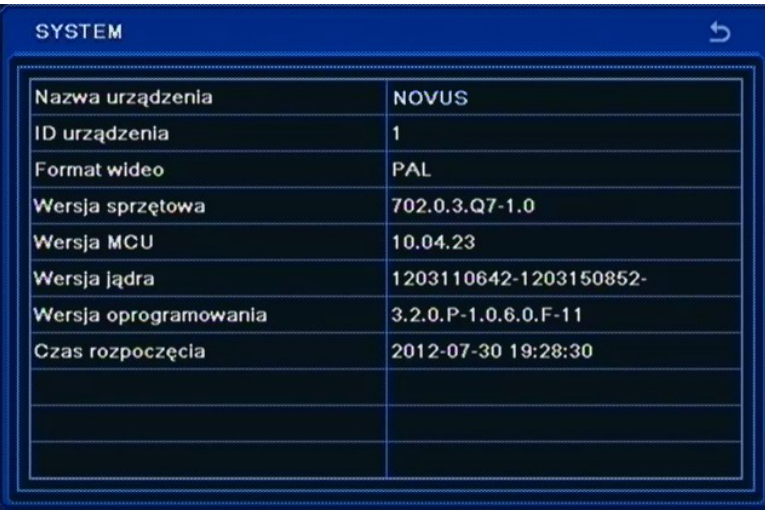

Znajdują się tutaj informacje o: *Nazwa urządzenia, ID urządzenia, Format wideo, Wersja sprzętowa, Wersja MCU, Wersja jądra, Wersja oprogramowania, i Czas rozpoczęcia* pracy urządzenia.

AAT Holding S.A. , wszystkie prawa zastrzeżone

pl

### **5.2.2. Zdarzenia**

Po wybraniu z menu *INFORMACJE* pozycji *ZDARZENIA* pojawi się poniższy ekran.

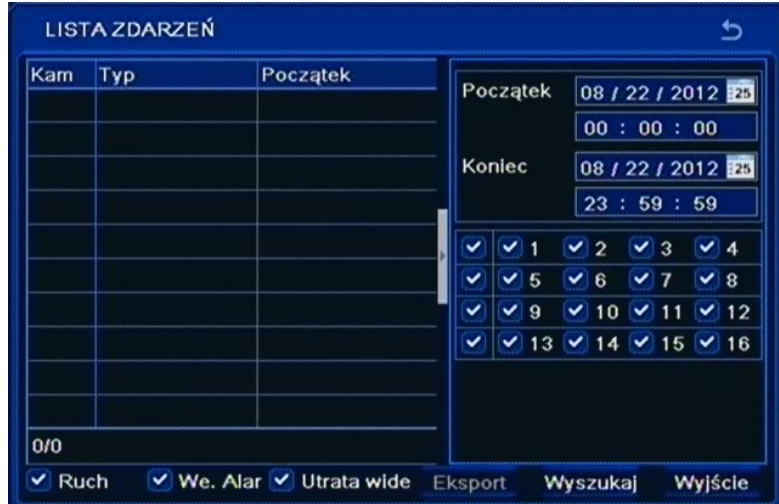

W tym oknie wyświetlane są zdarzenia *Ruchu*, *Wejść Alarmowych* i *Utraty sygnału wideo*  zarejestrowane przez rejestrator. Aby wyświetlić listę logów należy

- w polu daty i godziny ustawić zakres wyszukiwanych zdarzeń i kamer,
- w polu typ zdarzenia wybrać rodzaje zdarzeń, które mają zostać wyświetlone,
- naciśnąć przycisk *Wyszukaj*.

Wyświetlona zostanie wówczas lista zdarzeń, w dolnym lewym rogu okna wyświetlana jest informacja o liczbie stron zdarzeń, aby przejść do następnej strony lub powrócić kliknij strzałkę w prawo lub w lewo.

#### **5.2.3. Logi systemowe**

Po wybraniu z menu *INFORMACJE* pozycji *LOGI SYSTEMU* pojawi się poniższy ekran.

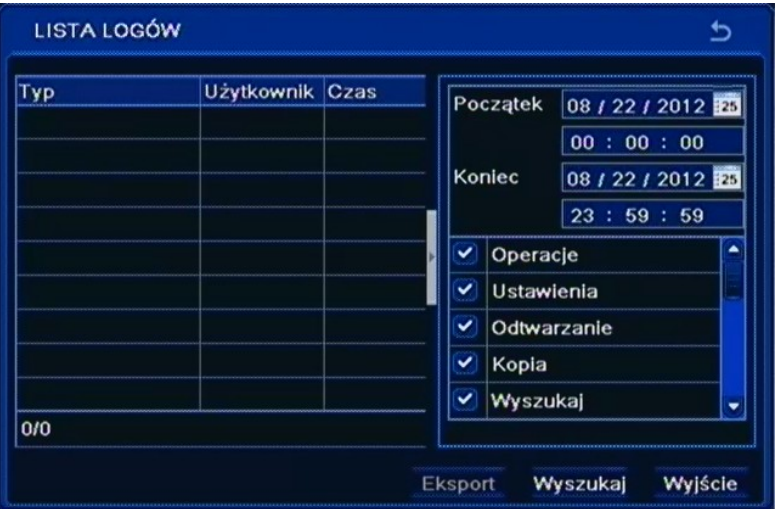

W tym oknie wyświetlane są Logi systemowe, zdarzenia typu; *Operacje na plikach, Ustawienia rejestratora, Odtwarzanie, Kopia, Wyszukiwanie nagrań, Kopia, Wyszukiwanie logów, Sprawdzenie informacji* oraz *Błąd*.

Wyszukiwanie odbywa się analogicznie jak opisano w poprzednim rozdziale.

### **5.2.4. Sieć**

Po wybraniu z menu *INFORMACJE* pozycji *SIEĆ* pojawi się poniższy ekran.

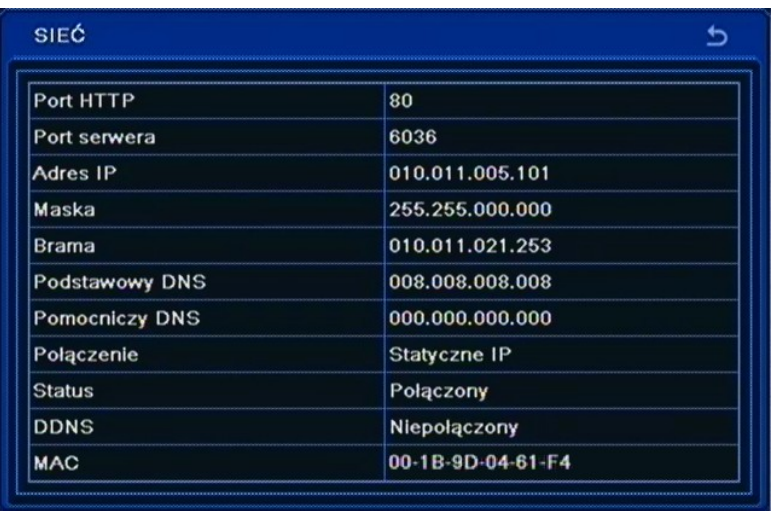

Znajdziemy tutaj informacje o aktualnych ustawieniach sieci; *Port HTTP, Port Serwera, Adres IP, Maska, Brama, Podstawowy DNS, Pomocniczy DNS*, *Typ połączenia, Status, DDNS* i adres *MAC.*

### **5.2.5. Użytkownicy on-line**

Po wybraniu z menu *INFORMACJE* pozycji *UŻYTKOWNICY ON-LINE* pojawi się poniższy ekran.

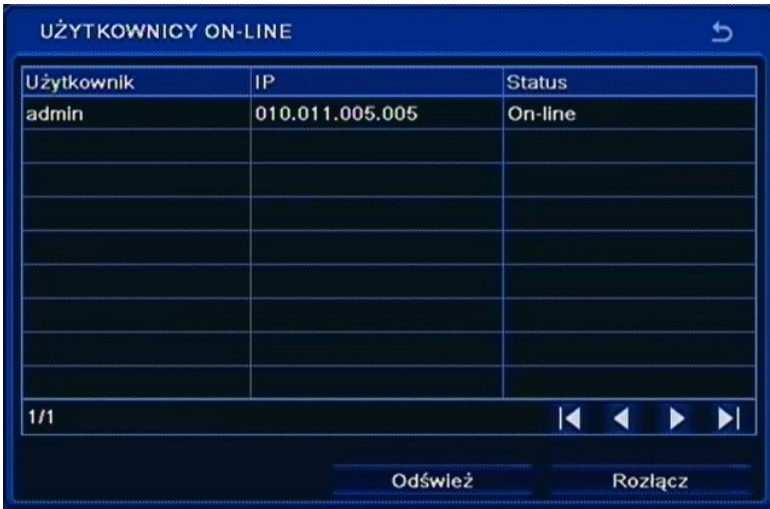

W tym oknie wyświetlona jest lista użytkowników aktualnie połączonych z rejestratorem przez sieć.

Możliwe jest również rozłączenie użytkownika po uprzednim zaznaczeniu go na liście i wciśnięciu przycisku *Rozłącz*.

### **5.2.6. Nagrywanie**

Po wybraniu z menu *INFORMACJE* pozycji *NAGRYWANIE* pojawi się poniższy ekran.

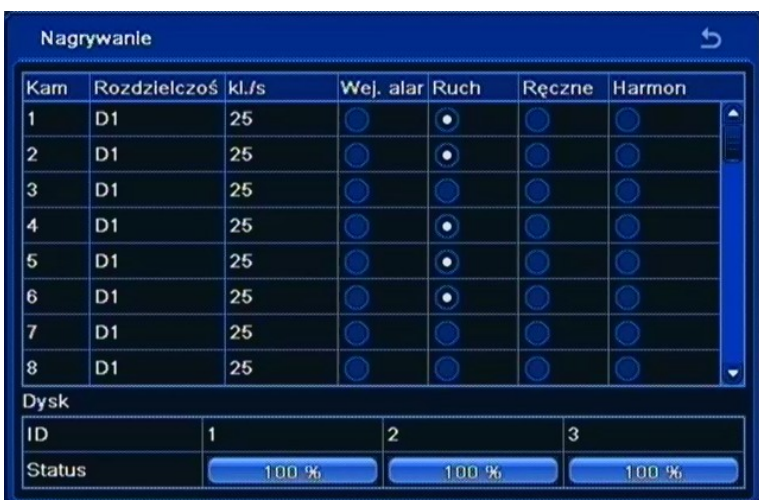

W tym oknie wyświetlona jest lista kanałów wideo z aktualnie ustawionymi parametrami nagrywania.

U dołu ekranu są przedstawione w sposób graficzny dyski i ilość zajętego miejsca.

### **5.2.7. QRcode**

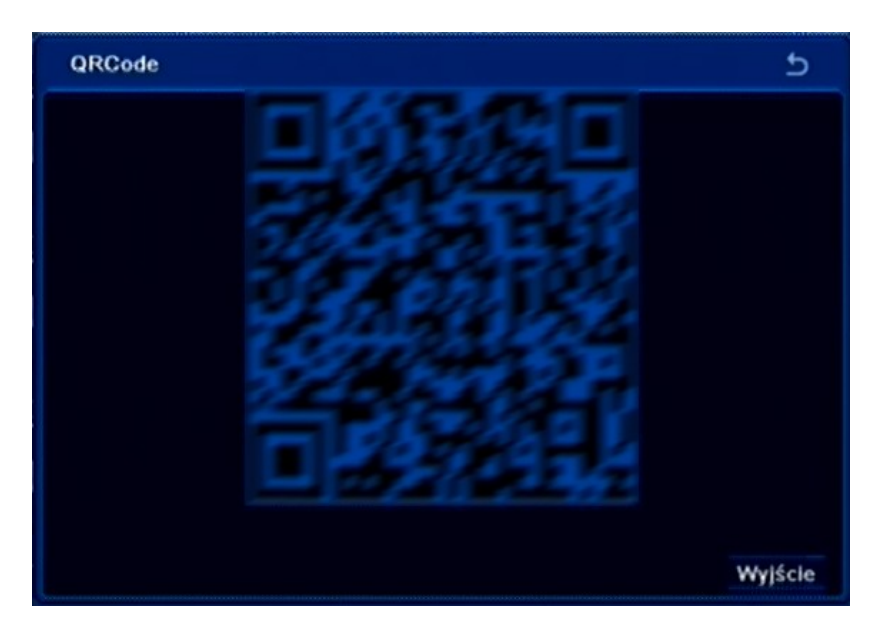

Po wybraniu z menu *INFORMACJE* pozycji *QRCODE* zostanie wyświetlony kod QR który można zeskanować aby połączyć się z rejestratorem przy użyciu połączenia typu NAT w aplikacji SuperLivePro dla platform mobilnych.

*Informacja : Do poprawnego działania połączeń konieczne jest uruchomienie usługi NAT opisane w rozdziale 5.1.6.5*

AAT Holding S.A. , wszystkie prawa zastrzeżone

 $p<sub>l</sub>$ 

### **5.3. Ręczny alarm**

Po wybraniu z *MENU GŁÓWNE* pozycji *RĘCZNY ALARM* pojawi się poniższy ekran.

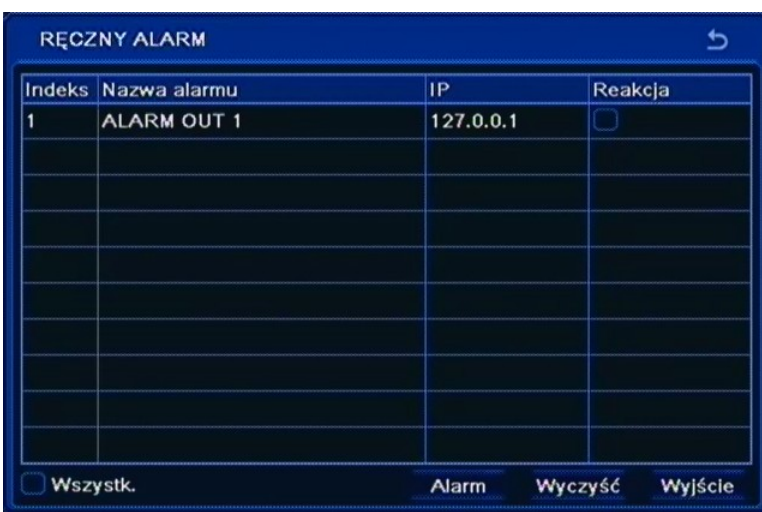

Okno umożliwia aktywację buzzera rejestratora i dostępnego wyjścia przekaźnikowego. Po naciśnięciu przycisku *Alarm* zostanie uruchomiony w rejestratorze dźwięk buzzera. Jeśli pole *Reakcja*  zostało zaznaczone wówczas zostanie załączony również przekaźnik. Przycisk *Wyczyść* spowoduje wykasowanie zaznaczenia i wyłączenie alarmu w rejestratorze.

### **5.4. Zarządzanie dyskiem**

Po wybraniu z *MENU GŁÓWNE* pozycji *ZARZĄDZANIE DYSKIEM* pojawi się poniższy ekran.

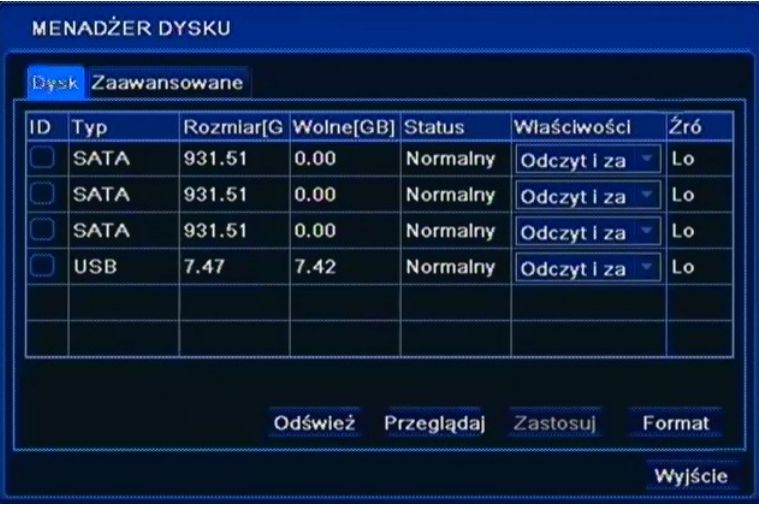

W tym oknie wyświetlone są podstawowe informacja o dysku między innymi *Rozmiar* dysku i pozostałe *Wolne* miejsce wyrażone w [GB].

Po zaznaczeniu wybranego dysku i wciśnięciu przycisku *Przeglądaj* wyświetlone zostaną dodatkowe informacje o dysku.

Istnieje również możliwość zablokowania zapisu całego dysku przez zmianę opcji na *Tylko do odczytu.* Domyślnie ustawiony jest *Odczyt i zapis.*

### **Uwaga!**

### **Ustawienie wszystkich dysków w tryb Tylko do odczytu spowoduje zatrzymanie nagrywania obrazów z kamer.**

Aby sformatować dysk twardy należy zaznaczyć dysk i użyć przycisku *FORMAT.*

#### **Uwaga!**

#### **W trakcie formatowania dysku wszystkie dane zapisane zostaną skasowane**

Po wybraniu z zakładki *ZAAWANSOWANE* pojawi się poniższy ekran.

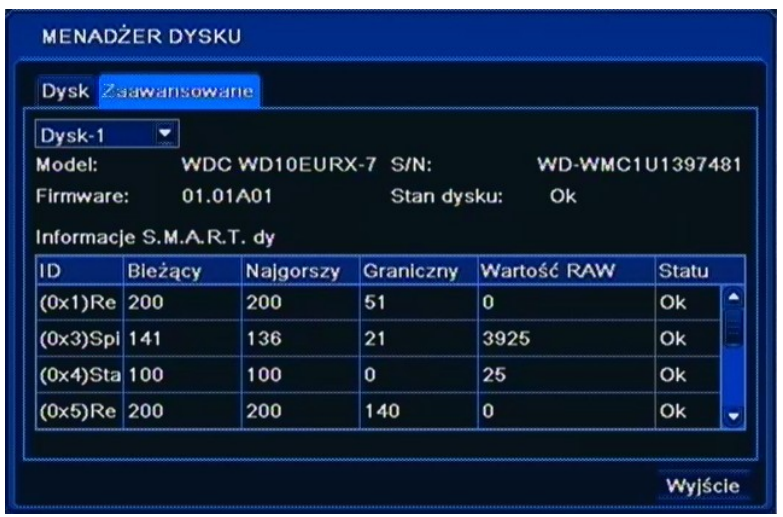

W tym oknie wyświetlone są zaawansowane informacje o dysku i funkcji SMART.

 $p<sub>l</sub>$ 

### **5.5. Aktualizacja**

Po wybraniu z *MENU GŁÓWNE* pozycji *AKTUALIZUJ* pojawi się poniższy ekran.

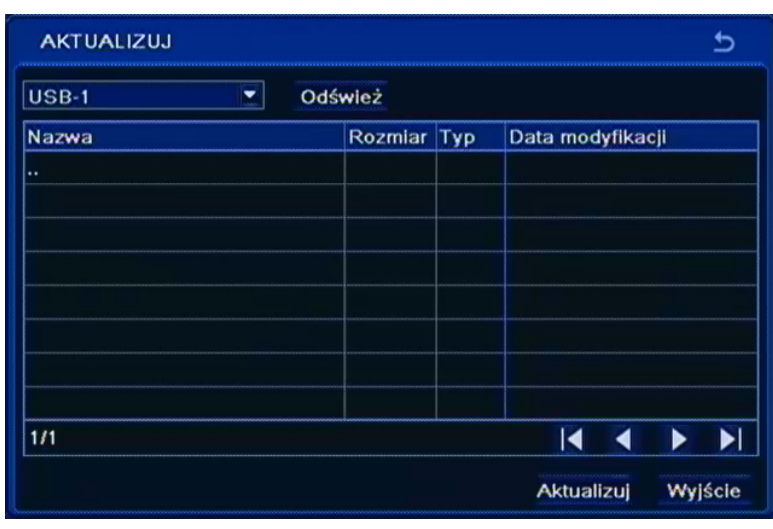

W celu zainstalowania nowszej wersji oprogramowania należy podłączyć do rejestratora zewnętrzną

pamięć USB z zapisanym na niej odpowiednim plikiem oprogramowania systemowego (\*.tar).

Po wybraniu odpowiedniego pliku należy wybrać *AKTUALIZUJ*. W czasie aktualizacji nie należy wciskać żadnych przycisków na rejestratorze lub pilocie zdalnego sterowania.

Po zakończeniu procesu aktualizacji system uruchomi się ponownie automatycznie i wszystkie ustawienia systemu powrócą do ustawień fabrycznych. Domyślnym monitorem głównym jest wyjście VGA, aby przełączyć wyświetlanie OSD na wyjście BNC należy nacisnąć przycisk *ESC* przez 5 sekund.

### **Uwaga!**

**Przed podjęciem próby aktualizacji oprogramowania należy skontaktować się z dystrybutorem sprzętu.** 

**Plik oprogramowania musi być zgodny z modelem aktualizowanego rejestratora**!

**Zanik zasilania, wyłączenie urządzenia lub usunięcie pamięci USB w trakcie procesu aktualizacji oprogramowania skutkuje uszkodzeniem rejestratora i koniecznością naprawy serwisowej nie podlegającej gwarancji.** 

**Producent nie ponosi odpowiedzialności za utratę danych powstałą w skutek aktualizacji oprogramowania.**

**W przypadku brak miejsca na dysku lub braku dysku aktualizacja może zostać odrzucona. W takim przypadku należy zwiększyć ilość wolnego miejsca przez dodanie/formatowanie dysku.**

pl

### **5.6. Kamera IP**

Po wybraniu w menu *Kamera IP* w *MENU GŁÓWNE* pojawi się poniższy ekran.

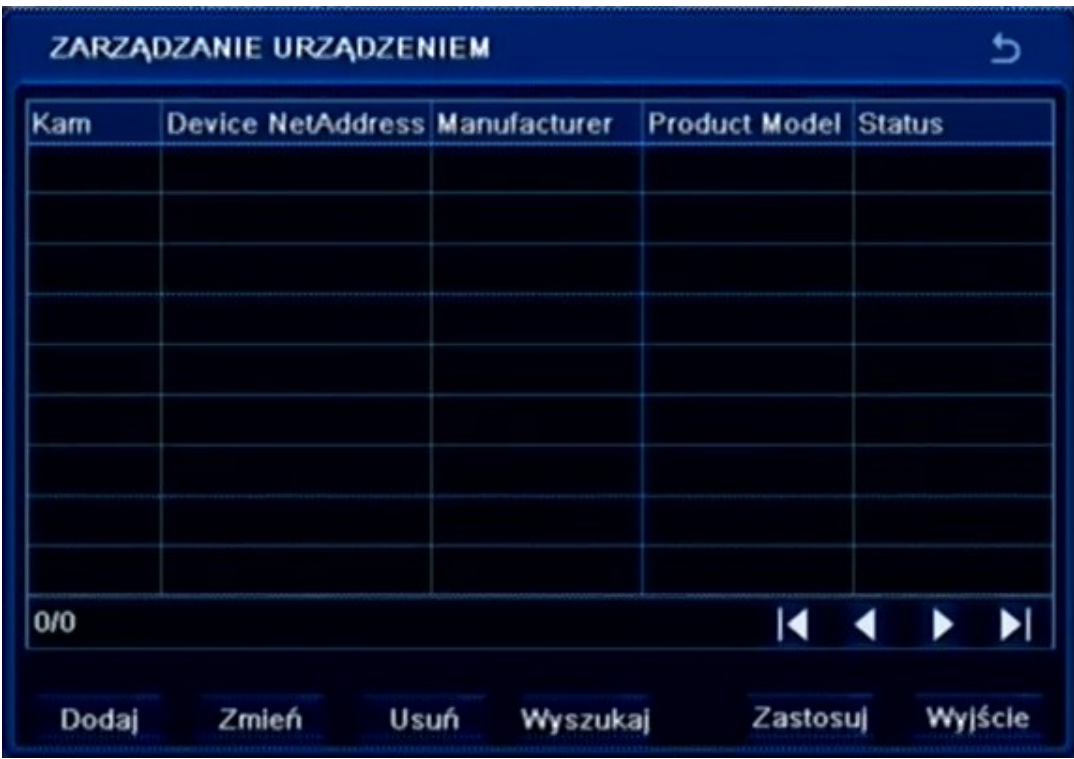

Menu to umożliwia skonfigurowanie kanałów kamer IP.

*Informacja :*

*Zaleca się aby przed połączeniem kamer do rejestratora należy skonfigurować kamery IP przy użyciu komputera PC i sprawdzić konfigurację sieciową DVRa*. *Proszę zapoznać się z rozdziałem 4.7 przed przystąpieniem do konfiguracji kanałów dla kamer IP. Rejestrator wspiera obsługę kamer NOVUS z serii 3000.*

Aby wyszukać dostępne kamery naciśnij przycisk *WYSZUKAJ.* W celu ręcznego dodania konfiguracji kamer naciśnij przycisk *DODAJ.* Skonfigurowane kanały wyświetlą się na liście w raz z adresem IP kamery i numerem kanału oraz nazwą modelu. Aby usunąć konfigurację kanału należy podświetlić lewym przyciskiem myszki wybraną linię kanałów na liście i naciśnij przycisk *USUŃ.* Zmiana konfiguracji jest możliwa po naciśnięciu przycisku *ZMIEŃ*.

Naciśnięcie przycisku *ZASTOSUJ* zapisuje bieżące ustawienia kanałów.

Przycisk *WYJŚCIE* zamyka menu. Jeśli nie zapisano zmian program zapyta się czy zachować aktualne ustawienia. Naciśnij przycisk *OK* aby zapisać urządzenia lub *Anuluj* aby nie zapisywać dokonanych zmian.
## **KONFIGURACJA REJESTRATORA**

#### **5.6.1Wyszukiwanie kamer IP**

Po naciśnięciu przycisku *Wyszukaj* w menu *ZARZĄDZANIE URZĄDZENIEM* pokaże się menu umożliwiające automatyczne wyszukiwanie kamer. Rejestrator wyświetli listę znalezionych kamer.

by dodać wybraną kamerę do systemu należy zaznaczyć przycisk pole wyboru z lewej strony w spisie znalezionych kamer a następnie naciśnij przycisk OK.

|     |              | Manufacturer Product Mod Adres IP |                          | Port                          |  |
|-----|--------------|-----------------------------------|--------------------------|-------------------------------|--|
| ✓   | <b>NOVUS</b> |                                   | NVIP 2DN30 192.168.1.208 | <b>9008</b><br>٠              |  |
|     | <b>NOVUS</b> |                                   | NVIP-2DN30 192.168.1.203 | 9008                          |  |
|     | <b>NOVUS</b> |                                   | NVIP-2DN30 192.168.1.201 | 9008                          |  |
|     | <b>NOVUS</b> |                                   | NVIP-2DN30 192.168.1.202 | 9008                          |  |
|     | <b>NOVUS</b> |                                   | NVIP-2DN30 192.168.1.205 | 9008                          |  |
|     | <b>NOVUS</b> |                                   | NVIP-2DN30 192.168.1.207 | 9008                          |  |
|     | <b>NOVUS</b> |                                   | NVIP-2DN30 192.168.1.204 | 9008                          |  |
|     | <b>NOVUS</b> |                                   | NVIP-2DN30 192.168.1.206 | 9008                          |  |
| 1/1 |              |                                   | Wszys                    | ы<br>$\overline{\phantom{0}}$ |  |

**5.6.2 Modyfikacja i ręczne dodawanie ustawień kanału IP** 

Po dodaniu kamery należy podać właściwą nazwę użytkownika i hasło używane do łączenia się z kamerą. Podświetl linię kamery na liście klikając na niej lewym przyciskiem myszki, a następnie wybierz przycisk *ZMIEŃ.* Wypełnij pola *Użytkownik* i *Hasło* właściwymi wartościami ( domyślna nazwa użytkownika / hasło dla kamer IP firmy NOVUS to root / pass) i naciśnij przycisk *OK.*

W celu ręcznego zdefiniowania danych kamery dla kanału IP naciśnij przycisk *DODAJ* w menu *ZARZĄDZANIE URZĄDZENIEM.* Wypełnij pola *Użytkownik* i *Hasło* właściwymi wartościami (domyślna nazwa użytkownika / hasło dla kamer IP firmy NOVUS to root / pass).

Należy zaznaczyć pole *Aktywny* i wybrać dostępny numer kanału kamery IP. Następnie należy podać

Adres IP kamery i port danych kamery . Domyślny port danych dla kamer NOVUS IP serii 3000 to 9008.

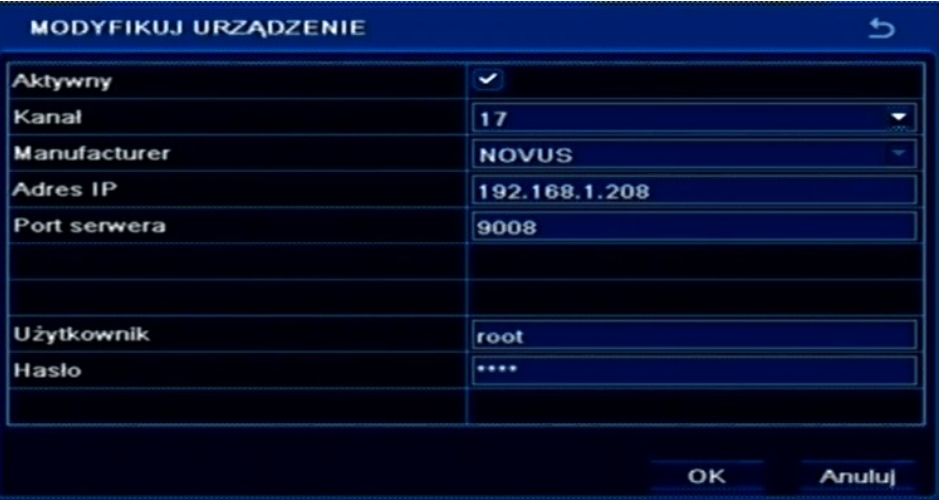

pl

## **KONFIGURACJA REJESTRATORA**

pl

### **5.6. Wyloguj**

Po wybraniu z *MENU GŁÓWNE* pozycji *WYLOGUJ* pojawi się poniższy ekran.

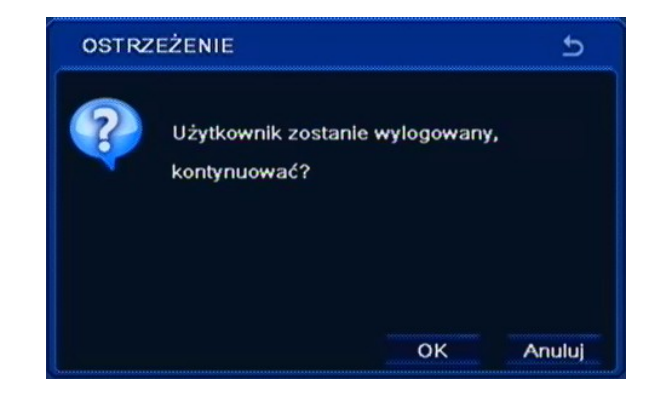

W celu wylogowania aktualnie zalogowanego użytkownika należy zaznaczyć pozycję *WYLOGUJ*, a następnie wybrać pozycję *OK*. Po wylogowaniu kamery będą wyświetlane na ekranie, natomiast aby uzyskać dostęp do menu konieczne będzie ponowne zalogowanie się do systemu.

### **5.7. Zamknij**

Po wybraniu z *MENU GŁÓWNE* pozycji *ZAMKNIJ* pojawi się poniższy ekran.

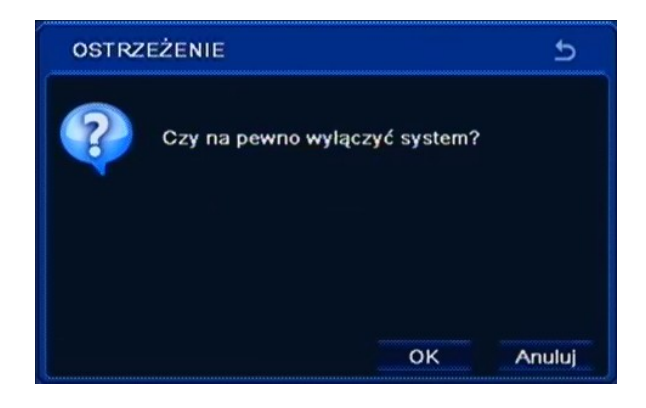

W celu zamknięcia systemu (wyłączenia rejestratora) należy zaznaczyć pozycję *ZAMKNIJ*, a następnie wybrać pozycję *OK*.

**Uwaga!**

**Wyłączanie systemu w inny sposób niż opisany powyżej jest niedozwolone i może skutkować utratą danych lub uszkodzeniem urządzenia.**

### **6. OBSŁUGA REJESTRATORA ZA POMOCĄ PRZEGLĄDARKI**

Rejestratory umożliwiają pracę w sieci komputerowej przy użyciu protokołu TCP/IP oraz przeglądarki Internet Explorer 7.0 lub nowszej.

*Informacja:*

*Połączenie z poziomu przeglądarek innych niż Internet Explorer jest możliwe lecz nie gwarantuje pełnej funkcjonalności.*

#### **6.1. Wymagania dotyczące sprzętu komputerowego**

Możliwe jest maksymalnie 5 (NDR-BA5104) lub 10 (NDR-BA5416, NDR-BA5208) równoczesnych połączeń z rejestratorem w trybie "na żywo", maksymalnie 1 połączenie w trybie odtwarzania oraz 1 połączenie w trybie konfiguracji.

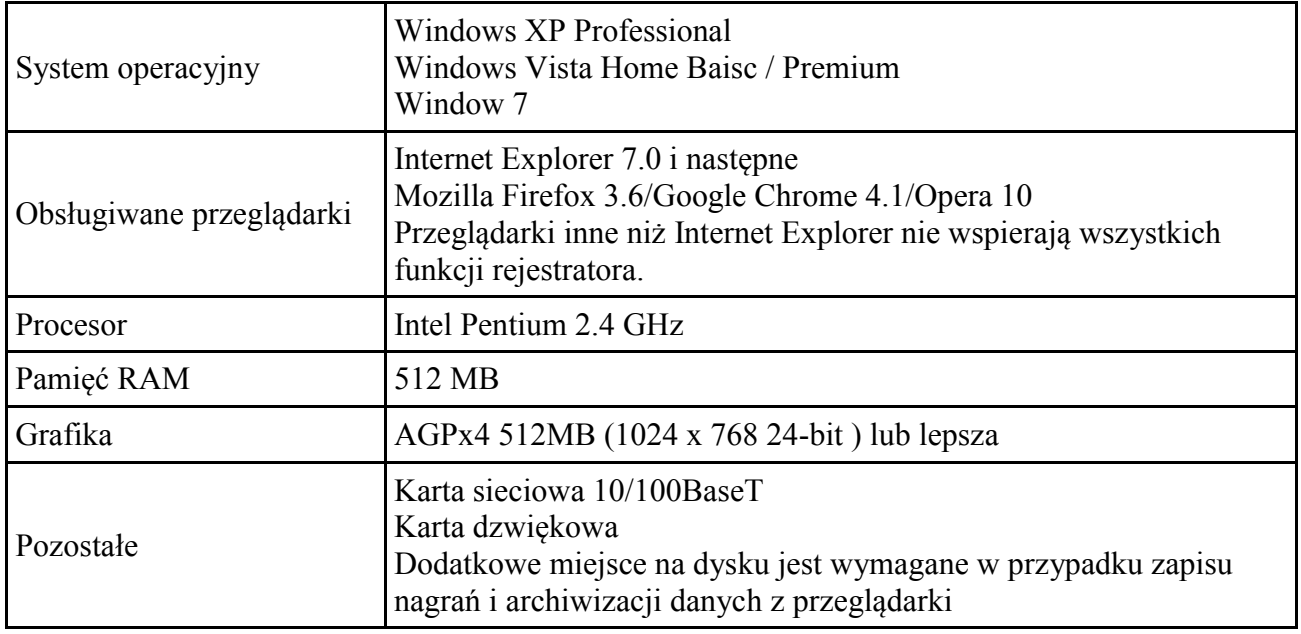

#### **6.2. Nawiązywanie połączenia**

Aby nawiązać połączenie z rejestratorem należy

- Uruchomić przeglądarkę internetową.
- Sprawdzić adres rejestratora i port WWW w oknie INFORMACJE> SIEĆ (domyślnie ustawienia sieciowe to 192.168.1.100).
- Następnie w pasku adresu przeglądarki należy wprowadzić adres w formacie: http://adres\_IP:port\_WWW, np : http://192.168.0.23:8080
- W nowym oknie wprowadzić nazwę użytkownika i hasło. Po zalogowaniu zostaną wyświetlone obrazy z kamer.

#### *Informacja:*

*Ze względów bezpieczeństwa zaleca się zmianę domyślnych wartości. Nową nazwę użytkownika i hasło należy zapamiętać lub zapisać w bezpiecznym miejscu.*

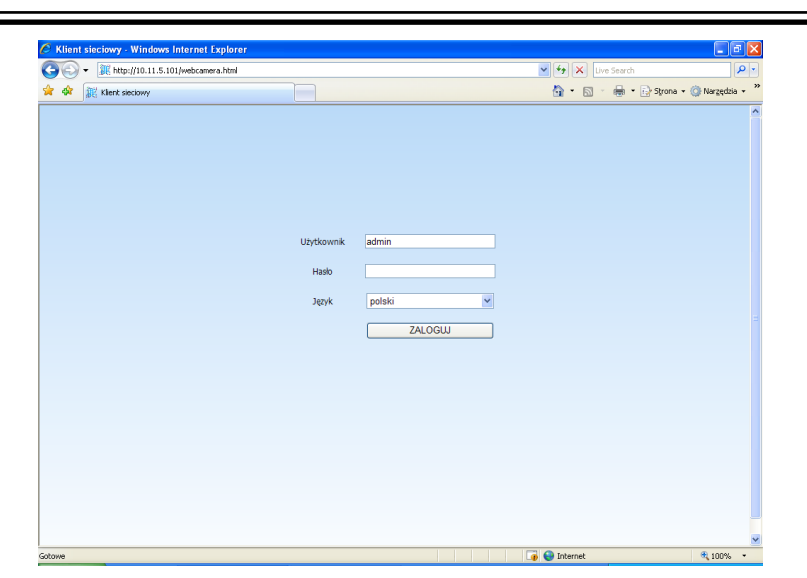

pl

Po prawidłowym zalogowaniu się przeglądarka Internet Explorer pobierze z urządzenia aplet odpowiedzialny za wyświetlanie obrazu z kamery. W zależności od aktualnych ustawień bezpieczeństwa może okazać się konieczne zaakceptowanie nieznanego dla systemu formantu ActiveX. W tym celu należy kliknąć prawym przyciskiem myszy na komunikacie, wybrać opcję "Uruchom dodatek" a następnie kliknąć Zainstaluj.

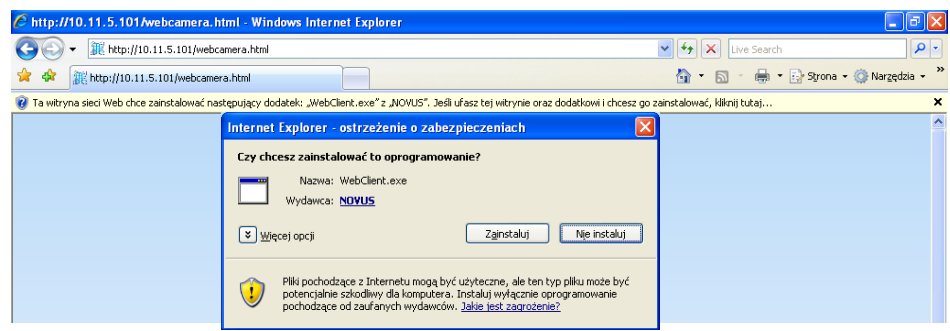

Jeżeli instalacja przeprowadzona w ten sposób się nie powiedzie należy zmienić ustawienia zabezpieczeń przeglądarki. Aby to zrobić należy w przeglądarce Internet Explorer wybrać: narzędzia > Opcje internetowe > Zabezpieczenia > Poziom niestandardowy i następnie zmienić:

- Pobieranie niepodpisanych formantów ActiveX należy ustawić Włącz lub Monituj
- Inicjowanie i wykonywanie skryptów formantów ActiveX niezaznaczonych jako bezpieczne do wykonywania - należy ustawić Włącz lub Monituj

Można również dodać adres IP urządzenia do strefy "Zaufane witryny" i ustawić dla tej strefy niski poziom zabezpieczeń.

Dodatkowo w przypadku pracy w systemie Windows Vista/7 możliwe jest zablokowanie apletu ActiveX przez program Windows Defender. W takim przypadku należy zezwolić na uruchamianie dodatku lub po prostu wyłączyć działanie aplikacji Windows Defender.

*Informacja:* 

*Prędkość transmisji sieciowej jest uzależniona od konfiguracji ograniczenia przepustowości pasma* 

*Rozdzielczość oraz jakość transmitowanego obrazu uzależniona jest od ustawionych parametrów 2GI STRUMIEŃ w menu rejestratora dla strumienia podstawowego, oraz ustawień nagrywania dla strumienia głównego.*

Okno wideo Zakładki menu

#### **6.3. Obserwacja obrazów z kamer**

Po poprawnym zalogowaniu się w przeglądarce zostanie wyświetlone okno zawierające obrazy z kamer jak poniżej:

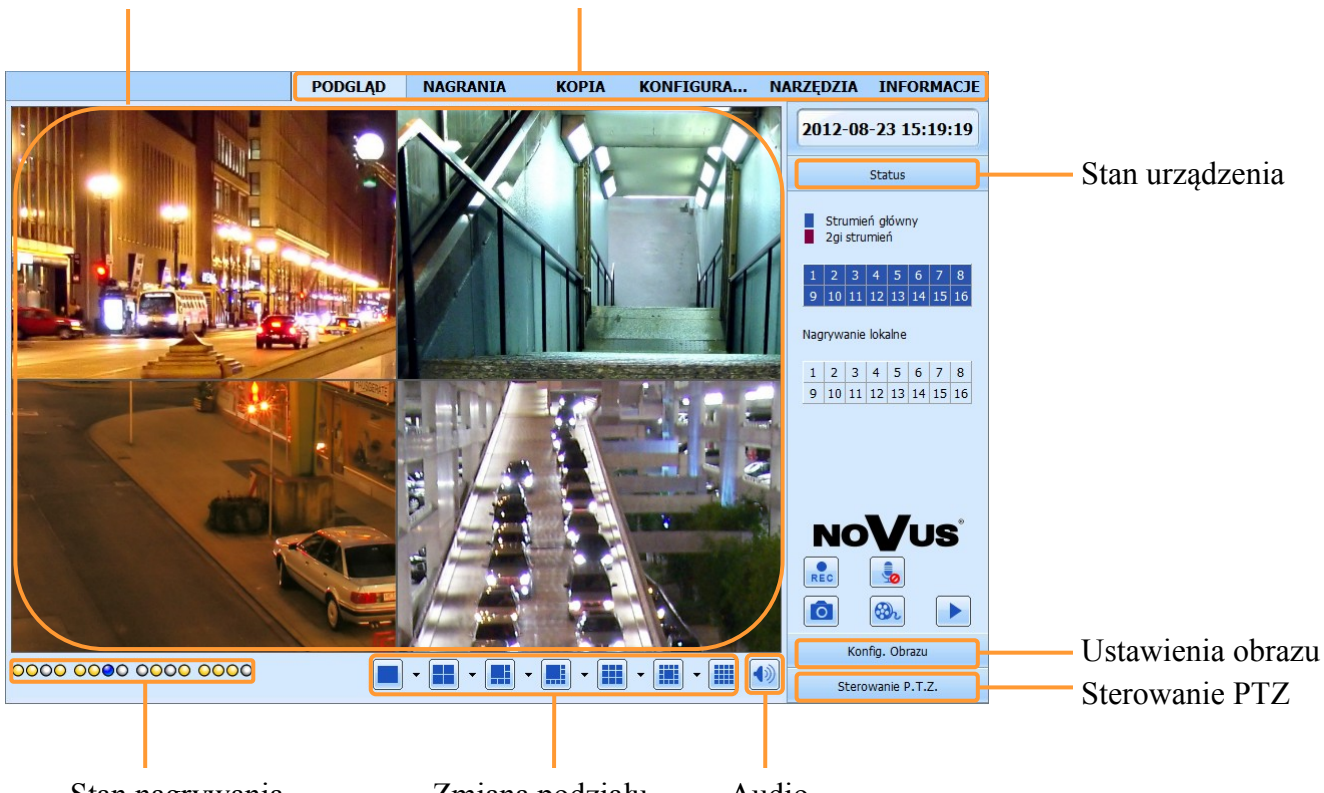

- Stan nagrywania poszczególnych kamer
- Zmiana podziału Audio
	-

Opis zakładki *Stan urządzenia*

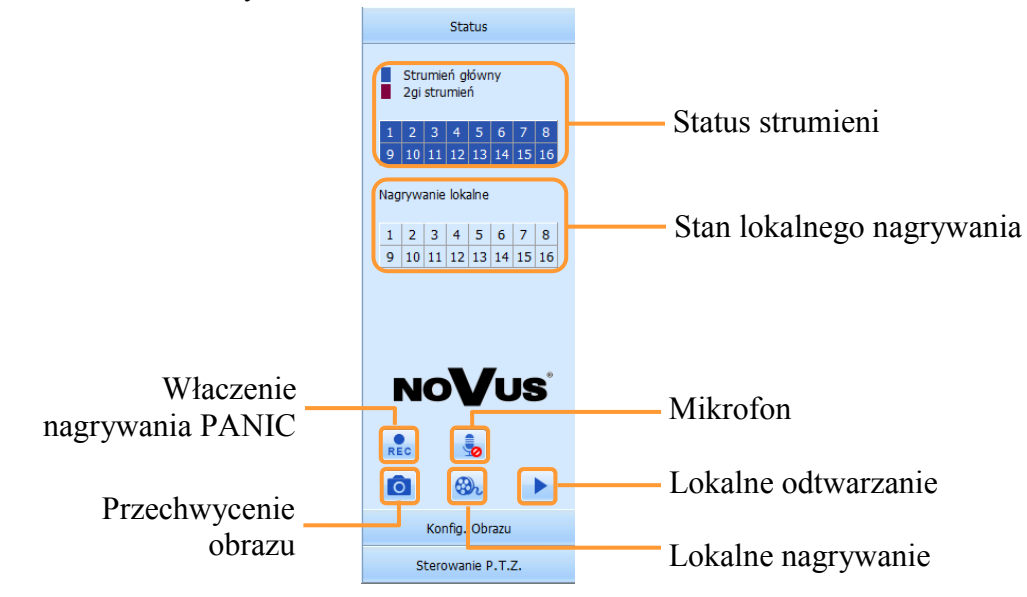

 $p<sub>l</sub>$ 

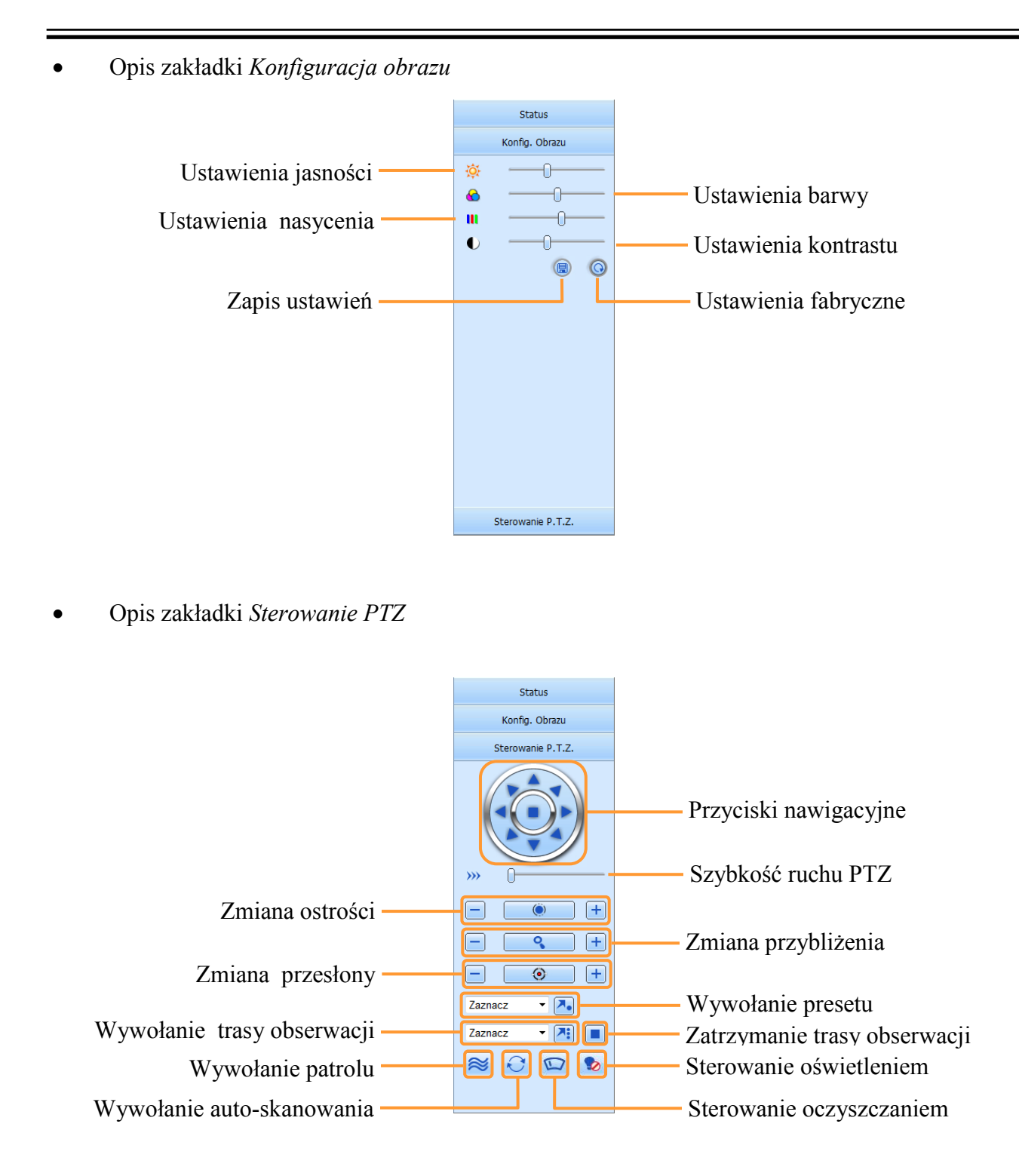

### **6.4. Wyszukiwanie zarejestrowanego materiału**

Przycisk *NAGRANIA* w oknie przeglądarki włącza tryb wyszukiwania i odtwarzania zdarzeń.

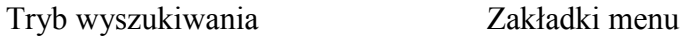

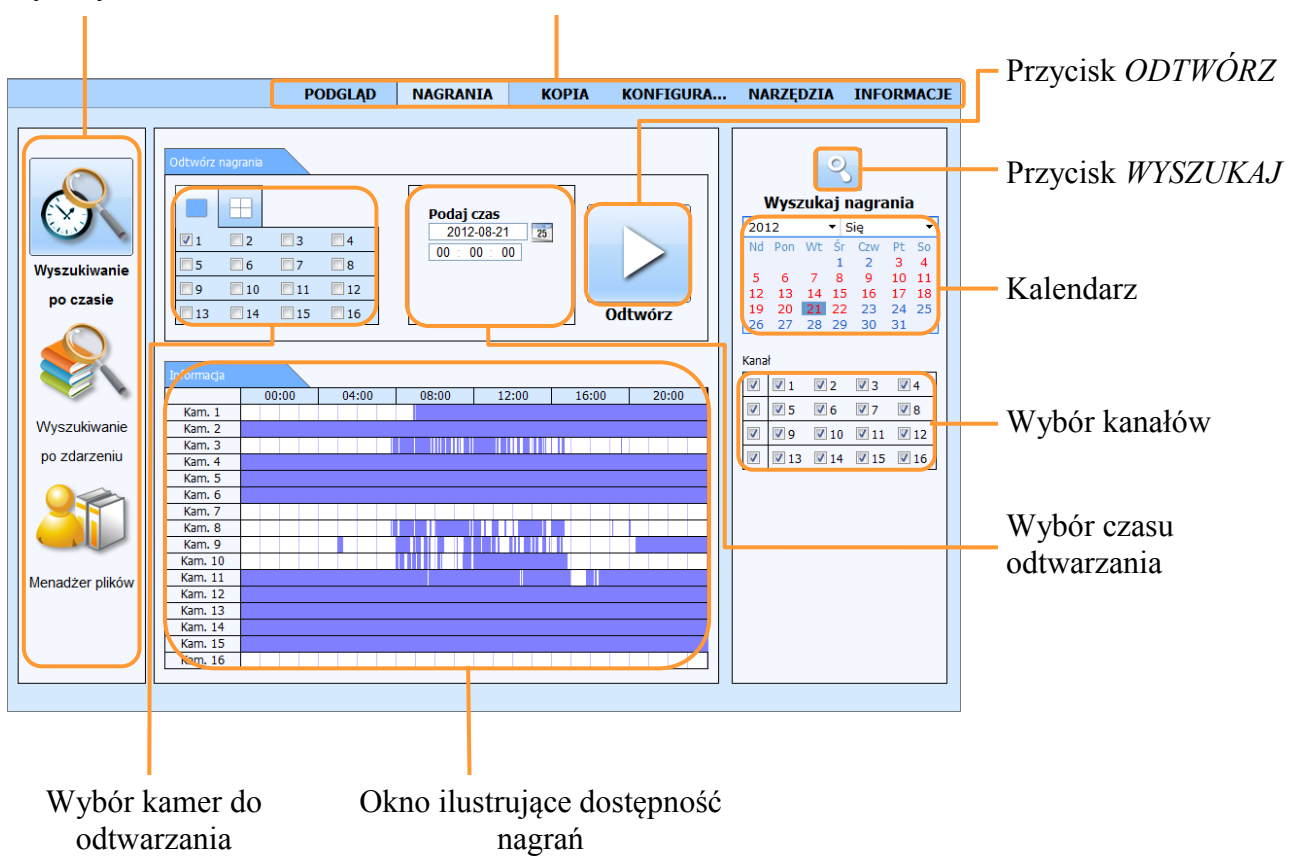

Dni miesiąca zaznaczone na czerwono oznaczają, że zostały dla nich zarejestrowane obrazy z kamer.

W celu odnalezienia nagrań należy:

- Wybrać *WYSZUKIWANIE PO CZASIE.*
- Wybrać właściwy dzień z kalendarza znajdującego się po prawej stronie zaznaczyć kamery.
- Wcisnąć przycisk *WYSZUKAJ*
- Oś czasu wyświetli dostępne nagrania.
- W polu *ODTWÓRZ NAGRANIA* wybrać kamery które maja zostać wyświetlone a następnie w polu *PODAJ* CZAS wpisać żądaną godzinę minutę i sekundę.
- Wciśnięcie przycisku *ODTWÓRZ* uruchomi podgląd zarejestrowanego obrazu

### *Informacja:*

*Zależnie od modelu maksymalna liczba jednocześnie odtwarzanych kanałów przez sieć wynosi: 16 (NDR-BA2416, NDR-BA4416), 4(NDR-BA4104-II,NDR-BA2208-II) lub 8(NDR-BA4208).*

W celu wyszukiwania zdarzeń należy wybrać zakładkę *WYSZUKIWANIE PO ZDARZENIACH.*  Pojawi się sie wówczas poniższy ekran:

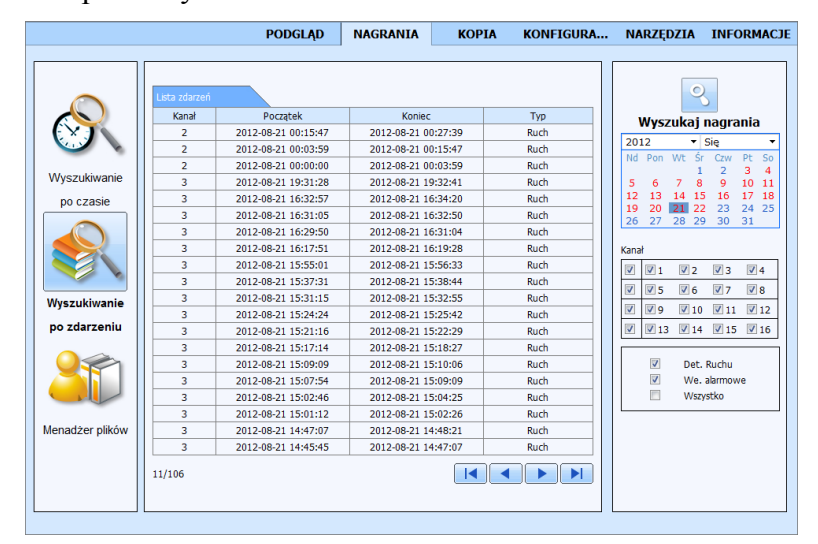

Wyszukiwanie zdarzeń działa podobnie jak wyszukiwanie po czasie. Istnieje możliwość określenia, które zdarzenia mają zostać uwzględnione podczas wyszukiwania: RUCH, WE. ALARMOWE lub WSZYSTKIE zdarzenia. Wyszukiwanie odbywa się w przedziale czasu z jednego dnia.

Podwójne kliknięcie danego zdarzenia spowoduje wyświetlenie pierwszego zarejestrowanego obrazu powiązanego ze zdarzeniem.

Zakładka *MENADŻER PLIKÓW* zawiera listę plików z nagraniami i funkcjonuje podobne jak *WYSZUKIWANIE PO ZDARZENIACH*. Po uruchomieniu zakładki wyświetli się okno jak poniżej:

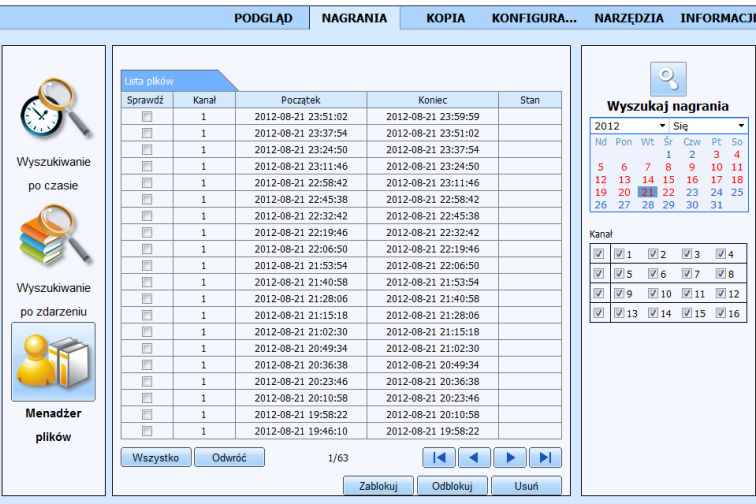

Pliki z nagraniami mogą zostać usunięte z dysku rejestratora lub zablokowane przed skasowaniem.

Aby zablokować plik przed skasowaniem należy go zaznaczyć i wcisnąć przycisk *ZABLOKUJ*.

Aby odblokować zablokowany wcześniej plik należy go zaznaczyć i wcisnąć przycisk *ZABLOKUJ*.

Aby usunąć plik należy go zaznaczyć i wcisnąć przycisk *USUŃ*.

Należy pamiętać ze nie można usunąć aktualnie zapisywanego pliku.

AAT Holding S.A. , wszystkie prawa zastrzeżone

pl

#### **6.5. Odtwarzanie zarejestrowanego materiału**

Przycisk NAGRANIA w oknie przeglądarki włącza tryb wyszukiwania i odtwarzania zdarzeń.

Po wyszukaniu określonych nagrań i uruchomieniu odtwarzania zostanie wyświetlone okno jak poniżej:

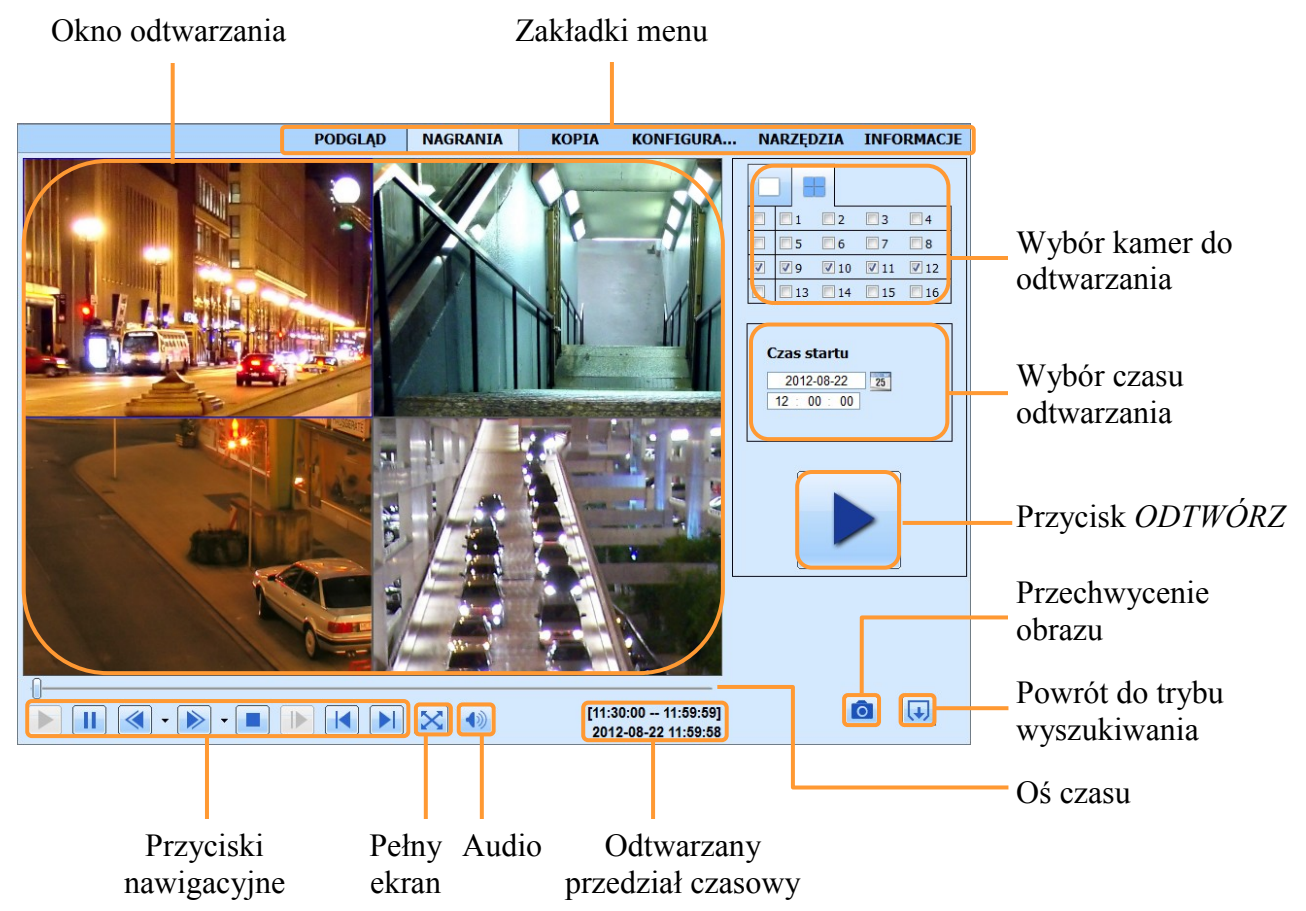

Opis przycisków nawigacyjnych odtwarzacza:

- 1. Odtwarzanie do przodu.
- 2. Pauza wstrzymanie odtwarzania.
- 3. Przewijanie wstecz: 8x, 16x
- 4. Przewijanie do przodu: 1/4x, 1/2x, 1x, 2x, 4x, 8x, 16x .
- 5. Stop zatrzymanie odtwarzania, powrót do początku segmentu.
- 6. Skok do przodu o jedną klatkę (podczas pauzy).
- 7. Skok do poprzedniego segmentu nagrań.
- 8. Skok do następnego segmentu nagrań.

### *Informacja:*

*Jeżeli dla ustawionego czasu nie ma zarchiwizowanych obrazów zostanie wyświetlony komunikat informujący o braku nagrań.*

#### **6.6. Archiwizacja nagrań wideo**

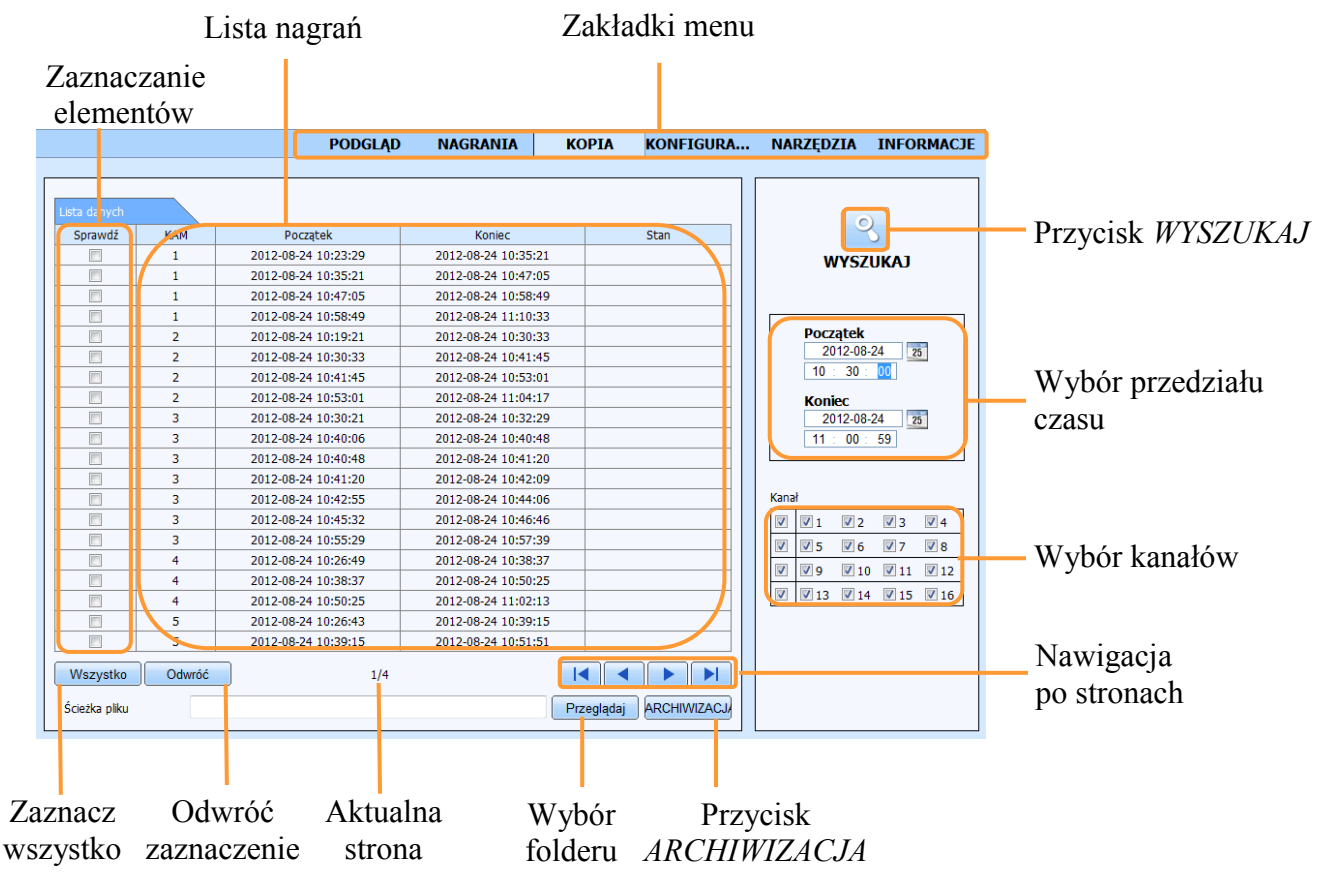

Aby rozpocząć kopiowanie nagrań:

- Wybierz zakładkę *KOPIA*.
- Wskaż początek i koniec wybranego fragmentu nagrań oraz wybierz pożądane kanały.
- Naciśnij przycisk *WYSZUKAJ*.
- Z wyświetlonej listy należy zaznaczyć pożądane fragmenty nagrań.
- Naciśnij przycisk *PRZEGLĄDAJ* i wskaż miejsce na dysku do archiwizacji.
- Naciśnij przycisk *ARCHIWIZACJA*.
- W nowym oknie pobierz *KODEK* niezbędny do przeglądania zarchiwizowanych nagrań.

W dolnej części interfejsu wyświetlona jest informacja o liczbie stron z wyszukanymi plikami, aby przejść do następnej strony lub powrócić kliknij strzałkę w prawo lub w lewo.

Zarejestrowane materiały kopiowane są w formacie \*.avi, do otworzenia nagrania konieczna jest wcześniejsza instalacja kodeka udostępnionego przez rejestrator.

#### **6.7. Zdalna konfiguracja rejestratora**

W ustawieniach *Lokalna konfiguracja* należy ustawić ścieżki zapisu plików wideo i przechwytywanych zdjęć, oraz wybrać kanały audio i wideo dla lokalnego zapisu.

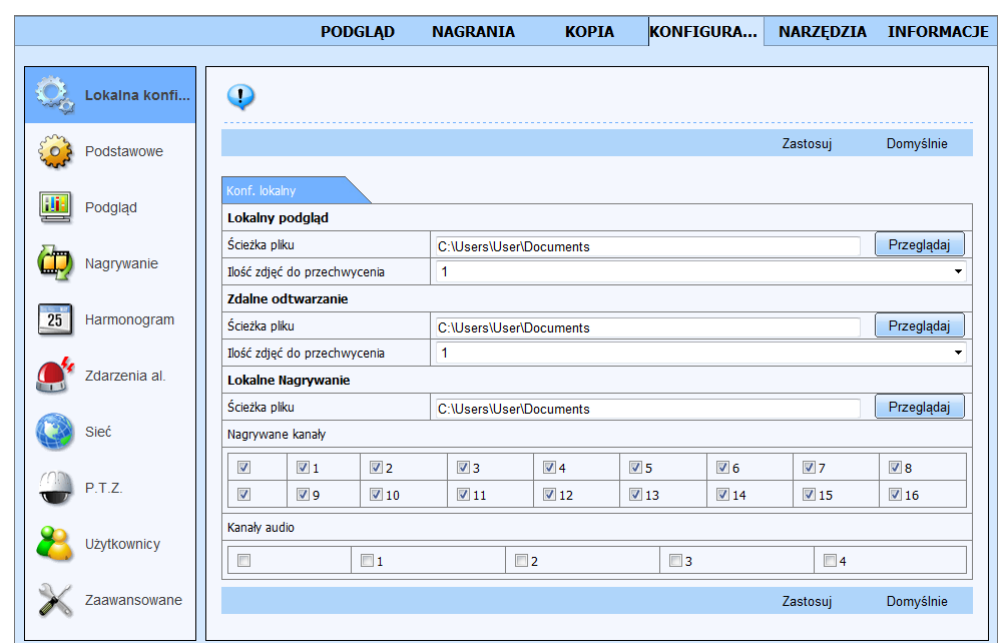

Pozostałe pozycje są ustawieniami rejestratora. Obsługa interfejsu jest bardzo podobna jak w przypadku menu rejestratora opisanych w rozdziale 5.1.

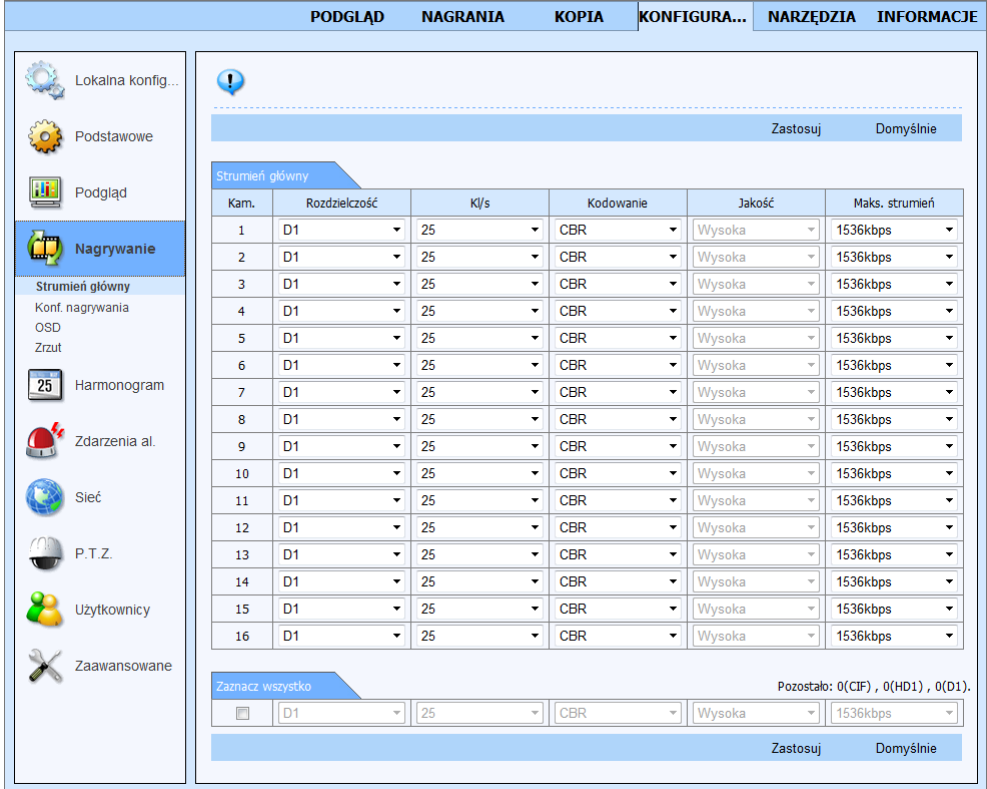

#### **6.8. Narzędzia**

Zakładka NARZĘDZIA zawiera następujące elementy:

 Ręczny alarm umożliwiający sterowanie wyjściem alarmowym i sygnałem dźwiękowym rejestratora

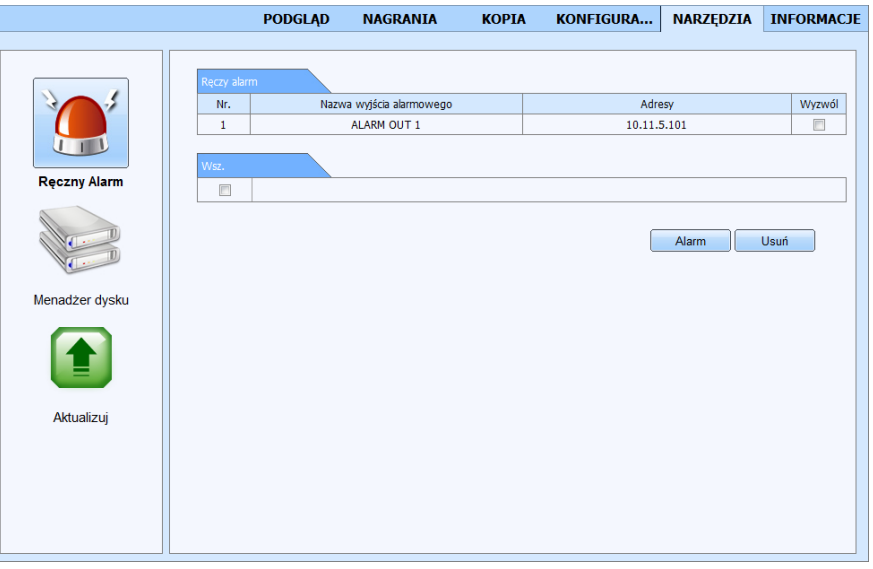

Po naciśnięciu przycisku alarm zostanie uruchomiony w rejestratorze dźwięk buzzera. Jeśli pole wyzwól zostało zaznaczone wówczas zostanie załączony również przekaźnik. Przycisk *USUŃ*  spowoduje wykasowanie zaznaczenia i wyłączenie alarmu w rejestratorze.

Menadżer dysku zawierający informacje o dysku twardym rejestratora.

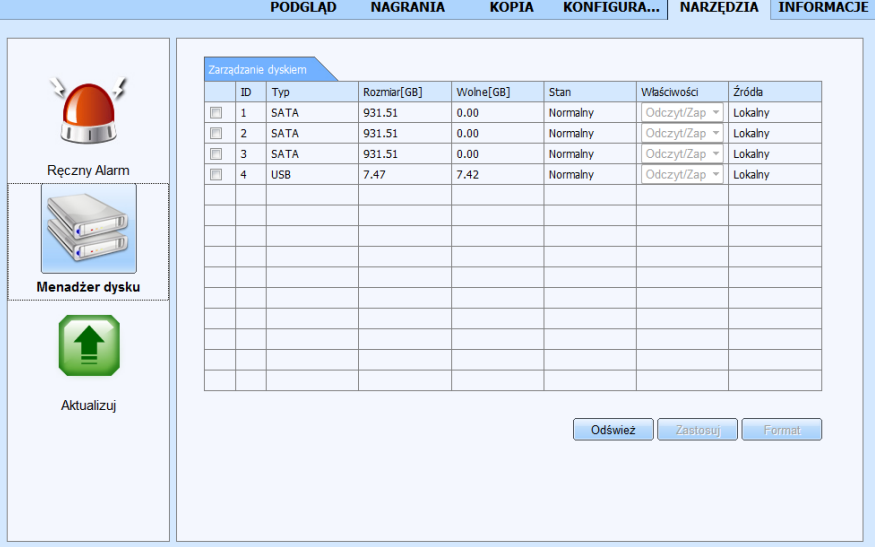

W tym oknie wyświetlone są podstawowe informacja o dysku między innymi *Rozmiar* dysku i pozostałe *Wolne* miejsce wyrażone w [GB].

Istnieje również możliwość formatowania dysku lub zablokowania zapisu całego dysku przez zmianę opcji na *Tylko do odczytu.* 

Obsługa interfejsu jest analogiczna jak w przypadku menu opisanego w rozdziale 5.4*.*

Aktualizację umożliwiającą zdalną zmianę oprogramowania rejestratora.

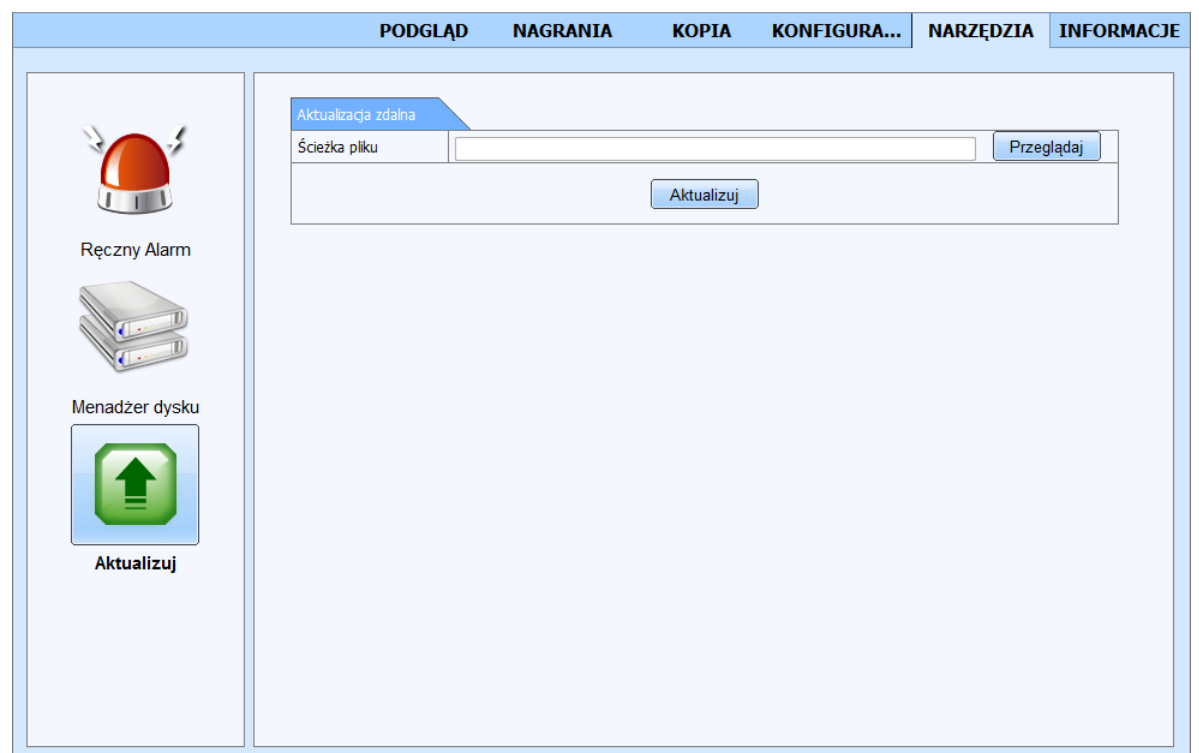

W celu zainstalowania nowszej wersji oprogramowania należy wskazać odpowiedni plik oprogramowania systemowego (\*.tar) z lokalnego dysku komputera, a następnie kliknąć *Aktualizuj*.

Aktualizacja może trwać kilka minut. Po zakończeniu procesu aktualizacji system uruchomi się ponownie automatycznie i wszystkie ustawienia systemu powrócą do ustawień fabrycznych.

**Uwaga!**

**Przed podjęciem próby aktualizacji oprogramowania należy skontaktować się z dystrybutorem sprzętu.** 

**Plik oprogramowania musi być zgodny z modelem aktualizowanego rejestratora**.

**Zanik zasilania, wyłączenie urządzenia w trakcie procesu aktualizacji oprogramowania skutkuje uszkodzeniem rejestratora i koniecznością naprawy serwisowej nie podlegającej gwarancji.** 

**Producent nie ponosi odpowiedzialności za utratę danych powstałą w skutek aktualizacji oprogramowania.**

**W przypadku brak miejsca na dysku lub braku dysku aktualizacja może zostać odrzucona. W takiej sytuacji należy zwiększyć ilość wolnego miejsca przez dodanie/formatowanie dysku.**

## **6.9. Informacje systemowe**

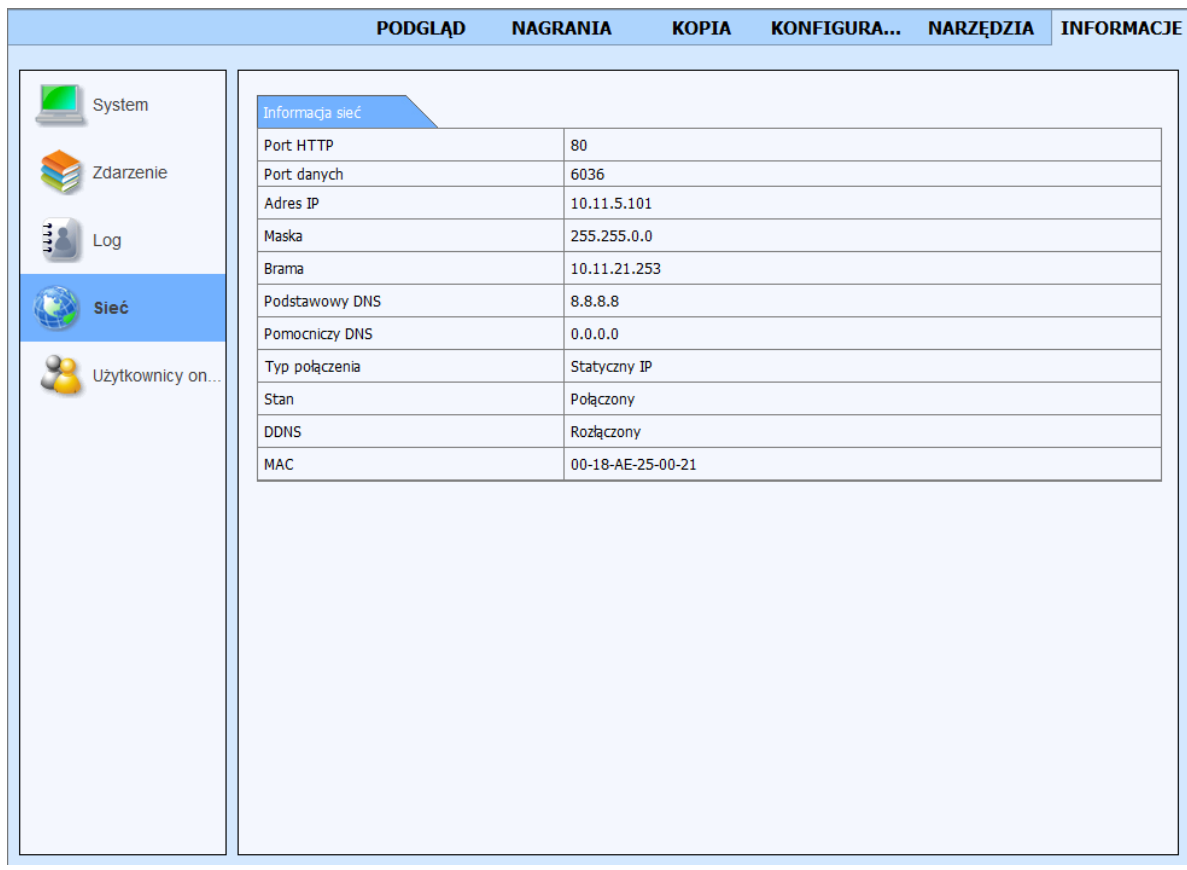

Obsługa interfejsu jest analogiczna jak w przypadku menu informacji opisanego w rozdziale 5.2.

89

#### **7. Konfigurowanie dostępu zdalnego**

#### **7.1. Zdalny dostęp do rejestratora z usługą AUTONAT**

Usługa autonat umożliwia dostęp do rejestratora połączonego z Internetem za pomocą przeglądarki internetowej lub aplikacji mobilnej SuperLive Pro. Router powinien posiadać publiczny adres IP. Do poprawnej pracy tej usługi wymagane jest skonfigurowanie dostępu do Internetu w rejstratorze (należy ustawić adres IP, maskę , adres bramy i serwera DNS). Konieczne jest również uruchomianie usługi autonat w menu rejestratora *( MENU GŁÓWNE > INFORMACJE > SIEĆ > NAT > NAT enable ).* Zapoznaj się z rozdziałem 5.1.6.5. opisującym sposób uruchomienia usług ).

**UWAGA : Usługa AUTONAT jest dostarczana przez firmę zewnętrzną i firma AAT HOLDING nie bierze odpowiedzialności za dostępność i działanie usługi. Przed przystąpieniem do uruchomienia usługi zaleca się zmianę standardowej nazwy użytkownika i hasła w celu ograniczenia możliwości nieautoryzowanego dostępu.** 

Sposób połączenie opisano na przykładzie łączenia się z witryna za pomocą przeglądarki Internet Explorer 11 możliwe jest

Aby uruchomić usługę połącz się w przeglądarką ze stroną www.autonat.com. Na dole ekranu wyświetlony zostanie komunikat proszący o potwierdzenie uruchomienia dodatku "DevFetcher"

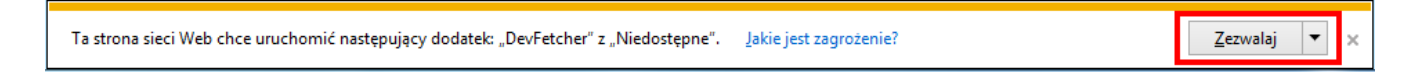

Naciśnij przycisk *Zezwalaj* aby rozpocząć instalowanie dodatku. Następnie przeglądarka zapyta o możliwość zainstalowania dodatku "WebClient.exe".

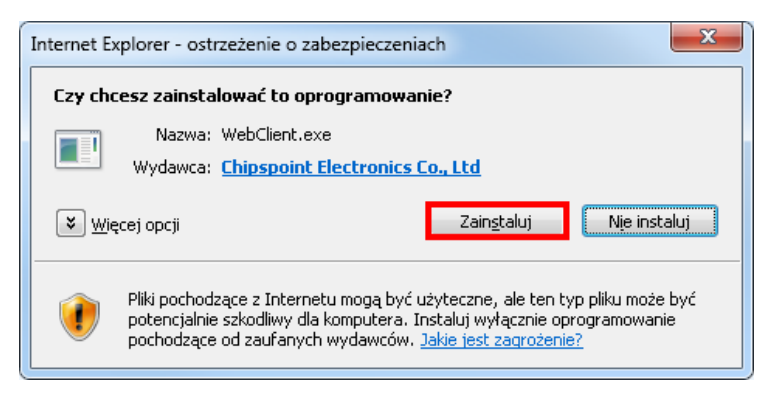

Naciśnij przycisk *Zainstaluj* w celu rozpoczęcia instalacji dodatku.

Po załadowaniu dodatków otworzy się witryna logowania do serwisu. Należy podać odpowiednie dane logowania do systemu. W polu *Serial No* należy podać adres fizyczny interfejsu sieciowego wbudowanej w rejestrator (MAC). Adres ten jest unikalnym identyfikatorem urządzenia i może zostać odczytany z naklejki znajdującej się na pudełku lub na rejestratorze lub odczytać go z menu rejestratora *( MENU GŁÓWNE > INFORMACJE > SIEĆ > MAC ).* Adres należy podawać bez znaków rozdzielających np..adres zapisany jako 01-1B-9D-AB-AB-AB należy podać jako : 011B9DABABAB.

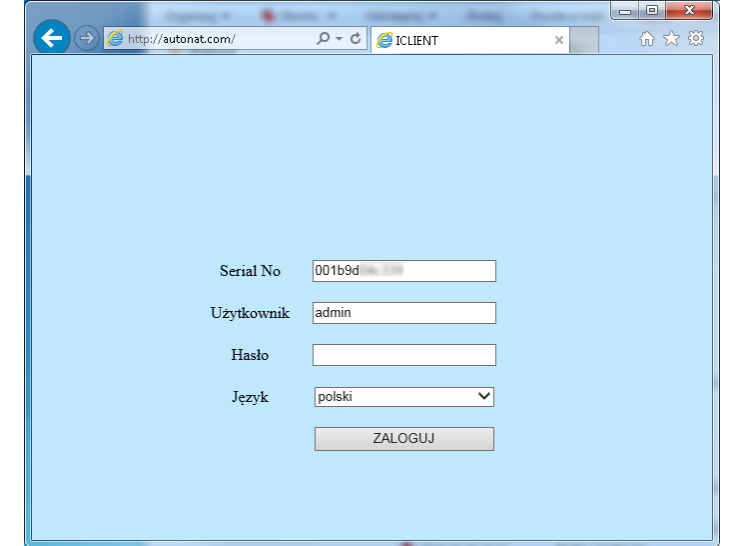

W polach *Użytkownik* i *Hasło* należy podać poprawne dane logowania do rejestratora.

Naciśnięcie pola *ZALOGUJ* rozpocznie proces ładowania witryny. W zależności do szybkości łącza proces ten może potrwać nawet do kilku minut.

Po zładowaniu otworzy się witryna tożsama z witryną dostępną z adresu IP rejestratora opisaną w rozdziale nr 6.

### **7.2.Konfiguracja zdalnego dostępu metodą mapowania portów**

Dostęp do rejestratora znajdującego się za routerem maskującym publiczny adres IP jest możliwy jeśli router obsługuje mapowanie/przekierowanie portów. Należy zapoznać się z dokumentacją routera w celu zapoznania się ze sposobem konfiguracji. Do poprawnej pracy wymagane jest skonfigurowanie w rejestratorze dostępu do Internetu (adresu IP, maski, bramy i serwera DNS).

W routerze należy ustawić mapowanie/przekieorwanie następujących portów :

- Port HTTP : domyślna wartość 80
- Port serwera: domyślna wartość 6036

Zależnie od typu używanego routera mapowanie portów może się nazywać: Virtual Server (serwery

wirtualne) lub Port Forwarding (przekierowanie portów).

W przypadku posiadania dynamicznego adresu IP należy ustawić właściwe parametry DDNS jak

opisano w rozdziale 5.1.6.6 niniejszej instrukcji.

Po właściwym skonfigurowaniu urządzeń dostęp zdalny do rejestratora będzie możliwy prze Internet.

Aby sprawdzić poprawność konfiguracji należy w pasku adresu przeglądarki należy wprowadzić dla stałego publicznego adresu IP http://aders\_IP\_publiczny:port\_http

lub poprzez adres DDNS :http://nazwa\_domeny\_DDNS:port\_http

Po poprawnym połączeniu powinno zostać wyświetlone okno logowania do witryny rejestratora

### **8. OBSŁUGA URZĄDZEŃ PTZ**

Rejestratory NDR-BA5104, NDR-BA5208, i NDR-BA5416 mają możliwość sterowania maksymalnie 4, 8 lub 16 połączonych kaskadowo kamerami (zależnie od modelu) poprzez magistralę RS-485. Rejestratory umożliwiają również zdalną obsługę za pośrednictwem klawiatury sterującej NV-KBD70, NV-KBD50 oraz NV-KBD30.

Podłączone kamery mogą być szybkoobrotowe, stacjonarne z zoomem optycznym lub cyfrowym. Sterowanie kamerami może odbywać się z poziomu przycisków na płycie czołowej, pilota zdalnego sterowania, myszy USB lub z poziomu oprogramowania sieciowego lub przeglądarki internetowej IE. Aby możliwe było sterowanie kamerami należy każdej kamerze nadać niepowtarzalny, (w ramach systemu) adres.

Rejestratory posiadają szereg wbudowanych protokołów sterowania. Są to m.in. protokoły N-Control, Pelco-D, Pelco-P oraz wiele innych.

*Uwaga:*

*Wszystkie kamery w systemie powinny mieć ustawiony identyczny protokół oraz identyczną prędkość transmisji (patrz instrukcja obsługi kamery).*

### **8.1. Podłączanie kamer szybkoobrotowych marki Novus.**

Kamery szybkoobrotowe należy podłączyć kaskadowo przy użyciu skrętki 5 kategorii. Kamery należy podłączyć do portu telemetrii oznaczonego jako *RS-485.* Maksymalna długość magistrali nie może przekraczać 1200m.

Złącze telemetrii wykonane jest w postaci terminalu złącz zaciskowych. Wyprowadzenia należy łączyć z kamerami w następujący sposób:

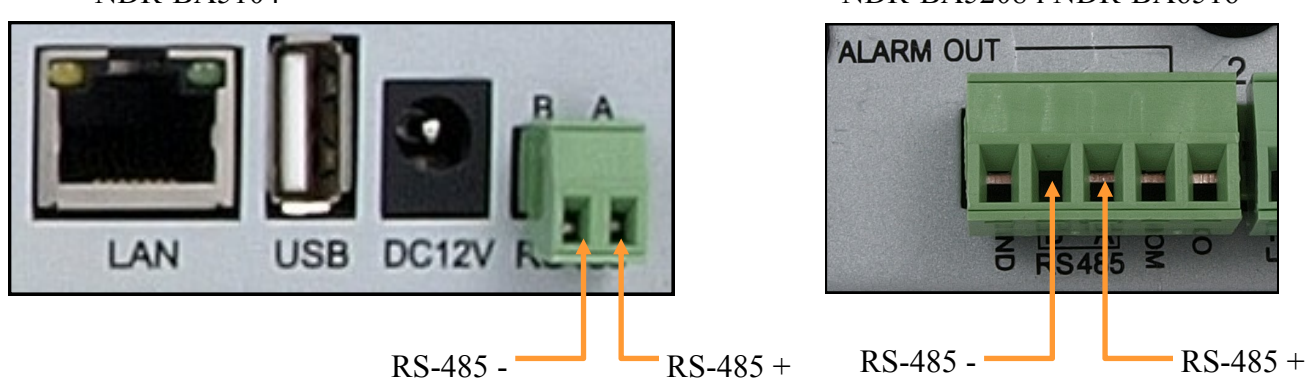

### NDR-BA5104 NDR-BA5208 i NDR-BA6516

Szczegółowe informacje dotyczące ustawień menu rejestratora w zakresie sterowania kamerami szybkoobrotowymi znajdują się w rozdziale 5.1.8.

Sposób sterowania kamerami przy użyciu myszy został opisany w rozdziale 4.3.4.

### NDR-BA5104

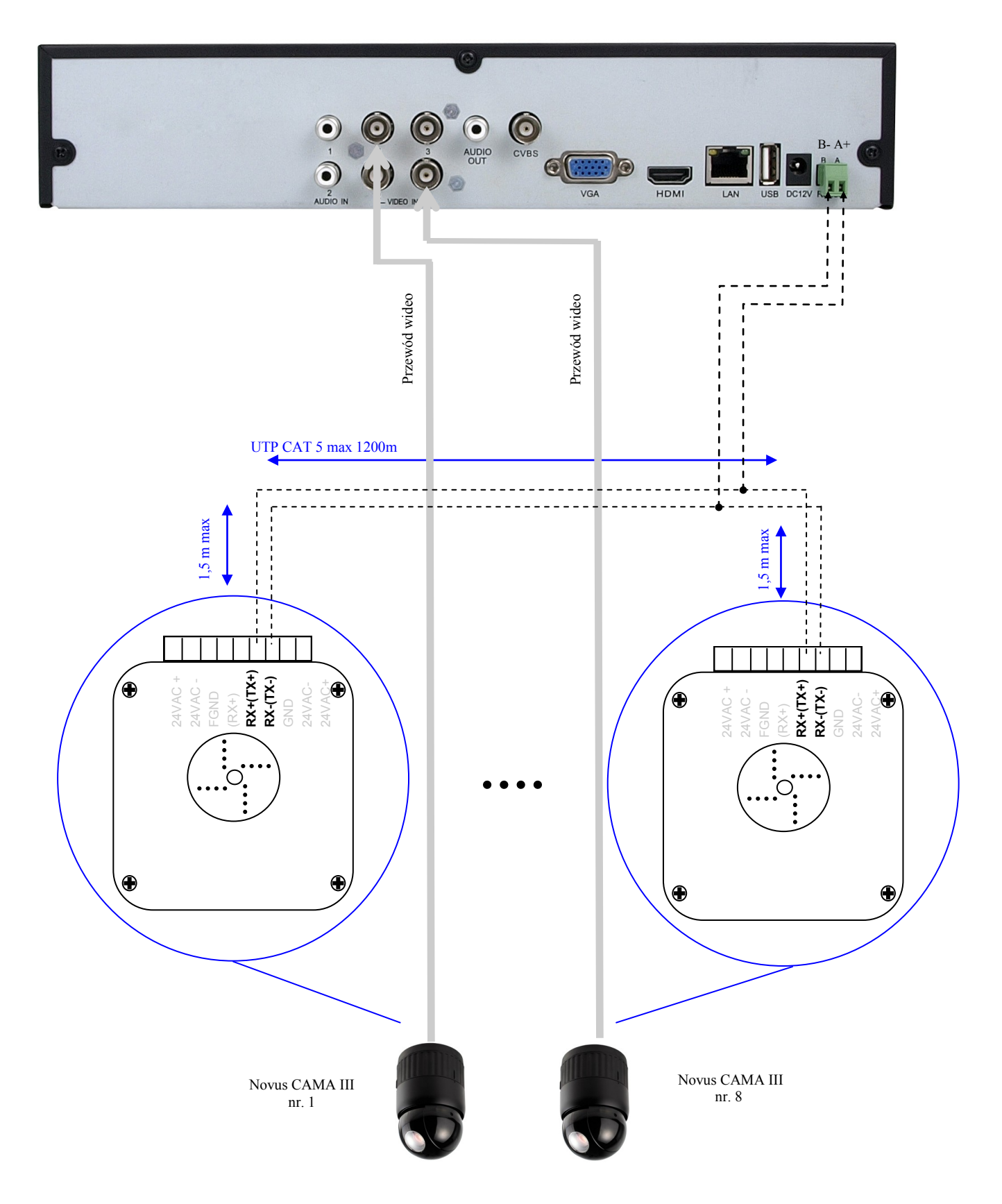

pl

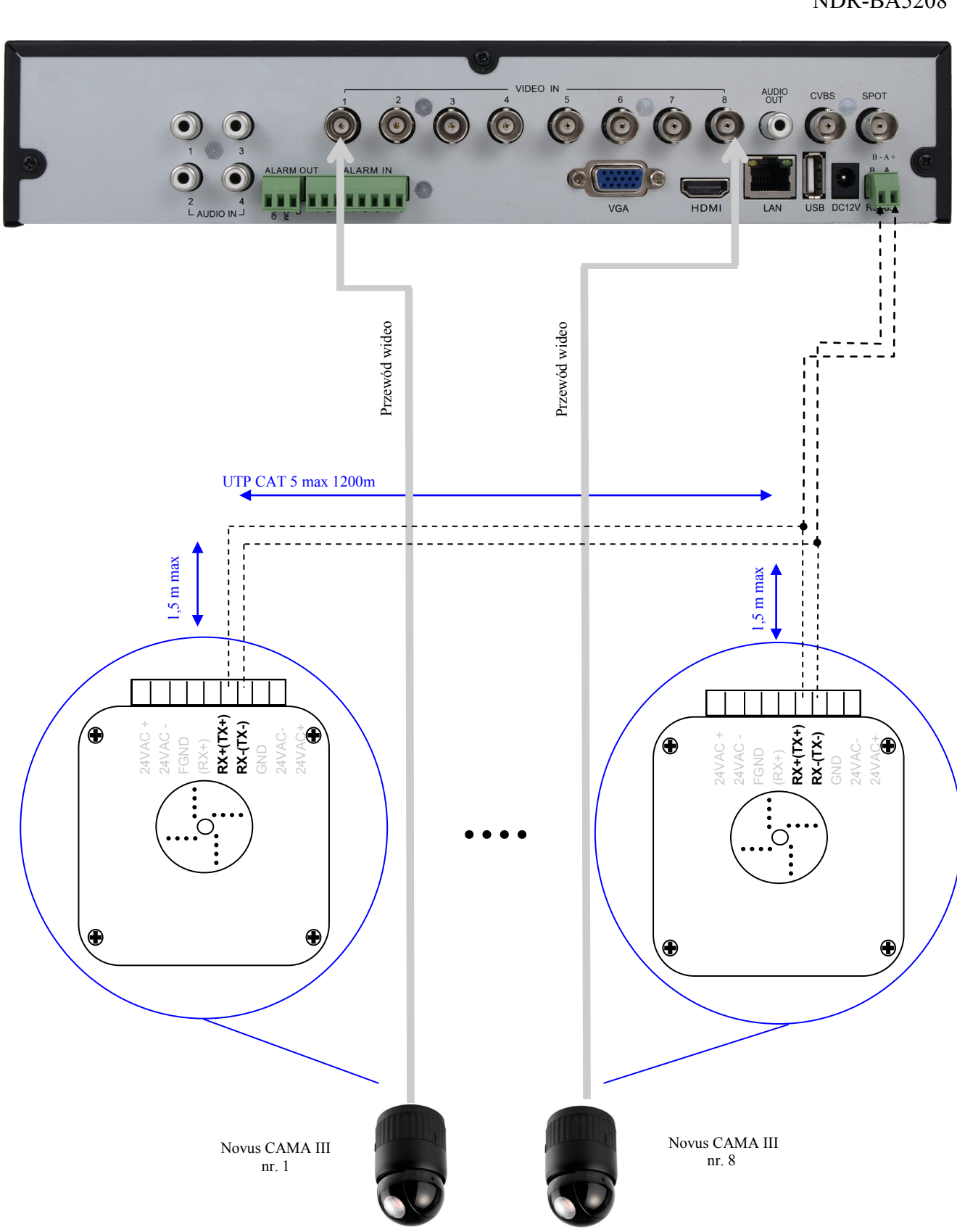

NDR-BA5208

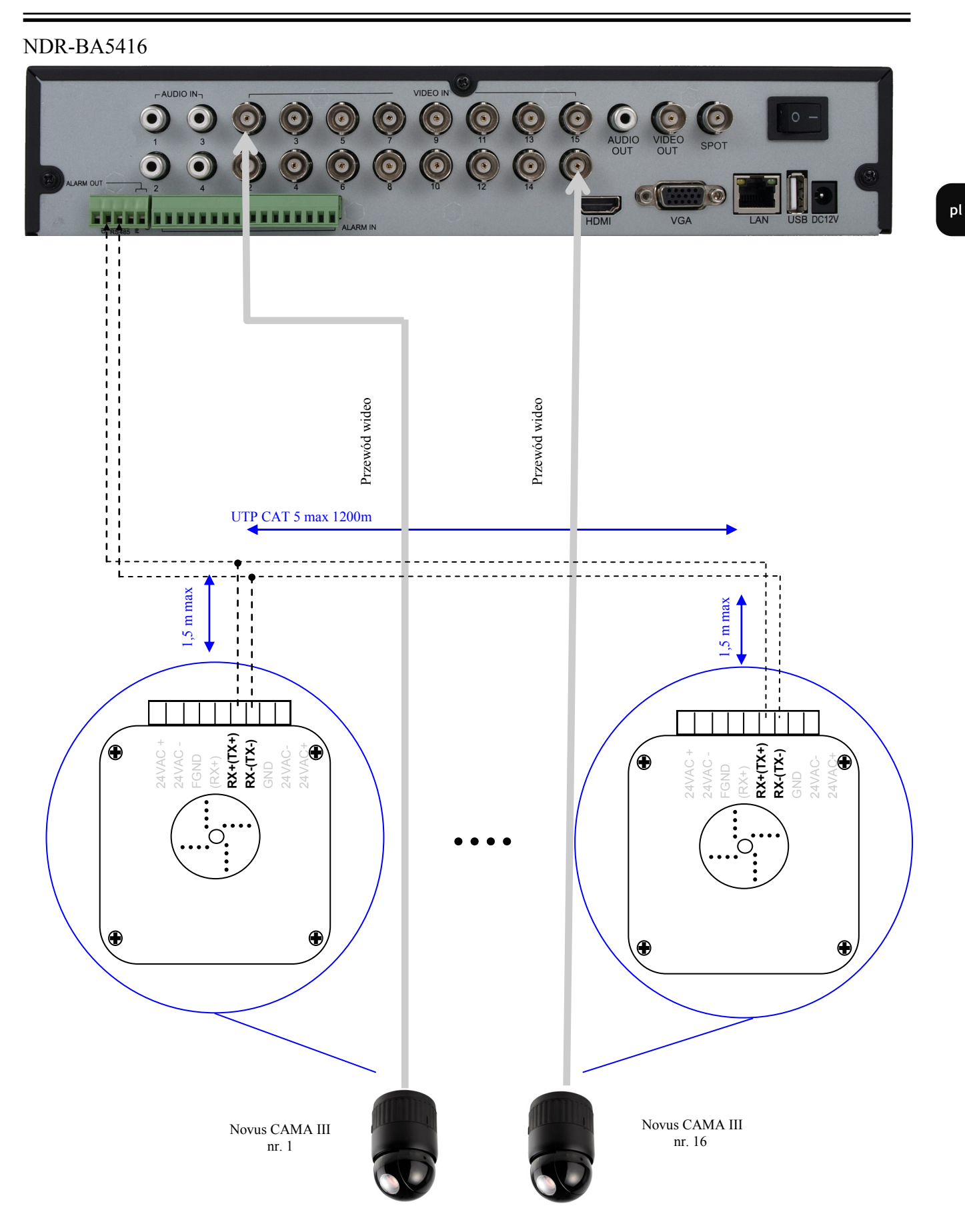

#### **8.2. Podłączenie klawiatury NV-KBD70**

Za pomocą jednej klawiatury NV-KBD70 możliwe jest sterowanie do 255 , natomiast za pomocą klawiatury NV-KBD30 możliwe jest sterowanie do 9 rejestratorów. Klawiaturę należy podłączyć do portu telemetrii oznaczonego jako *RS-485 +A –B* łączna długość magistrali nie może przekroczyć 1200m, urządzenia łączy się w topologii kaskady z odczepami nie dłuższymi niż 1,5m.

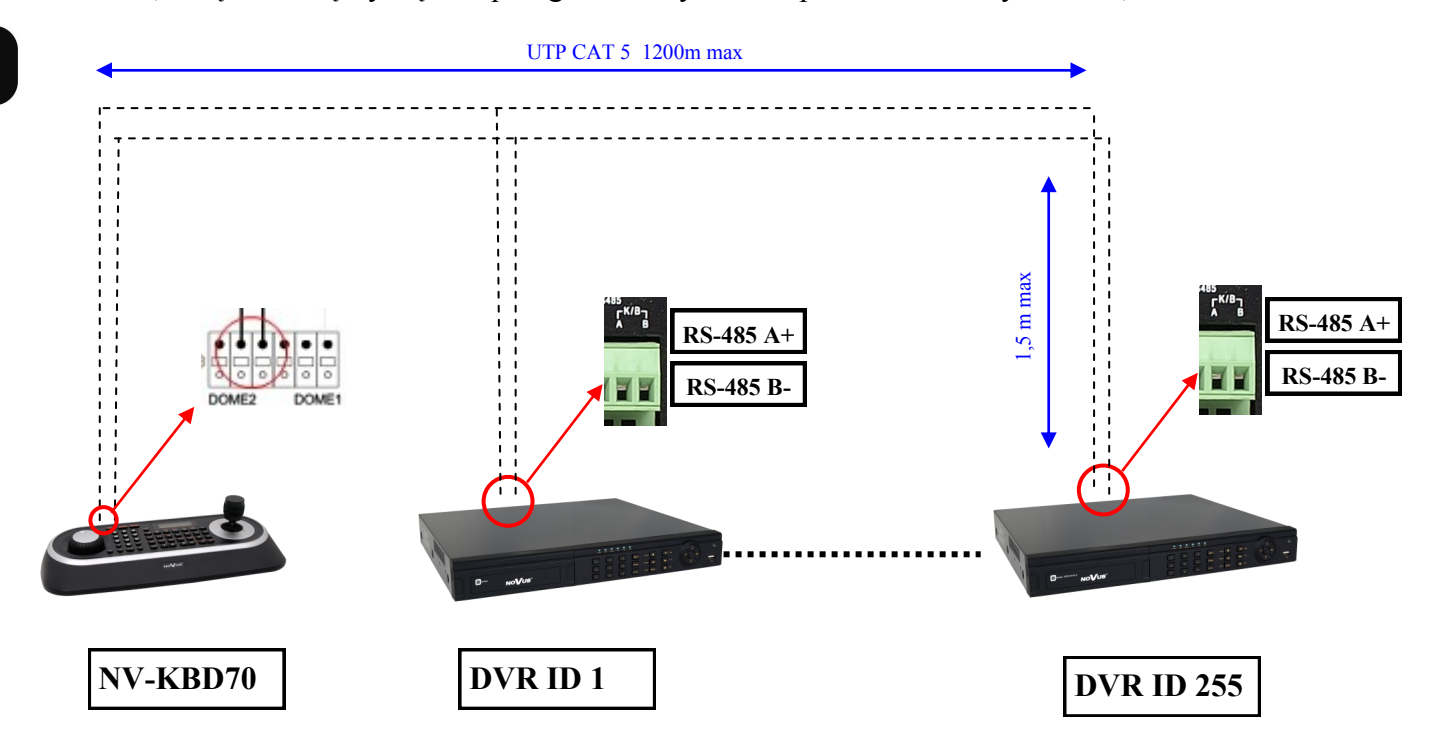

W celu zapewnienia prawidłowej komunikacji ustawienia w menu rejestratorów powinny być zgodne z ustawieniami klawiatury.

Przykładowa konfiguracja klawiatury NV-KBD70:

Main Menu Network -> Set Port -> Set Baud Rate -> Dome2: 9600 Main Menu Network -> Set Port -> Com Ports -> Dome2:NC DVR

*Informacja:*

*Szczegółowe informacje dotyczące sposobu konfiguracji i obsługi klawiatury NV-KBD70 znajdują się w instrukcji obsługi klawiatury*.

*W rejestratorach dostępny jest jeden port RS485. W takim przypadku możliwe jest podłączenie urządzeń PTZ tylko jednego typu (kamery PTZ lub klawiatury sterujące). Podłączenie obu typów urządzeń jednocześnie jest zabronione.*

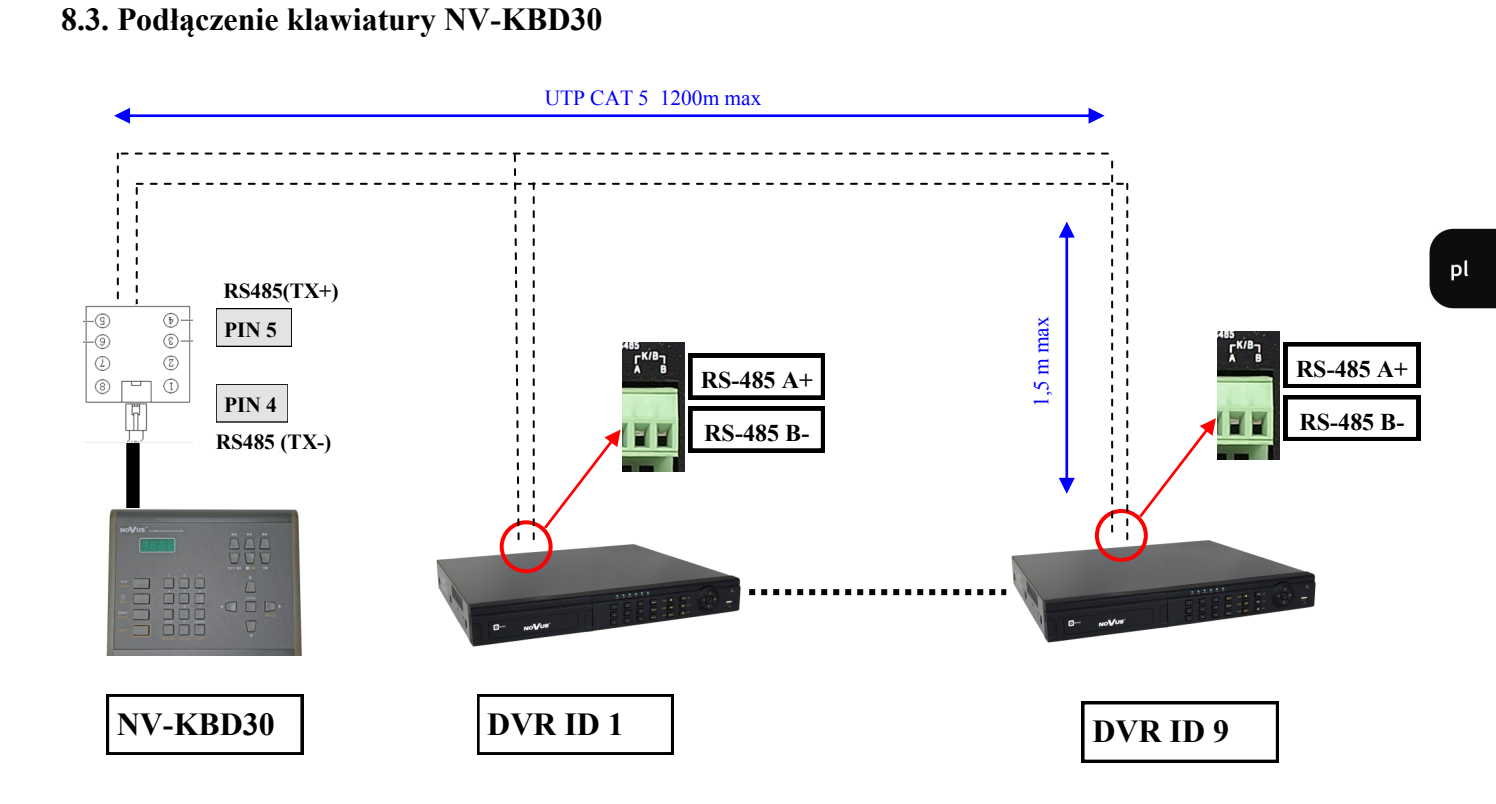

W celu zapewnienia prawidłowej komunikacji ustawienia w menu rejestratorów powinny być zgodne z ustawieniami klawiatury.

W klawiaturze NV-KBD30 należy wybrać protokół N-Control, w ustawieniach klawiatury przypisany jest do cyfry 4.

### *Informacja:*

*Szczegółowe informacje dotyczące sposobu konfiguracji i obsługi klawiatury NV-KBD70 znajdują się w instrukcji obsługi klawiatury*.

*W rejestratorach dostępny jest jeden port RS485. W takim przypadku możliwe jest podłączenie urządzeń PTZ tylko jednego typu (kamery PTZ lub klawiatury sterujące). Podłączenie obu typów urządzeń jednocześnie jest zabronione.*

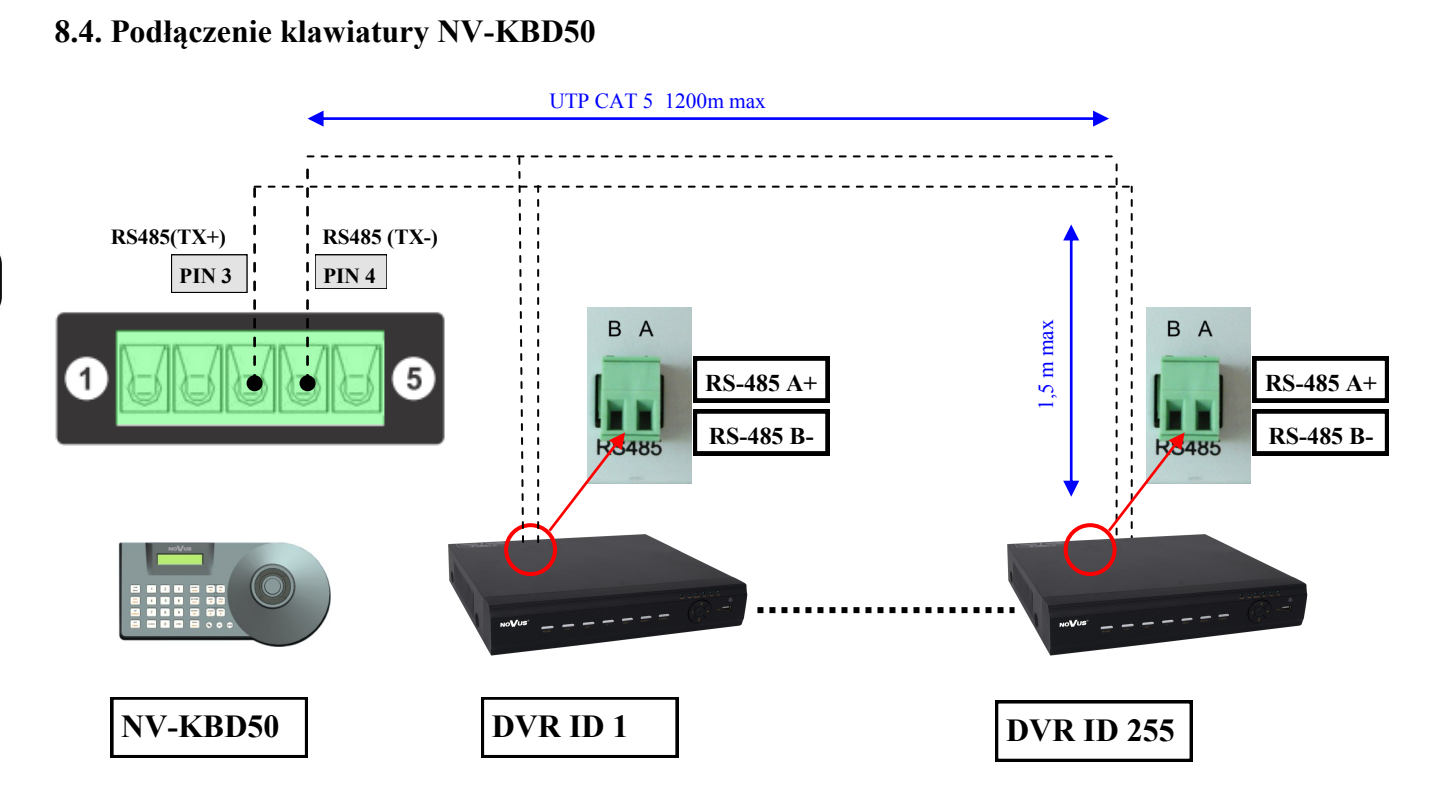

W celu zapewnienia prawidłowej komunikacji ustawienia w menu rejestratorów powinny być zgodne z ustawieniami klawiatury.

W klawiaturze NV-KBD50 należy wybrać prędkość transmisji 9600 w menu "DVR SETUP".

### *Informacja:*

*Szczegółowe informacje dotyczące sposobu konfiguracji i obsługi klawiatury NV-KBD50 znajdują się w instrukcji obsługi klawiatury*.

*W rejestratorach dostępny jest jeden port RS485. W takim przypadku możliwe jest podłączenie urządzeń PTZ tylko jednego typu (kamery PTZ lub klawiatury sterujące). Podłączenie obu typów urządzeń jednocześnie jest zabronione.*

 $\mathsf{p}\mathsf{l}$ 

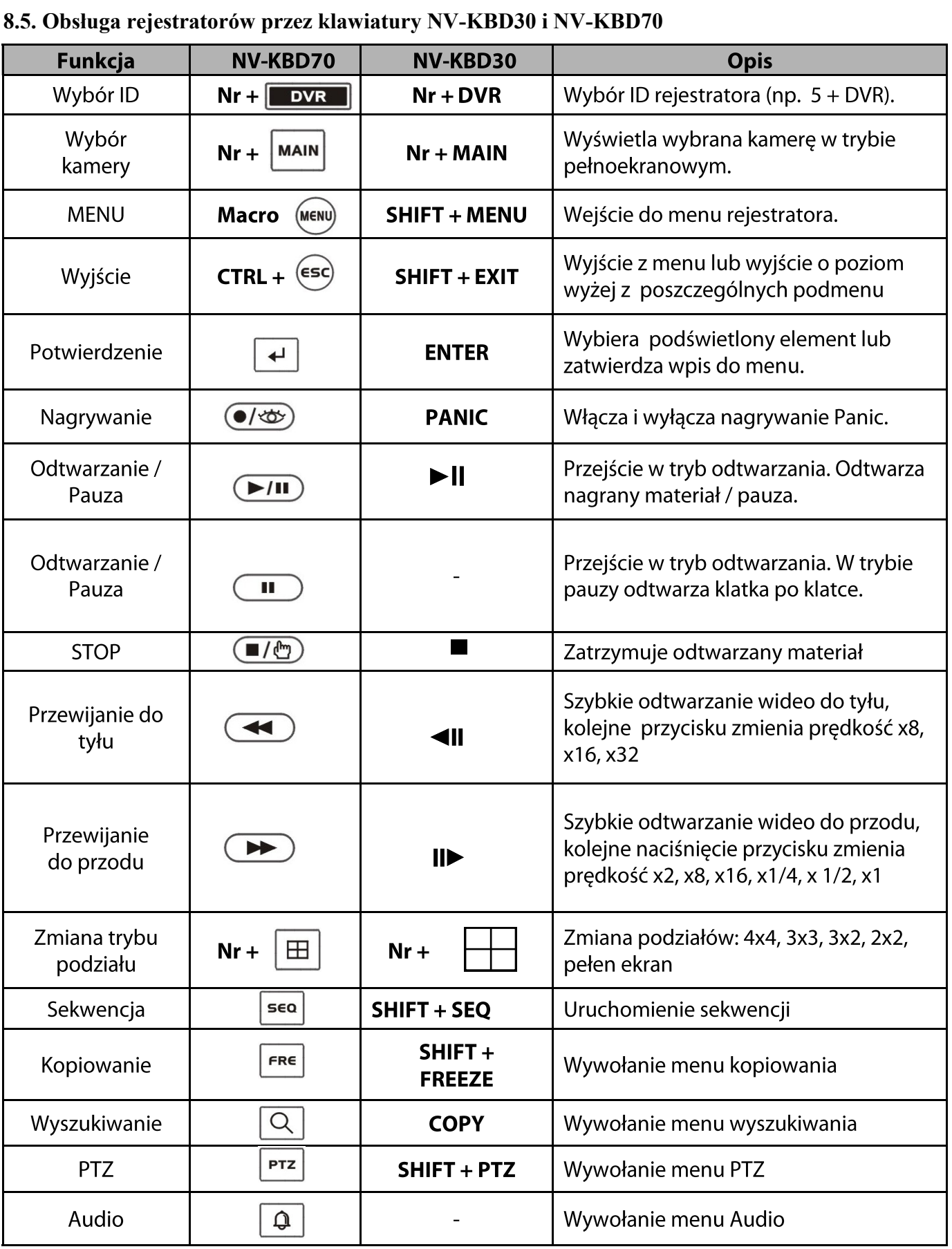

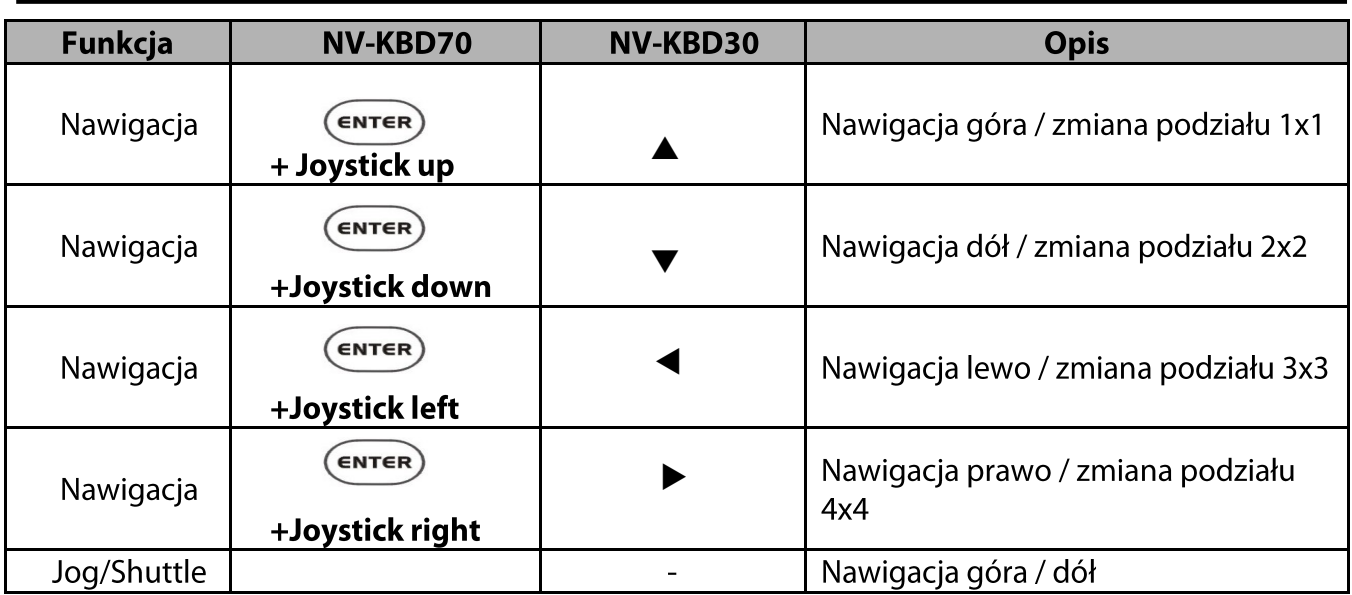

### *Informacja:*

*Aby zmienić podział na : 4x4, 3x3, 3x2, 2x2 lub pełen ekran, należy najpierw schować pasek podręcznego menu za pomocą odpowiedniej kombinacji przycisków escape lub stop.*

*Aby zmienić podział na 2x2 należy nacisnąć 4 + . Ponowne naciśnięcie przycisków zmienia podział na następny w danej grupie. Można zamiennie stosować przyciski 2 i 3 zamiast 4.* 

*Aby zmienić podział na 3x2 należy nacisnąć 6 + . Ponowne naciśnięcie przycisków zmienia podział na następny w danej grupie. Można zamiennie stosować przycisk 5 zamiast 6.* 

*Aby zmienić podział na 3x3 należy nacisnąć 9 +*  $\boxed{\boxplus}$ . Ponowne naciśnięcie przycisków zmienia podział *na następny w danej grupie. Można zamiennie stosować przyciski 7 i 8 zamiast 9 .*

*Aby zmienić podział na 4x4 należy nacisnąć 16 + . Ponowne naciśnięcie przycisków zmienia podział na następny w danej grupie.* 

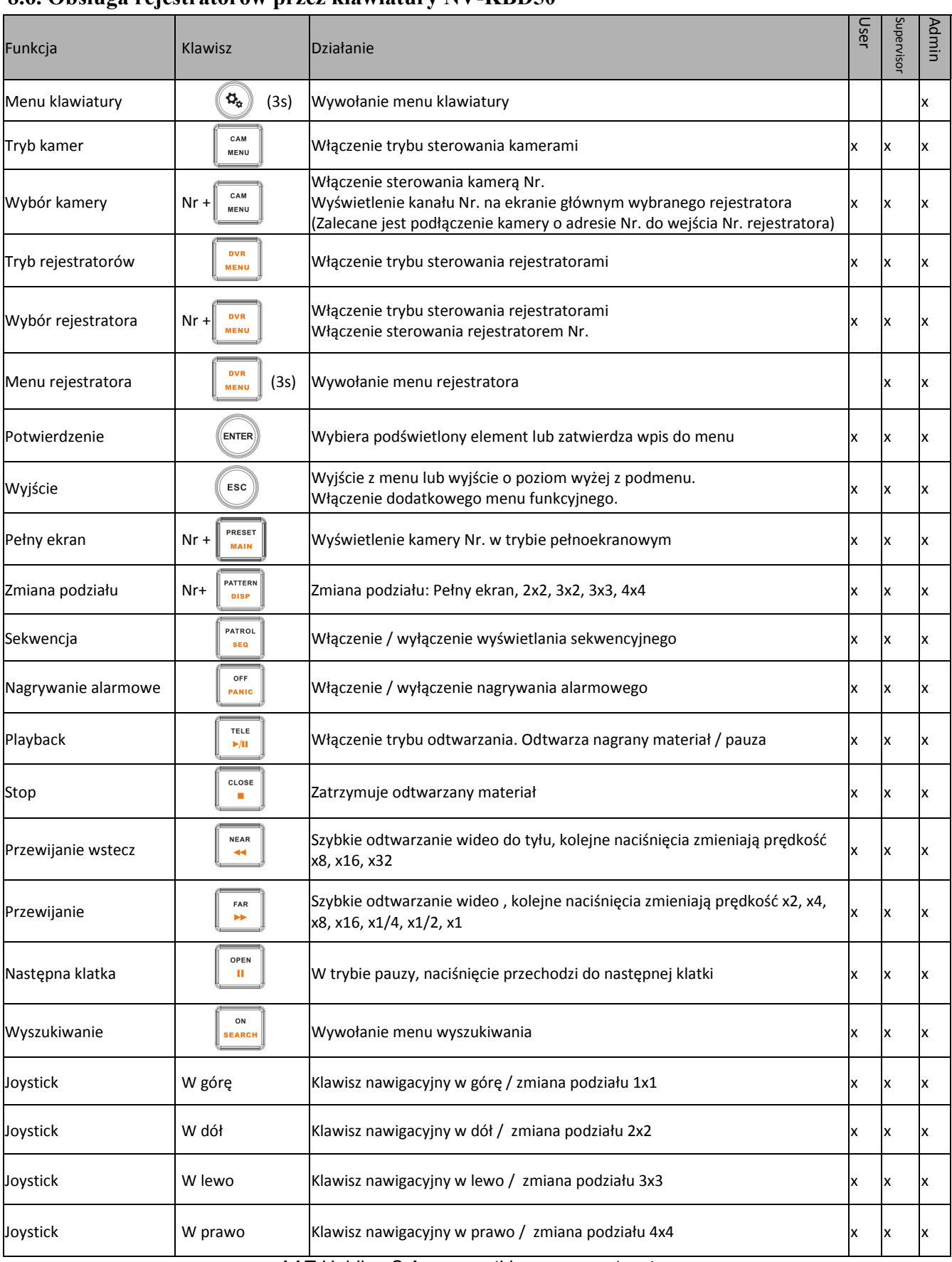

## **7.6. Obsługa rejestratorów przez klawiaturę NV-KBD50 8.6. Obsługa rejestratorów przez klawiatury NV-KBD50**

#### *Informacja:*

*Aby zmienić podział na : 4x4, 3x3, 3x2, 2x2 lub pełen ekran, należy najpierw schować pasek podręcznego menu za pomocą odpowiedniej kombinacji przycisków ESCAPE lub stop.*

*Aby zmienić podział na 2x2 należy nacisnąć 4 +*  $\left\| \frac{\partial u}{\partial x} \right\|$  *Ponowne naciśnięcie przycisków zmienia podział na następny w danej grupie. Można zamiennie stosować przyciski 2 i 3 zamiast 4.* 

pl

*Aby zmienić podział na 3x2 należy nacisnąć 6 + . Ponowne naciśnięcie przycisków zmienia podział na następny w danej grupie. Można zamiennie stosować przycisk 5 zamiast 6.* 

*Aby zmienić podział na 3x3 należy nacisnąć 9 + . Ponowne naciśnięcie przycisków zmienia podział na następny w danej grupie. Można zamiennie stosować przyciski 7 i 8 zamiast 9 .*

*Aby zmienić podział na 4x4 należy nacisnąć 16* +  $\lceil \frac{PATEER}{DBB} \rceil$  *Ponowne naciśnięcie przycisków zmienia podział na następny w danej grupie.* 

102

# **PODŁĄCZANIE URZĄDZEŃ DO WEJŚĆ I WYJŚĆ ALARMOWYCH**

### **9. PODŁĄCZANIE URZĄDZEŃ DO WEJŚĆ I WYJŚĆ ALARMOWYCH**

Rejestrator NDR-BA5416 posiada 16 wejść alarmowych a rejestrator NDR-BA5208 8 wejść alarmowych. Wymienione rejestratory posiadają 1 wyjście alarmowe przekaźnikowe. Złącza do podłączania przewodów wyposażone są w wygodne terminale zaciskowe. Umiejscowienie poszczególnych złącz na panelu tylnym rejestratora zostało przedstawione w rozdziale 2.

#### *Informacja:*

*Zarówno wejścia jak i wyjścia alarmowe nie są zabezpieczone przed skutkami wyładowań atmosferycznych. Użytkownik powinien zadbać o zabezpieczenie wejść przed ewentualnymi wyładowaniami, które mogą trwale uszkodzić rejestrator.*

*Wyjścia alarmowe nie są zabezpieczone przed przeciążeniem. Użytkownik powinien zadbać o zabezpieczenie wyjść.*

Obciążalność prądowa wyjścia przekaźnikowego nie może przekraczać 0.5A przy 125 VAC oraz 1A dla 24 VDC. Jeżeli zachodzi potrzeba podłączenia urządzeń o dużym poborze prądu należy zastosować dodatkowe obwody np. z przekaźnikiem.

#### **9.1. Wejścia alarmowe**

Wejścia alarmowe pracują w trybie napięciowym zatem sygnałem aktywującym jest zwarcie do masy.

Typowe połączenia wejścia alarmowego

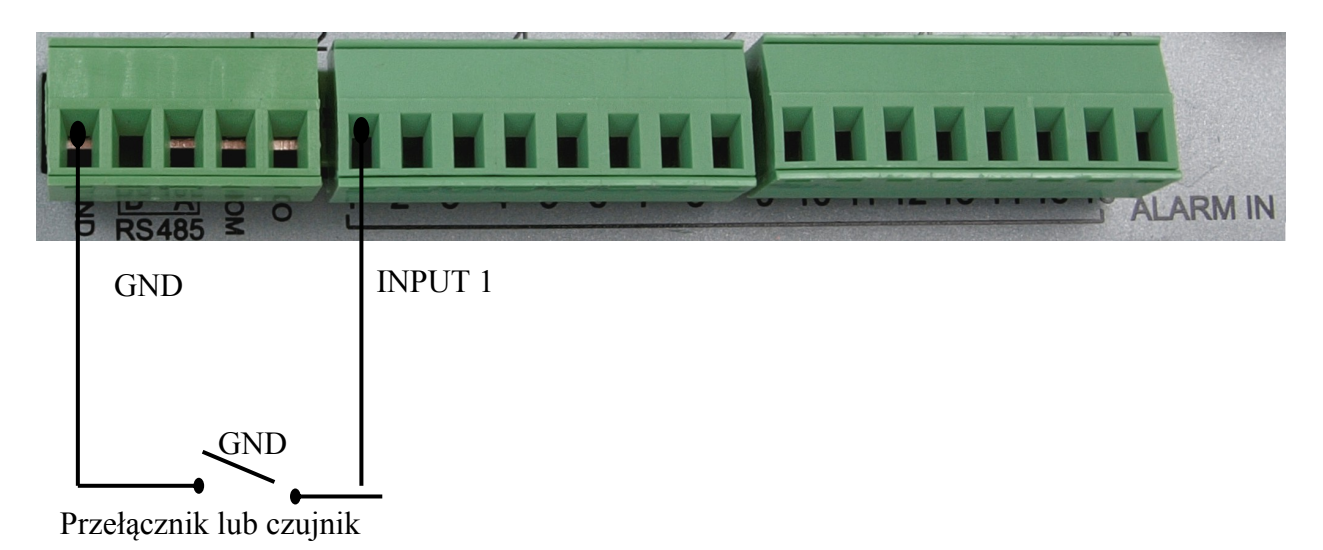

# **PODŁĄCZANIE URZĄDZEŃ DO WEJŚĆ I WYJŚĆ ALARMOWYCH**

### **9.2. Wyjście alarmowe**

Obciążalność prądowa wyjścia przekaźnikowego nie może przekraczać 0.5A przy 125 VAC oraz 1A dla 24 VDC. Jeżeli zachodzi potrzeba podłączenia urządzeń o dużym poborze prądu należy zastosować dodatkowe obwody np. z przekaźnikiem.

Typowe połączenia wyjścia alarmowego przekaźnikowego

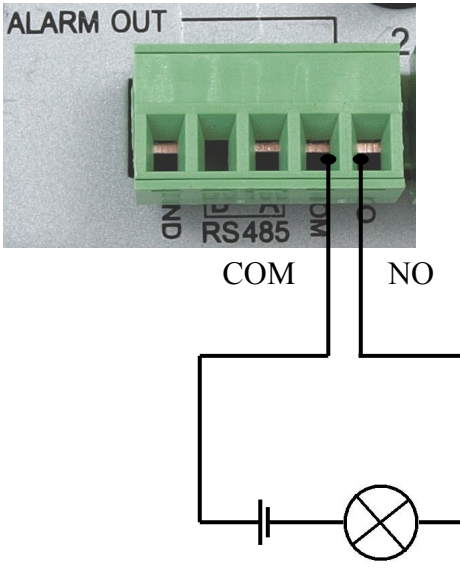

SYGNALIZATOR

## **NOTATKI**

 $\mathsf{p}\mathsf{l}$ 

Ĭ.

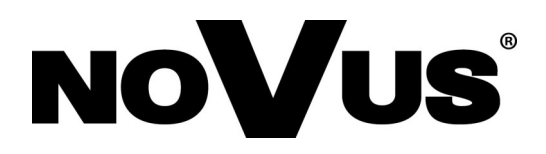

2015-06-15 MB, MK

AAT Holding S.A., 431 Pulawska St., 02-801 Warsaw, Poland tel.: +4822 546 07 00, fax: +4822 546 07 59 www.novuscctv.com